# 차례

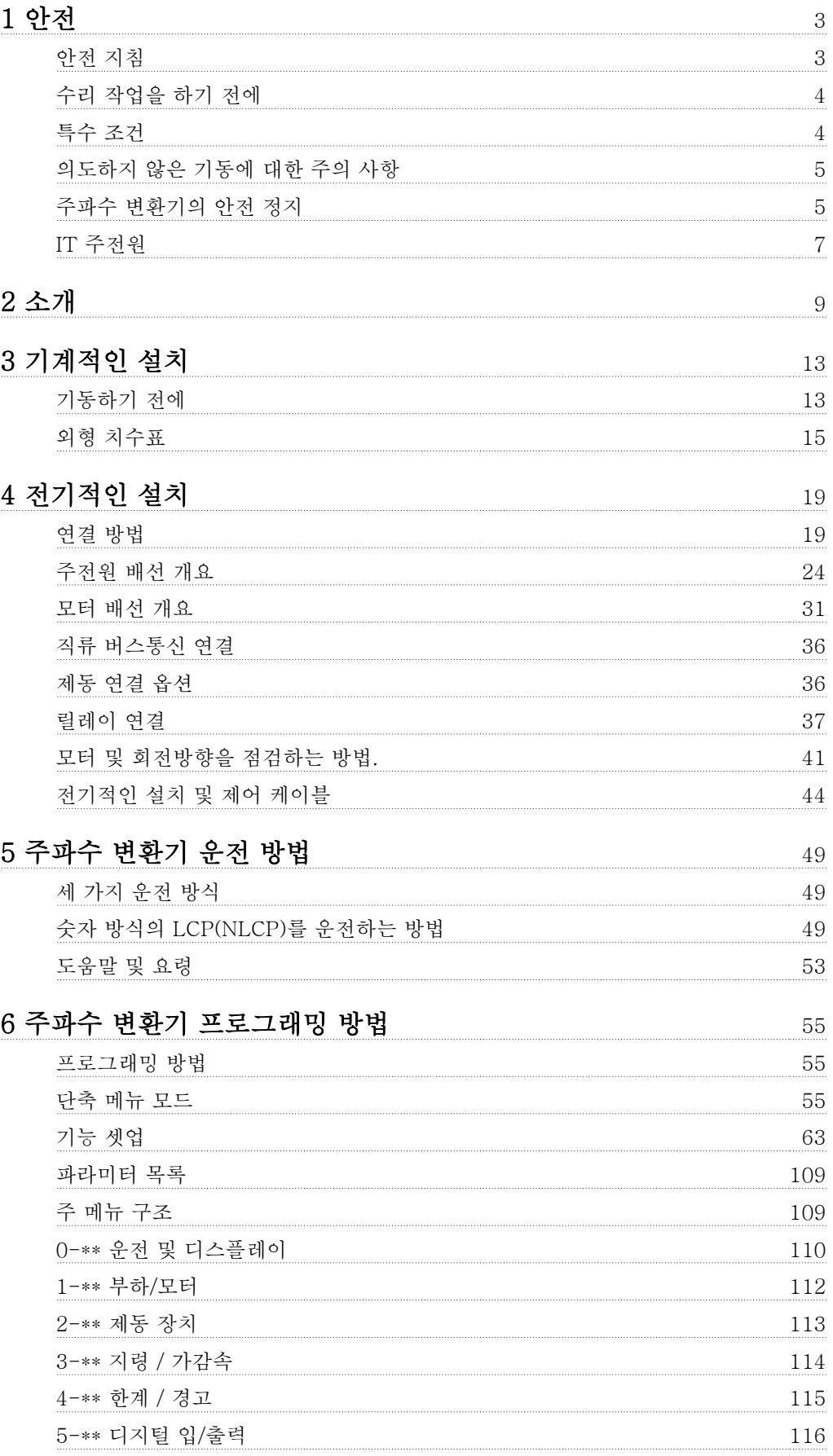

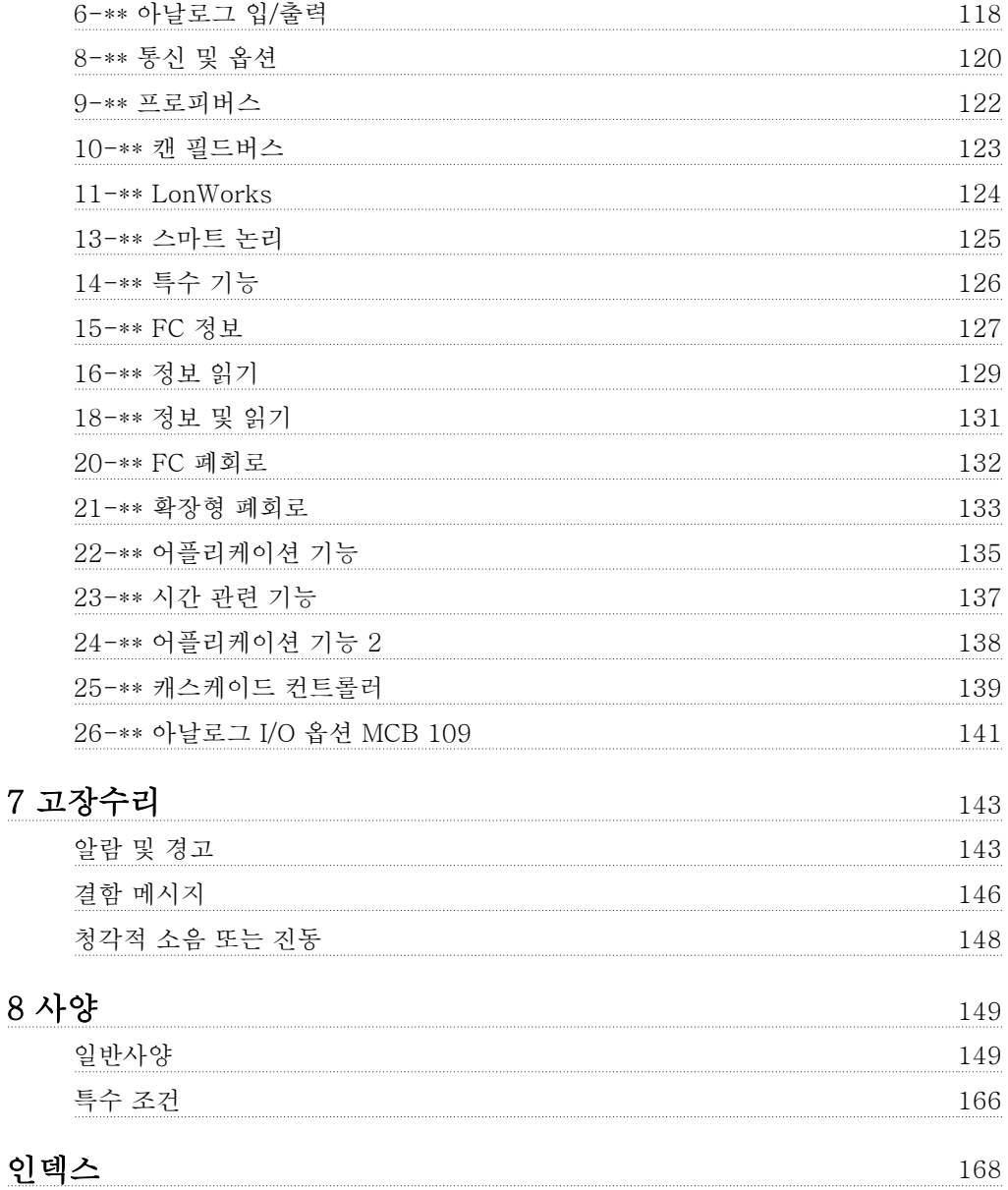

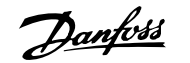

# 1.1.1 기호

1 안전

본 설명서에 사용된 기호:

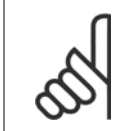

주의 사용자가 주의 깊게 고려해야 할 내용을 의미합니다.

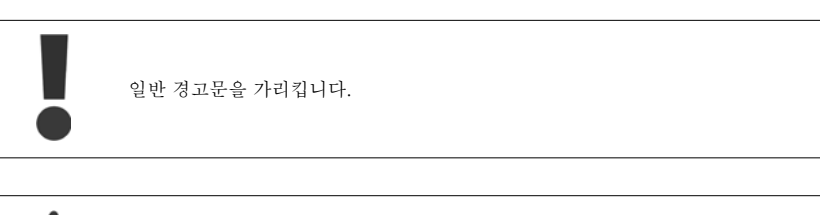

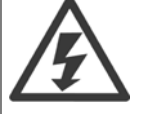

고전압 경고문을 의미합니다.

✮ 초기 설정을 의미합니다.

### 1.1.2 고전압 경고

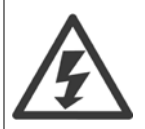

주전원이 연결되어 있는 경우 주파수 변환기와 MCO 101 옵션 카드의 전압은 항상 위험합니다. 모터 또는 주파수 변환기가 올바르게 설치되지 않으면 장비가 손상될 수 있으며 심각한 상해 또는 사망의 원인이 될 수 있습니다. 따라서, 이 설명서의 내용을 반드시 숙지 하고 국내 또는 국제 안전 관련 규정을 준수해야 합니다.

### 1.1.3 안전 지침

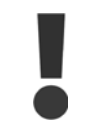

신체 안전에 직접적 또는 간접적으로 영향을 주는 기능(예를 들어, **안전 정지, 화재 모드** 또는 모터를 강제로 정지 또는 구동하게 하 는 기타 기능)을 사용하기 전에 전체적인 위험 분석 및 시스템 시험을 실행해야 합니다. 시스템 시험에는 제어 신호(아날로그 및 디지 털 신호와 직렬 통신)에 대한 장애 모드 시험이 **반드시** 포함되어야 합니다.

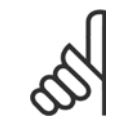

### 화재 모드를 사용하기 앞서 댄포스에 문의하십시오.

• 주파수 변환기를 올바르게 접지하십시오.

주의

- 주파수 변환기에 전원이 연결되어 있는 동안에는 주전원 연결, 모터 연결 또는 기타 전원 연결을 절대로 분리하지 마십시오.
- 사용자를 공급 전압으로부터 보호하십시오.
- 국내 및 국제 관련 규정에 따라 모터를 과부하로부터 보호하십시오.
- 접지 누설 전류가 3.5mA 보다 높습니다.
- [OFF] 키는 안전 스위치가 아닙니다. 이 키를 사용하더라도 주전원으로부터 주파수 변환기가 연결 해제되지 않습니다.

### 1.1.4 수리 작업을 하기 전에

- 1. 주전원으로부터 주파수 변환기가 연결 해제하십시오.
- 2. DC 버스통신 단자 88과 89를 연결 해제하십시오.
- 3. 위의 일반 경고 절에 수록된 최소 시간 동안 기다리십시오.
- 4. 모터 케이블을 분리하십시오.

### 1.1.5 특수 조건

#### 전기 등급:

주파수 변환기에 표시된 등급은 지정된 전압, 전류 및 온도 범위 내의 일반적인 3상 주전원 공급장치를 기초로 하며 대부분의 어플리케이션에 사용됩니 다.

주파수 변환기는 또한 기타 특수 어플리케이션도 지원하며 이는 주파수 변환기의 전기 등급에 영향을 줍니다. 전기 등급에 영향을 주는 특수 조건은 다음과 같습니다.

- 단상 어플리케이션
- 전기 등급의 용량 감소가 필요한 고온 어플리케이션
- 환경 조건이 더욱 열악한 선박 어플리케이션

기타 어플리케이션도 또한 전기 등급에 영향을 줄 수 있습니다.

전기 등급에 관한 정보는 본 설명서와 VLT HVAC 인버터 설계 지침서, MG.11.BX.YY의 관련 지침사항을 참조하십시오.

#### 설치 요구사항:

주파수 변환기의 전반적인 전기 안전을 고려할 때는 다음에 관한 설치 요구사항을 특별히 고려해야 합니다.

- 과전류 및 단락 보호를 위한 퓨즈 및 회로 차단기
- 전원 케이블(주전원, 모터, 제동장치, 부하 공유 및 릴레이)의 선정
- 그리드 구성(IT, TN, 접지 레드 등)
- 저전압 단자의 안전(PELV 조건).

설치 요구사항에 관한 정보는 VLT HVAC 인버터 설계 지침서의 관련 지침사항을 참조하십시오.

### 1.1.6 주의

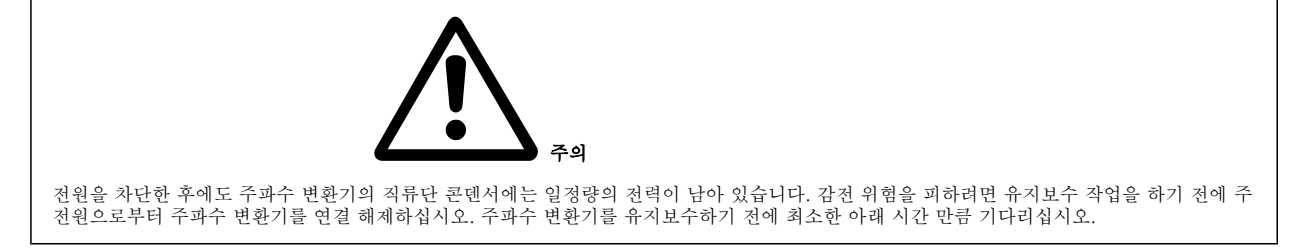

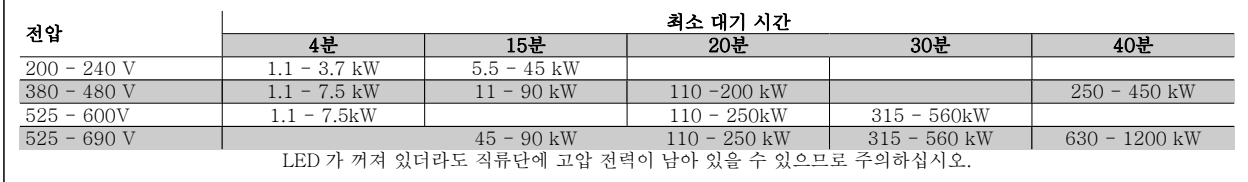

# 1.1.7 고도가 높은 곳에서의 설치(PELV)

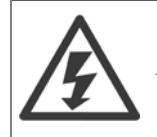

고도가 2km 이상인 곳에 설치할 경우에는 PELV 에 대해 댄포스에 문의하십시오.

### 1.1.8 의도하지 않은 기동에 대한 주의 사항

### 주파수 변환기가 주전원에 연결되어 있는 경우에는 디지털 명령, 버스통신 명령, 지령 또는 현장 제어 패널을(를) 이용하여 모터를 기동/정지시킬 수 있 습니다.

- 사용자의 안전을 고려하여 의도하지 않은 기동을 피하고자 하는 경우에는 주전원에서 주파수 변환기를 연결 해제하십시오.
- 의도하지 않은 기동을 피하려면 항상 [OFF] 키를 누른 후에 파라미터를 변경하십시오.
- 단자 37이 꺼져 있지 않으면 전자 결함, 일시적 과부하, 주전원 공급 결함 또는 모터 연결 결함으로 인해 정지된 모터가 기동할 수 있습니다.

### 1.1.9 주파수 변환기의 안전 정지

안전 정지 단자 37 입력이장착된 주파수 변환기는 *안전 토오크 정지*(CD IEC 61800-5-2 초안에 규정됨) 또는 *정지 부문 (*XEN 60204-1 에 규정됨)과 같은 안전 기능을 수행할 수 있습니다.

이는 EN 954-1 에 규정된 안전 부문 3에 의거, 설계되고 인증되었으며 이 기능을 안전 정지라고 합니다. 안전 정지 기능과 안전 부문이 알맞고 충분한 지 여부를 판단하기 위해서는 안전 정지 기능을 사용하기 전에 전반적인 설비의 위험도 분석을 수행해야 합니다. EN 954-1 에 규정된 안전 부문 3의 요구사항에 의거, 안전 정지 기능을 설치하고 사용하기 위해서는 VLT HVAC 인버터 설*계 지침서*의 관련 정보 및 지침을 반드시 준수해야 합니다! 사 용 설명서의 정보 및 지침만으로는 안전 정지 기능을 올바르고 안전하게 사용할 수 없습니다.

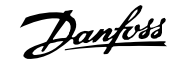

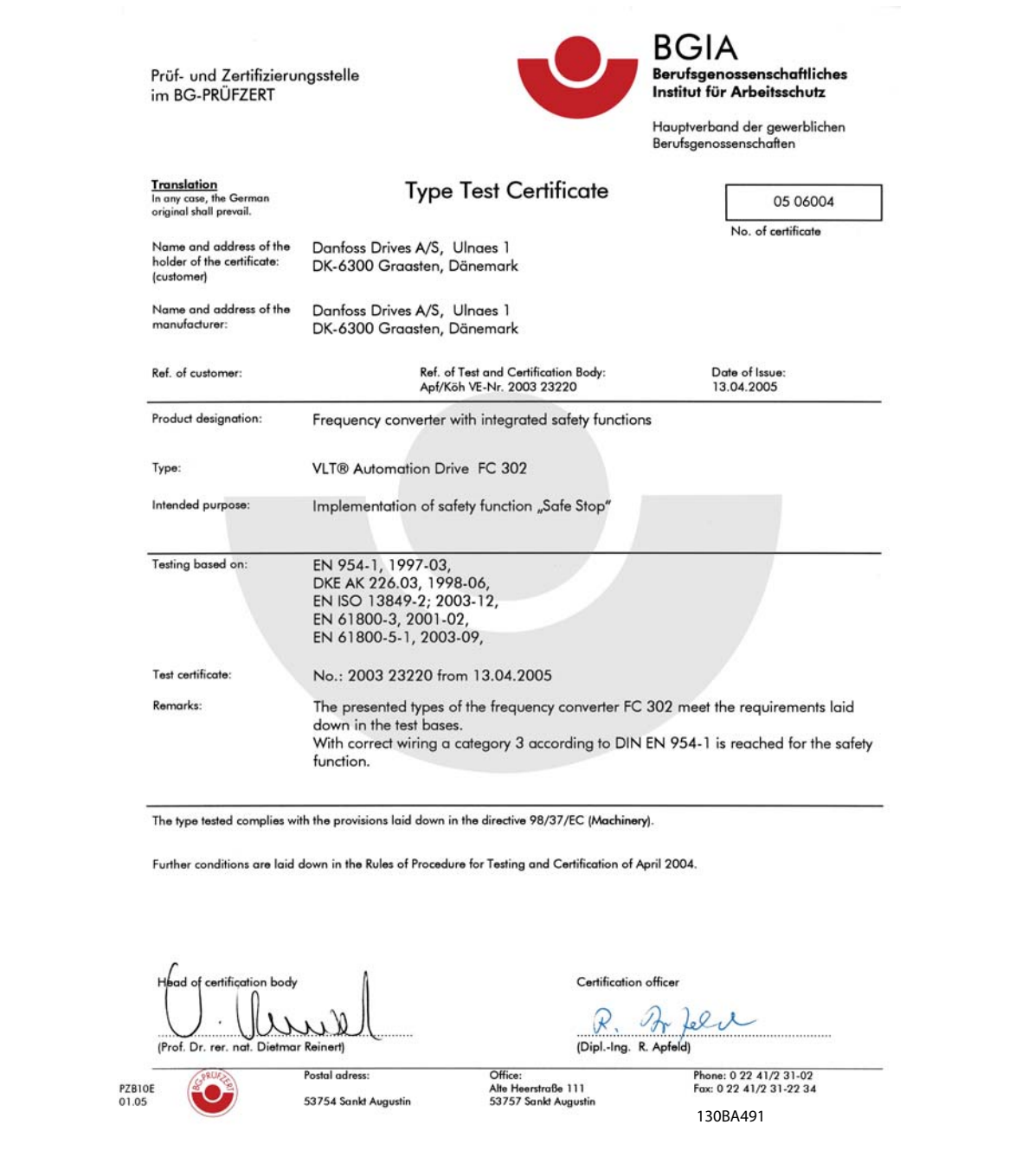

이 인증서는 FC 102 와 FC 202 에도 적용됩니다!

# 1.1.10 IT 주전원

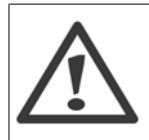

#### IT 주전원

RFI 필터가 장착된 400V 주파수 변환기를 위상과 접지 간의 전압이 440V 이상 인가되는 주전원 공급장치에 연결하지 마십시오. IT 주전원 및 델타 접지(레그 접지)된 주전원의 경우에는 위상과 접지 간의 주전원 전압이 440V 보다 높을 수 있습니다.

파라미터 14-50 RFI 필터 RFI 필터에서 접지까지 내부 RFI 콘덴서를 연결 해제하는데 사용할 수 있습니다. 이렇게 하면 RFI 성능을 A2 수준까지 낮출 수 있습니다.

### 1.1.11 소프트웨어 버전 및 승인: VLT HVAC 인버터

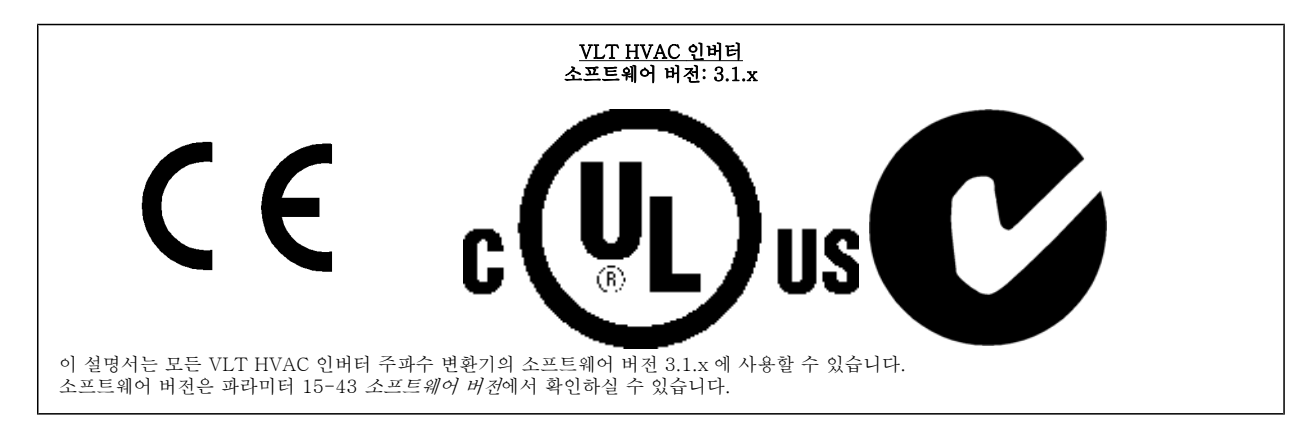

### 1.1.12 폐기물 처리 지침

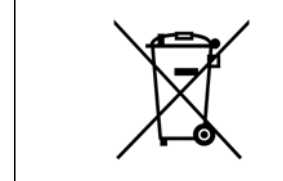

전기 부품이 포함된 장비를 일반 생활 폐기물과 함께 처리해서는 안됩니다. 해당 지역 법규 및 최신 법규에 따라 전기 및 전자장비 폐기물과 함께 분리 처리해야 합니다.

# 2 소개

# 2.1 소개

# 2.1.1 관련 자료

- 사용 설명서 MG.11.Ax.yy 는 주파수 변환기 시운전 및 가동에 필요한 정보를 제공합니다.
- 설계 지침서 MG.11.Bx.yy 에는 주파수 변환기와 사용자 설계 및 응용에 관한 모든 기술 정보가 수록되어 있습니다.
- 프로그래밍 지침서 MG.11.Cx.yy 는 프로그래밍 방법에 관한 정보와 자세한 파라미터 설명을 제공합니다.
- 장착 지침, 아날로그 I/O 옵션 MCB109, MI.38.Bx.yy
- PC 기반 구성 도구 MCT 10, MG.10.Ax.yy 를 통해 사용자가 Windows™ 기반 PC 환경에서 주파수 변환기를 구성할 수 있습니다.
- 댄포스 VLT® Energy Box 소프트웨어 www.*danfoss.com/BusinessAreas/DrivesSolutions* 로 이동한 다음 PC Software Download(PC 소프트웨어 다운로드) 선택
- VLT® VLT HVAC 인버터 인버터 어플리케이션, MG.11.Tx.yy
- 사용 설명서 VLT HVAC 인버터 BACnet, MG.11.Dx.yy
- 사용 설명서 VLT HVAC 인버터 프로피버스, MG.33.Cx.yy.
- 사용 설명서 VLT HVAC 인버터 Device Net, MG.33.Dx.yy
- 사용 설명서 VLT HVAC 인버터 LonWorks, MG.11.Ex.yy
- 사용 설명서 VLT HVAC 인버터 High Power, MG.11.Fx.yy
- 사용 설명서 VLT HVAC 인버터 Metasys, MG.11.Gx.yy
- 사용 설명서 VLT HVAC 인버터 FLN, MG.11.Zx.yy

x = 개정 번호 yy = 언어 코드

댄포스 기술 자료는 현지 댄포스 영업점이나 다음 웹사이트에서 구할 수 있습니다: ( www.danfoss.com/BusinessAreas/DrivesSolutions/Documentations/Technical+Documentation.htm

# 2.1.2 주파수 변환기 ID

아래는 ID 라벨의 예입니다. 이 라벨은 주파수 변환기에 부착되어 있으며 장치에 장착된 유형과 옵션이 표시됩니다. 유형 코드 문자열(T/C)(을)를 읽는 방법에 관한 자세한 설명은 아래를 참조하십시오.

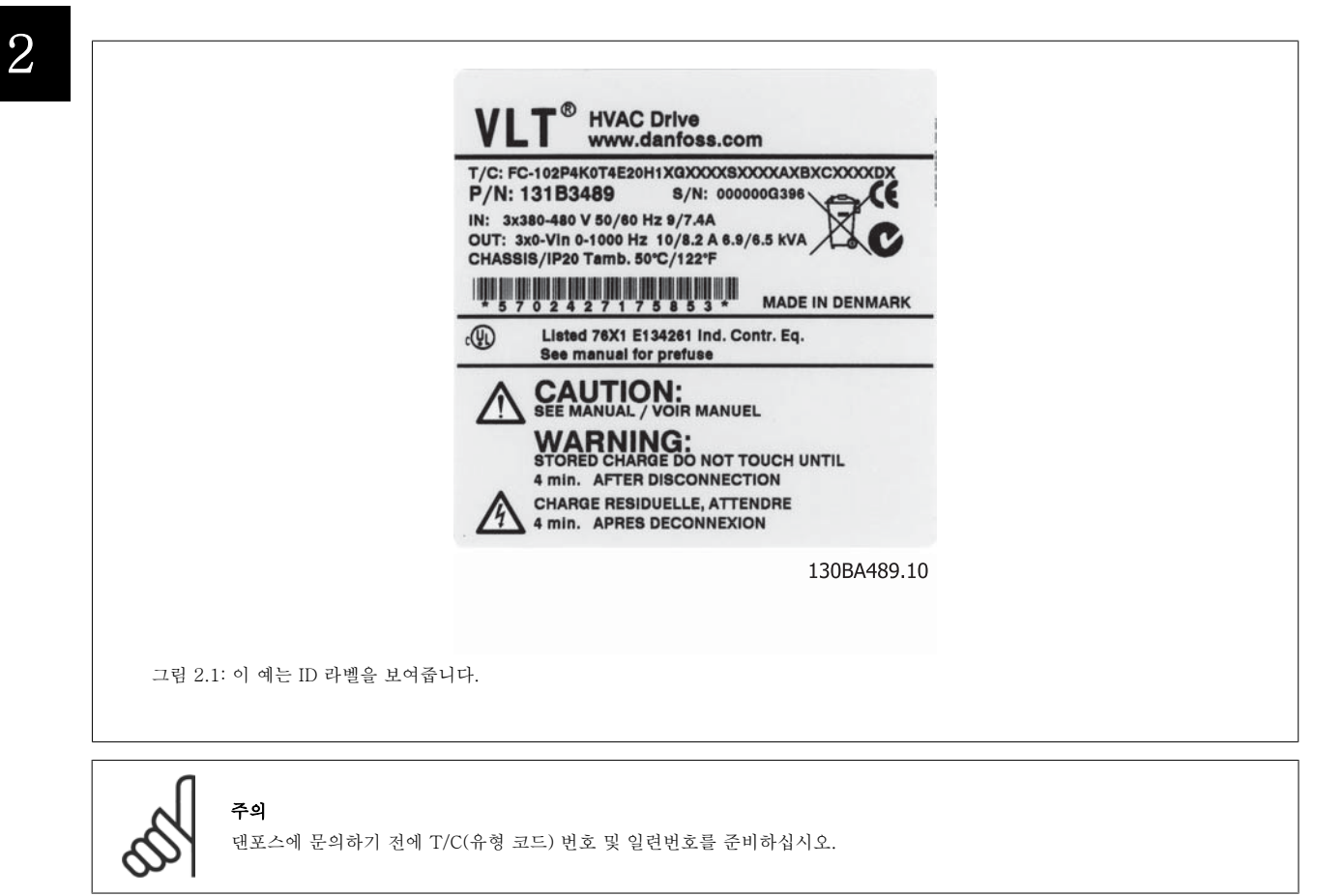

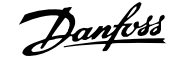

### 2.1.3 유형 코드 문자열

1 2 3 4 5 6 7 8 9 10 11 12 13 14 15 16 17 18 19 20 21 22 23 24 25 26 27 28 29 30 31 32 33 34 35 36 37 38 39 **XSXXXXA** H. FC- $|P|$  $|B|$ D  $|0|$  $\blacksquare$  $\Box$  $130BAO52.15$ 

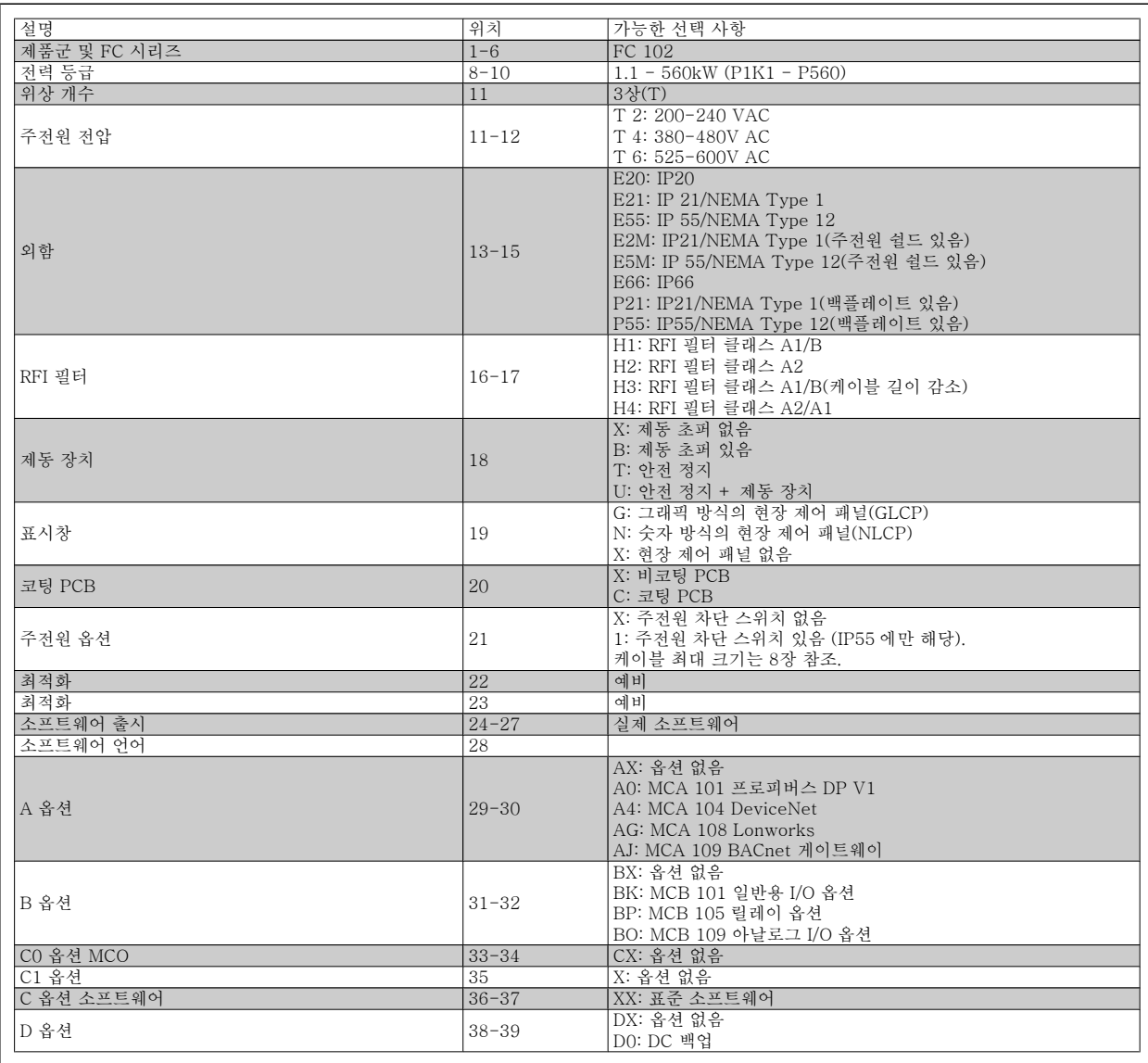

표 2.1: 유형 코드 설명.

더욱 다양한 옵션 및 액세서리에 관한 설명은 VLT HVAC 인버터 설계 지침서, MG.11.BX.YY 에 수록되어 있습니다.

# 2.1.4 약어 및 표준

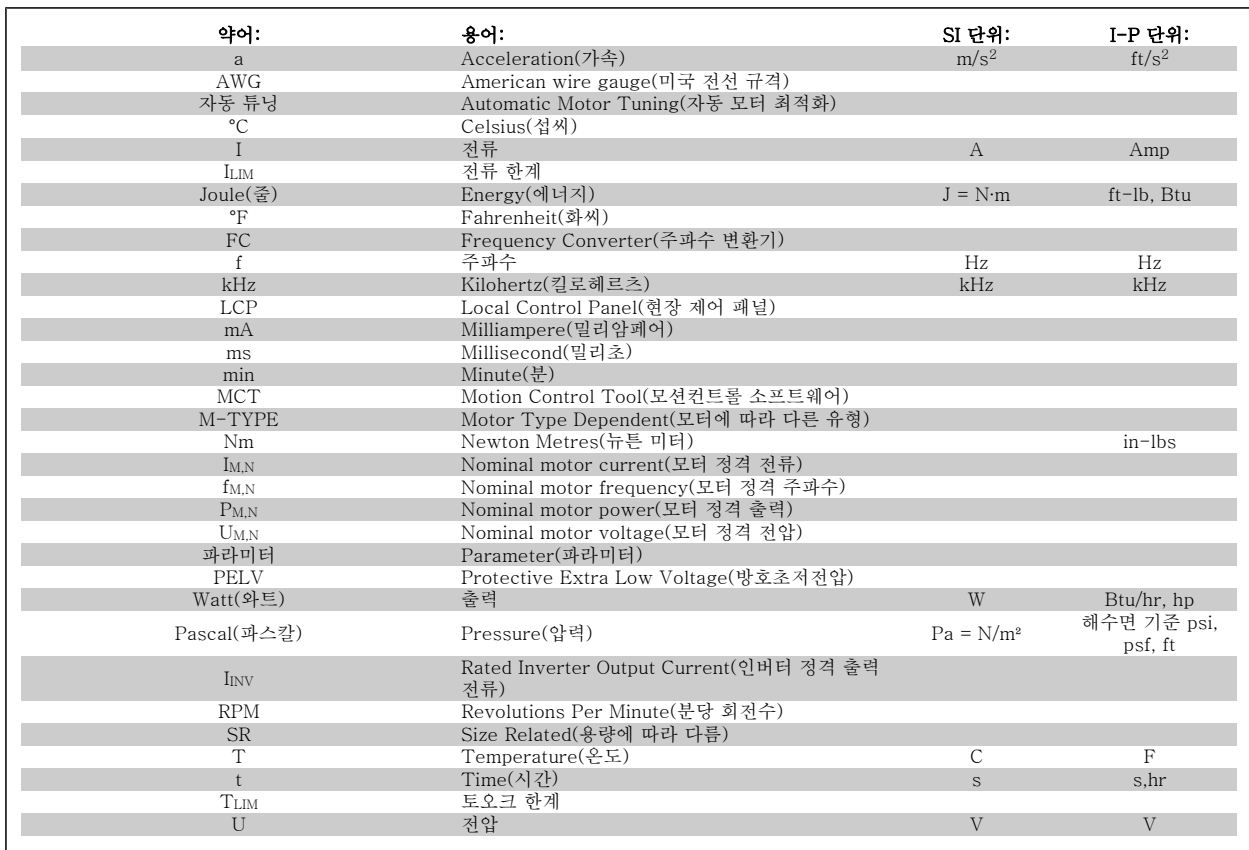

표 2.2: 약어 및 표준표

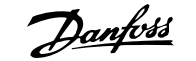

# 3 기계적인 설치

# 3.1 기동하기 전에

### 3.1.1 체크리스트

주파수 변환기 내용물을 확인할 때 장치가 손상되지 않았는지와 내용물이 모두 들어 있는지 확인하십시오. 다음 표를 이용하여 내용물을 확인하십시오:

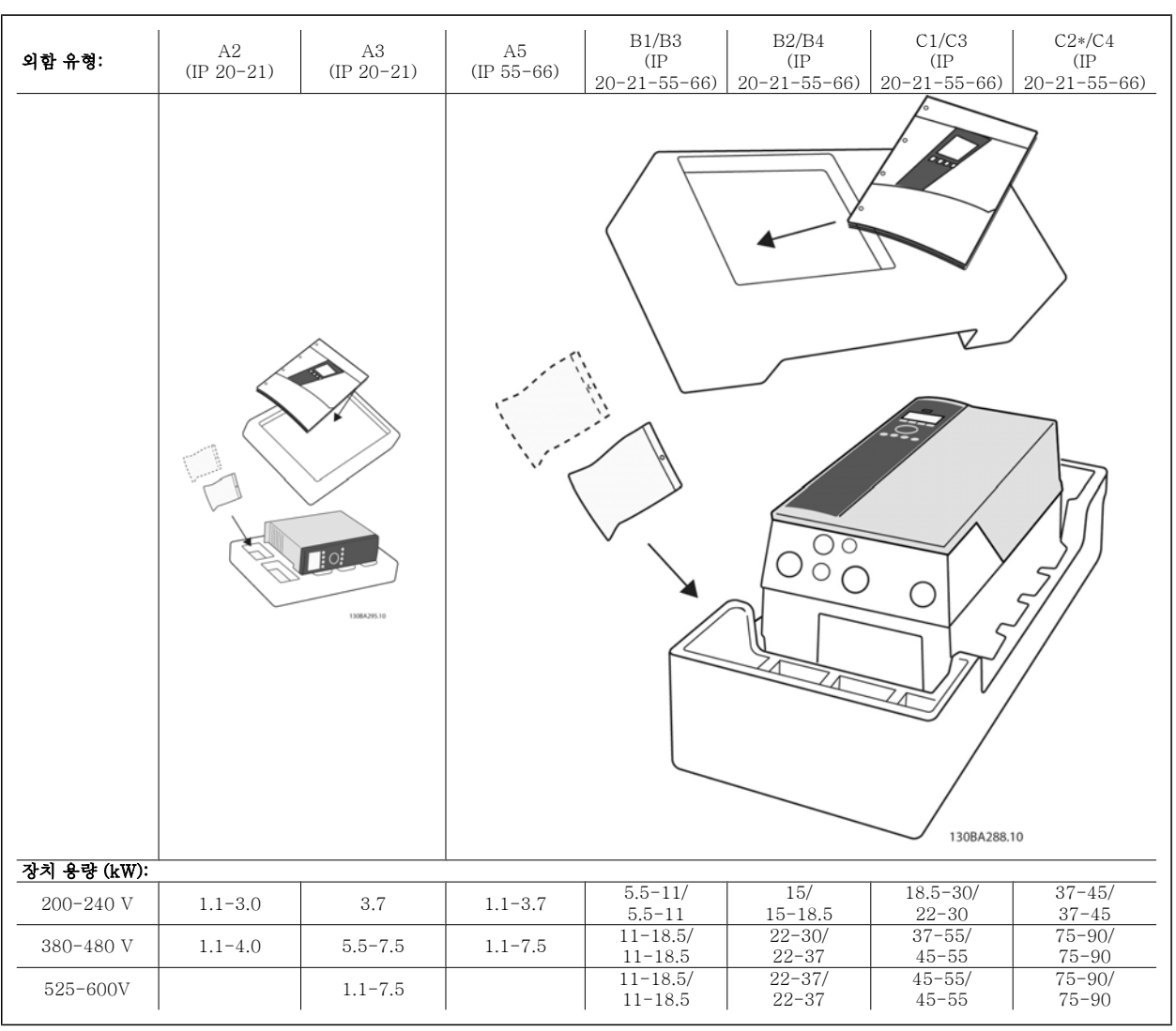

표 3.1: 내용물 확인표

주파수 변환기의 내용물을 확인하고 장착할 때 드라이버(필립스 또는 크로스스레드 드라이버 및 별모양 드라이버), 사이드 커터, 드릴 및 나이프의 사 용을 권장합니다. 그림에서와 같이 외함에 포함된 내용물은 액세서리 백, 자료 및 장치입니다. 장착된 옵션에 따라 백이 하나 또는 2개일 수 있으며 소 책자도 하나 이상일 수 있습니다.

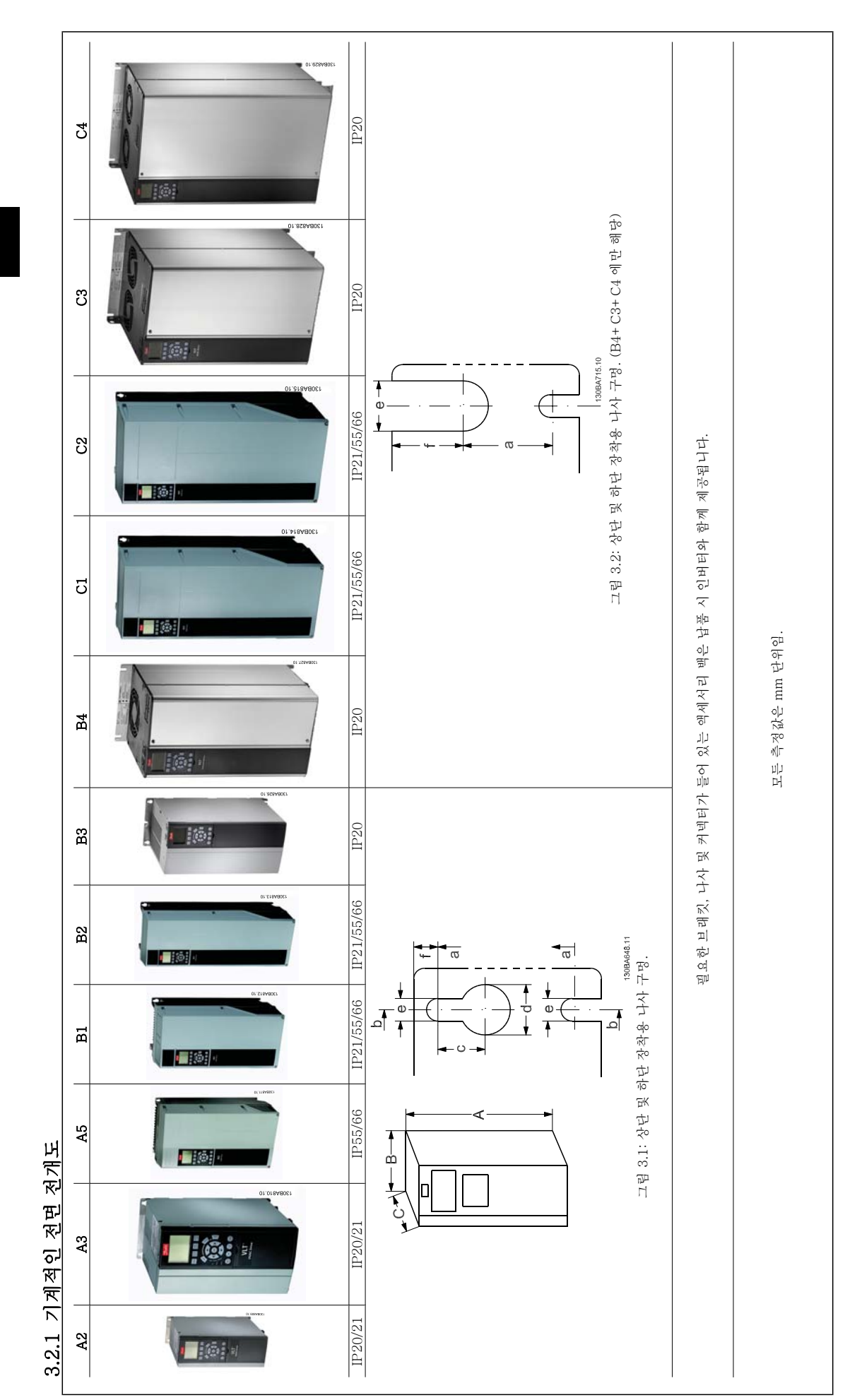

3 기계적인 설치 Voltage Man Danfoš

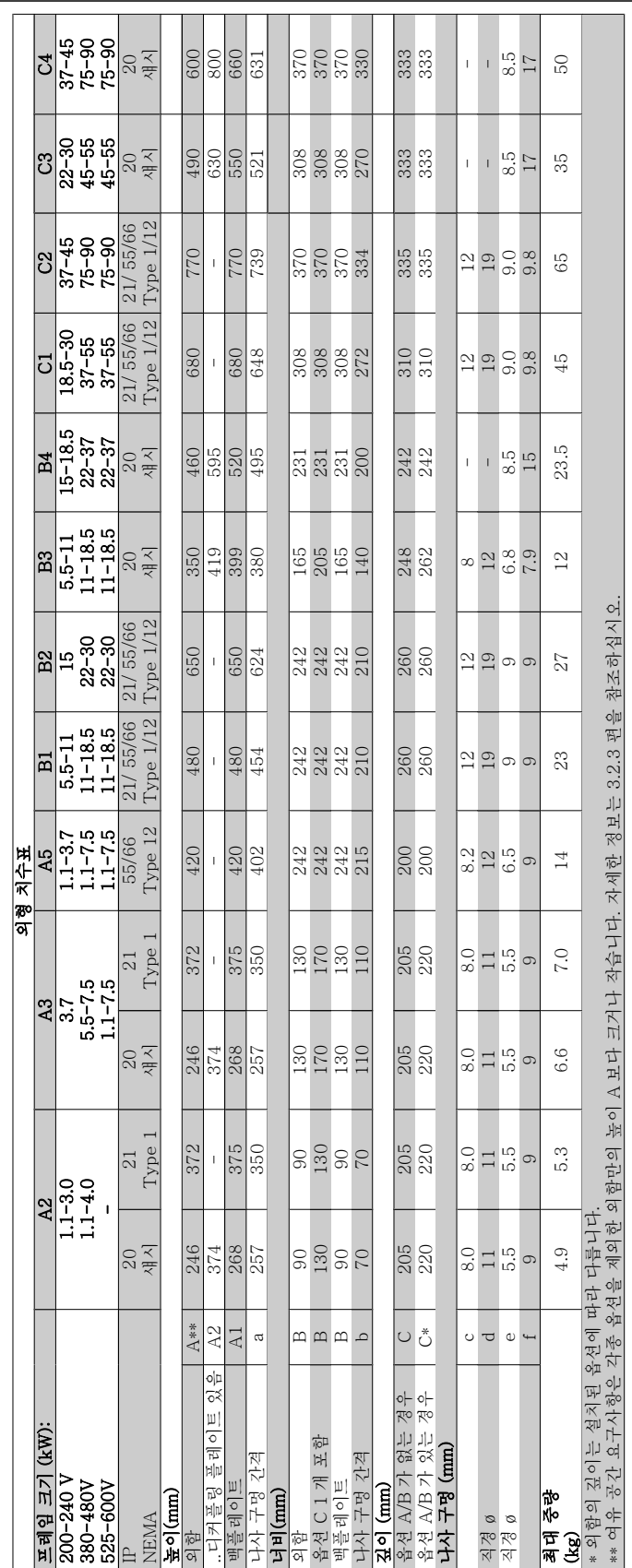

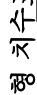

3.2.2 외형 치수표

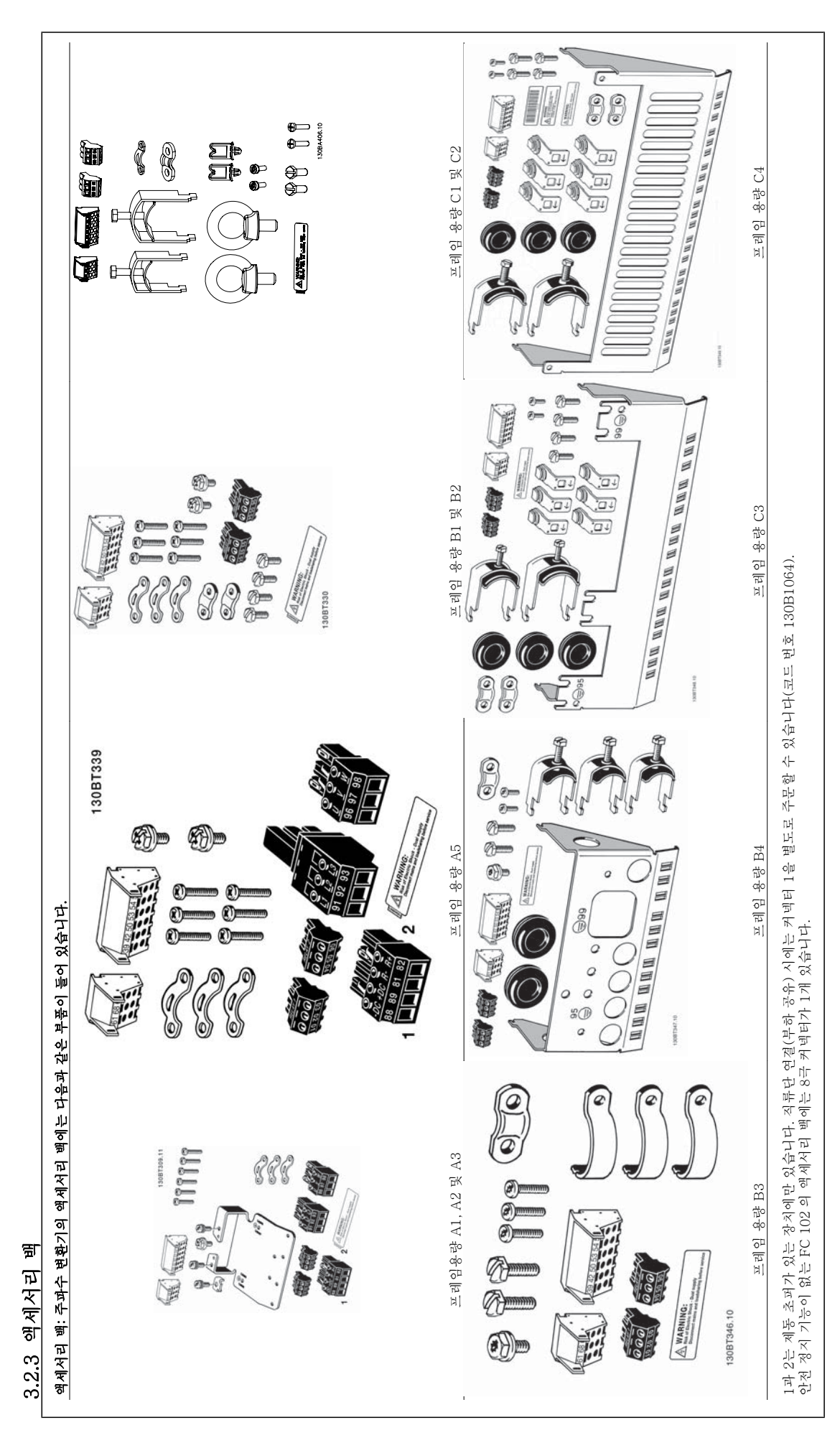

### 3.2.4 기계적인 장착

모든 IP20 외함 용량 뿐만 아니라 IP21/ IP55 외함 용량(A2 및 A3 제외)의 경우에는 여유공간 없이 바로 붙여서 설치할 수 있습니다.

IP 21 외함 키트(130B1122 또는 130B1123)가 외함 A2 또는 A3 에서 사용 경우에는 최소 50 mm 의 여유 거리가 있어야 합니다.

최적의 냉각 조건을 위해 주파수 변환기의 상/하부에 충분한 여유 공간을 유지하십시오. 아래 표를 참조하십시오.

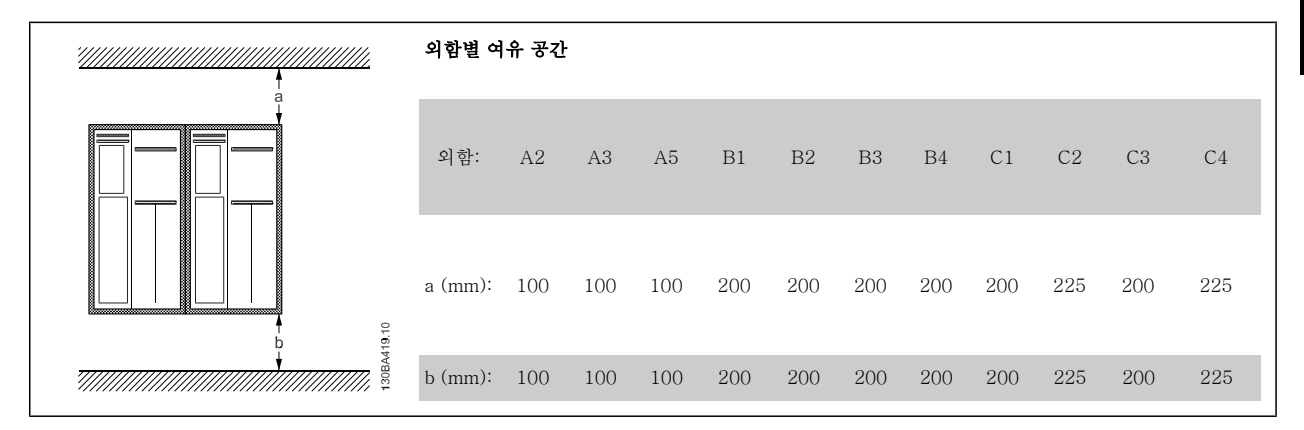

- 1. 표시된 크기에 알맞은 나사 구멍을 만듭니다.
- 2. 주파수 변환기를 장착하고자 하는 플레이트에 적합한 나사를 사용해야 합니다. 나사 4개를 모두 조입니다.

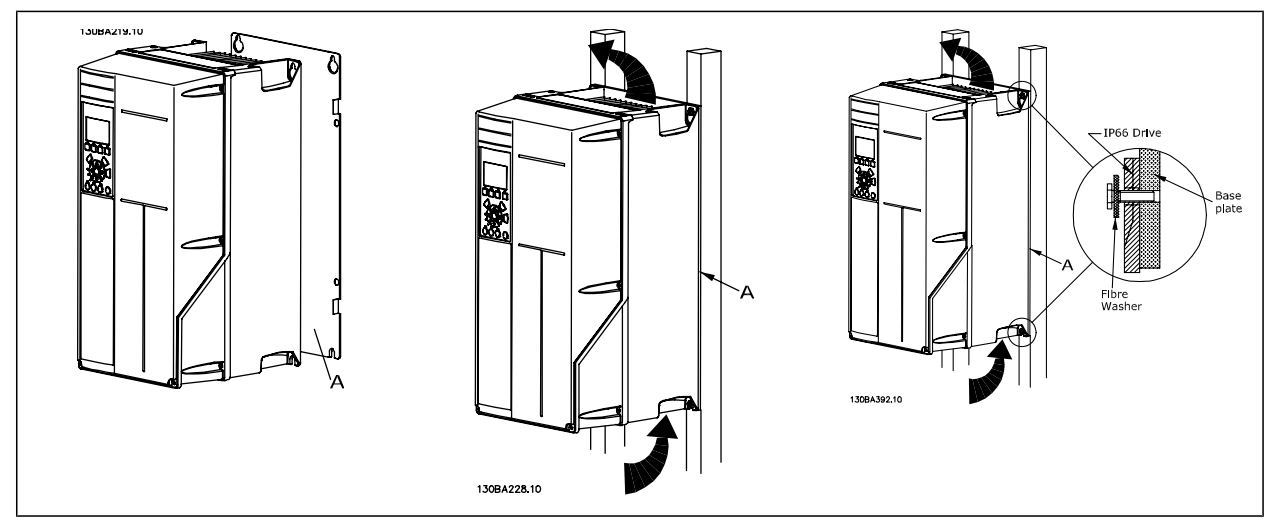

표 3.2: 단단하지 않은 뒤쪽 벽에 프레임 용량 A5, B1, B2, B3, B4, C1, C2, C3 및 C4 를 장착하는 경우에는 방열판 주위에 냉각된 공기가 충분하지 않기 때문에 인버터에 백플레이트를 설치해야 합니다.

인버터 중량이 무거운 경우(B4, C3, C4)에는 리프트를 사용하십시오. 우선 아래쪽 볼트 2개를 벽에 끼운 다음 인버터를 아래쪽 볼트까지 들어올리고 마 지막으로 위쪽 볼트 2개로 인버터를 벽에 고정시킵니다.

# 3.2.5 기계적인 설치 시 안전 규정

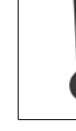

통합 및 현장 설치 키트에 적용되는 규정에 각별히 유의하십시오. 목록에 있는 정보에 주의를 기울여 심각한 손상 또는 부상을 방지 하십시오. 특히 대형 장치 설치 시에 주의하십시오.

#### 주파수 변환기의 냉각 방식은 공냉식입니다.

과열로부터 장치를 보호하려면 주위 온도가 *주파수 변환기의 최고 허용 온도를 넘지 않도록 하고* 24시간 평균 온도를 *초과하지 않도록 하십시오. 주위* 온도에 따른 용량 감소에서 최대 온도 및 24시간 평균 온도를 확인하십시오.

주위 온도가 45°C - 55°C 인 경우에는 주파수 변환기의 용량 감소가 필요합니다. 주위 온도에 따른 용량 감소를 참조하십시오.

주위 온도에 따른 용량 감소가 이루어지지 않으면 주파수 변환기의 수명이 단축됩니다.

### 3.2.6 현장 설치

현장 설치의 경우, IP 21/IP 4X top/TYPE 1 키트 또는 IP 54/55 장치를 사용하는 것이 좋습니다.

### 3.2.7 패널 개방형 설치

패널 개방형 설치 키트는 주파수 변환기 시리즈 VLT HVAC 인버터, VLT Aqua 인버터 및 에 사용할 수 있습니다.

방열판 냉각 성능을 향상시키고 패널 깊이를 줄이기 위해서는 주파수 변환기를 개방형 패널에 설치할 수 있습니다. 그리고 나서 내장된 팬을 제거할 수 있습니다.

키트는 외함 A5 ~ C2 에서 사용할 수 있습니다.

주의

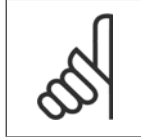

이 키트는 주조형 전면 덮개와 함께 사용할 수 없습니다. 덮개나 IP21 플라스틱 덮개도 사용해서는 안됩니다.

주문 번호에 관한 정보는 설계 지침서, 주문 번호 편에 수록되어 있습니다. 보다 자세한 정보는 패널 개방형 설치 키트 지침, MI.33.H1. YY(여기서, vv=언어 코드)에 수록되어 있습니다.

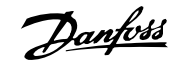

# 4 전기적인 설치

# 4.1 연결 방법

### 4.1.1 케이블 일반 사항

주의

주의

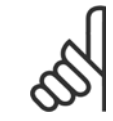

VLT HVAC 인버터 시리즈의 주전원 및 모터 연결은 VLT HVAC 인버터 High Power 사용 설명서 MG.11.FX.YY를 참조하십시오.

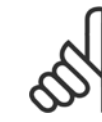

#### 케이블 일반 사항

모든 배선은 케이블 단면적과 주위 온도에 관한 국제 및 국내 관련 규정을 준수해야 합니다. 구리(60/75°C) 도체를 사용하는 것이 좋 습니다.

#### 자세한 단자 조임강도.

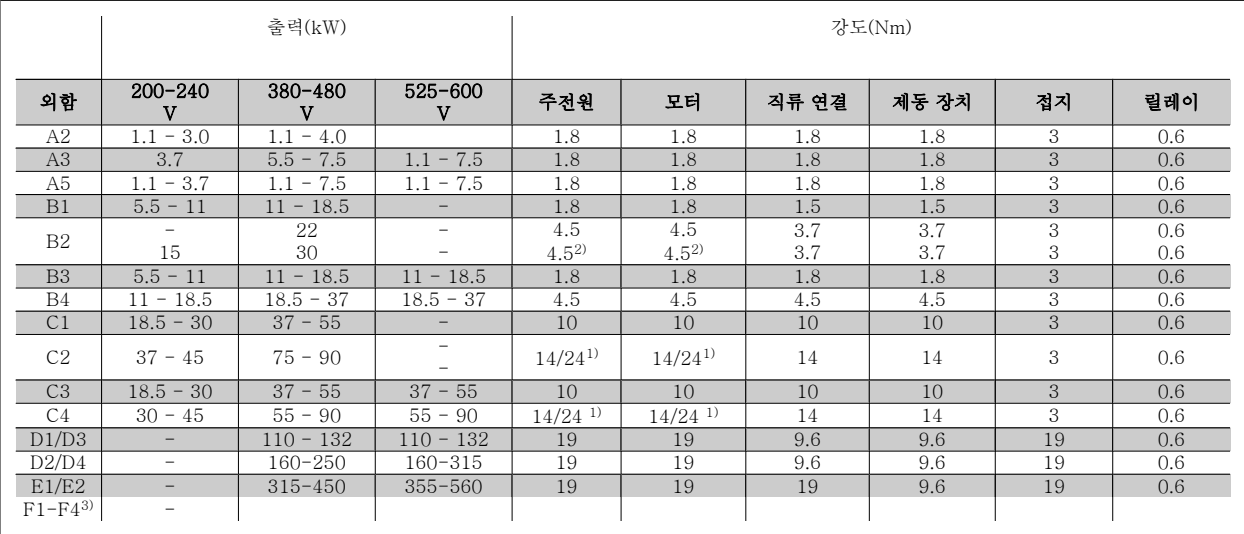

표 4.1: 단자 조임강도

1) 각기 다른 케이블 치수 x/y(여기서 x ≤ 95 mm² 및 y ≥ 95 mm²)

2) 18.5 kW 이상의 케이블 치수 ≥ 35 mm2 및 22 kW 이하의 케이블 치수 ≤ 10 mm2

3) F 시리즈의 데이터는 VLT® HVAC 인버터 High Power 사용 설명서, MG.11.F1.02 참조

### 4.1.2 퓨즈

#### 분기 회로 보호

전기 및 화재의 위험으로부터 설비를 보호하기 위해 설비, 개폐기, 기계 등의 모든 분기 회로는 국내/국제 규정에 따라 단락 및 과전류로부터 보호되어 야 합니다.

#### 단락 회로 보호

주파수 변환기는 전기 또는 화재의 위험을 방지하기 위해 단락으로부터 보호되어야 합니다. 댄포스는 장치에 내부 고장이 발생한 경우 아래에 언급된 퓨즈를 사용하여 서비스 기사 또는 다른 장비를 보호할 것을 권장합니다. 주파수 변환기는 모터 출력에서 단락이 발생한 경우 완벽한 단락 보호 기능을 제공합니다.

#### 과전류 보호

설비 케이블의 과열로 인한 화재 위험을 방지하려면 과부하로부터 보호해야 합니다. 과전류 보호 기능은 항상 국내 규정에 따라 사용해야 합니다. 주파 수 변환기에는 역과부하로부터 장치를 보호하는 내부 과부하 보호 기능이 포함되어 있습니다(UL 어플리케이션 제외). VLT HVAC 인버터 프로그래밍 지침서 의 파라미터 4-18 전류 한계(을)를 참조하십시오. 퓨즈는 최대 100,000 Arms (대칭), 500V/600V 를 공급할 수 있는 회로를 보호하도록 설계되 어야 합니다.

### UL 비준수

UL/cUL 을 준수하지 않아도 되는 경우, 댄포스(은)는 EN50178 에 부합하는 아래 표에 언급된 퓨즈를 사용하라고 권장합니다. 권장 사항을 준수하지 않으면 고장이 발생한 경우 주파수 변환기에 불필요한 손상을 줄 수 있습니다.

### UL 비준수

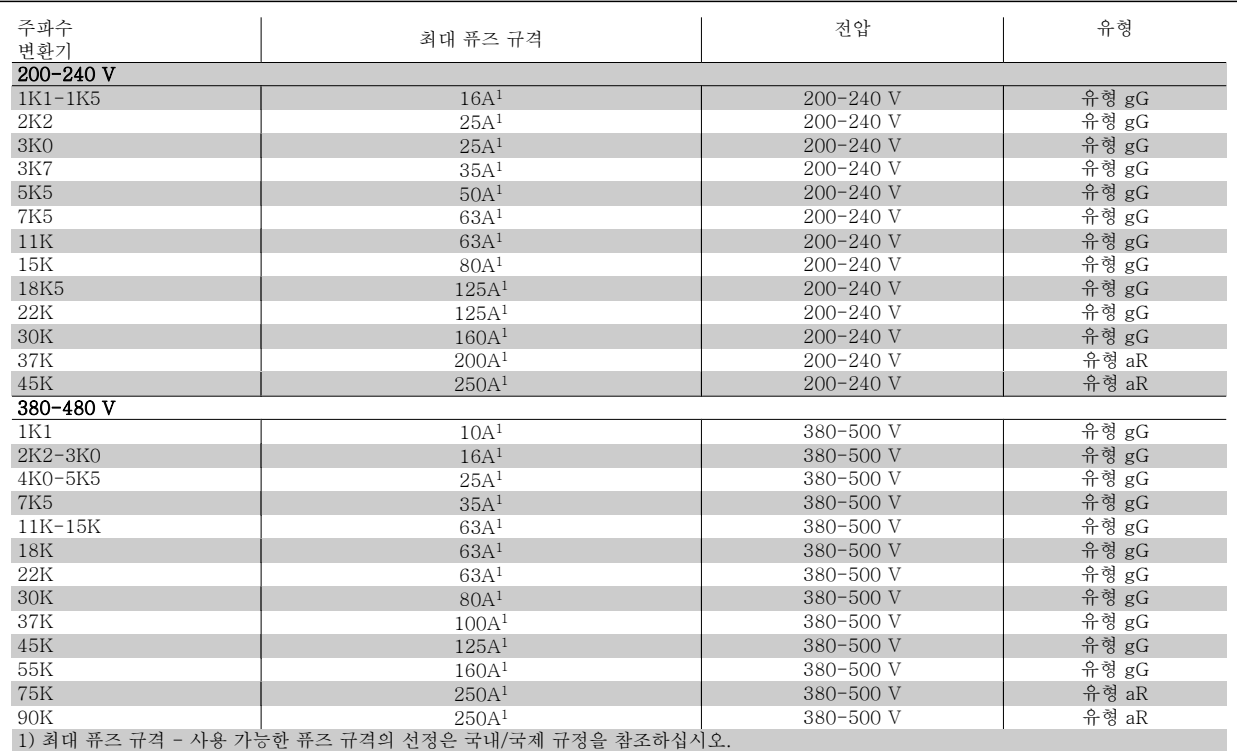

#### 표 4.2: 비 UL 퓨즈 200V – 480V

UL 요구 사항을 충족시키기 위해 General Electric 에서 생산된 회로 차단기(카탈로그 번호 SKHA36AT0800, 최대 600V AC, 아래 나열된 정격 플러 그 포함)를 사용할 수 있습니다.

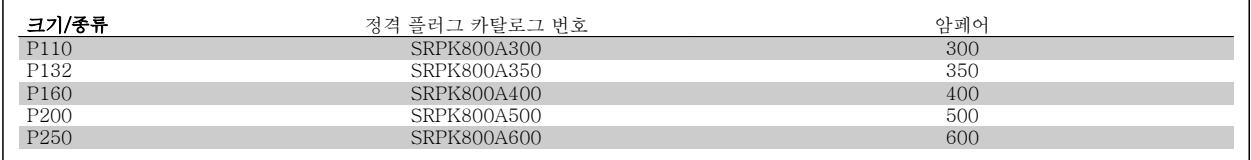

#### 표 4.3: 회로 차단기 표 - D 외함, 380-480V

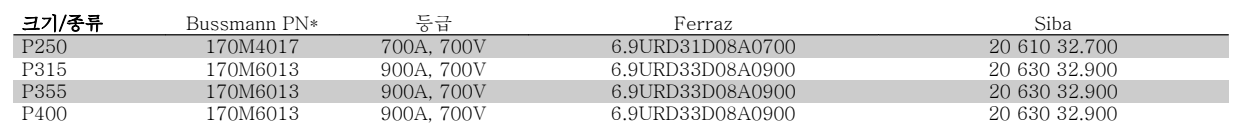

#### 표 4.4: E 외함, 380-480V

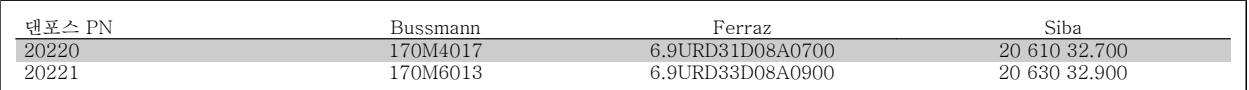

#### 표 4.5: 비 UL 어플리케이션, E 외함, 380-480V 에 추가로 사용할 퓨즈

4

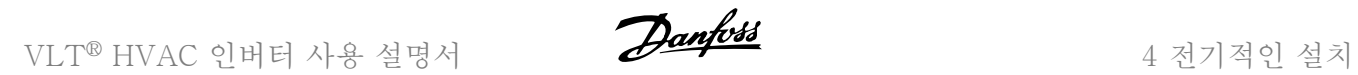

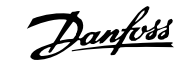

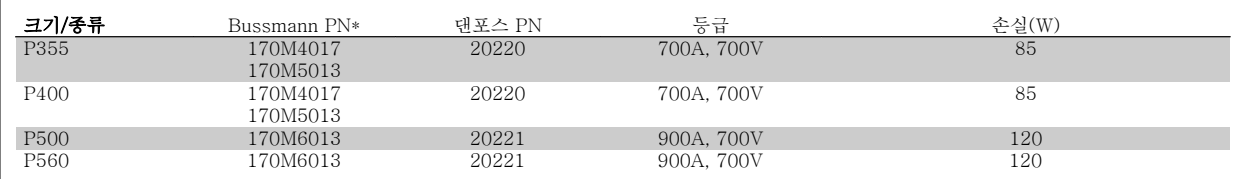

#### 표 4.6: E 외함, 525-600V

\*Bussmann 170M 퓨즈는 -/80 시각 표시기, -TN/80 Type T, -/110 또는 TN/110 Type T 표시기 퓨즈를 사용하며 외부 용도로 사용하는 경우, 그 와 크기 및 암페어가 동일한 퓨즈로 대체될 수 있습니다.

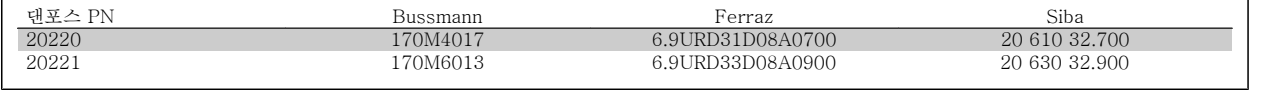

#### 표 4.7: 비 UL 어플리케이션, E 외함, 525-600V 에 추가로 사용할 퓨즈

상기 퓨즈로 보호할 경우, 최대 100,000 rms 의 대칭 암페어, 최대 500/600/690V 를 제공할 수 있는 회로에 적합합니다.

UL/cUL 을 준수하지 않아도 되는 경우 EN50178 에 부합하는 다음 퓨즈를 사용하는 것이 좋습니다. 권장 사항을 준수하지 않으면 고장이 발생한 경우 주파수 변환기에 불필요한 손상을 줄 수 있습니다.

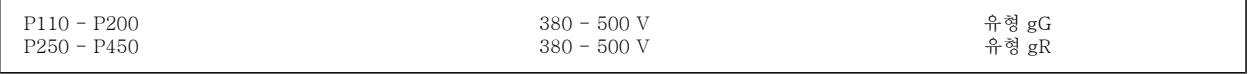

표 4.8: 추가된 High Power UL 비준수

### UL 준수

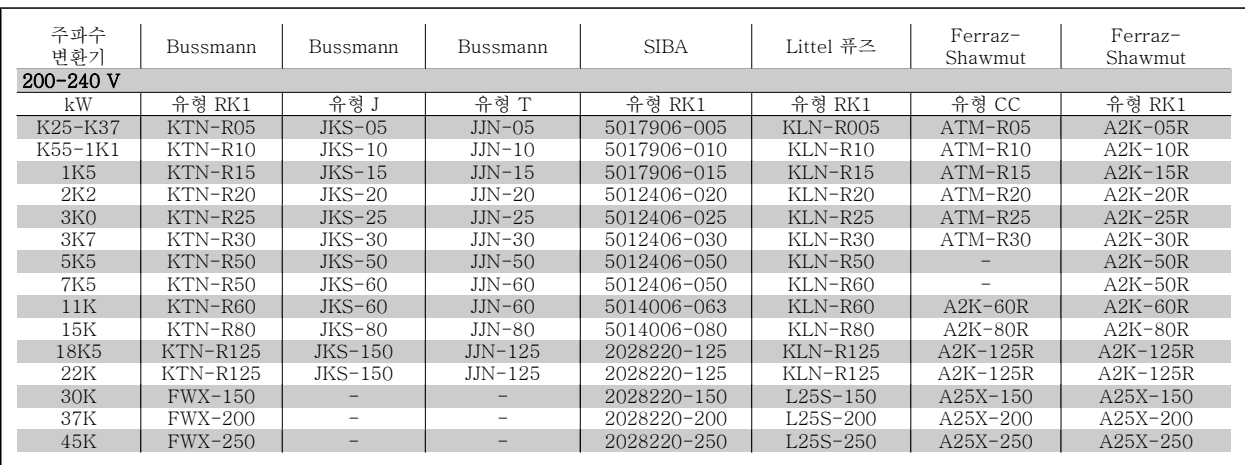

표 4.9: UL 퓨즈 200 -240V

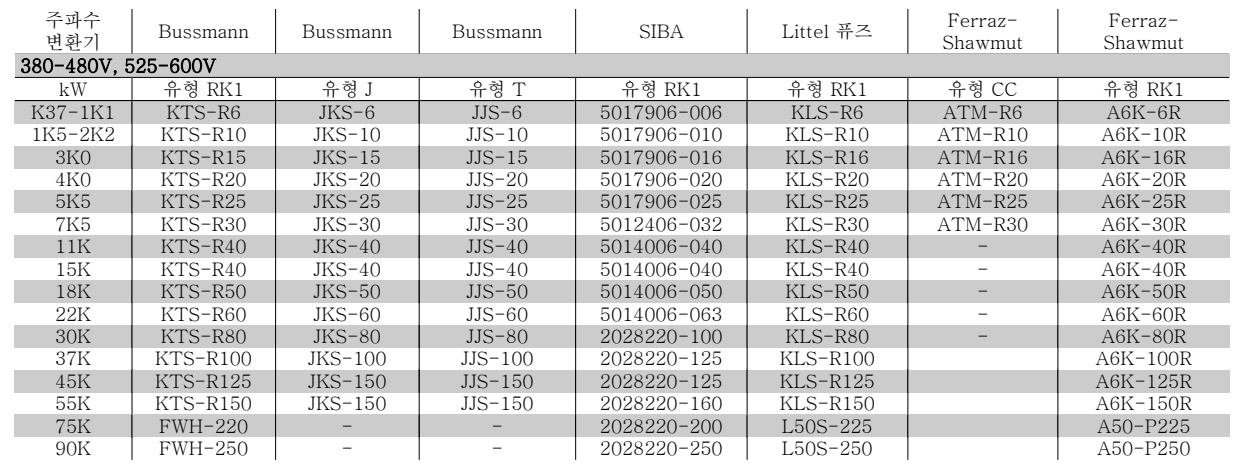

표 4.10: UL 퓨즈 380 -600V

Bussmann 의 KTS 퓨즈는 240V 주파수 변환기용 KTN 대신 사용할 수 있습니다. Bussmann 의 FWH 퓨즈는 240V 주파수 변환기용 FWX 대신 사용할 수 있습니다. LITTEL 퓨즈의 KLSR 퓨즈는 240V 주파수 변환기용 KLNR 퓨즈 대신 사용할 수 있습니다. LITTEL 퓨즈의 L50S 퓨즈는 240V 주파수 변환기용 L50S 퓨즈 대신 사용할 수 있습니다. FERRAZ SHAWMUT 의 A6KR 퓨즈는 240V 주파수 변환기용 A2KR 대신 사용할 수 있습니다. FERRAZ SHAWMUT 의 A50X 퓨즈는 240V 주파수 변환기용 A25X 대신 사용할 수 있습니다.

#### High Power 퓨즈표

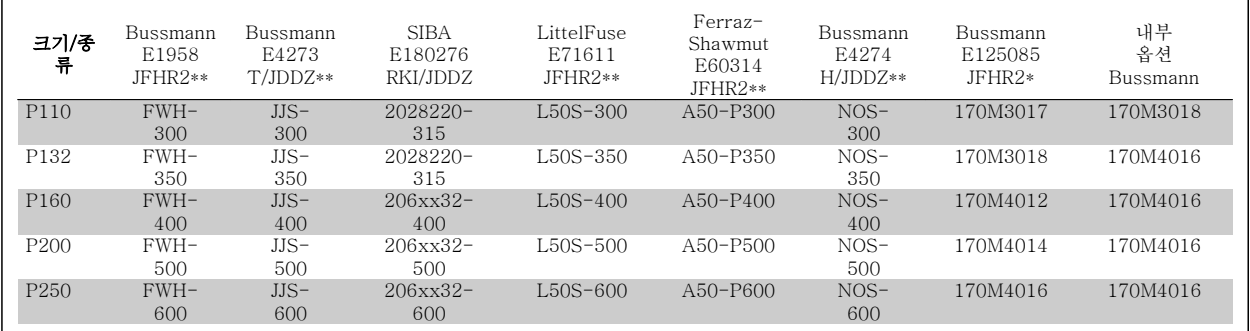

표 4.11: D 외함, 380-480V

\*Bussmann 170M 퓨즈는 -/80 시각 표시기, -TN/80 Type T, -/110 또는 TN/110 Type T 표시기 퓨즈를 사용하며 외부 용도로 사용하는 경우, 그 와 크기 및 암페어가 동일한 퓨즈로 대체될 수 있습니다.

\*\*관련 전류 등급을 가진 최소 480V 의 UL 준수 퓨즈가 UL 요구 사항을 충족시키는 데 사용될 수 있습니다.

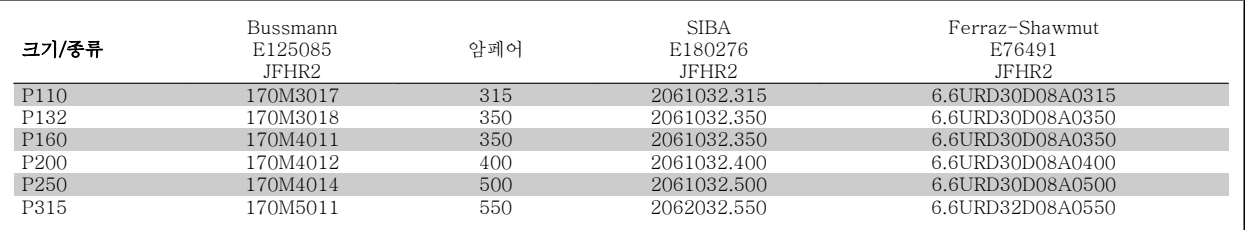

표 4.12: D 외함, 525-600V

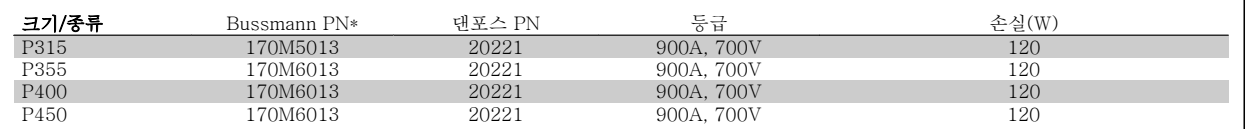

표 4.13: E 외함, 380-480V

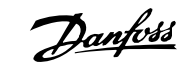

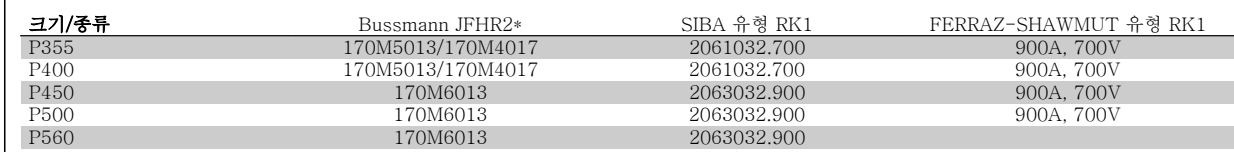

#### 표 4.14: E 외함, 525-600V

\*Bussmann 170M 퓨즈는 -/80 시각 표시기, -TN/80 Type T, -/110 또는 TN/110 Type T 표시기 퓨즈를 사용하며 외부 용도로 사용하는 경우, 그 와 크기 및 암페어가 동일한 퓨즈로 대체될 수 있습니다.

# 4.1.3 접지 및 IT 주전원

4

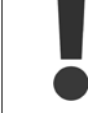

국내 규정에 특별한 언급이 없는 한 EN 50178 또는 IEC 61800-5-1 에 의거, 접지 연결 케이블 단면적이 최소 10mm2 이거나 각기 종단된 2 정격 주전원 선이어야 합니다. 케이블 단면적은 항상 국제 및 국내 관련 규정을 준수해야 합니다.

주전원 스위치가 제품에 포함되는 경우, 주전원은 주전원 차단 스위치에 연결되어 있습니다.

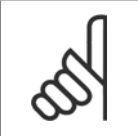

주의 주전원 전압이 주파수 변환기 명판에 표시된 주전원 전압과 일치하는지 확인하십시오.

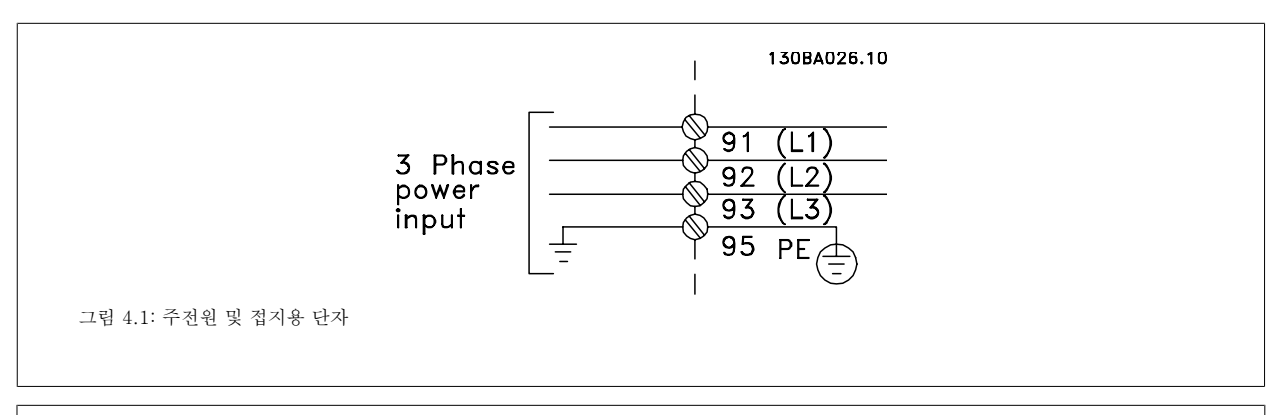

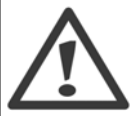

#### IT 주전원

RFI 필터가 장착된 400V 주파수 변환기를 위상과 접지 간의 전압이 440V 이상 인가되는 주전원 공급장치에 연결하지 마십시오. IT 주전원 및 델타 접지(레그 접지)된 주전원의 경우에는 위상과 접지 간의 주전원 전압이 440V 보다 높을 수 있습니다.

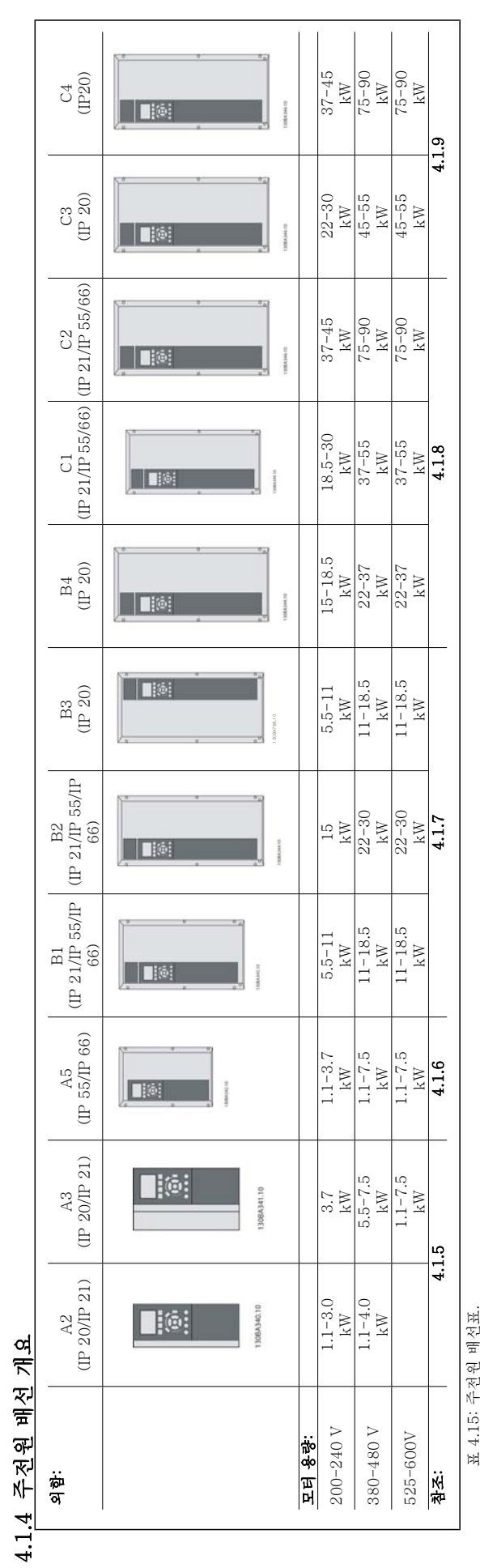

전원 배선표

4

4 전기적인 설치 Nature Allen Manager Allen Manager World WAT® HVAC 인버터 사용 설명서

# 4.1.5 A2 및 A3 의 주전원 연결

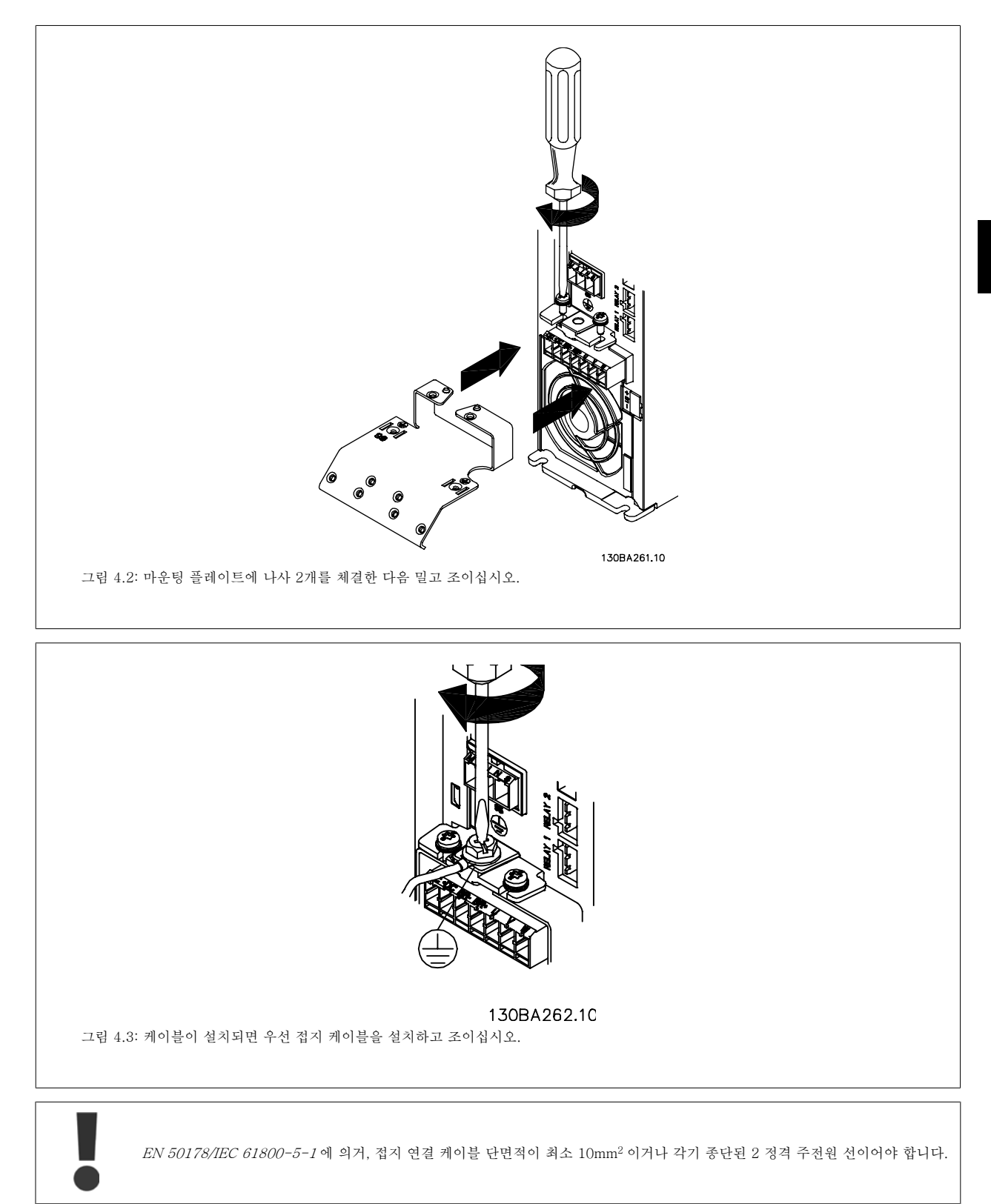

4

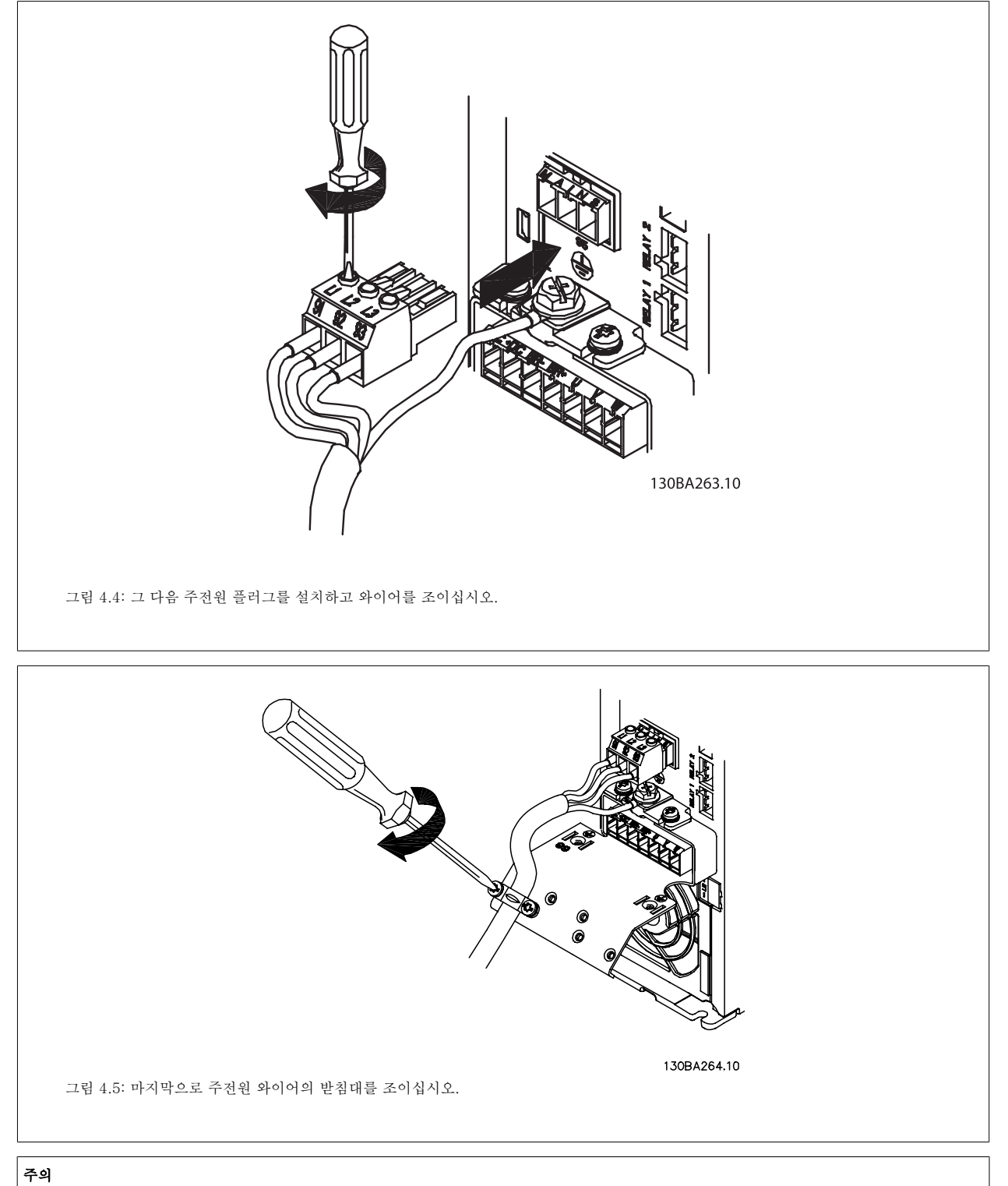

단상 A3 이 있는 경우, L1 및 L2 단자를 사용합니다.

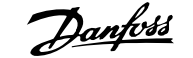

# 4.1.6 A5 의 주전원 연결

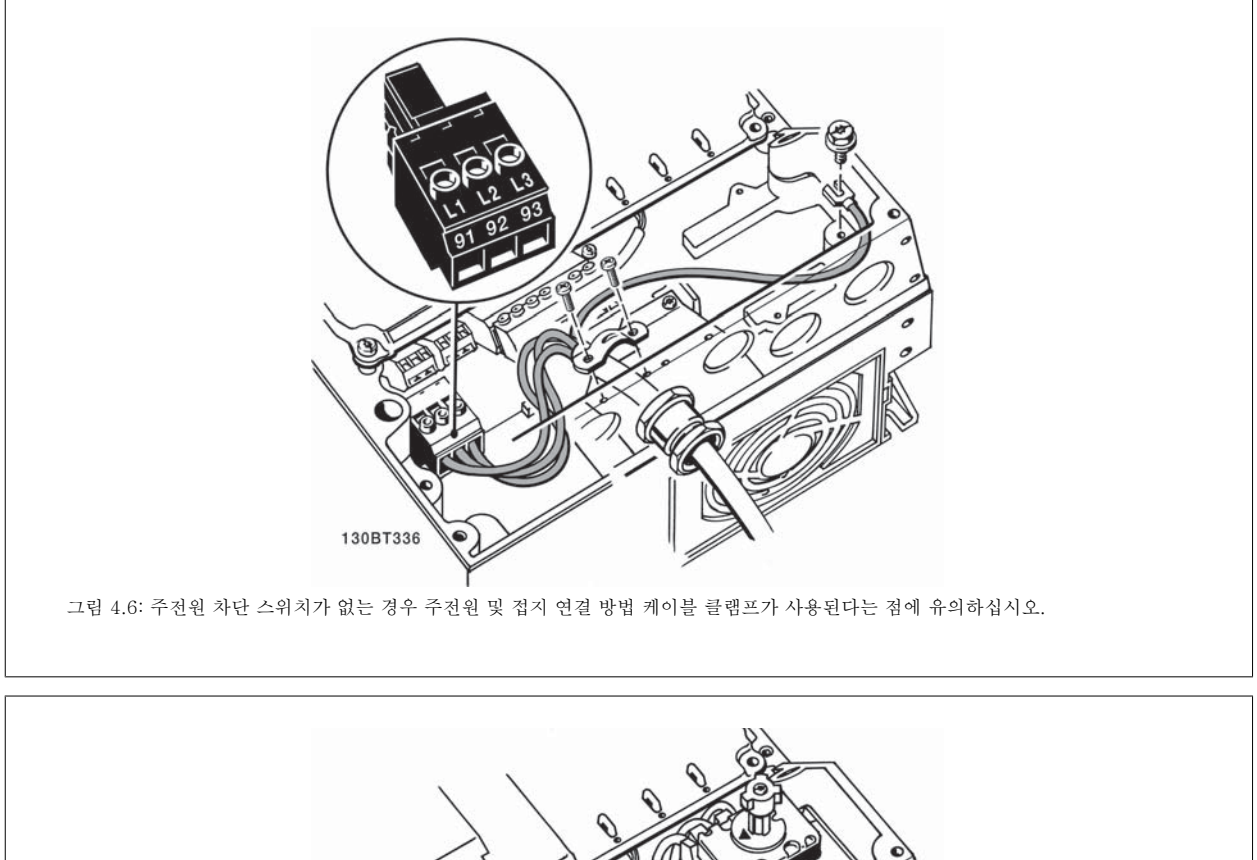

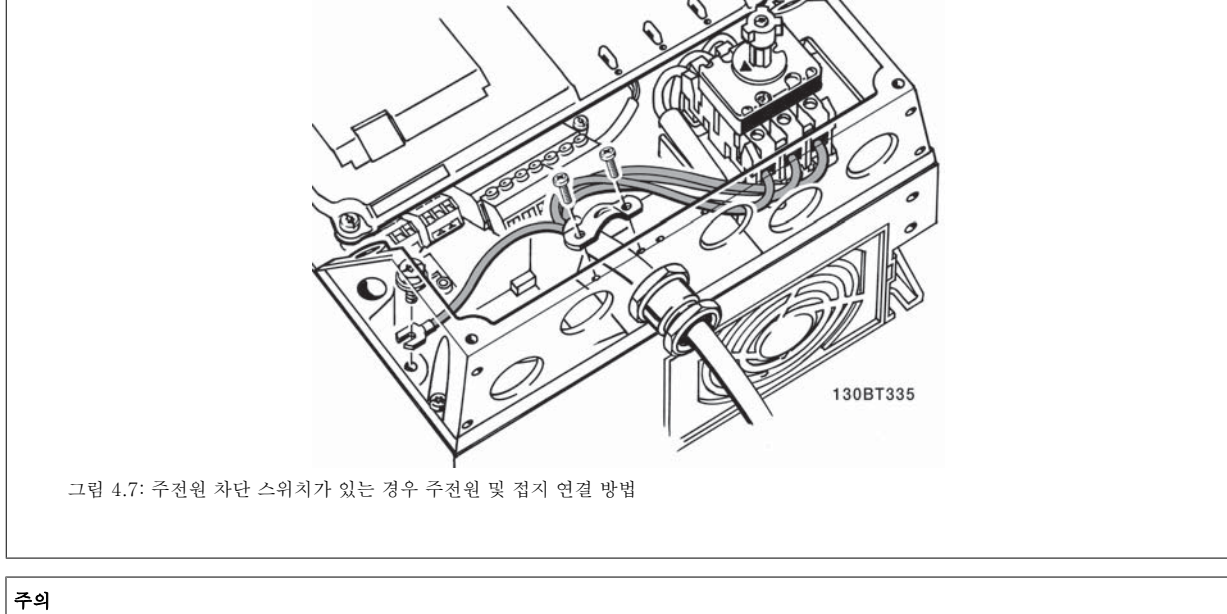

단상 A5 가 있는 경우, L1 및 L2 단자를 사용합니다.

# 4.1.7 B1, B2 및 B3 의 주전원 연결

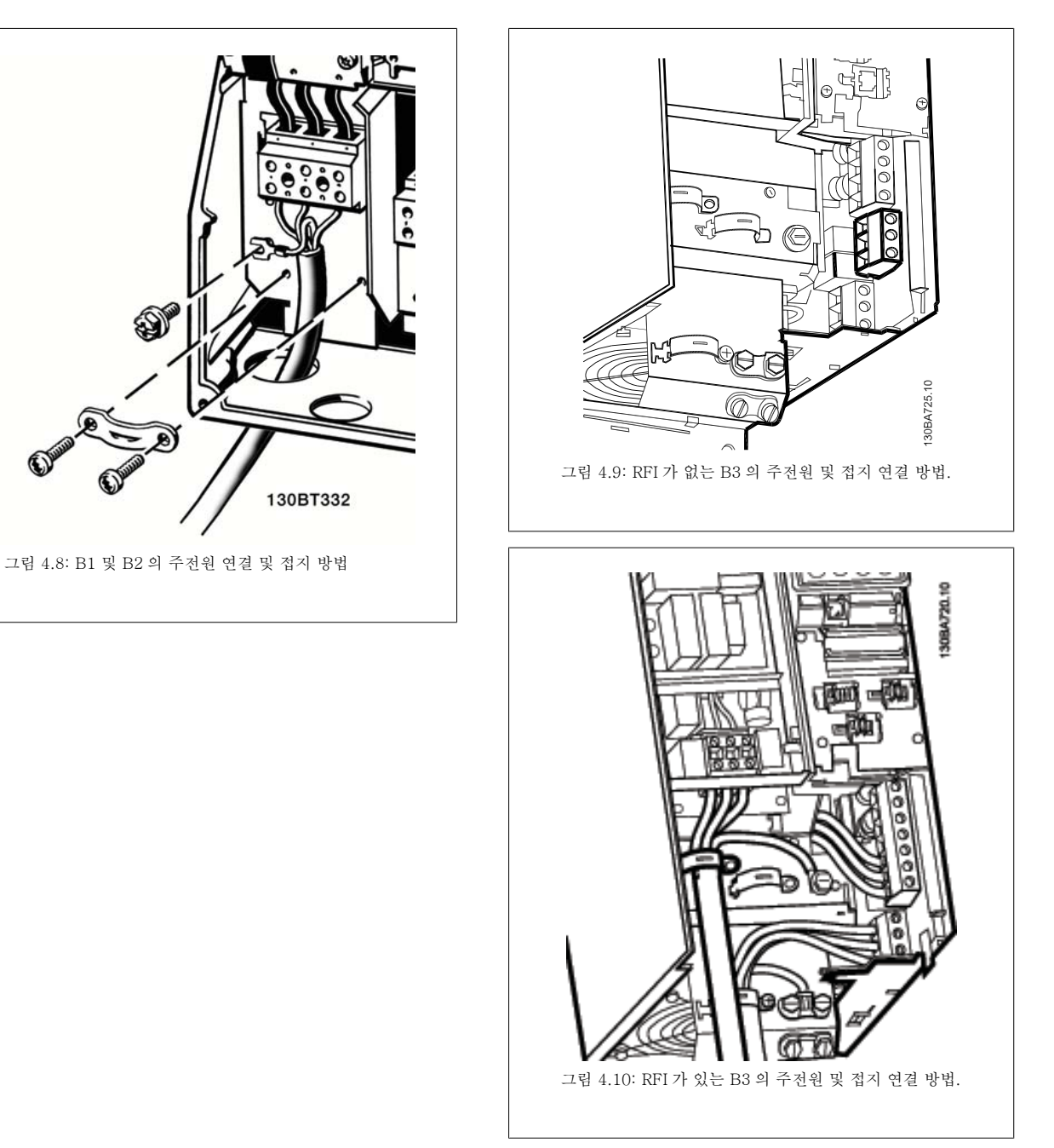

### 주의

단상 B1 이 있는 경우, L1 및 L2 단자를 사용합니다.

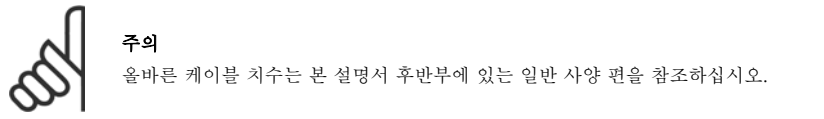

# 4.1.8 B4, C1 및 C2 의 주전원 연결

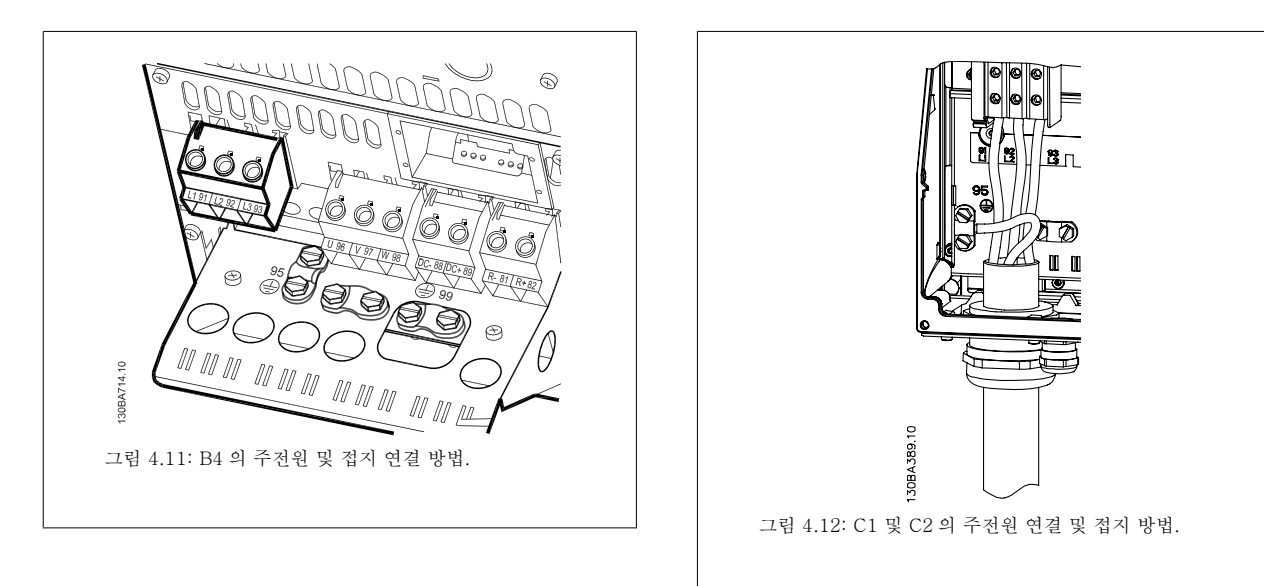

# 4.1.9 C3 및 C4 의 주전원 연결

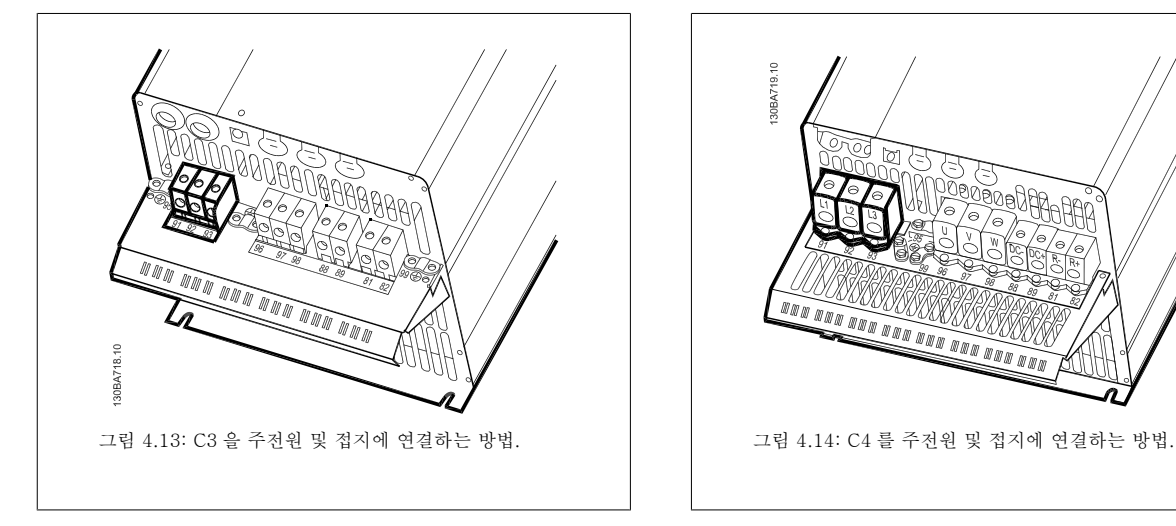

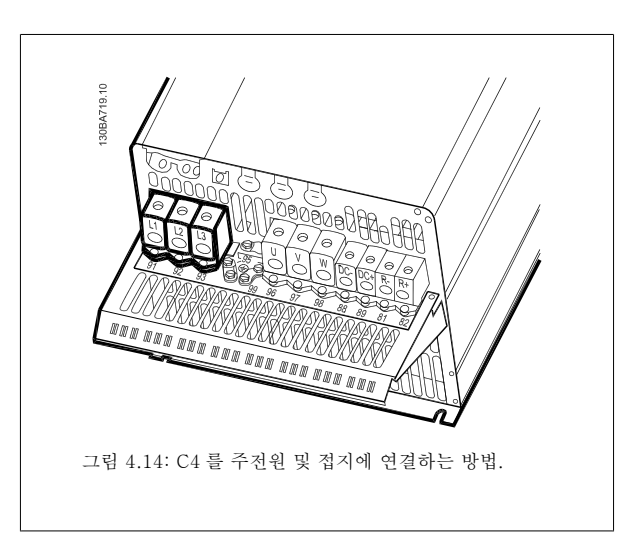

# 4.1.10 모터 연결 방법 - 정회전

모터 케이블의 단면적과 길이를 올바르게 선정하려면 일반 사양 편을 참조하십시오.

- 차폐/보호된 모터 케이블을 사용하여 (또는 금속 도관에 케이블을 설치하여) EMC 방사 사양을 준수하십시오.
- 모터 케이블의 길이를 가능한 짧게 하여 노이즈 수준과 누설 전류량을 최소화하십시오.
- 모터 케이블의 차폐/보호선을 주파수 변환기의 디커플링 플레이트 및 모터의 금속 외함에 모두 연결하십시오. (차폐 대신 금속 도관을 사용할 경우 도관 양단에서도 이와 같습니다.)
- (케이블 클램프 또는 EMC 케이블 글랜드를 사용하여) 차폐 연결부의 단면적이 가능한 최대가 되도록 하십시오. 주파수 변환기에 제공된 설치 도구를 사용하여 이와 같이 연결할 수 있습니다.
- 차폐선의 종단이 꼬이지 않도록 하십시오(돼지꼬리 모양). 이는 고주파 차단효과를 해치게 됩니다.
- 모터 절연체 또는 모터 릴레이를 설치하기 위해 차폐선을 끊을 필요가 있을 때에도 차폐선은 가능한 가장 낮은 HF 임피던스로 계속 연결되어 있도록 해야 합니다.

4

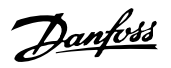

### 케이블 길이 및 단면적

주파수 변환기는 주어진 케이블 길이와 단면적으로 실험되었습니다. 단면적이 증가하면 케이블의 전기 용량, 즉 누설 전류량이 증가할 수 있으므로 케 이블 길이를 이에 맞게 줄여야 합니다.

#### 스위칭 주파수

모터의 청각적 소음을 줄이기 위해 주파수 변환기를 사인파 필터와 함께 사용하는 경우 [파라미터14-01](#page-97-0) 스*위칭 주파수*의 사인파 필터 지침에 따라 스 위칭 주파수를 설정해야 합니다.

#### 알루미늄 도체를 사용하는 경우의 주의사항

케이블 단면적이 35mm² 미만인 경우에는 알루미늄 도체를 사용하지 않는 것이 좋습니다. 알루미늄 도체에 단자를 연결할 수 있지만 연결하기 전에 도 체 표면을 닦아 산화된 부분을 제거하고 중성 바셀린 수지를 입혀야 합니다.

또한 알루미늄은 연성이므로 2일 후에 단자의 나사를 다시 조여야 합니다. 가스 조임부를 올바르게 연결해야 하며 만일 올바르게 연결하지 않으면 알루 미늄 표면이 다시 산화됩니다.

3상 비동기 표준 모터 유형은 모두 주파수 변환기에 연결할 수 있습니다. 일반적으로, 소형 모터는 스타 연결형입니다(230/400V, D/Y). 대형 모 터는 델타 연결형입니다(400/690V, D/Y). 올바른 연결 방식 및 전압은 모터의 명판을 참조하십시오.

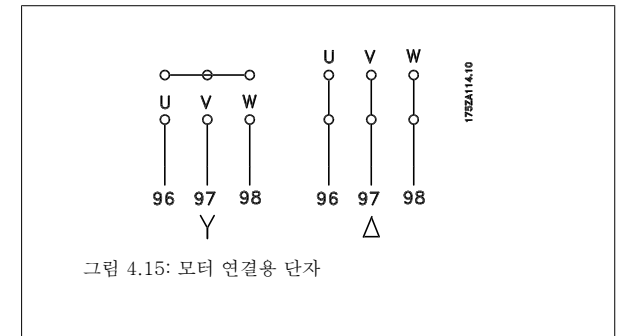

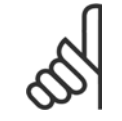

### 주의

주파수 변환기와 같이 전압공급장치 작동에 적합한 상간 절연지 또는 기타 절연 보강재가 없는 모터인 경우에는 주파수 변환기의 출 력 단에 사인파 필터를 설치하십시오. (IEC 60034-17 를 준수하는 모터에는 사인파 필터가 필요하지 않습니다).

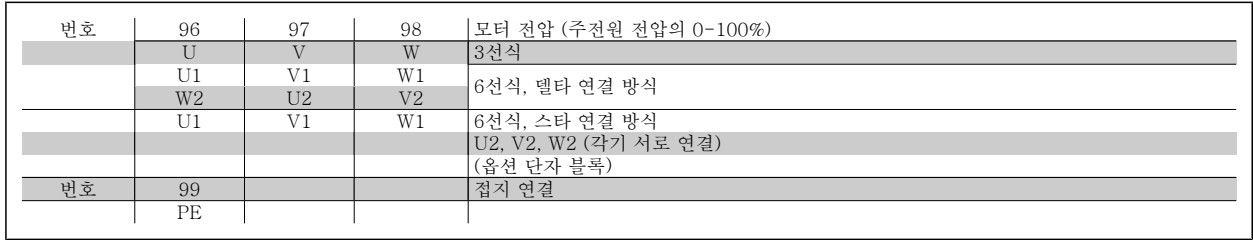

표 4.16: 3선식 및 6선식 케이블 모터 연결.

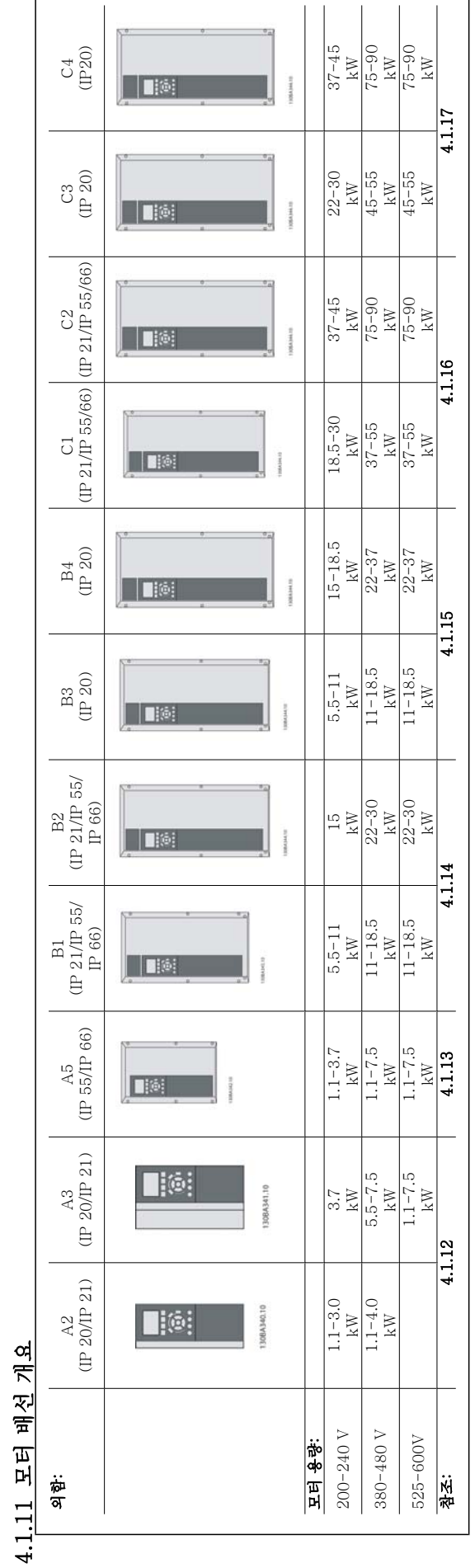

표 4.17: 모터 배선표. 표 4.17: 모터 배선표.

 $\mathbf{r}$ 

# 4.1.12 A2 및 A3 의 모터 연결

주파수 변환기에 모터를 연결하려면 다음 그림을 단계적으로 따르십시오.

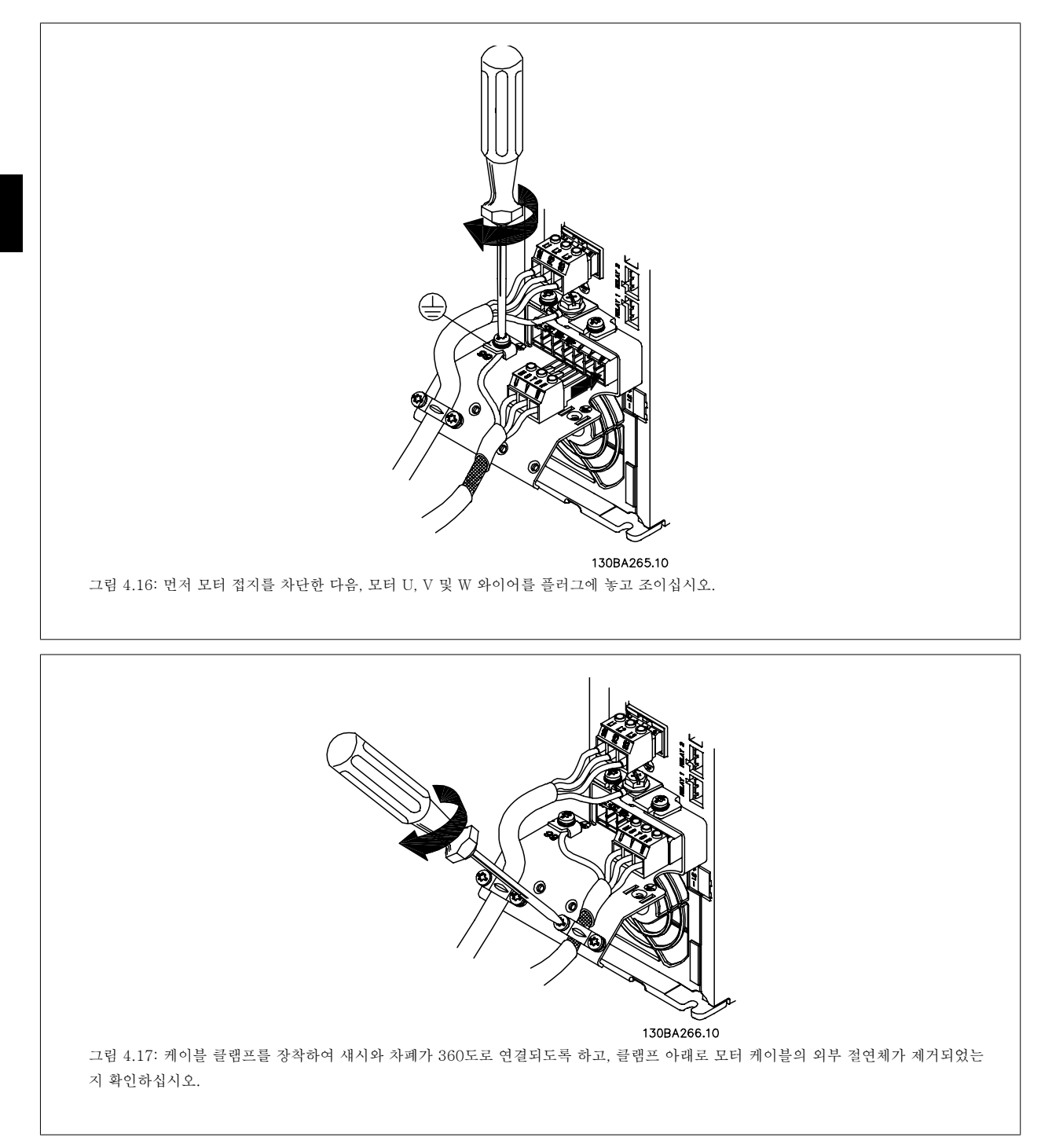

# 4.1.13 A5 의 모터 연결

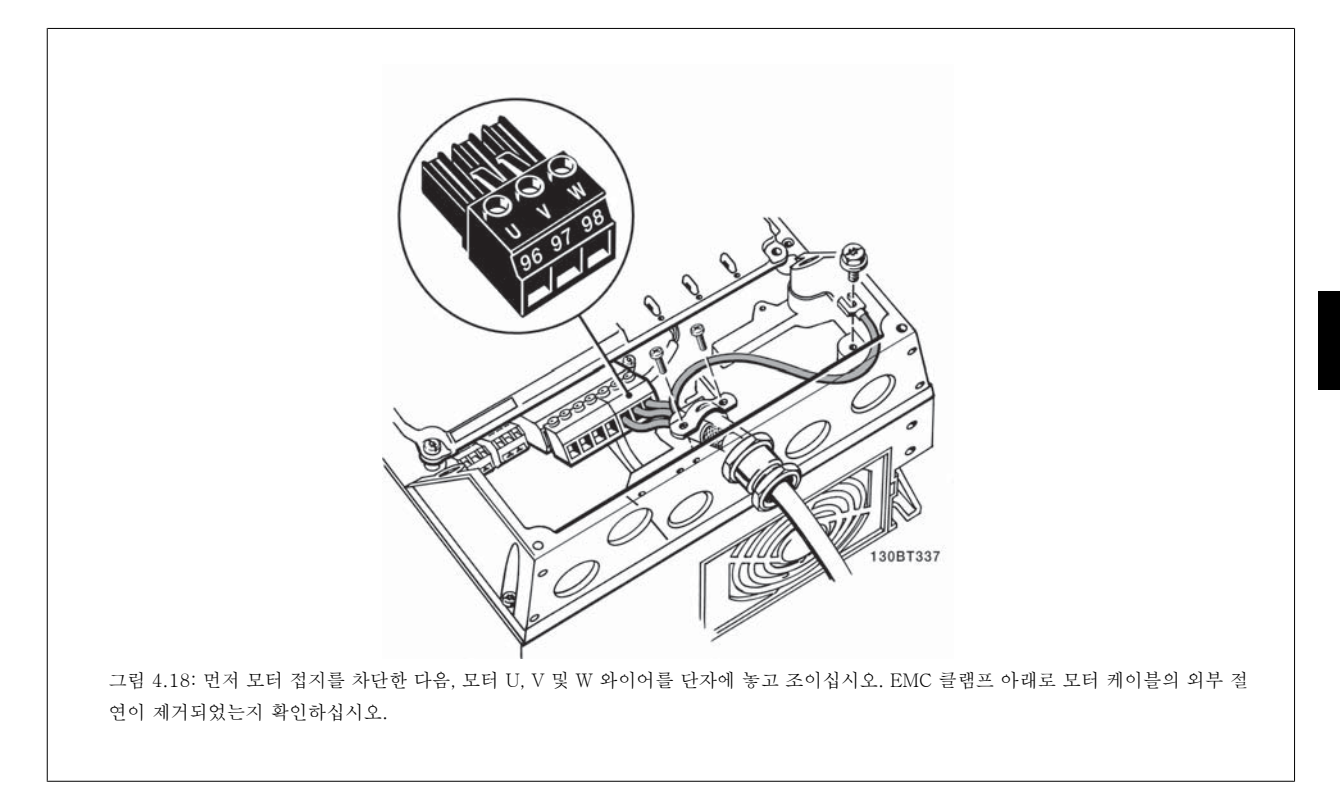

# 4.1.14 B1 및 B2 의 모터 연결

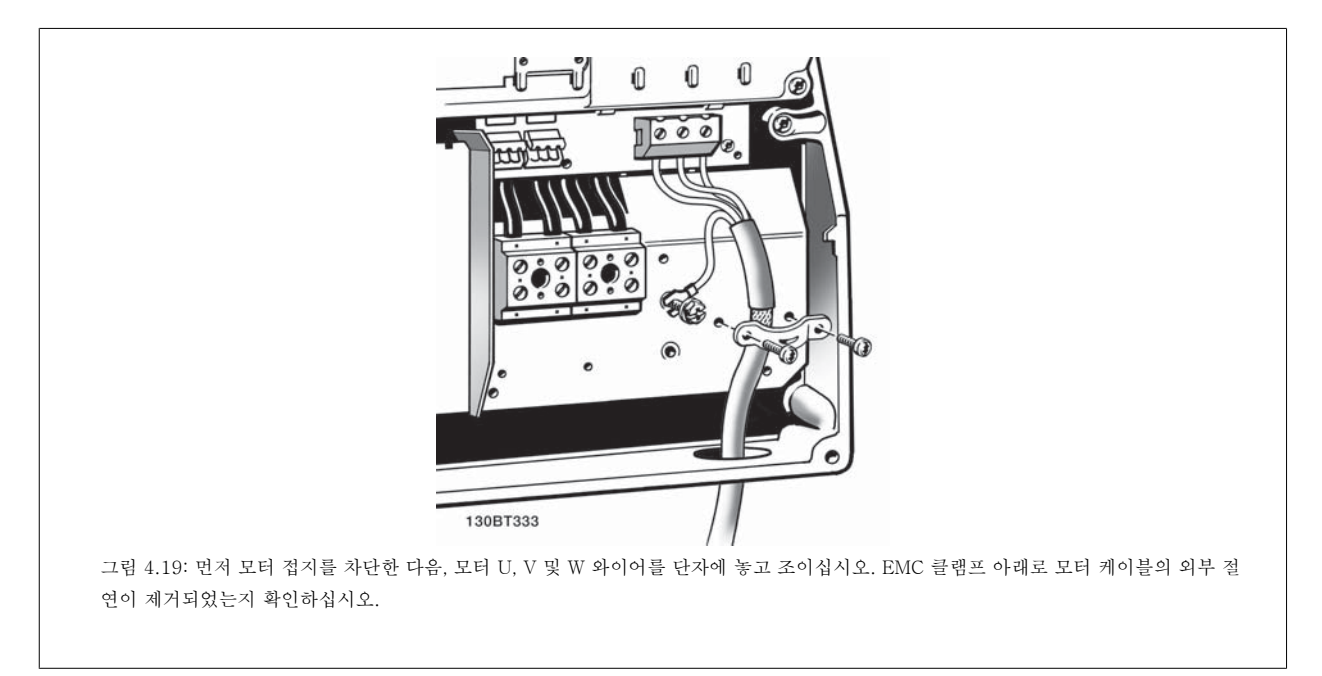

# 4.1.15 B3 및 B4

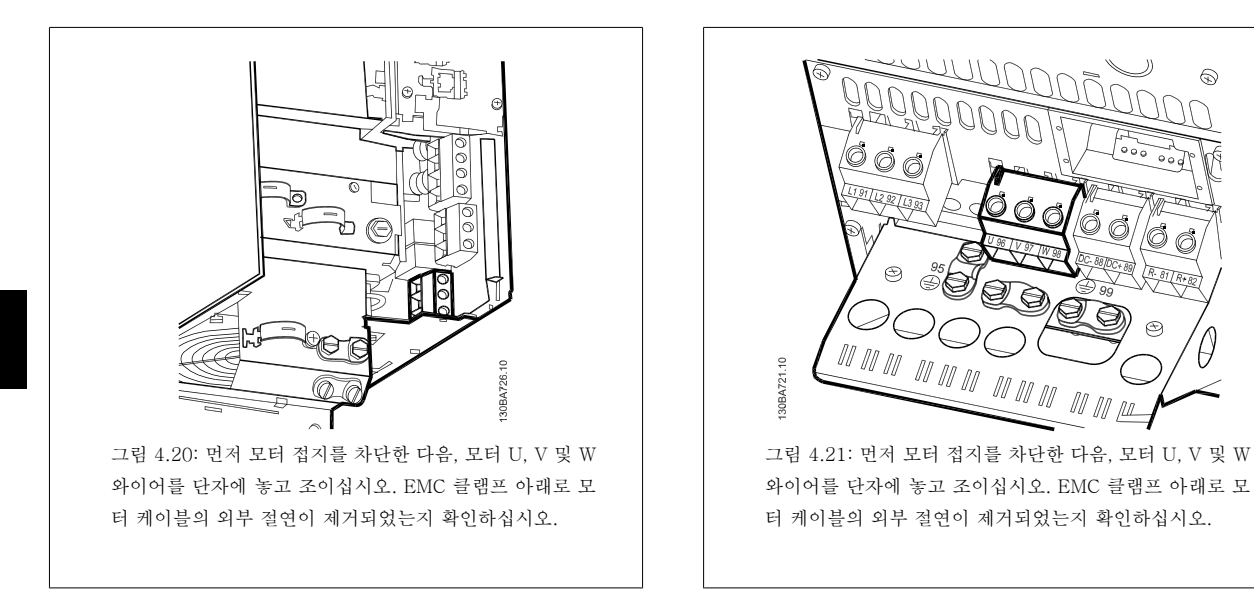

# 4.1.16 C1 및 C2 의 모터 연결.

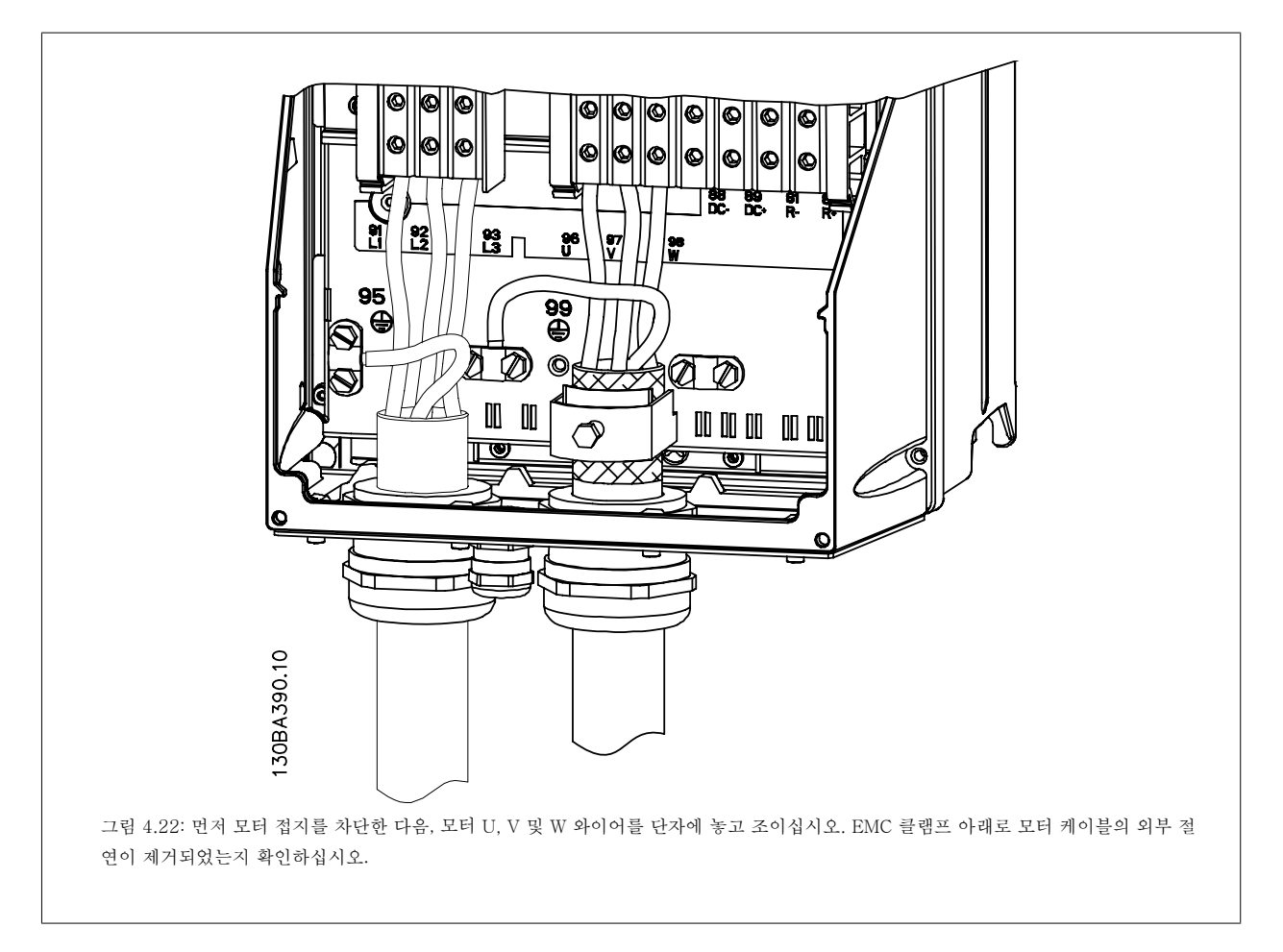

# 4.1.17 C3 및 C4 의 모터 연결

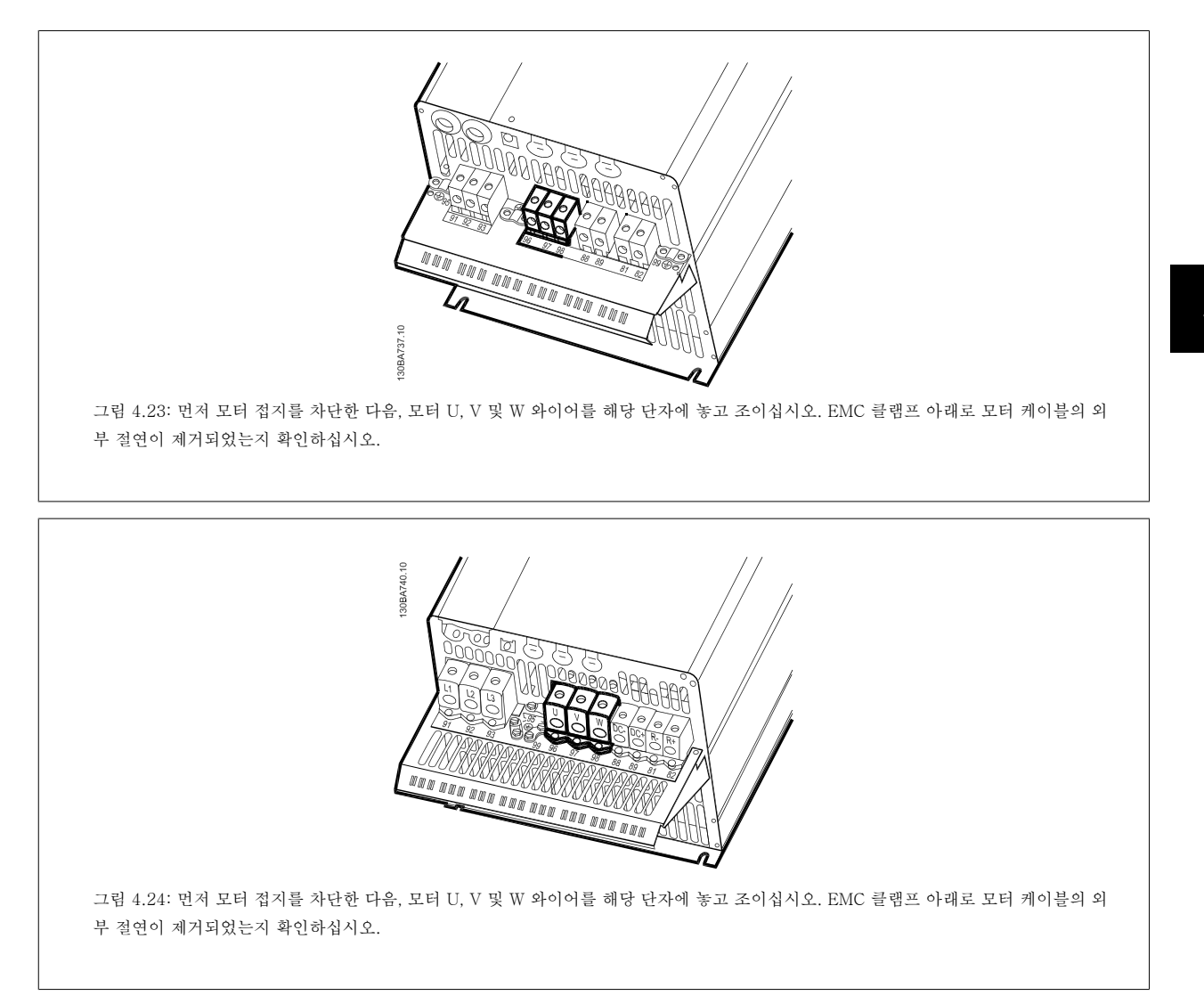

### 4.1.18 배선 예시 및 시험

다음 섹션에서는 제어 선의 종단 방법과 접근 방법을 설명합니다. 제어 단자의 기능, 프로그래밍 및 배선에 관한 설명은 *주파수 변환기 프로그래밍 방* 법 장을 참조하십시오.

# 4.1.19 직류 버스통신 연결

직류 버스통신 단자는 외부 소스로부터 전원을 공급 받는 매개회로와 함께 직류 백업에 사용됩니다.

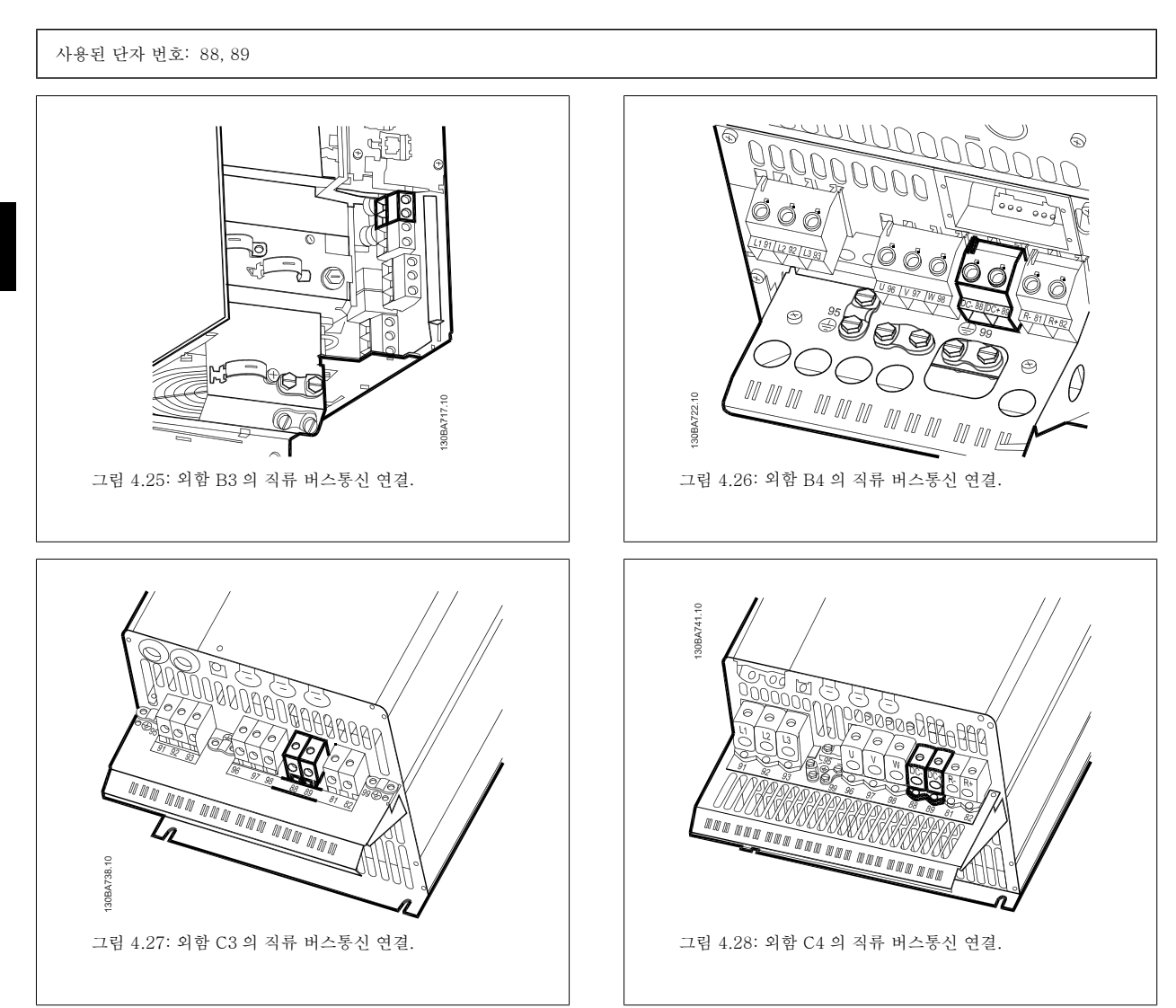

자세한 정보는 댄포스에 문의하시기 바랍니다.

# 4.1.20 제동 연결 옵션

주의

제동 저항에 연결되는 연결 케이블은 차폐/보호되어야 합니다.

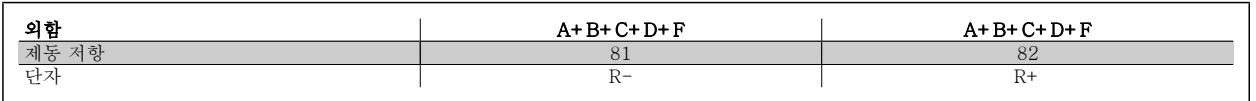

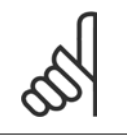

추가 장비에는 안전을 위해 다이나믹 제동이 필요합니다. 자세한 내용은 댄포스에 문의하십시오.

1. 케이블 클램프를 사용하여 차폐선을 주파수 변환기의 금속 외함 및 제동 저항의 디커플링 플레이트에 연결하십시오.

2. 이 때 제동 케이블의 단면적은 제동 전류에 알맞게 설계되어야 합니다.
# VLT® HVAC 인버터 사용 설명서 4 **2 Aunfoss** 4 전기적인 설치

4

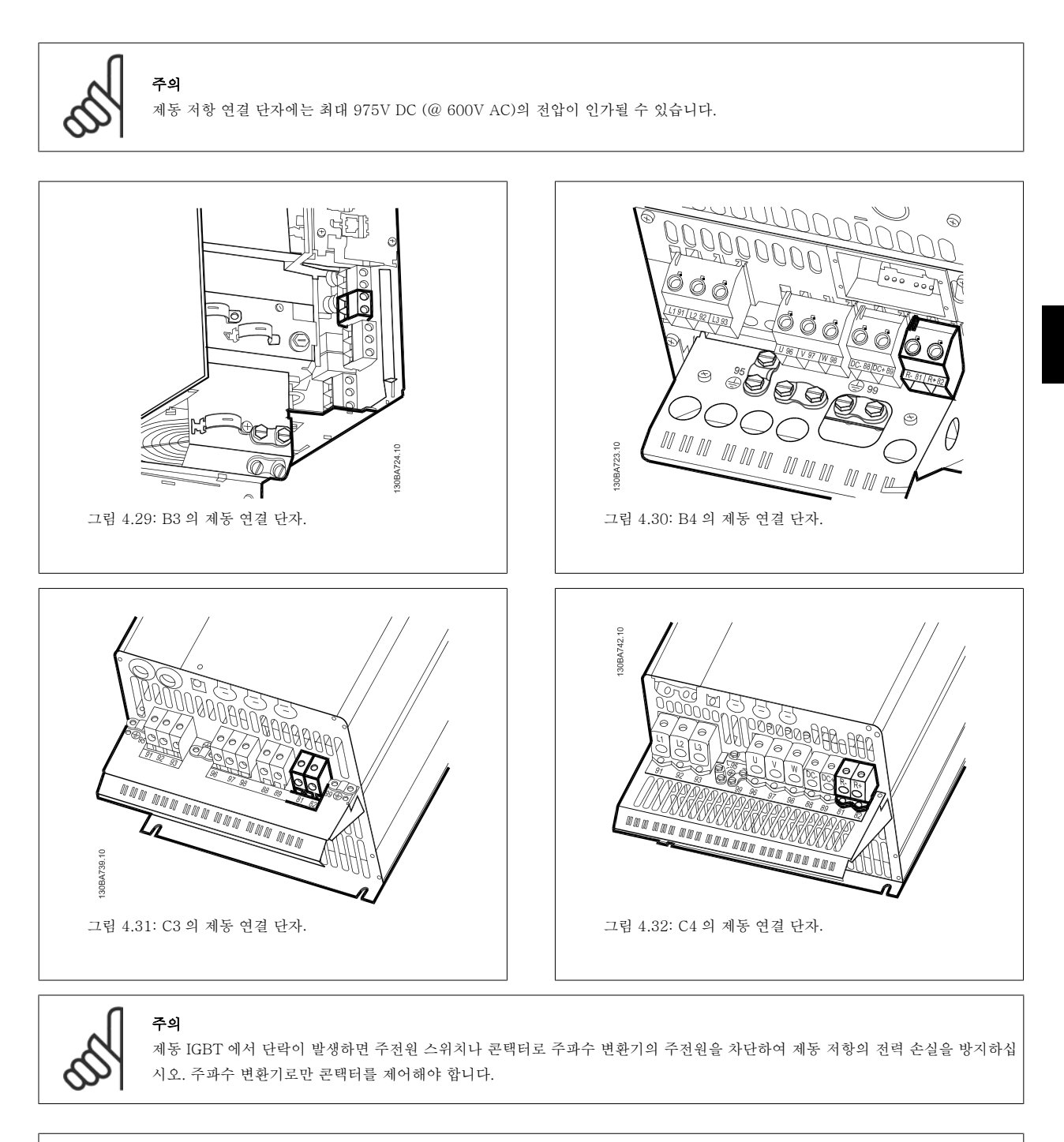

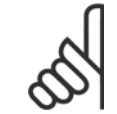

화재 위험이 없는 환경에 제동 저항을 배치하고 외부 물체가 환기구를 통해 제동 저항 내부에 들어가지 않게 하십시오. 환기구 및 그리드를 막지 마십시오.

### 4.1.21 릴레이 연결

주의

릴레이 출력을 설정하려면 파라미터 그룹 5-4\* 릴레이를 참조하십시오.

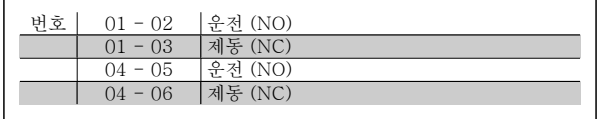

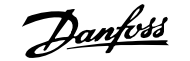

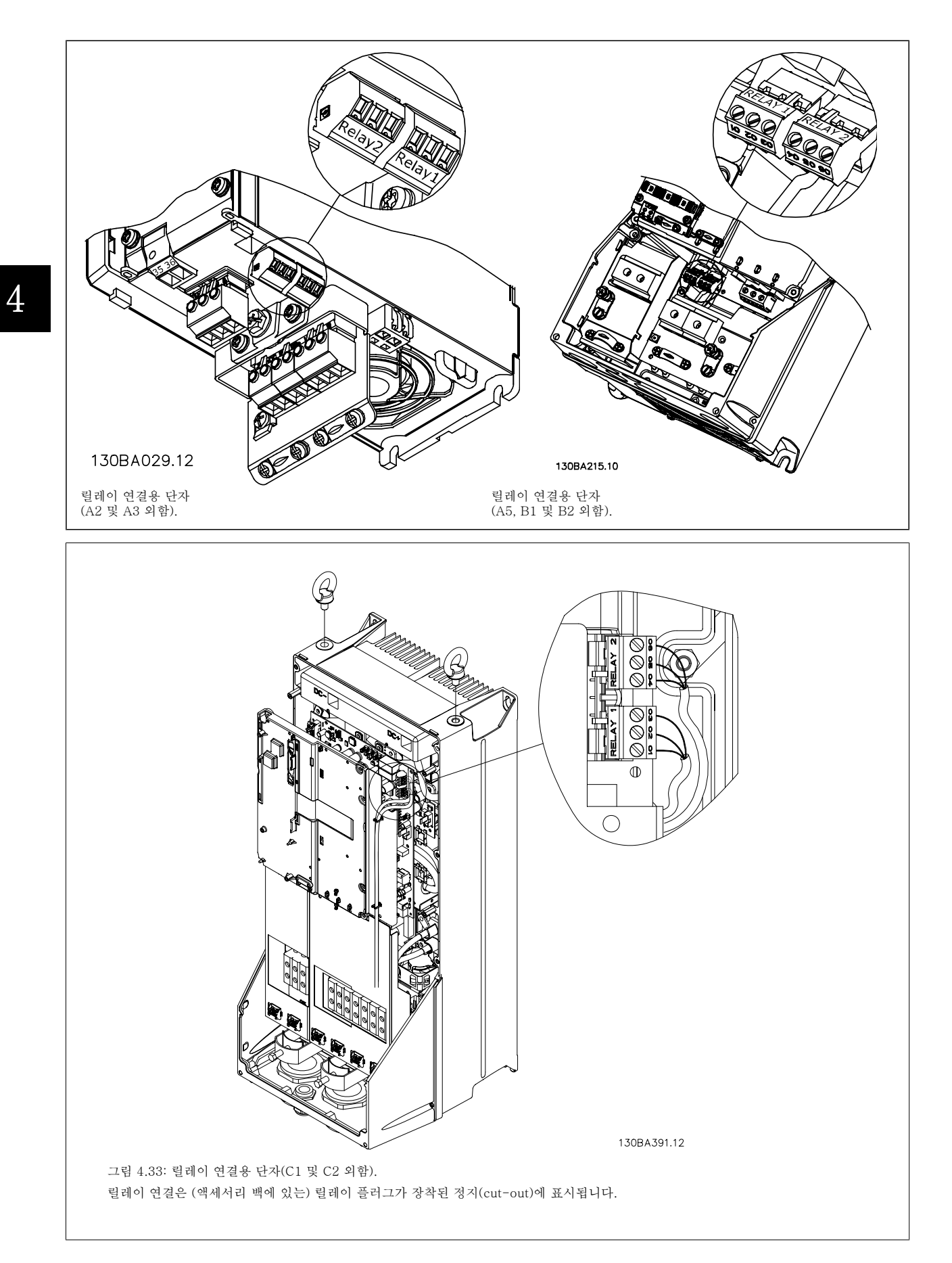

VLT® HVAC 인버터 사용 설명서 4 전기적인 설치

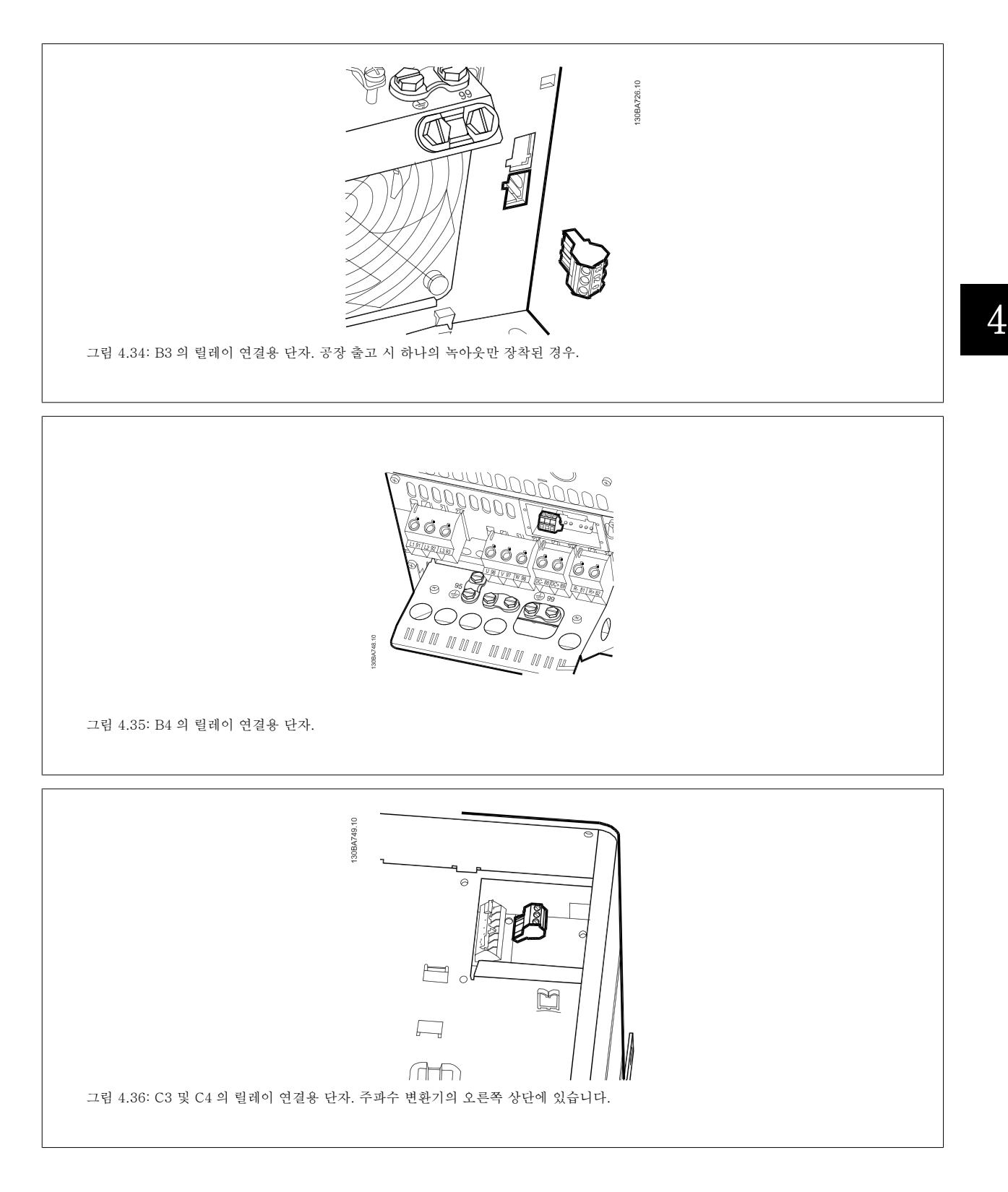

### 4.1.22 릴레이 출력

### 릴레이 1

- 단자 01: 공통
- 단자 02: 운전(NO) 240V AC
- 단자 03: 제동(NC) 240V AC

### 릴레이 2

4

- 단자 04: 공통
- 단자 05: 운전(NO) 400V AC
- 단자 06: 제동(NC) 240V AC

릴레이 1과 릴레이 2는 [파라미터5-40](#page-60-0) *릴레이 기능*, 파라미터 5-41 *작* 동 지연, 릴레이 및 파라미터 5-42 차단 지연, 릴레이에 프로그래밍되어 있습니다.

옵션 모듈 MCB 105 를 사용하여 릴레이 출력을 추가할 수 있습니다.

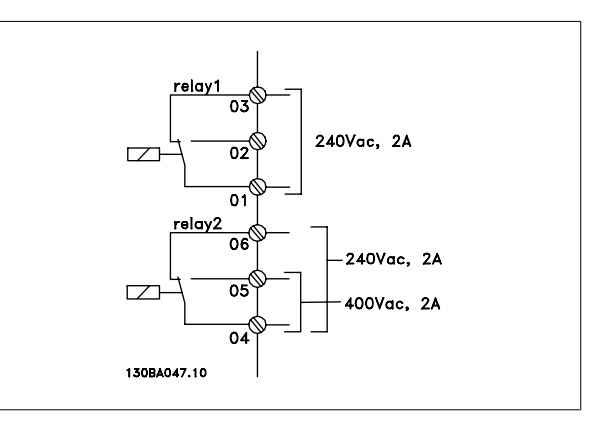

### 4.1.23 모터 및 회전방향을 점검하는 방법.

의도하지 않은 모터 기동이 발생할 수 있으므로 작업자의 신체 상해 또는 장비 손상에 유의하십시오!

다음 단계에 따라 모터 연결 및 회전방향을 점검하십시오. 시작할 때 장치에 전력이 흐르지 않아야 합니다.

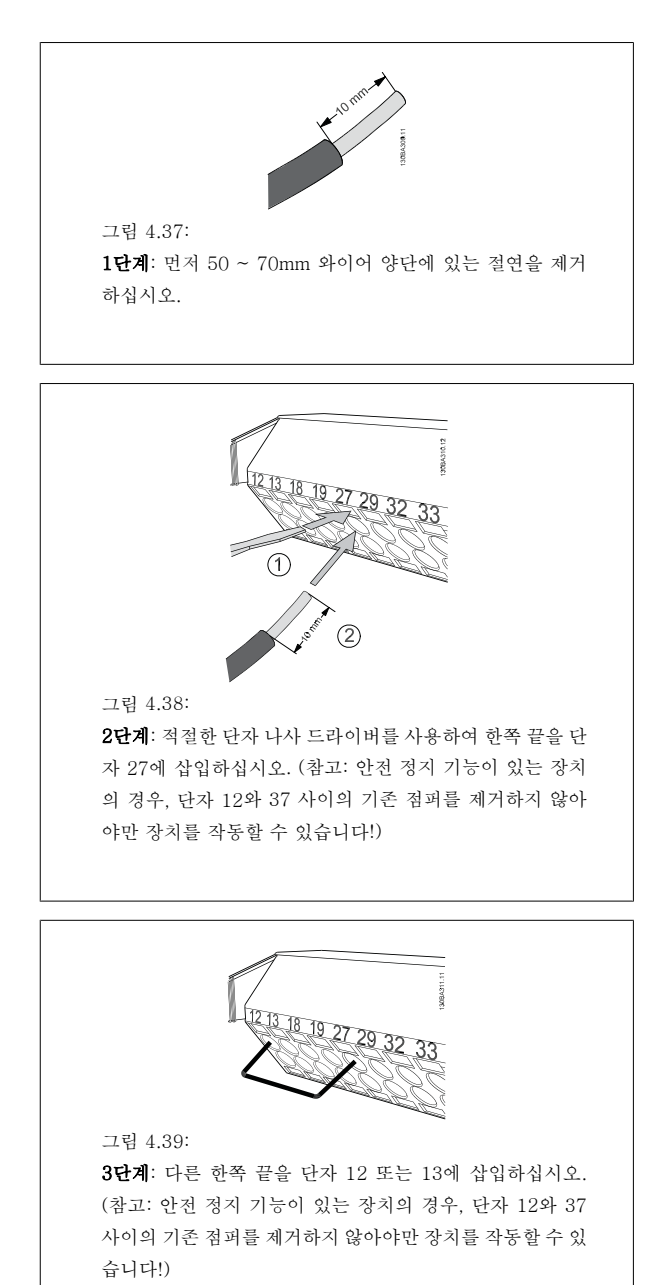

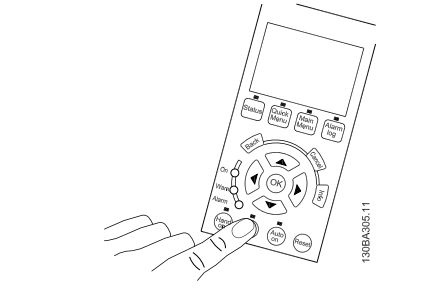

### 그림 4.40:

4단계: 장치의 전원을 켜고 [Off] 버튼을 누르십시오. 이 상 태에서 모터는 회전하지 않아야 합니다. 언제든 모터를 정 지하려면 [Off] 키를 누르십시오. [OFF] 버튼의 LED 가 켜 져야 한다는 점에 유의하십시오. 알람 또는 경고가 깜박이 면 이와 관련된 내용이 수록된 7장을 참조하십시오.

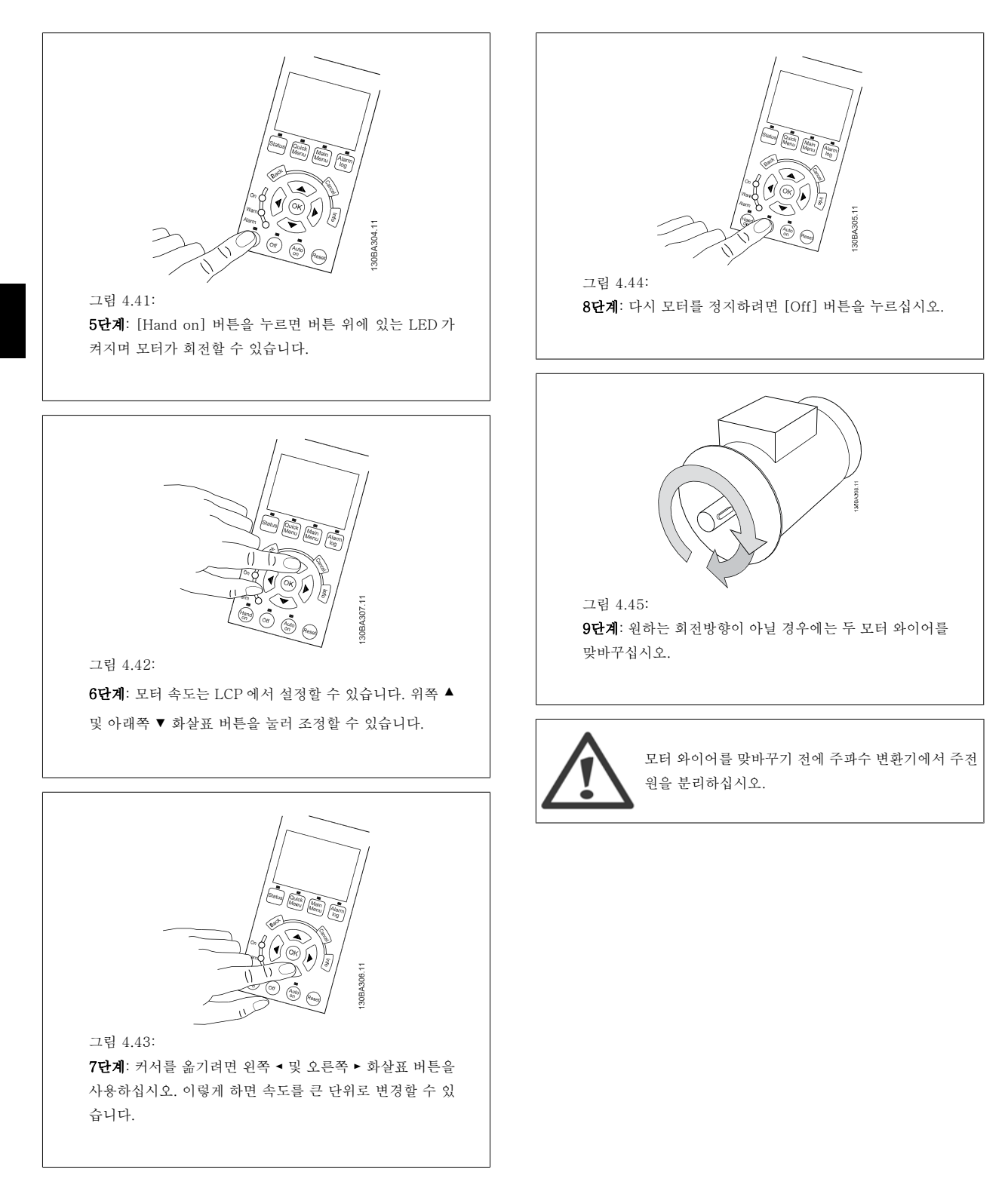

### 4.1.24 제어 단자 덮개

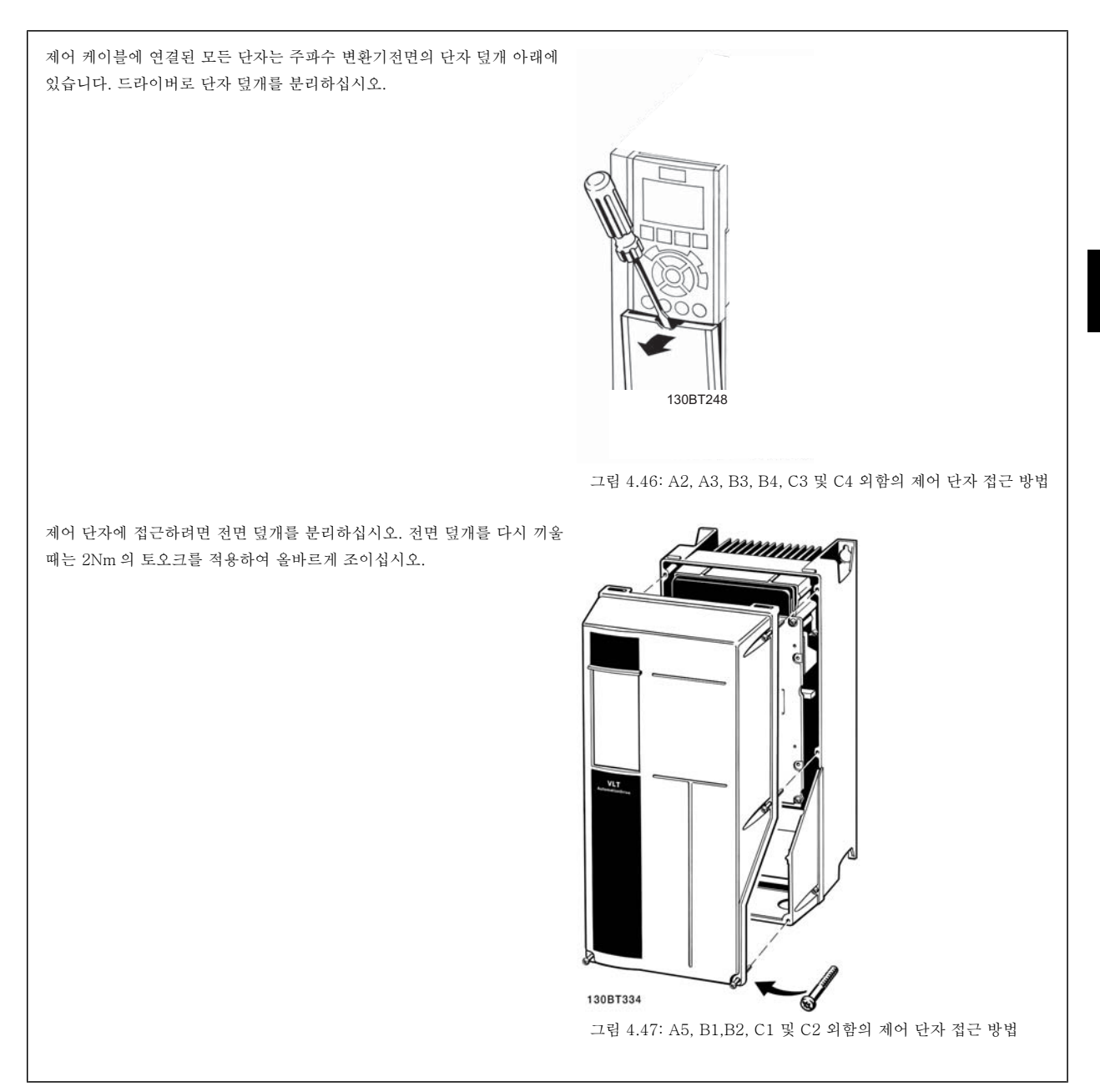

### 4.1.25 제어 단자

### 그림 참조 번호:

- 1. 10극 플러그 디지털 I/O.
- 2. 3극 플러그 RS-485 버스통신.
- 3. 6극 아날로그 I/O.
- 4. USB 연결.

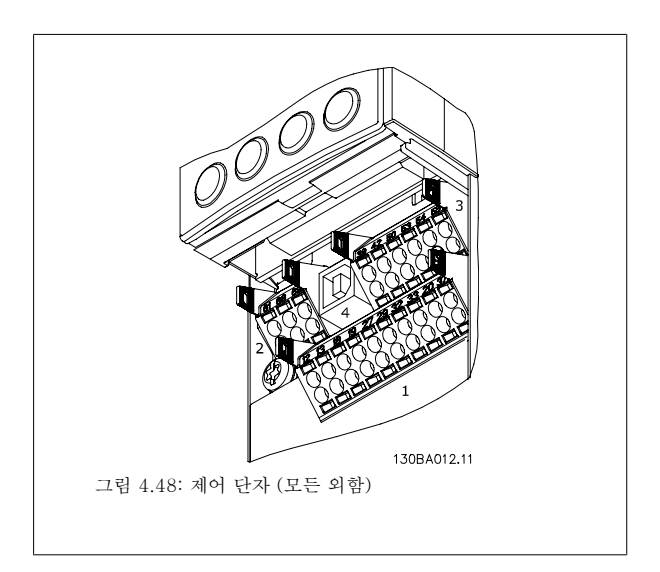

### 4.1.26 전기적인 설치 및 제어 케이블

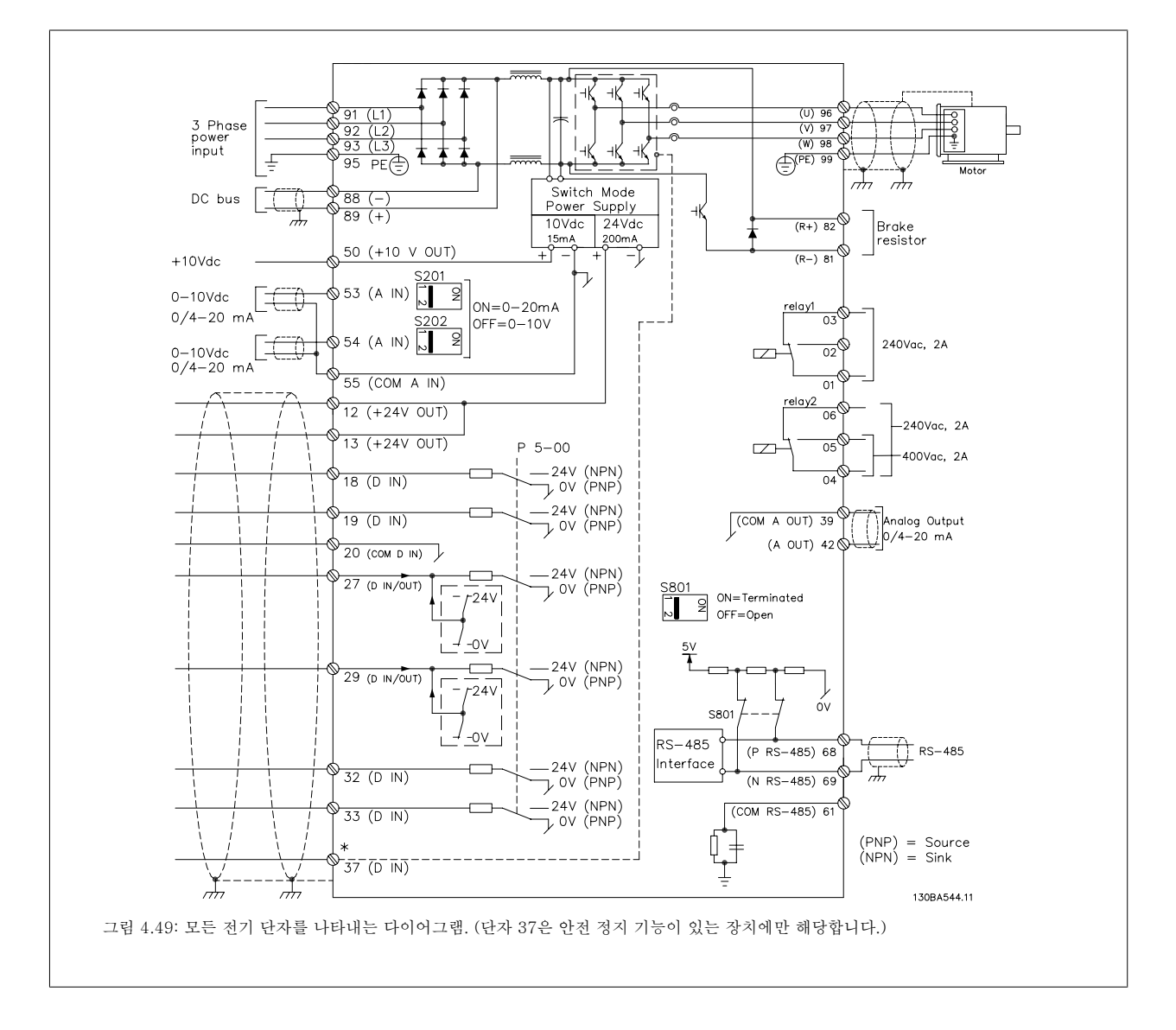

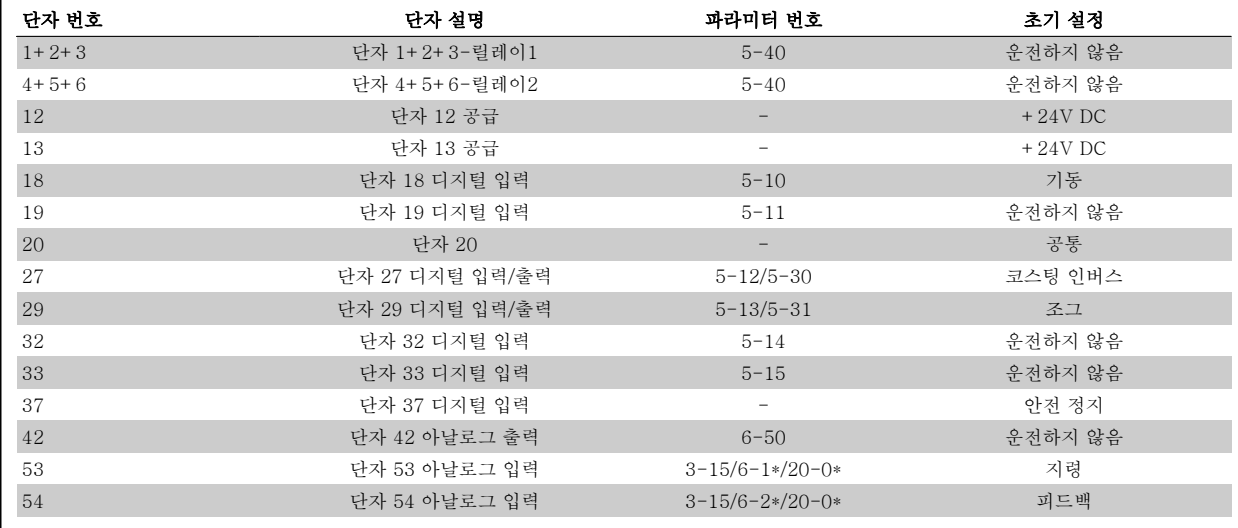

표 4.18: 단자 연결

제어 케이블과 아날로그 신호용 케이블의 길이가 긴 경우에 설치 방식에 따라 주전원 공급 케이블로부터 전달된 노이즈로 인해 50/60Hz 접지 루프가 발생할 수 있습니다.

이와 같은 경우에는 차폐선을 차단하거나 차폐선과 섀시 사이에 100nF 콘덴서를 설치하십시오.

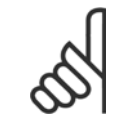

주의

디지털 / 아날로그 입출력의 공통은 공통 단자 20, 39 및 55에 각각 분리해서 연결해야 합니다. 이렇게 하면 그룹 간의 접지 전류 간 섭을 피할 수 있습니다. 예를 들어, 아날로그 입력에 영향을 주는 디지털 입력의 전원 공급/차단을 피할 수 있습니다.

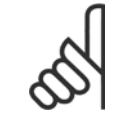

주의 제어 케이블은 차폐/보호되어야 합니다.

### 4.1.27 S201, S202 및 S801 스위치

S201(Al 53) 스위치는 아날로그 입력 단자 53의 전류(0~20mA) 또는 전 압(0~10V) 구성을 선택할 때 사용되며 S202(Al 54) 스위치는 아날로그 입력 단자 54의 전류(0~20mA) 또는 전압(0~10V) 구성을 선택할 때 사 용됩니다.

S801 스위치(버스 종단 스위치)는 RS-485 포트(단자 68 및 69)를 종단 하는데 사용할 수 있습니다.

옵션이 장착된 경우, 스위치가 옵션에 의해 덮여 있을 수 있습니다.

### 초기 설정:

S201(AI 53) = OFF(전압 입력) S202(AI 54) = OFF(전압 입력) S801(버스 종단) = 꺼짐

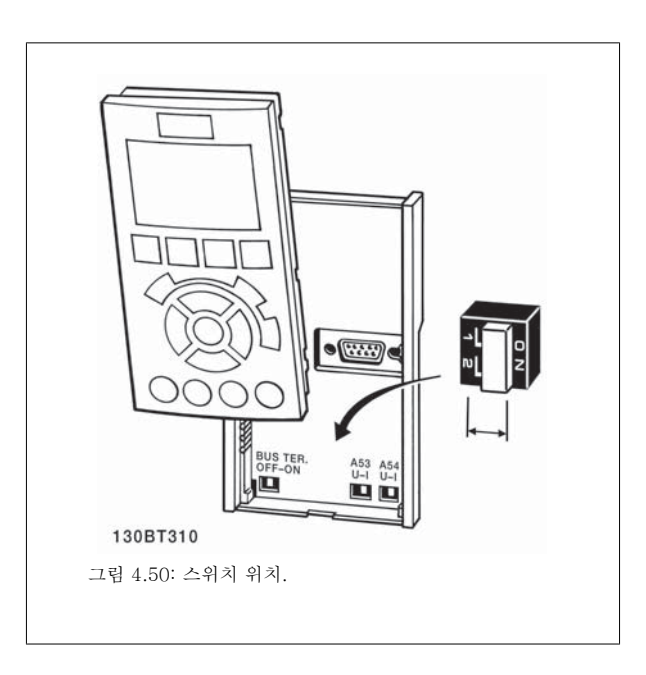

## 4.2 최종 최적화 및 점검

### 4.2.1 최종 최적화 및 점검

모터 축 성능을 최적화하고 연결된 모터 및 설치에서 주파수 변환기를 최적화하려면 다음 단계를 따르십시오. 주파수 변환기와 모터가 연결되어 있고 주파수 변환기에 전원이 공급되는지 확인하십시오.

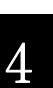

주의

전원을 켜기 전에 연결된 장비를 사용할 준비가 갖춰졌는지 확인하십시오.

### 1단계. 모터 명판 확인

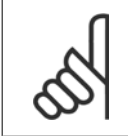

주의 모터는 스타 연결형(Y) 또는 델타 연결형(Δ)입니다. 이 정보는 모터 명판에서 확인할 수 있습니다.

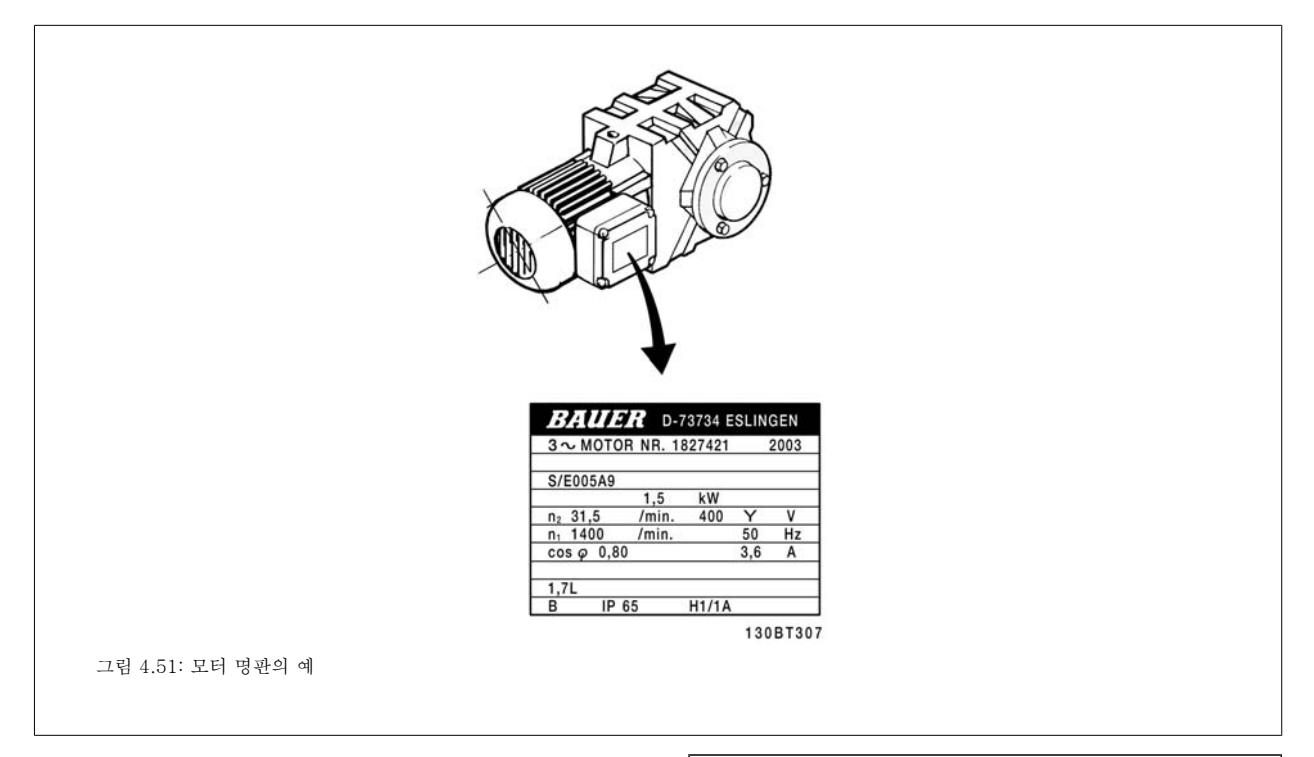

### 2단계. 아래의 파라미터 목록에 모터 명판 데이터 입력.

파라미터 목록에 액세스하려면 [QUICK MENU] 키를 누른 다음 "Q2 단 축 설정"을 선택하십시오.

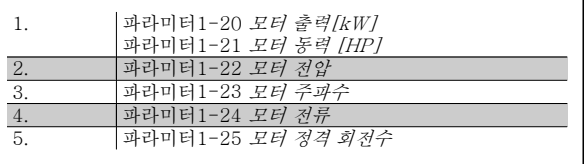

표 4.19: 모터 관련 파라미터

#### 3단계. 자동 모터 최적화(AMA)실행자동 튜닝실행

AMA(을)를 실행할 때 가능한 최고 성능을 확보하십시오. AMA(은)는 연결된 특정 모터로부터 자동 측정을 수행하여 설치상의 편차를 보정합니다.

- 1. 단자 27을 단자 12에 연결하거나, 또는 [QUICK MENU] 및 "Q2 단축 설정"을 사용하여 단자 27 파라미터 5-12 *단자 27 디지털 입력* 단자 27 디지털 입력을 기능 없음 [0]으로 설정하십시오.
- 2. QUICK MENU]를 누르고, "Q3 기능 설정", "Q3-1 일반 설정", "Q3-10 고급 모터 설정"을 선택한 다음 파라미터1-29 *[자동 모터 최적화 \(AMA\)](#page-79-0)* 자동 모터 최적화(AMA)로 스크롤하십시오.
- 3. [OK] 키를 눌러 AMA(을)를 실행하십시오파라미터1-29 [자동 모터 최적화 \(AMA\)](#page-79-0).
- 4. 완전 및 축소 AMA 중 하나를 선택하십시오. 사인파 필터가 설치되어 있는 경우에는 축소 AMA 만 실행하거나 AMA 실행 중에만 사인파 필터 를 분리하십시오.
- 5. [OK] 키를 누르십시오. 표시창에 "기동하려면 [Hand on] 키를 누르십시오"가 표시됩니다.
- 6. [Hand on] 키를 누르십시오. 진행 표시줄에 AMA 의 실행 여부가 표시됩니다.

#### 운전 중 AMA 정지

1. [OFF] 키를 누르면 주파수 변환기가 알람 모드로 전환되고 표시창에는 사용자에 의해 AMA 이(가) 종료되었음이 표시됩니다.

#### AMA 실행 완료

- 1. 표시창에 "[OK]를 눌러 AMA 을(를) 종료하십시오"가 표시됩니다.
- 2. [OK] 키를 눌러 AMA 상태를 종료하십시오.

### AMA 실행 실패

- 1. 주파수 변환기가 알람 모드로 전환됩니다. 알람에 관한 내용은 고장수리 편에 있습니다.
- 2. [Alarm Log]의 "알림 값"에는 주파수 변환기가 알람 모드로 전환되기 전에 AMA 에 의해 실행된 마지막 측정 단계가 표시됩니다. 알람 설명 과 함께 표시되는 숫자는 고장수리에 도움이 됩니다. 댄포스 서비스 센터에 문의할 경우에는 숫자와 알람 내용을 언급하시기 바랍니다.

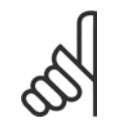

잘못 입력된 모터 명판 데이터 또는 모터 전력 크기와 주파수 변환기의 전력 크기 간의 차이가 너무 크기 때문에 AMA(이)가 올바로 완료되지 않는 경우가 있습니다.

#### 4단계. 속도 한계 및 가감속 시간 설정.

주의

원하는 속도 및 가감속 시간 한계 값을 설정하십시오.

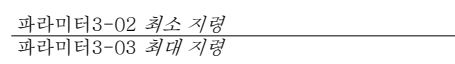

파라미터4-11 *[모터의 저속 한계 \[RPM\]](#page-59-0)* 또는 [파라미터4-12](#page-59-0) *모터* [속도 하한 \[Hz\]](#page-59-0)

파라미터4-13 *[모터의 고속 한계 \[RPM\]](#page-60-0)* 또는 [파라미터4-14](#page-60-0) *모터* [속도 상한 \[Hz\]](#page-60-0)

[파라미터3-41](#page-59-0) 1 가속 시간 가속 시간 1 [s] [파라미터3-42](#page-59-0) 1 감속 시간 감속 시간 1 [s]

이 파라미터의 간단한 셋업 방법은 주파수 변환기 프로그래밍 방법, 단축 메뉴 모드 편을 참조하십시오.

VLT® HVAC 인버터 사용 설명서 The Man<mark>foss</mark> The Temporal of The S 주파수 변환기 운전 방법

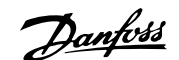

5 주파수 변환기 운전 방법

## 5.1 세 가지 운전 방식

### 5.1.1 세 가지 운전 방식

### 다음과 같은 3가지 방식으로 주파수 변환기를 운전할 수 있습니다.

- 1. 그래픽 방식의 현장 제어 패널(GLCP), 5.1.2 참조
- 2. 숫자 방식의 현장 제어 패널(NLCP), 5.1.3 참조
- 3. PC 연결용 RS-485 직렬 통신 또는 USB, 5.1.4 참조

주파수 변환기에 필드버스 통신 옵션이 장착된 경우에는 해당 문서를 참조하십시오.

### 5.1.2 숫자 방식의 LCP(NLCP)를 운전하는 방법

다음 지시사항은 NLCP (LCP 101)에 해당하는 내용입니다.

### LCP 는 기능별로 아래와 같이 4가지로 나뉘어집니다.

- 1. 숫자 방식의 디스플레이.
- 2. 메뉴 키 및 표시 램프 (LED) 파라미터 변경 및 표시 기능 전 환.
- 3. 검색 키 및 표시 램프(LED).
- 4. 운전 키 및 표시 램프(LED).

주의

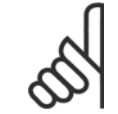

숫자 방식의 현장 제어 패널(LCP101)에서는 파라미 터 복사 기능을 사용할 수 없습니다.

### 다음 중 하나의 모드를 선택합니다:

상태 모드: 주파수 변환기 또는 모터의 상태를 나타냅니다. 알람이 발생하면, NLCP 는 모드를 상태 모드로 자동 전환합니다. 알람 횟수가 화면에 나타날 수 있습니다.

단축 설정 또는 주 메뉴 모드: 파라미터와 파라미터 설정 내용을 표시합 니다.

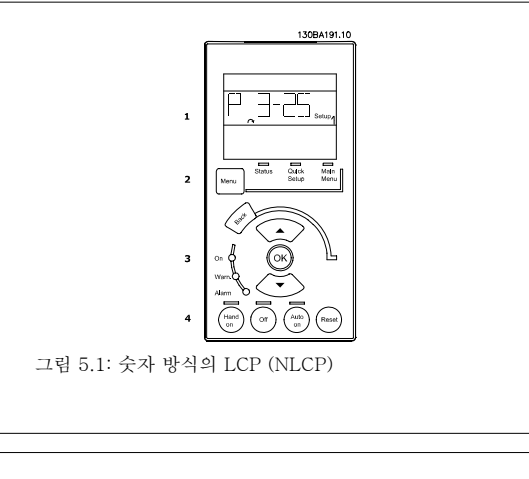

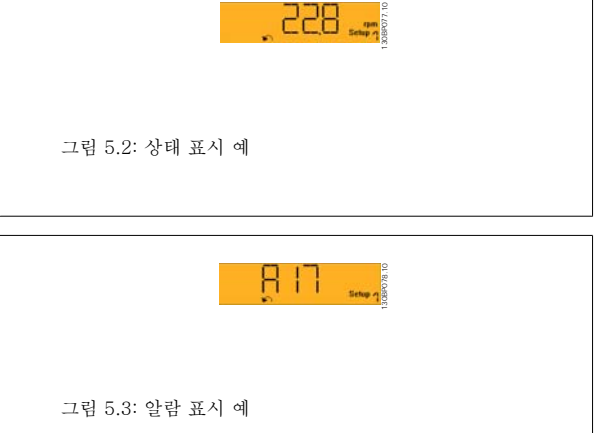

#### 표시 램프 (LED):

- 녹색 LED/On: 제어부가 켜져 있음을 의미합니다.
- 황색 LED/Wrn.: 경고를 의미합니다.
- 적색 LED/Alarm 점멸: 알람을 의미합니다.

메뉴 키

#### [Menu] 다음 중 하나의 모드를 선택합니다.

- 상태
- 단축 설정
- 주 메뉴

### 주 메뉴

모든 파라미터를 프로그래밍할 때 사용합니다. 파라미터 0-60 주 메뉴 비밀번호, 파라미터 0-61 비밀번호 없이 주 메뉴 접근, 파라미터 0-65 개인 메뉴 비밀번호 또는 파라미터 0-66 비밀번호 없이 개인 메뉴 액세스을 이용하여 비밀번호를 생성하지 않는 한 직접 파라미터에 액세스할 수 있습니다. 단축 설정은 가장 필수적인 파라미터만을 이용하여 주파수 변환기를 설정하는 데 사용됩니다. 파라미터 값은 값이 깜박일 때 위/아래 화살표를 사용하여 변경할 수 있습니다. 주 메뉴 LED 가 켜질 때까지 [Menu] 키를 여러 번 눌러 주 메뉴를 선택합니다. 파라미터 그룹 [xx-\_\_]을 선택하고 [OK]를 누릅니다. 파라미터 [\_\_-xx]을 선택하고 [OK]를 누릅니다. 파라미터가 배열 파라미터 값이라면 배열 번호를 선택한 다음 [OK] 키를 누릅니다. 원하는 데이터 값을 선택하고 [OK]를 누릅니다.

### 검색 키

[Back]

키는 이전 단계로 이동할 때 사용합니다.

### 화살표 [▲] [▼]

키는 다른 파라미터 그룹 및 다른 파라미터로 이동하거나 파라미터의 각 종 항목을 확인할 때 사용합니다.

### [OK]

키는 커서로 표시된 파라미터를 선택하거나 파라미터 변경을 적용할 때 사용합니다.

### 운전 키

현장 제어용 키는 제어 패널의 맨 아래에 있습니다.

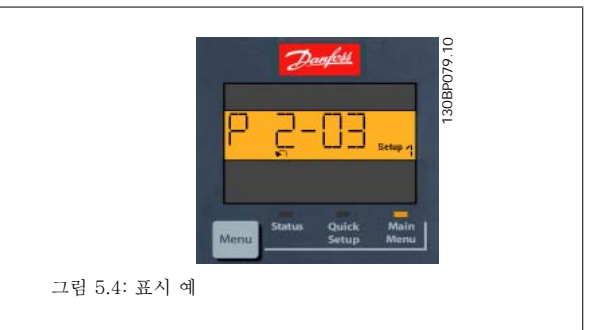

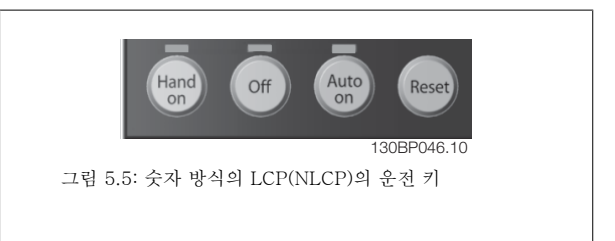

### [Hand on]

키는 LCP 를 이용하여 현장에서 주파수 변환기를 제어할 때 사용합니다. [Hand on] 키를 눌러 모터를 기동시킬 수 있으며 화살표 키를 이용하여 모터 회전수 데이터를 입력할 수도 있습니다. 파라미터 0-40 LCP 의 [수동 운전] 키를 이용하여 키를 사용함 [1] 또는 사용안함 [0]으로 선택할 수 있습니 다.

제어 신호 또는 직렬 버스통신을 통해 외부 정지 신호가 활성화된 경우 LCP 를 통해 '기동' 명령을 실행해도 기동되지 않습니다.

### [Hand on] 키에 의해 주파수 변환기가 운전하는 동안에도 아래 제어 신호는 계속 사용할 수 있습니다.

- [Hand on] [Off] [Auto on]
- 리셋
- 코스팅 정지 인버스
- 역회전
- 셋업 선택 lsb 셋업 선택 msb
- 직렬 통신을 통한 정지 명령
- 순간 정지
- 직류 제동

### [Off]

우저중인 모터를 정지시키는 데 사용합니다. 파라미터 0-41 *LCP 의 [꺼짐] 키*를 이용하여 키를 *사용합* [1] 또는 *사용안함* [0]으로 서택학 수 인습니 다.

외부 정지 기능을 선택하지 않고 [Off] 키도 누르지 않았다면 모터는 주전원 공급을 차단함으로써 정지할 수 있습니다.

### [Auto on]

제어 단자 또는 직렬 통신을 이용하여 주파수 변환기를 제어하고자 할 때 사용할 수 있습니다. 제어 단자 또는 직렬 통신에서 기동 신호를 주면 주파수 변환기가 기동을 시작합니다. 파라미터 0-42 LCP 의 [자동 운전] 키를 이용하여 키를 사용함 [1] 또는 사용안함 [0]으로 선택할 수 있습니다.

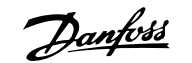

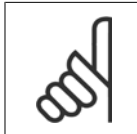

디지털 입력을 통해 활성화된 HAND-OFF-AUTO 신호는 [Hand on] [Auto on] 제어 키보다 우선순위가 높습니다.

### [Reset]

알람 (트립)이 발생한 주파수 변환기를 리셋할 때 사용합니다. 파라미터 0-43 LCP 의 [리셋] 키를 이용하여 키를 사용*함* [1] 또는 사용안함 [0]으로 선택할 수 있습니다.

### 5.1.3 RS-485 버스통신 연결

주의

RS-485 표준 인터페이스를 사용하여 컨트롤러(또는 마스터)에 하나 이 상의 주파수 변환기를 연결할 수 있습니다. 단자 68은 P 신호(TX+, RX +)에 연결되며 단자 69는 N 신호(TX-, RX-)에 연결됩니다.

마스터에 연결된 주파수 변환기가 두 대 이상인 경우 병렬로 연결하십시 오.

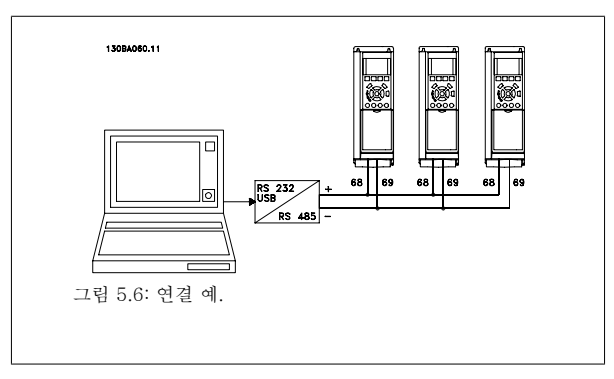

차폐선에서 전위 등화 전류가 발생하지 않도록 하려면 RC 링크를 통해 프레임에 연결된 단자 61을 통해 케이블 차폐선을 접지해야 합니다.

### 버스통신 종단

RS-485 버스통신의 양단을 저항 네트워크로 종단해야 합니다. 인버터가 RS-485 회로의 첫 번째 또는 마지막 장치인 경우, 제어카드의 S801 스위치 를 "ON"으로 설정하십시오.

자세한 내용은 S201, S202 및 S801 스위치 편을 참조하십시오.

### 5.1.4 PC 를 주파수 변환기에 연결하는 방법

PC 에서 주파수 변환기를 제어 또는 프로그래밍하려면 PC 기반 구성 도구 MCT 10 을 설치하십시오. PC 는 표준 (호스트/장치) USB 케이블 또는 RS-485 인터페이스를 이용하여 VLT HVAC 인버터 *설계 지침서의 장 설치 방법 > 기타 연결장치 설치*에 서와 같이 연결합니다.

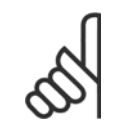

주의

USB 연결부는 공급 전압(PELV) 및 다른 고전압 단자로부터 갈바닉 절연되어 있습니다. USB 연결부는 주파수 변환기의 보호 접지 에 연결됩니다. 주파수 변환기의 USB 커넥터에 PC 를 연결하려면 절연된 랩톱만 사용하십시오.

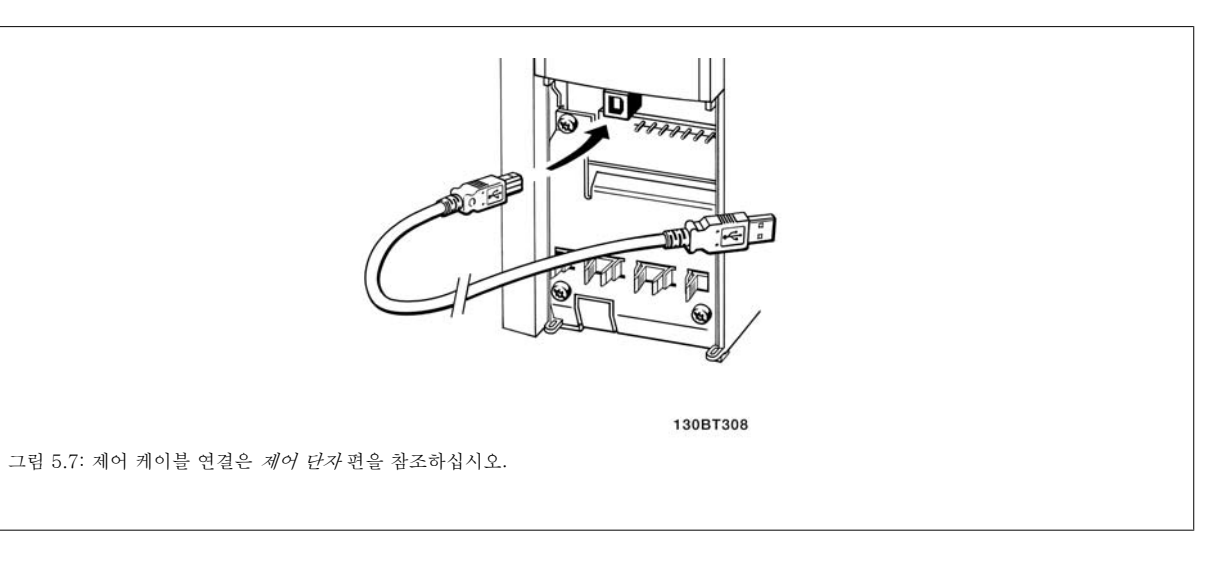

### 5.1.5 PC 소프트웨어 도구

### PC 기반 구성 도구 MCT 10

모든 주파수 변환기에는 직렬 통신 포트가 장착되어 있습니다. 댄포스는 PC 와 주파수 변환기, PC 기반 구성 도구 MCT 10 간의 통신용 PC 도구를 제 공합니다. 본 도구에 관한 자세한 정보는 관련 자료의 해당 편을 확인하십시오.

### MCT 10 셋업 소프트웨어

MCT 10 은 주파수 변환기의 파라미터 설정을 위해 사용하기 간편한 대화형 도구로 설계되었습니다. 소프트웨어는 댄포스 인터넷 사이트 http://www. 댄포스.com/BusinessAreas/DrivesSolutions/Softwaredownload/DDPC+Software+Program.htm 에서 다운로드할 수 있습니다. xMCT 10 셋업 소프트웨어는 다음 작업에 유용합니다:

- 오프라인에서 통신 네트워크 운영. MCT 10 에는 완벽한 주파수 변환기 데이터베이스가 포함되어 있습니다.
- 온라인에서 주파수 변환기 작동.
- 모든 주파수 변환기의 설정 저장.
- 네트워크에 있는 주파수 변환기 교체
- 시운전 후 주파수 변환기 설정값의 간편하고 정확한 문서기록
- 기존 네트워크의 확장
- 향후 개발되는 주파수 변환기도 지원됩니다.

MCT 10 셋업 소프트웨어는 마스터 클래스 2 연결을 이용하여 프로피버스 DP-V1 을 지원합니다. 프로피버스 네트워크를 이용하여 주파수 변환기의 파라미터를 온라인으로 읽기/쓰기할 수 있습니다. 따라서 별도의 통신 네트워크가 필요하지 않습니다.

### 주파수 변환기 설정값 저장:

- 1. USB com 포트를 통해 PC 를 장치에 연결하십시오. (참고: 주전원으로부터 절연된 PC 를 사용하여 USB 포트에 연결하십시오. 이렇게 하지 않 으면 장비가 손상될 수 있습니다.)
- 2. MCT 10 셋업 소프트웨어를 실행하십시오.
- 3. "Read from drive"(다운로드)를 선택하십시오.
- 4. "Save as"(다른 이름으로 저장)를 선택하십시오.

이제 모든 파라미터가 PC 에 저장됩니다.

### 주파수 변환기 설정값 로드:

- 1. USB com 포트를 통해 PC 를 주파수 변환기에 연결하십시오.
- 2. MCT 10 셋업 소프트웨어를 실행하십시오.
- 3. "Open"(열기)을 선택하면 저장된 파일이 표시됩니다.
- 4. 해당 파일을 여십시오.
- 5. "Write to drive"(업로드)를 선택하십시오.

이제 모든 파라미터 설정이 주파수 변환기로 전송됩니다.

별도의 MCT 10 셋업 소프트웨어 설명서 MG.10.Rx.yy 에서 제공받을 수 있습니다.

#### MCT 10 셋업 소프트웨어 모듈

다음 모듈은 소프트웨어 패키지에 포함되어 있습니다:

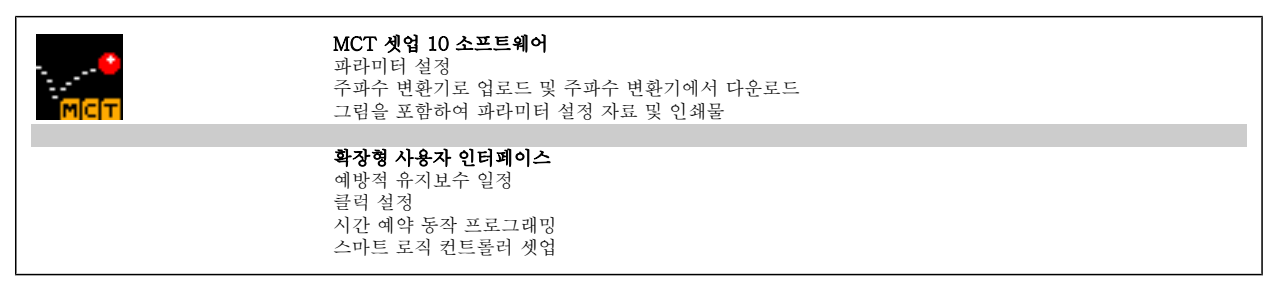

#### 주문 번호:

코드 번호 130B1000 을 사용하여 MCT 10 셋업 소프트웨어가 포함된 CD 를 주문하시기 바랍니다.

MCT 10 은 또한 댄포스인터넷: WWW.DANFOSS.COM, 사업 분야: 모션컨트롤에서도 다운로드할 수 있습니다.

### 5.1.6 도움말 및 요령

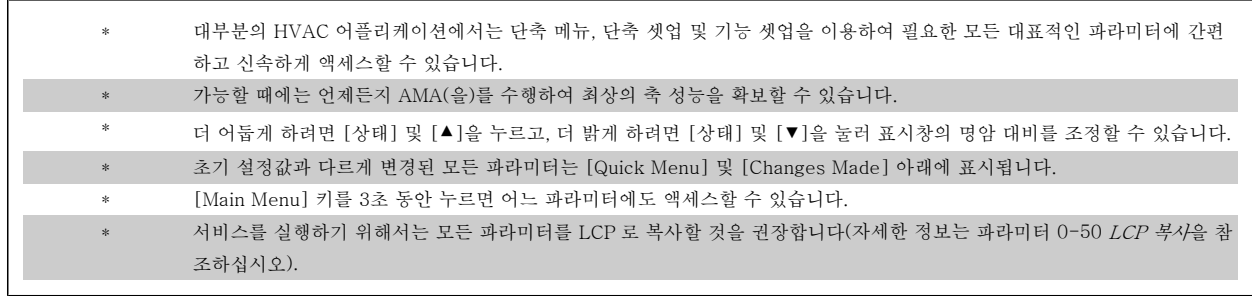

표 5.1: 도움말 및 요령

### 5.1.7 GLCP 를 사용할 때 파라미터 설정값의 신속한 전송

주파수 변환기 셋업이 완료되면 MCT 10 셋업 소프트웨어 도구를 이용하여 PC 또는 GLCP 에 파라미터 설정값을 저장(백업)하는 것이 좋습니다.

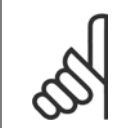

주의

이러한 동작을 수행하기 전에 모터를 정지시켜야 합니다.

### LCP 의 데이터 저장:

- 1. 이동하십시오. 파라미터 0-50 LCP 복사
- 2. [OK] 키를 누르십시오.
- 3. "모두 업로드 LCP"를 선택하십시오.
- 4. [OK] 키를 누르십시오.

모든 파라미터 설정값이 진행 표시줄에 표시된 GLCP 에 저장됩니다. 진행 표시줄에 100%라고 표시되면 [OK]를 누르십시오.

이제 GLCP 를 다른 주파수 변환기에 연결하여 파라미터 설정값을 복사할 수도 있습니다.

### LCP 에서 주파수 변환기로 데이터 전송:

- 1. 이동하십시오. 파라미터 0-50 LCP 복사
- 2. [OK] 키를 누르십시오.
- 3. "모두 다운로드 LCP"를 선택하십시오.
- 4. [OK] 키를 누르십시오.

GLCP 에 저장된 파라미터 설정값이 진행 표시줄에 표시된 해당 주파수 변환기로 전송됩니다. 진행 표시줄에 100%라고 표시되면 [OK]를 누르십시오.

### 5.1.8 초기 설정으로의 초기화

주파수 변환기를 초기 설정으로 초기화하는 방법으로는 권장 초기화 및 수동 초기화와(과) 같이 2가지 방법이 있습니다. 아래 설명에 따라 그 영향이 다르다는 점에 유의하시기 바랍니다.

### (파라미터 14-22 운전 모드을(를) 통한) 권장 초기화

- 1. 선택 파라미터 14-22 운전 모드
- 2. [OK] 키를 누르십시오.
- 3. "초기화"(NLCP 의 경우 "2"를 선택합니다)을(를) 선택하십시 오
- 4. [OK] 키를 누르십시오.
- 5. 본체에서 전원을 분리하고 표시창이 꺼질 때까지 기다리십시오.
- 6. 전원을 다시 연결한 다음 주파수 변환기를 리셋하십시오. 처음 기동 시 몇 초 정도 걸립니다.
- 7. [Reset]을 누르십시오.

주의

파라미터 14-50 RFI 필터 .<br>파라미터 8-30 *프로토콜* 파라미터 8-31 주소 파라미터 8-32 통신 속도 파라미터 8-35 *최소 응답 지연* 파라미터 8-36 *최대 응답 지연* 파라미터 8-37 *최대 특성간 지연* 파라미터 15-00 *운전 시간* ~ 파라미터 15-05 *과전압* 파라미터 15-20 이력 기록: 이벤트 ~ 파라미터 15-22 이력 기록: 시간 파라미터 15-30 알람 기록: 오류 코드 ~ 파라미터 15-32 알람 기 록: 시간

파라미터 14-22 운전 모드 다음 파라미터는 초기화되지 않습니다.

주의 파라미터 0-25 *개인 메뉴*에서 선택한 파라미터를 초기 설정값으로 유지합니다.

### 수동 초기화

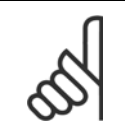

수동 초기화를 실행하면 직렬 통신, RFI 필터 설정 및 결함 기록 설정도 리셋됩니다. 파라미터 0-25 개인 메뉴에서 선택한 파라미터를 제거하십시오.

1. 주전원을 차단하고 표시창이 꺼질 때까지 기다리십시오.

2a. 그래픽 방식의 LCP (GLCP)에 전원이 인가되는 동안에 [Status] - [Main Menu] - [OK] 키를 동시에 누르십시오.

2b. LCP 101, 숫자 방식의 디스플레이에 전원이 인가되는 동안 [Menu] 키를 누르십시오.

3. 5 초 후에 키를 놓으십시오.

4. 주파수 변환기가 초기 설정으로 복원되었습니다.

다음 파라미터는 초기화되지 않습니다. 파라미터 15-00 운전 시간 파라미터 15-03 *전원 인가* 파라미터 15-04 온도 초과 파라미터 15-05 과전압

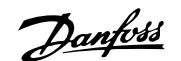

### 6 주파수 변환기 프로그래밍 방법

### 6.1 프로그래밍 방법

### 6.1.1 단축 메뉴 모드

### 파라미터 데이터

그래픽 방식의 표시창(GLCP)에서는 단축 메뉴에 포함된 모든 파라미터에 접근할 수 있습니다. 숫자 방식의 표시창(NLCP)에서는 단축 셋업 파라미터 에만 접근할 수 있습니다. [Quick Menu] 버튼을 사용하여 파라미터를 설정하려면 다음 절차에 따라 파라미터 데이터 또는 설정을 입력하거나 변경하 십시오.

- 1. 단축 메뉴 버튼을 누르십시오
- 2. [▲] 버튼과 [▼] 버튼을 사용하여 변경하고자 하는 파라미터를 찾습니다.
- 3. [OK] 키를 누르십시오.
- 4. [▲] 버튼과 [▼] 버튼을 사용하여 올바른 파라미터 설정을 선택합니다.
- 5. [OK] 키를 누르십시오.
- 6. 파라미터 설정 내의 다른 자리수로 이동하려면 [◀] 버튼과 [▶] 버튼을 사용합니다.
- 7. 강조 표시된 영역은 변경하기 위해 선택한 자릿수입니다.
- 8. [Cancel] 버튼을 눌러 변경 내용을 무시하거나 [OK] 키를 눌러 변경된 내용을 저장하고 새로운 설정을 입력합니다.

### 파라미터 데이터 변경의 예

22-60 이 [꺼짐]으로 설정되어 있다고 가정하겠습니다. 하지만 다음 절차에 따라 팬 벨트 조건(비파손 또는 파손)을 감시하고자 합니다:

- 1. 단축 메뉴 키를 누릅니다.
- 2. [▼] 버튼을 사용하여 기능 셋업을 선택합니다.
- 3. [OK] 키를 누르십시오.
- 4. 어플리케이션 설정을 선택합니다. [▼] 버튼을 사용
- 5. [OK] 키를 누르십시오.
- 6. [OK] 키를 다시 눌러 팬 기능을 선택합니다.
- 7. [OK] 키를 눌러 벨트 파손시 동작설정을 선택합니다.
- 8. [▼] 버튼을 사용하여 [2] 트립을 선택합니다.

이제 팬 벨트 파손이 감지되면 주파수 변환기가 트립됩니다.

### [개인 메뉴]를 선택하면 개인 파라미터가 표시됩니다.

[개인 메뉴]를 선택하여 파라미터만 표시하게 할 수 있으나 이 파라미터가 공장 출고 시 개인 메뉴로 이미 선택 및 프로그래밍되어 있을 수 있습니다. 예를 들어, AHU 또는 펌프 OEM 은 공장 출고 전 작동 시 현장 작동/미세 조정하기 위해 개인 메뉴에 개인 파라미터가 프로그래밍되어 있을 수 있습니 다. 이 파라미터는 파라미터 0-25 개인 메뉴에서 선택됩니다. 이 메뉴에 최대 20개의 파라미터를 프로그래밍할 수 있습니다.

### [변경 완료](을)를 선택하면 다음에 관한 정보를 확인할 수 있습니다.

- 마지막 변경 10건. 위쪽/아래쪽 검색 키를 사용하여 마지막으로 변경된 10개의 파라미터를 스크롤하십시오.
- 기본 설정 이후 변경 사항.

### [로깅]을 선택하면

화면에 표시된 정보를 자세히 확인할 수 있습니다. 정보는 그래프로 나타납니다.

[파라미터0-20](#page-66-0) 소*형 표시 1.1* 과 파라미터 0-24 *셋째 줄 표시*에서 선택한 파라미터만 확인할 수 있습니다. 다음 지령을 위해 샘플을 최대 120개까지 저 장할 수 있습니다.

### VLT HVAC 인버터 어플리케이션의 효과적인 파라미터 셋업 방법:

대부분의 VLT HVAC 인버터 어플리케이션에서는 [Quick Setup] 옵션을 이용하여 쉽게 파라미터를 셋업할 수 있습니다.

[Quick Menu]를 누르면 단축 메뉴의 각기 다른 선택 사항이 목록에 나타납니다. 아래 그림 6.1과 기능 셋업 편의 표 Q3-1 ~ Q3-4 또한 참조하십시 오.

### 단축 셋업 옵션의 사용 예:

감속 시간을 100초로 설정한다고 가정하겠습니다.

- 1. [Quick Setup]을 선택합니다. 단축 셋업에 맨 먼저 [파라미터0-01](#page-57-0) 언어가 나타납니다.
- 2. [파라미터3-42](#page-59-0) 1 감속 시간(초기 설정값 20초)이 나타날 때까지 [▼] 버튼을 계속 누릅니다.
- 3. [OK] 키를 누르십시오.
- 4. [◀] 버튼을 사용하여 콤마 앞 세 번째 자리수를 강조 표시합니다.
- 5. [▲] 버튼을 사용하여 '0'을 '1'로 변경합니다.
- 6. [▶] 버튼을 사용하여 자리수 '2'를 강조 표시합니다.
- 7. [▼] 버튼을 사용하여 '2'를 '0'으로 변경합니다.
- 8. [OK] 키를 누르십시오.

이제 감속 시간이 100초로 설정되었습니다. 나열된 순서대로 셋업할 것을 권장합니다.

주의

기능에 관한 자세한 설명은 본 설명서의 파라미터 편에수록되어 있습니다.

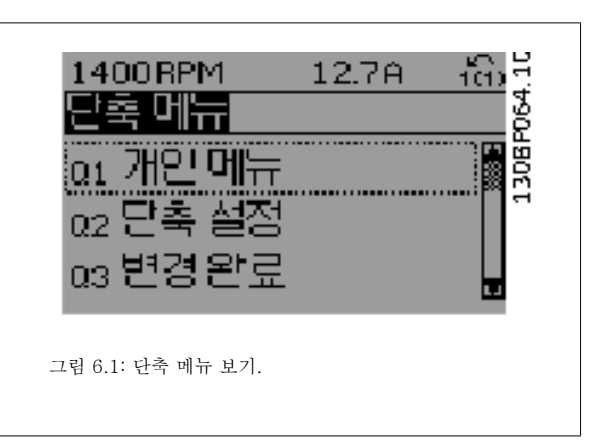

단축 셋업 메뉴를 사용하면 주파수 변환기에서 가장 중요한 13가지 셋업 파라미터에 접근할 수 있습니다. 대부분의 경우, 프로그래밍 후에 주파수 변환 기를 운전할 수 있습니다. 13가지 단축 셋업 파라미터(각주 참조)는 아래 표와 같습니다. 기능에 관한 자세한 설명은 본 설명서의 파라미터 설명 편에 있습니다.

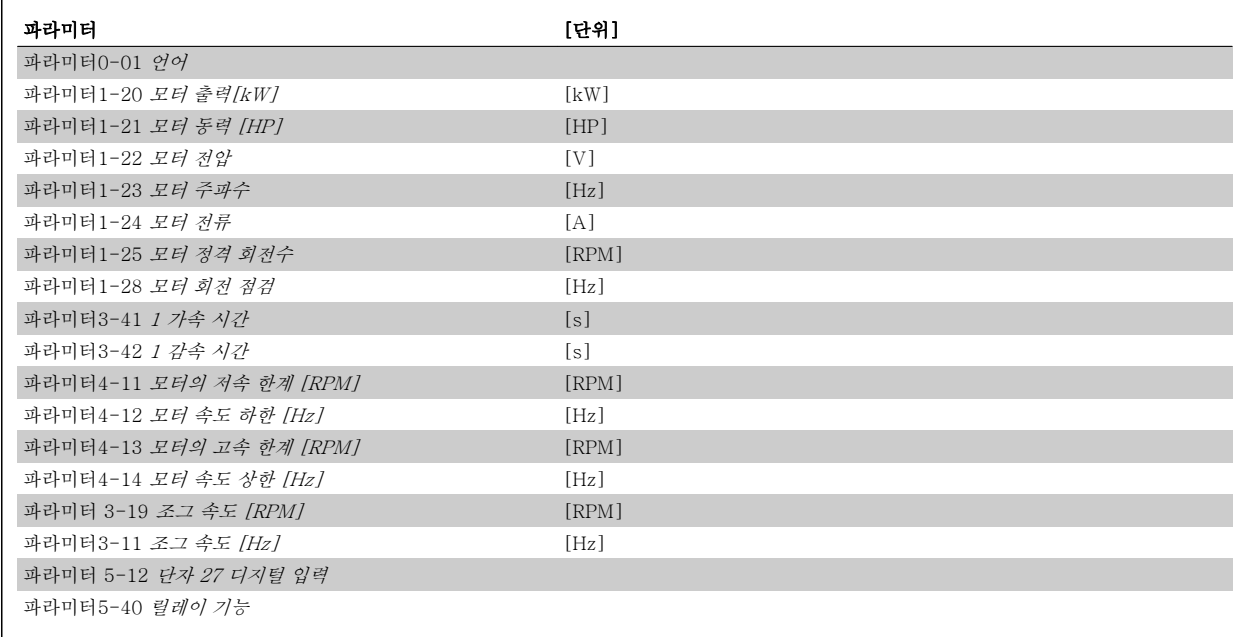

표 6.1: 단축 셋업 파라미터

주의

\*표시창에 표시되는 내용은 파라미터 0-02 *모터 속도 단위*와 파라미터 0-03 *지역 설정*의 선택 사항에 따라 달라집니다. 파라미터 0-02 *모터 속도 단* 위와 파라미터 0-03 지역 설정의 초기 설정은 주파수 변환기가 공급된 국가에 따라 다르지만 필요한 경우, 다시 프로그래밍할 수 있습니다. \*\* [파라미터5-40](#page-60-0) *릴레이 기능*(은)는 릴레이1 [0] 또는 릴레이2 [1]에서 선택할 수 있는 배열입니다. 표준 설정은 릴레이1 [0]이며 기본 선택 사항은 알람 [9]입니다.

이 장 후반부의 기능 셋업 파라미터 아래에 있는 파라미터 설명을 참조하십시오.

설정 및 프로그래밍에 관한 자세한 정보는 VLT HVAC 인버터 프로그래밍 지침서, MG.11.CX.YY를 참조하십시오.

x=개정 번호 y=언어

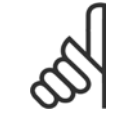

파라미터 5-12 *단자 27 디지털 입력*에서 [운전하지 않음]이 선택된 경우, 기동하기 위해서는 단자 27이 + 24V 에 연결되지 않아야 합니다.

파라미터 5-12 *단자 27 디지털 입력*에서 [코스팅 인버스](공장 초기 설정값)가 선택된 경우, 기동하기 위해서는 단자 27이 +24V 에 연결되어야 합니다.

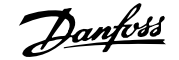

### <span id="page-57-0"></span>6.1.2 단축 셋업 파라미터

#### 단축 셋업용 파라미터  $0.01 \text{ AU}$

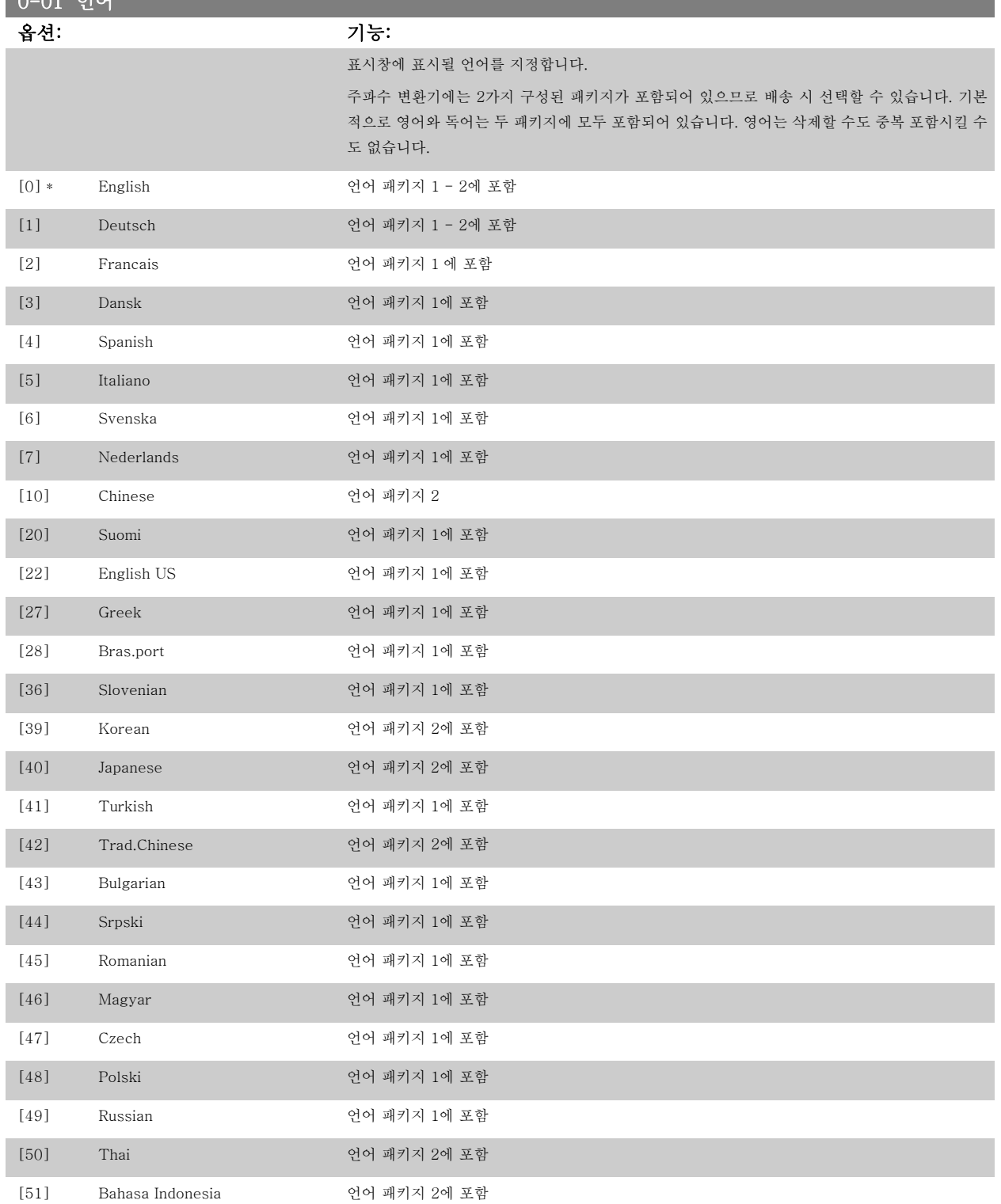

<span id="page-58-0"></span>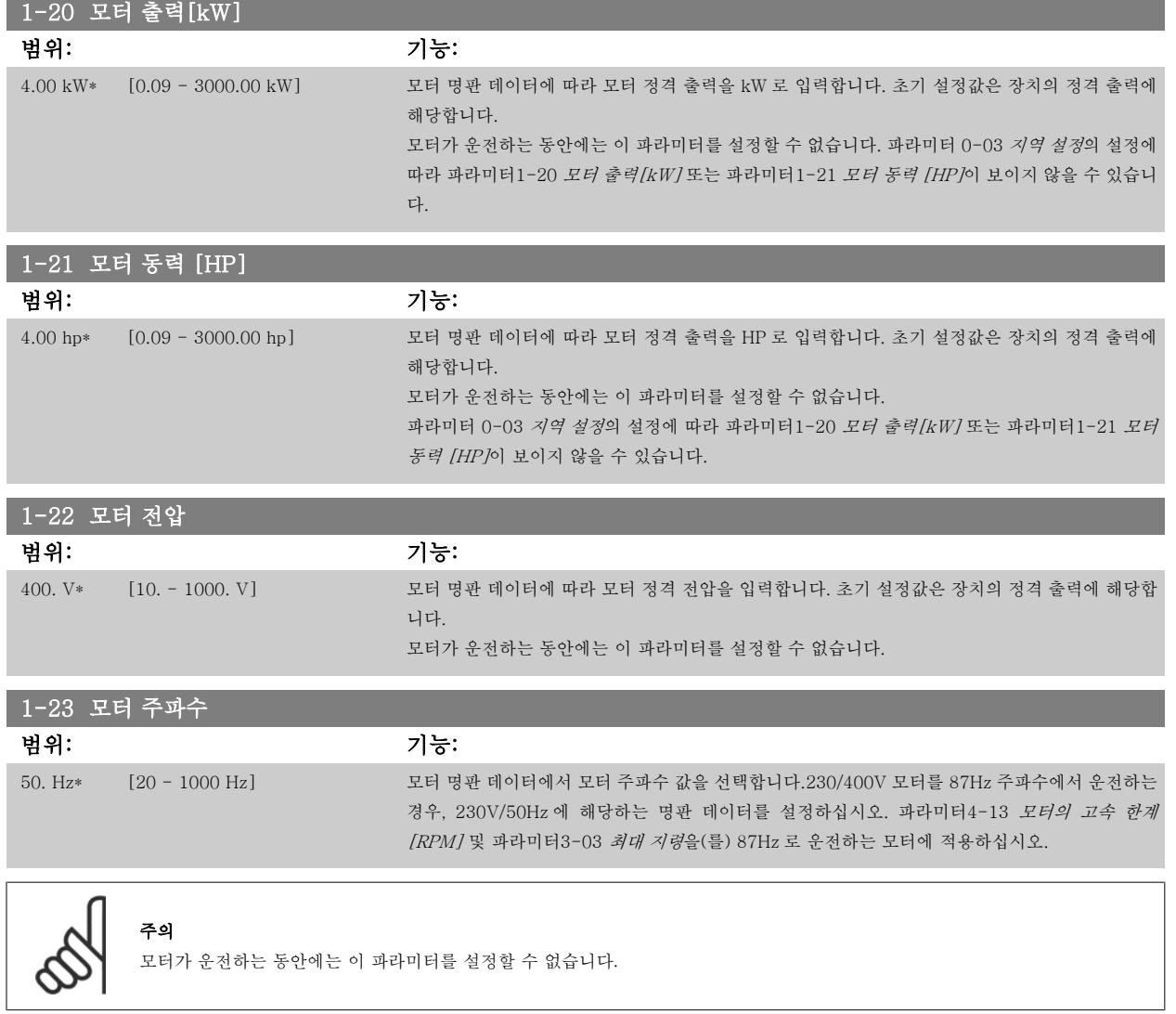

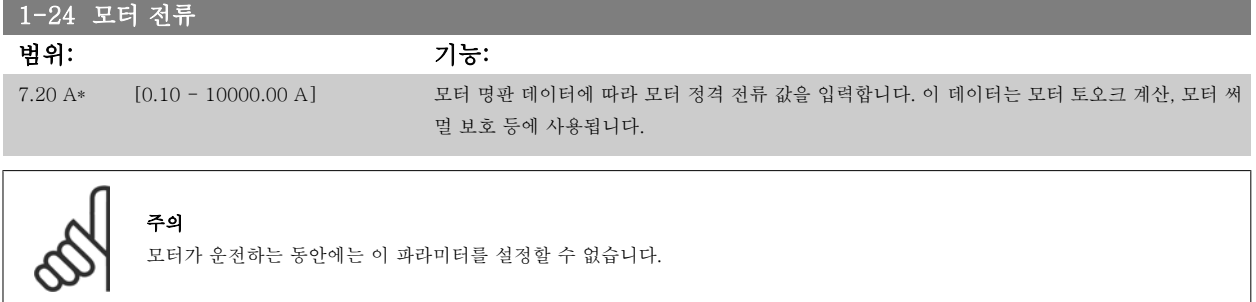

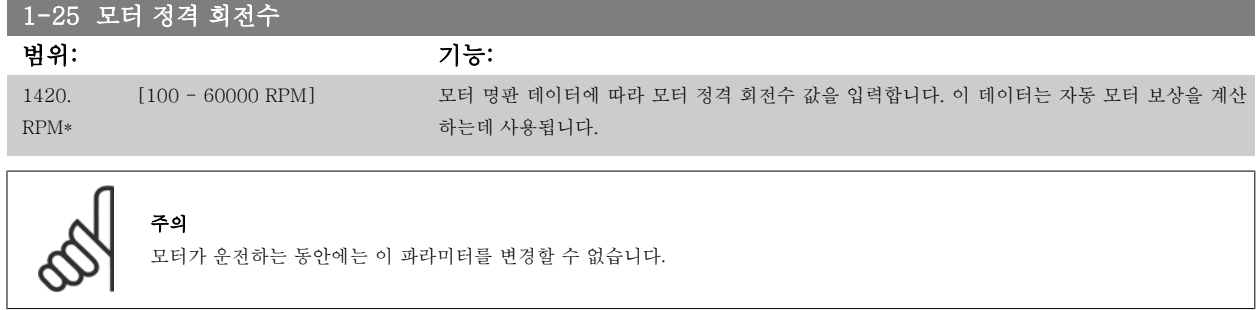

<span id="page-59-0"></span> $1-28$   $\pm 1-3$   $\pm 1$   $\pm 1$ 

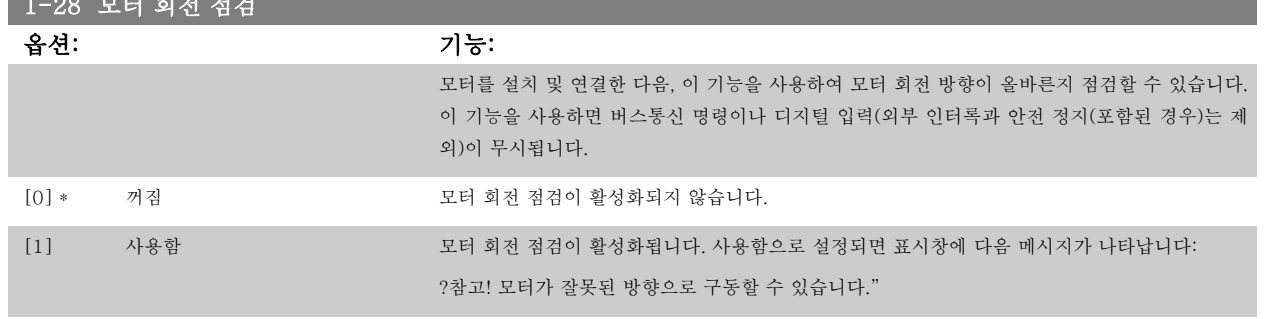

[OK], [Back] 또는 [Cancel]을 눌러 메시지를 없애면 표시창에 "[Hand on] 키를 눌러 모터를 기동하십시오. [Cancel] 키를 눌러 취소할 수 있습니 다."라는 새로운 메시지가 나타납니다. [Hand on]을 눌러 5Hz 에서 정방향으로 모터를 기동하면 표시창에 "모터가 운전 중입니다. 모터 회전 방향이 올바른지 확인하십시오. 모터를 정지하려면 [Off] 키를 누르십시오."라는 메시지가 나타납니다. [Off]를 눌러 모터를 정지하고 파라미터1-28 모터 회 전 점검를 리셋합니다. 모터 회전 방향이 올바르지 않은 경우, 모터 위상 케이블 2개를 서로 맞바꿔야 합니다. 중요:

모터 위상 케이블을 차단하기 전에 주전원을 분리해야 합니다.

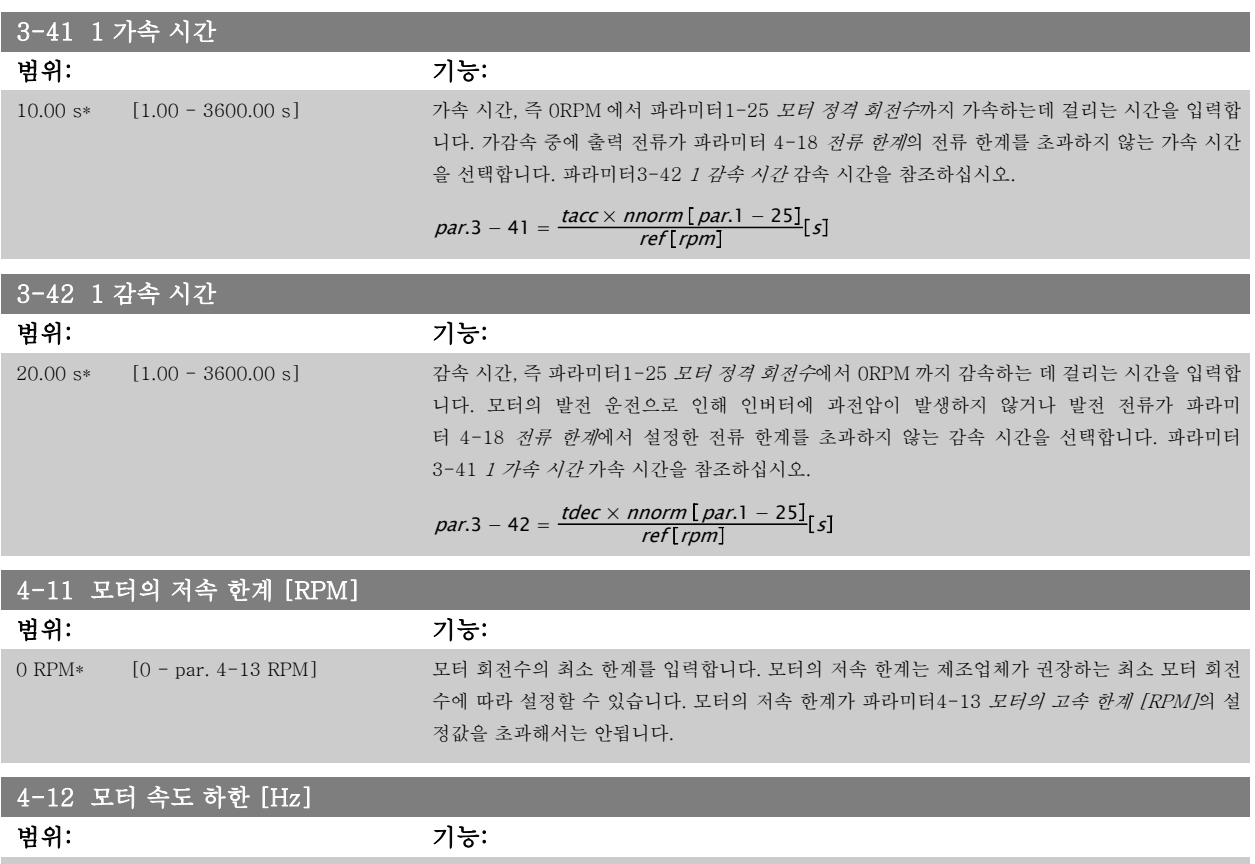

해서는 안됩니다.

0 Hz\* [0 - par. 4-14 Hz] 모터 회전수의 최소 한계를 입력합니다. 모터의 저속 한계는 모터축의 최소 출력 주파수에 해당하

는 값으로 설정할 수 있습니다. 저속 한계가 파라미터4-14 [모터 속도 상한 \[Hz\]](#page-60-0)의 설정값을 초과

### <span id="page-60-0"></span>4-13 모터의 고속 한계 [RPM]

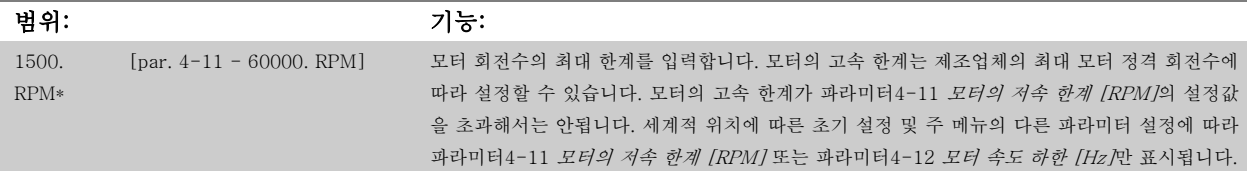

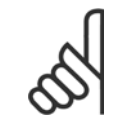

주파수 변환기의 출력 주파수 값은 스위칭 주파수의 1/10을 초과할 수 없습니다.

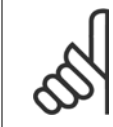

### 주의

주의

파라미터4-13 *모터의 고속 한계 [RPM]*이 변경되면 [파라미터4-53](#page-84-0) *고속 경고*의 값을 파라미터4-13 *모터의 고속 한계 [RPM]*에서 설정된 값과 동일하게 리셋됩니다.

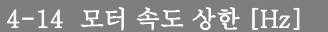

주의

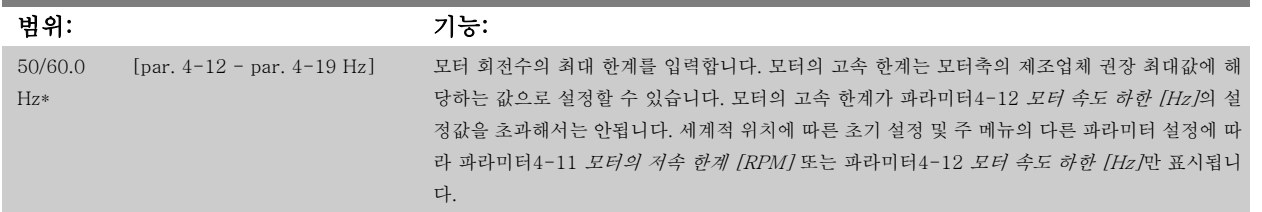

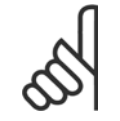

최대 출력 주파수는 인버터 스위칭 주파수([파라미터14-01](#page-97-0) 스위칭 주파수)의 10%를 초과할 수 없습니다.

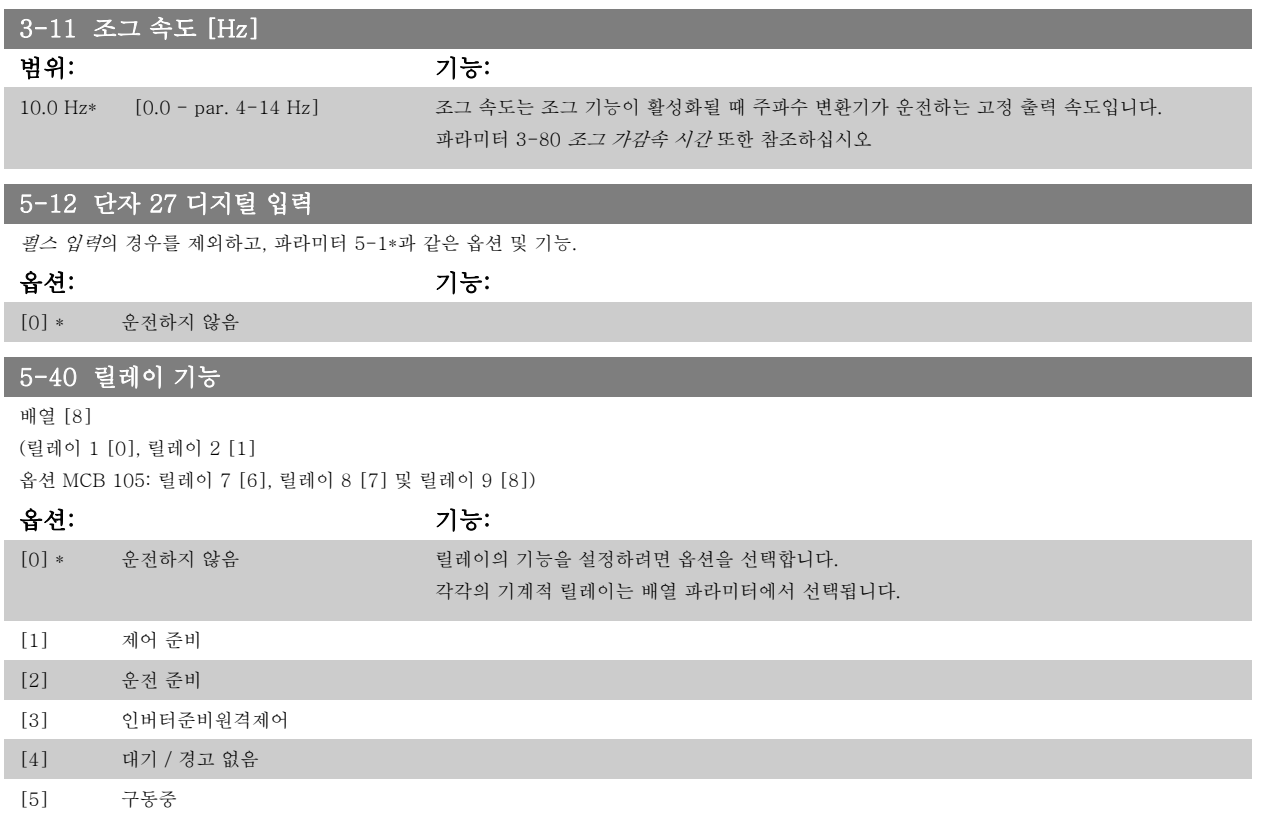

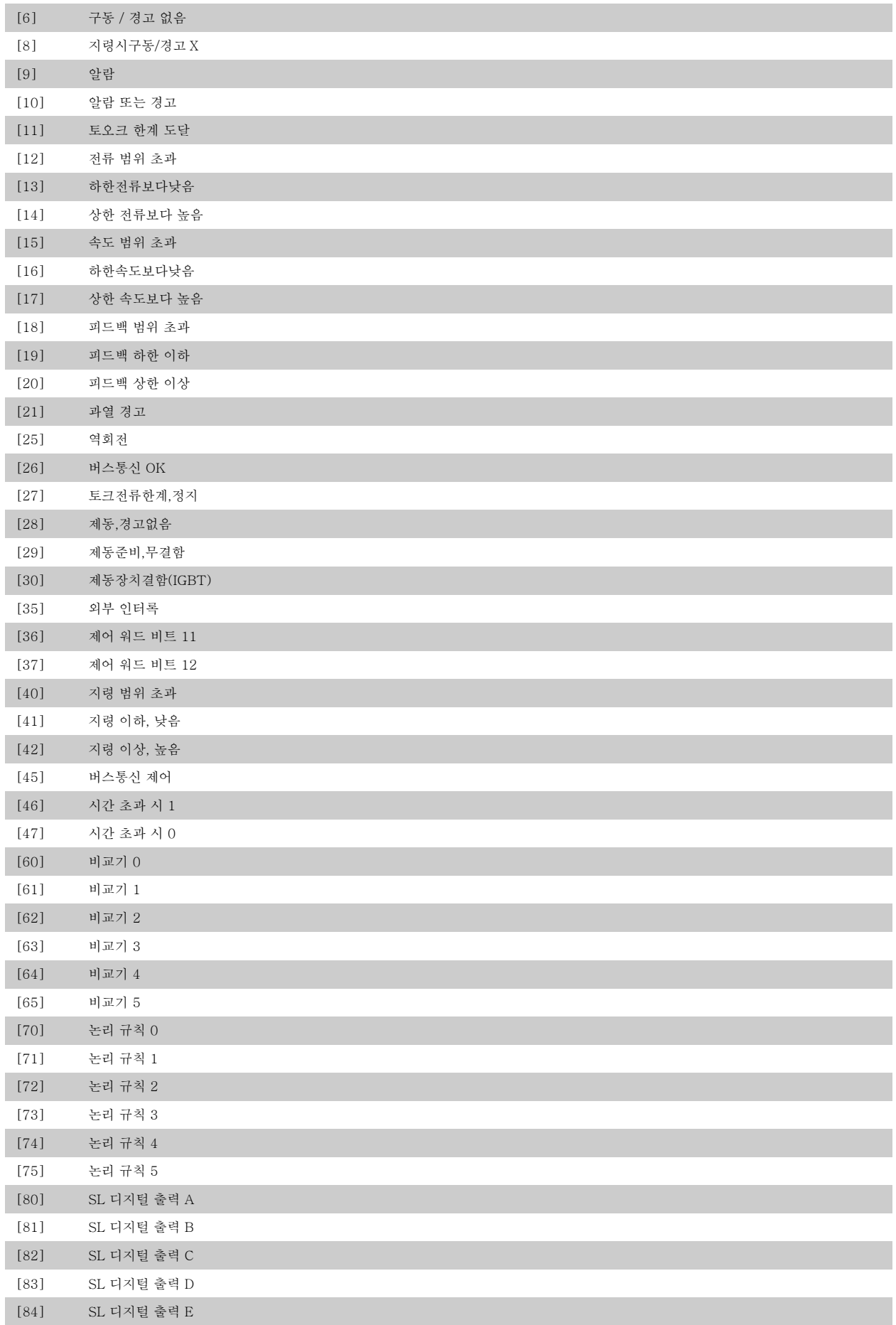

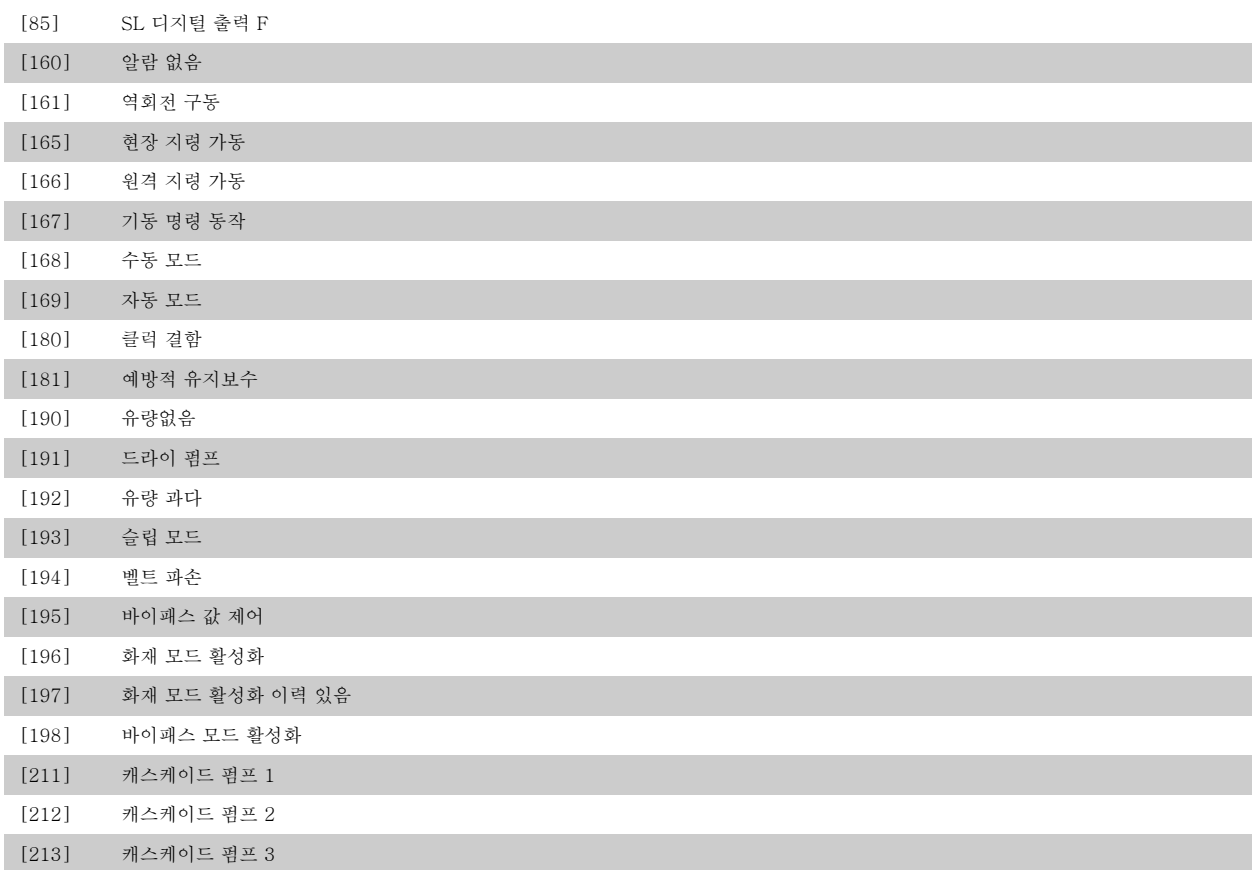

### 6.1.3 기능 셋업

기능 셋업은 대부분의 VLT HVAC 인버터 어플리케이션에서 필요한 모든 파라미터에 빠르고 쉽게 접근하도록 합니다 (VAV 및 CAV 공급 및 복귀 팬, 냉각탑 팬, 일차, 2차 및 콘덴서 물 펌프 및 기타 펌프, 팬 및 압축기 응용제품 포함).

### 기능 셋업에 액세스하는 방법 - 예

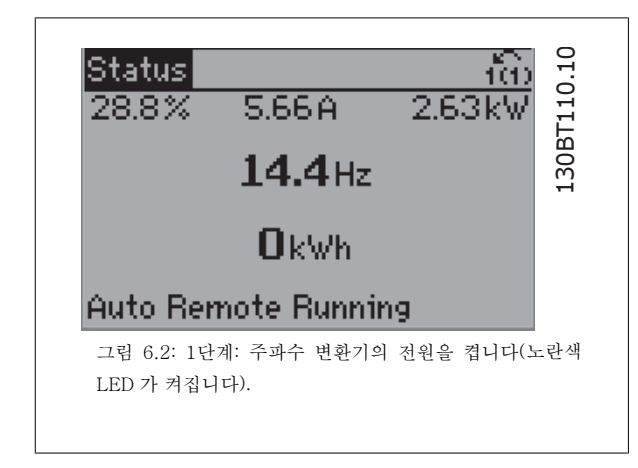

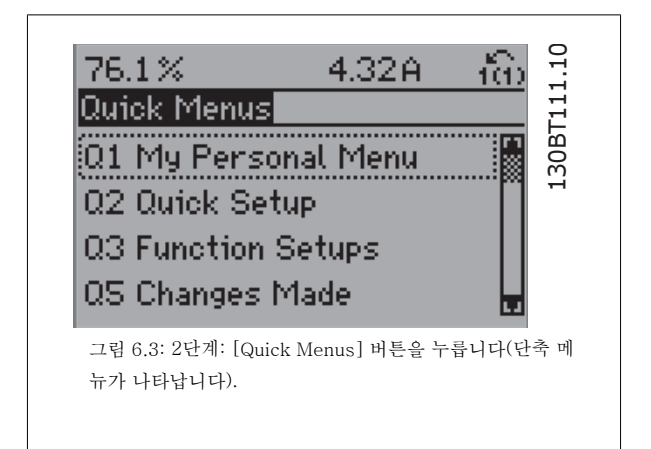

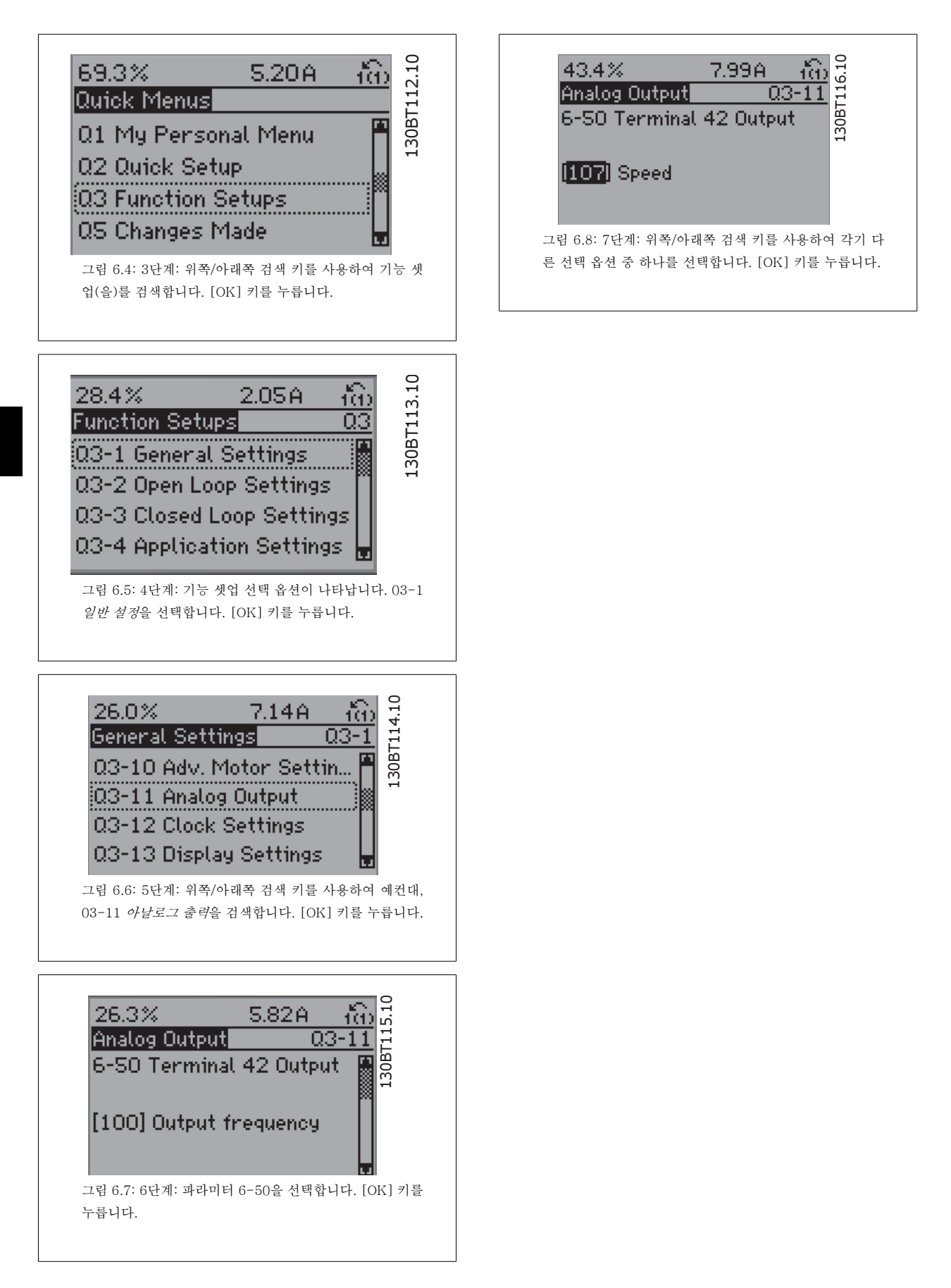

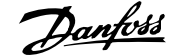

### 기능 셋업 파라미터

기능 셋업 파라미터는 다음과 같은 그룹으로 구성되어 있습니다:

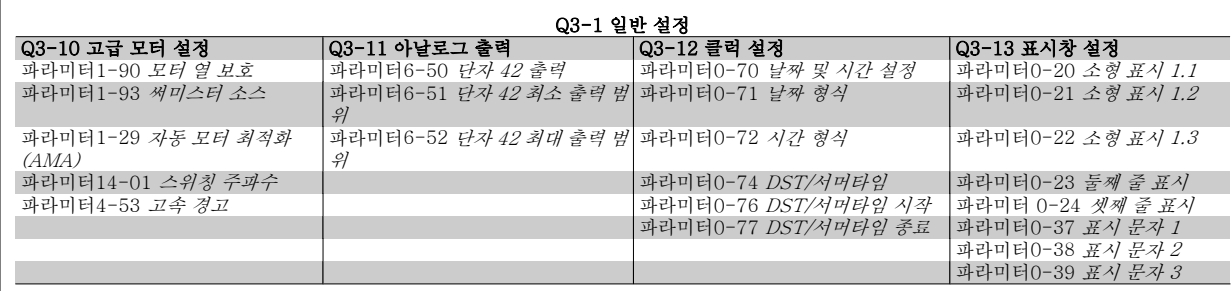

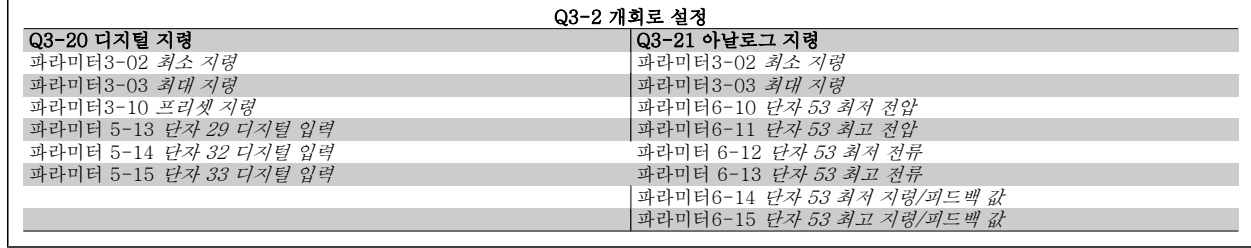

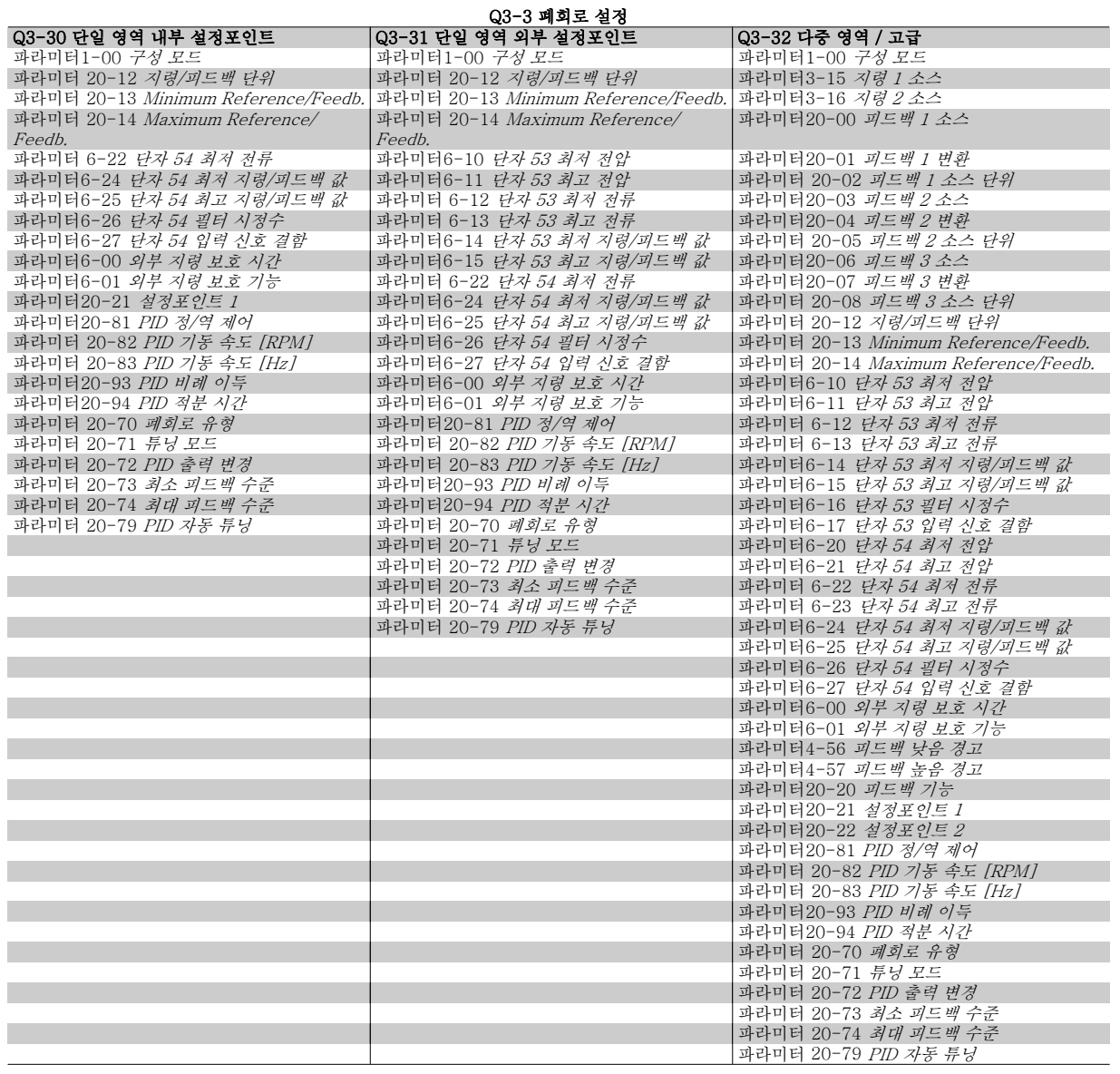

<span id="page-66-0"></span>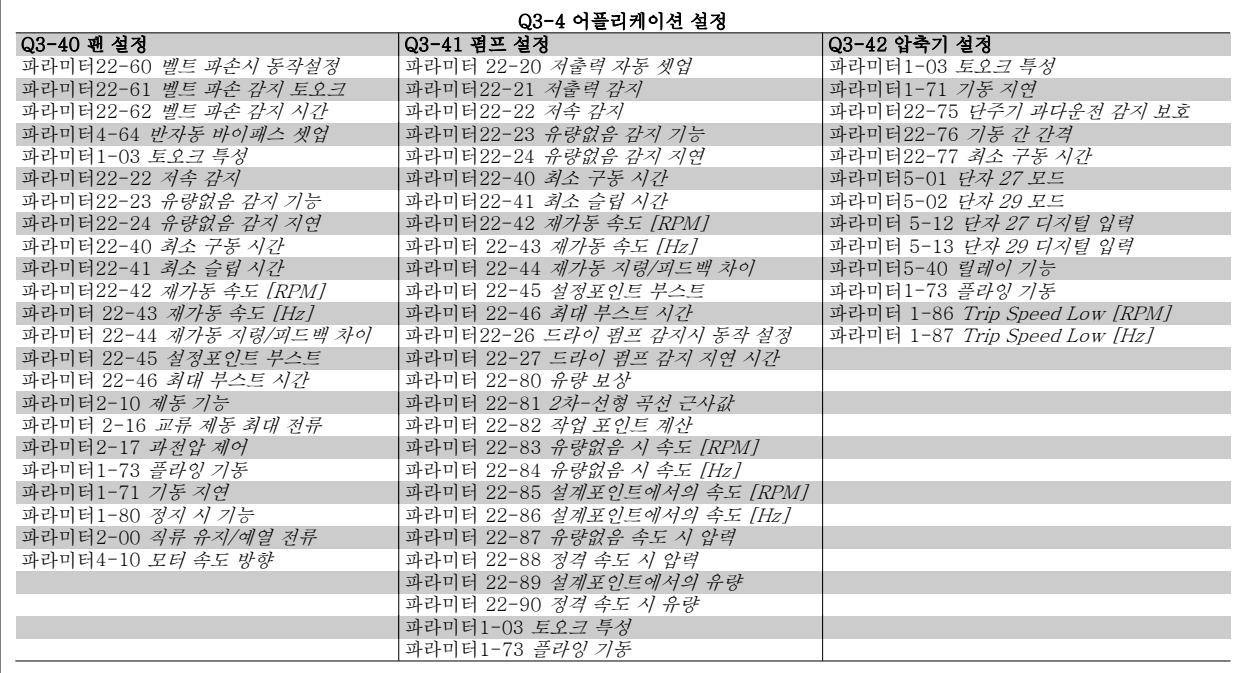

기능 셋업파라미터 그룹의 자세한 설명은 VLT HVAC 인버터 프로그래밍 지침서 또한 참조하십시오.

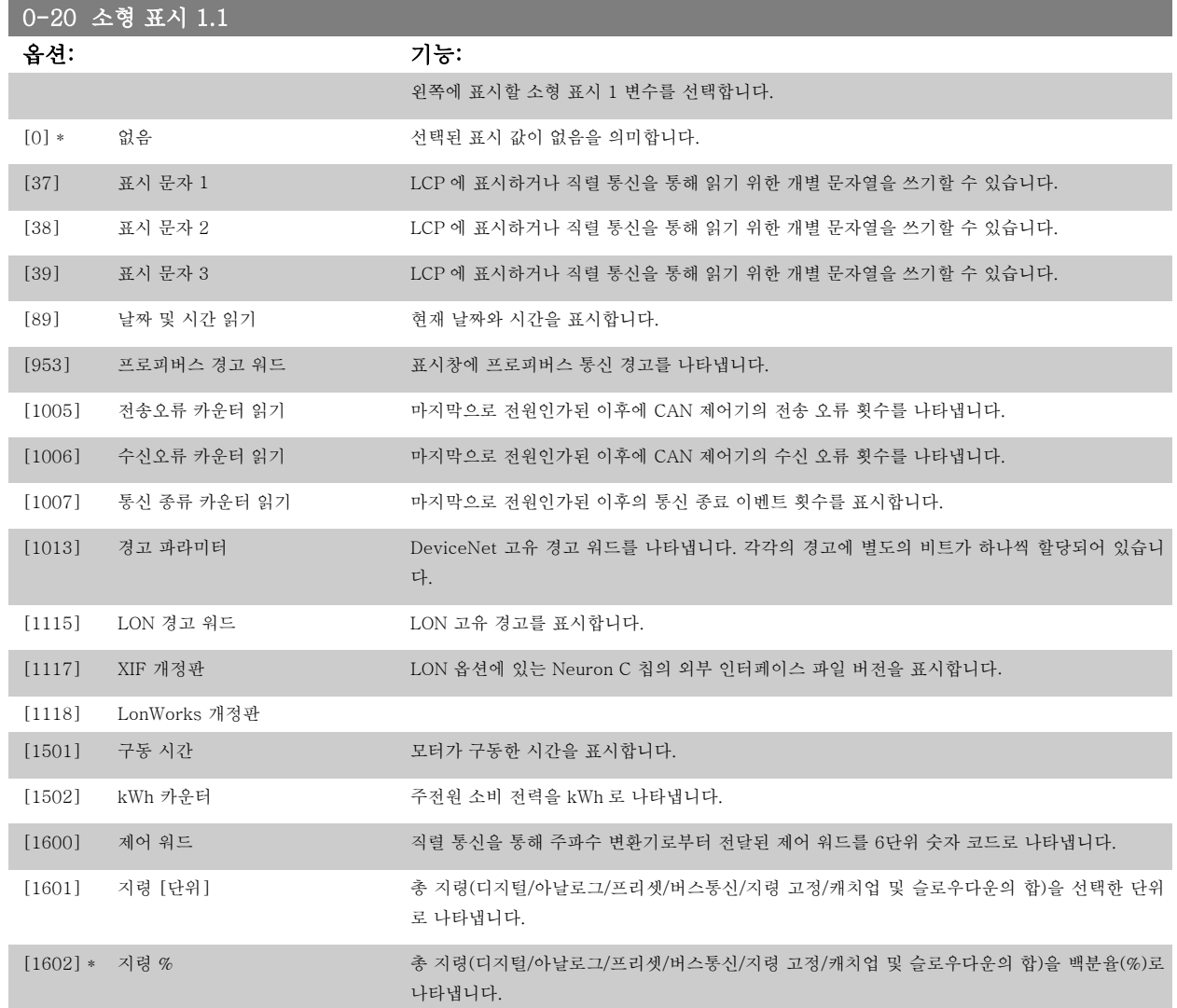

6

6 주파수 변환기 프로그래밍 방법 Transferior Supplem Terms WLT® HVAC 인버터 사용 설명서

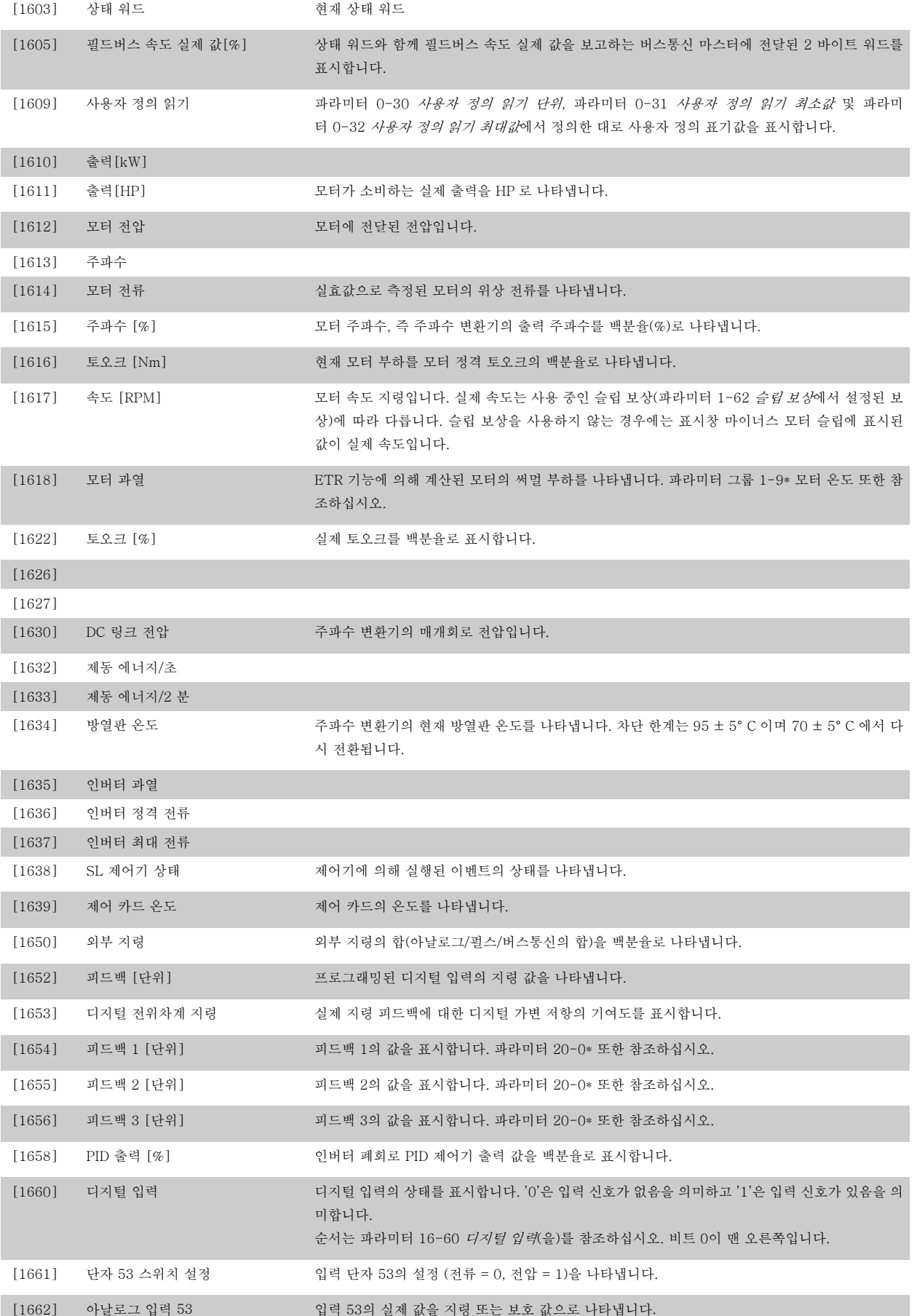

# VLT® HVAC 인버터 사용 설명서 6 주파수 변환기 프로그래밍 방법

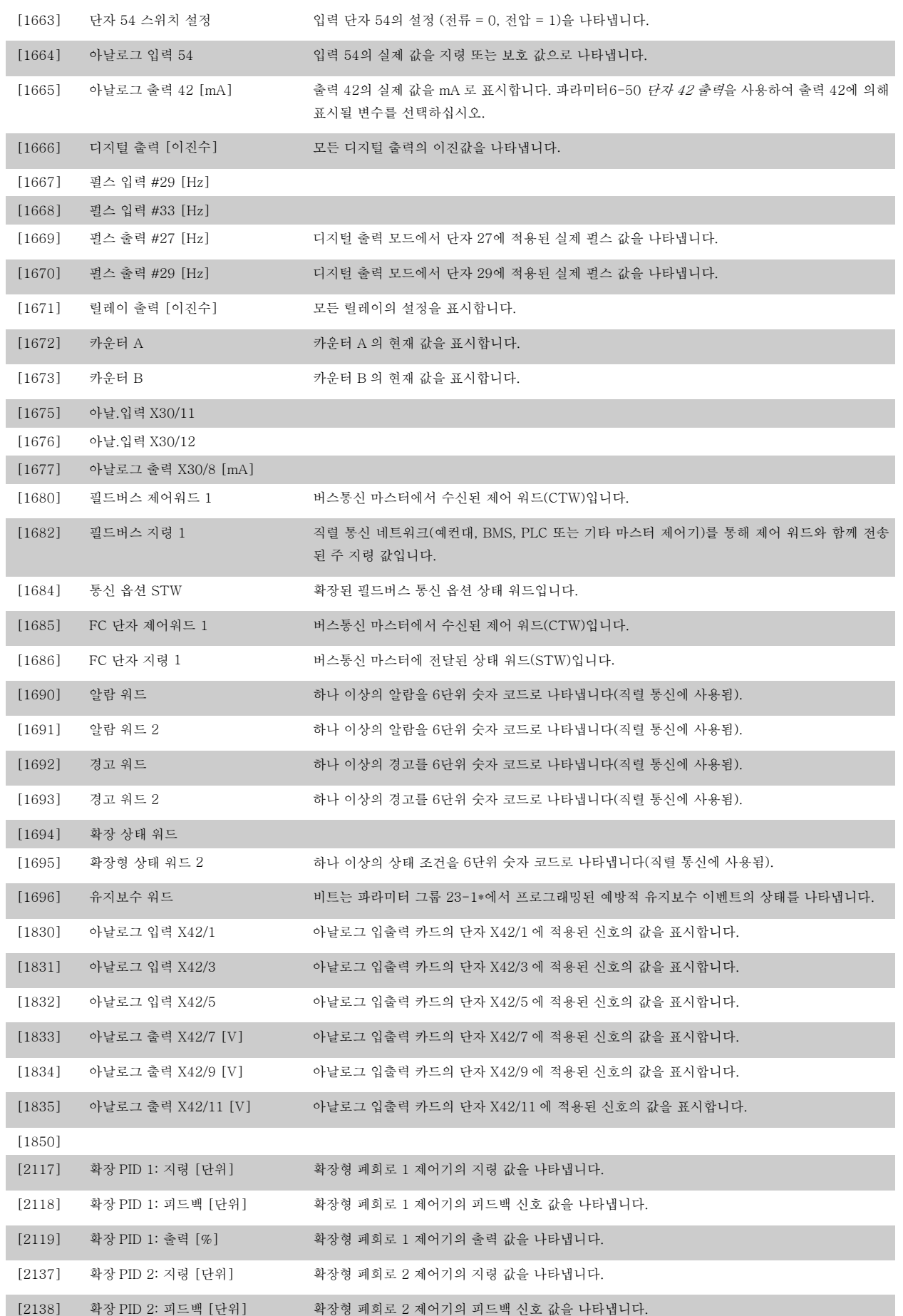

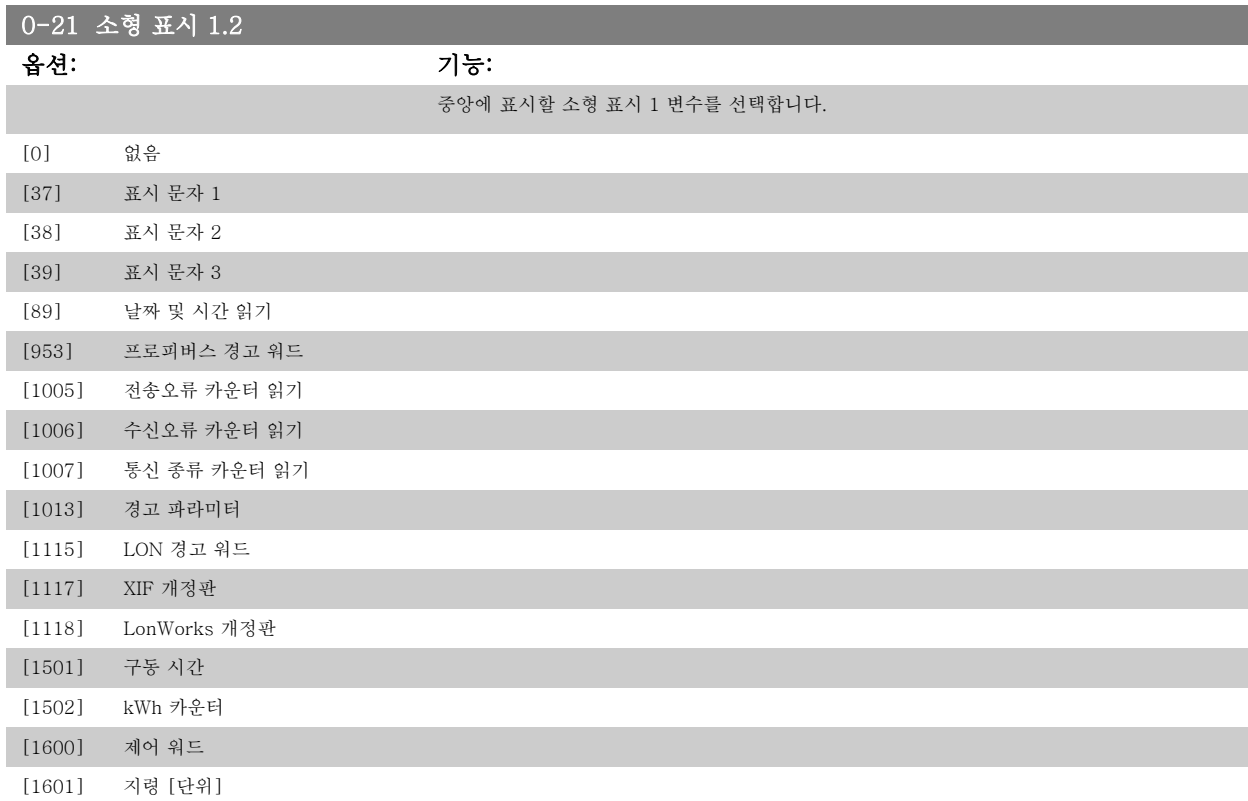

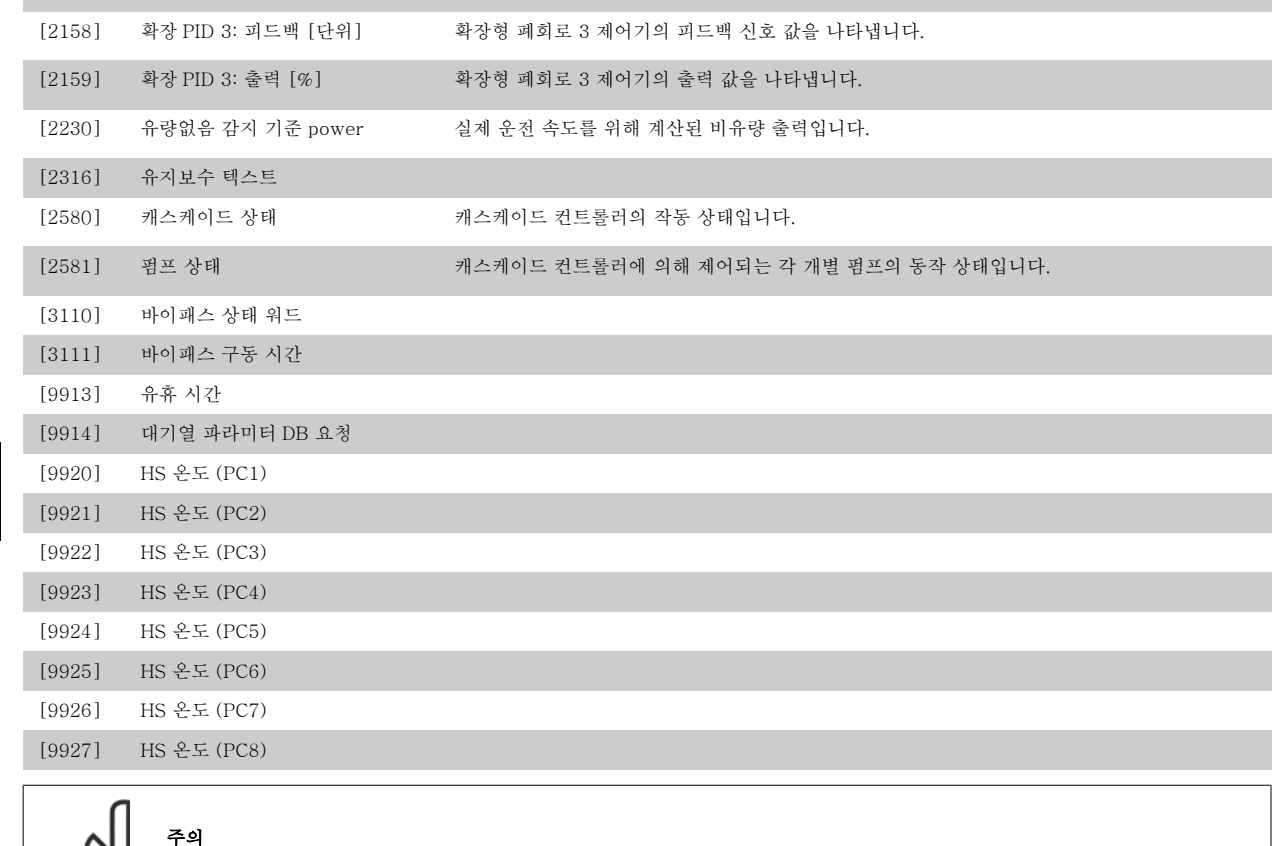

자세한 정보는 VLT HVAC 인버터 프로그래밍 지침서, MG.11.CX.YY 를 참조하십시오.

<span id="page-69-0"></span>

[2139] 확장 PID 2: 출력 [%] 확장형 폐회로 2 제어기의 출력 값을 나타냅니다. [2157] 확장 PID 3: 지령 [단위] 확장형 폐회로 3 제어기의 지령 값을 나타냅니다.

λŚ

VLT® HVAC 인버터 사용 설명서 The Manipulation of 주파수 변환기 프로그래밍 방법

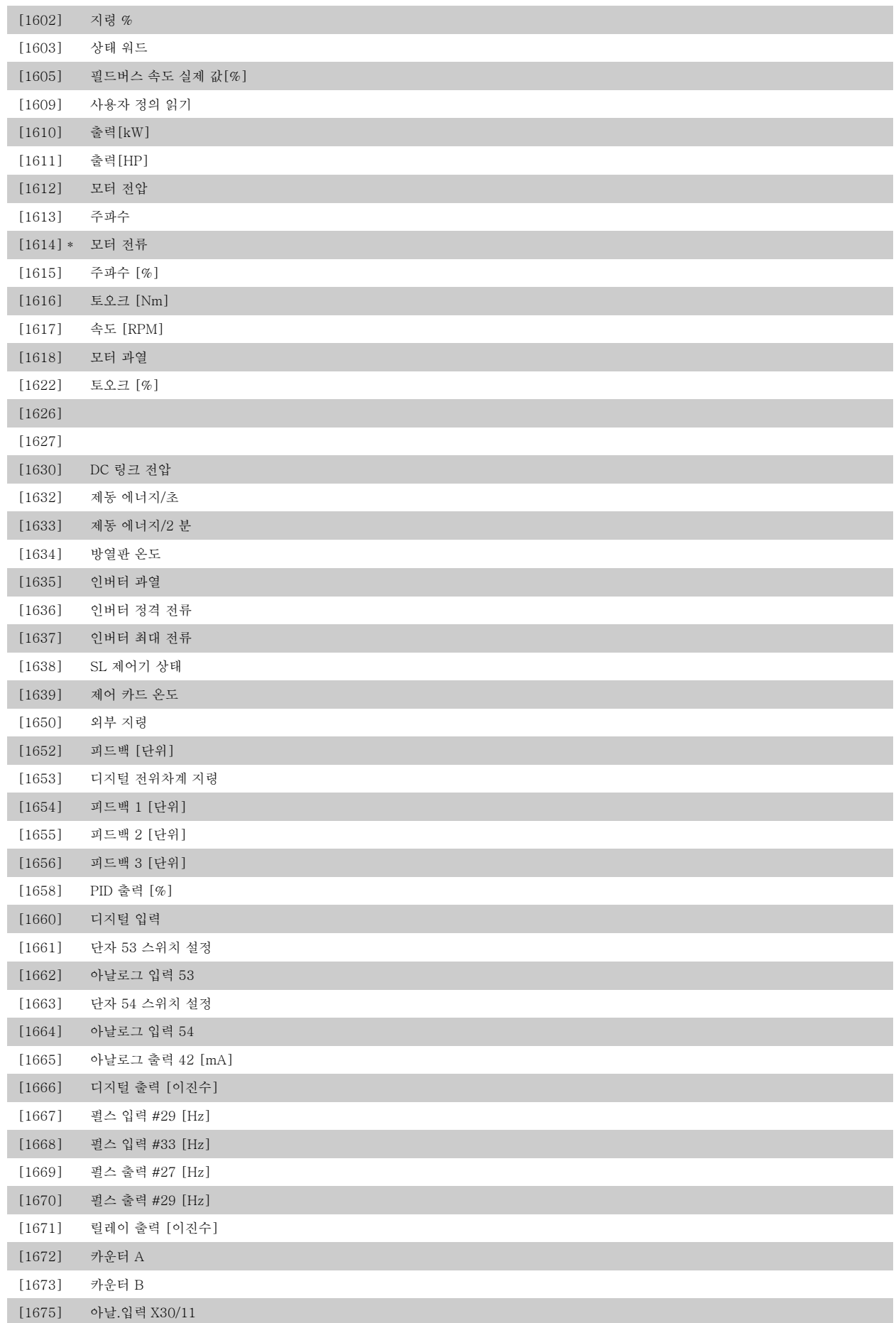

[1676] 아날.입력 X30/12

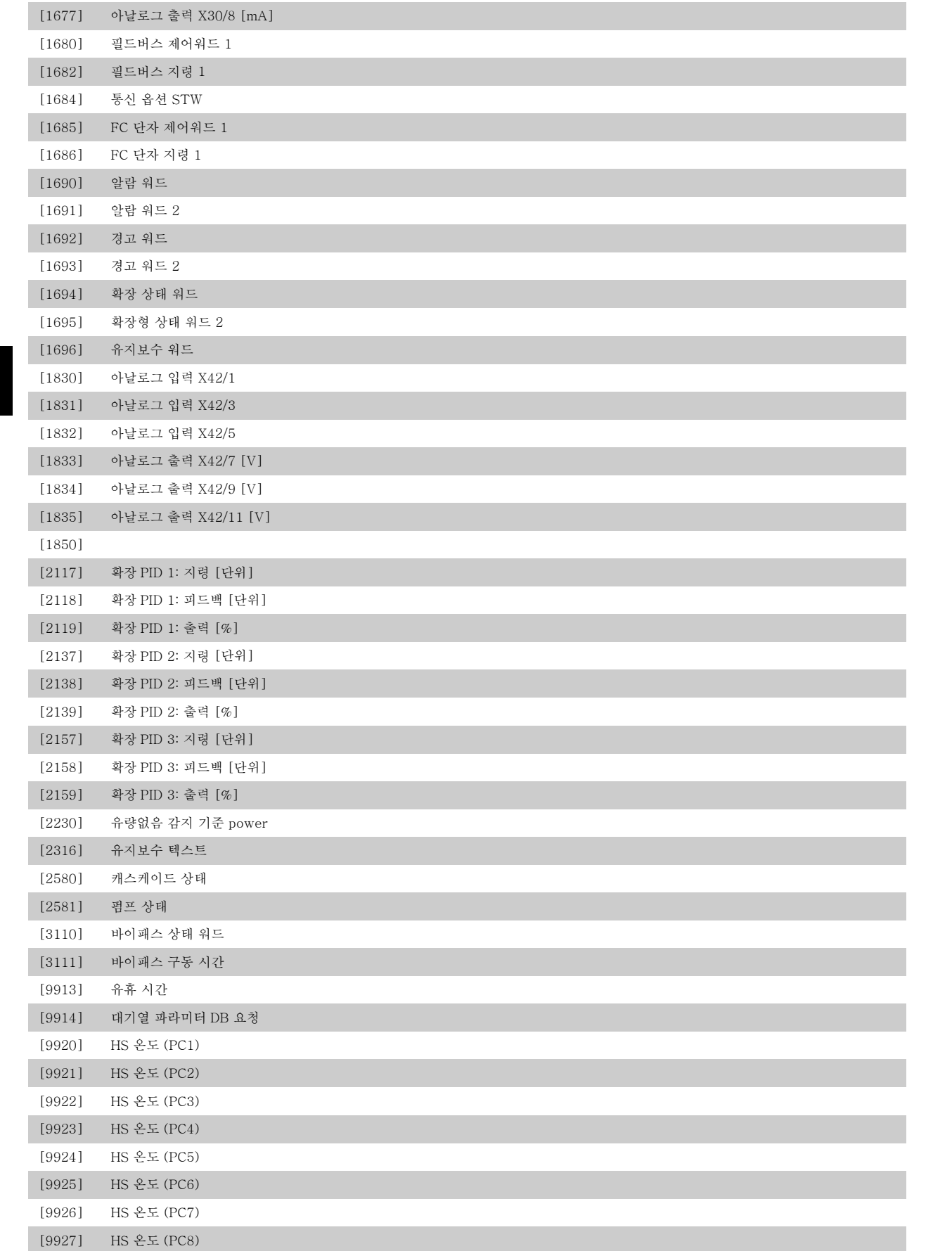
<span id="page-72-0"></span>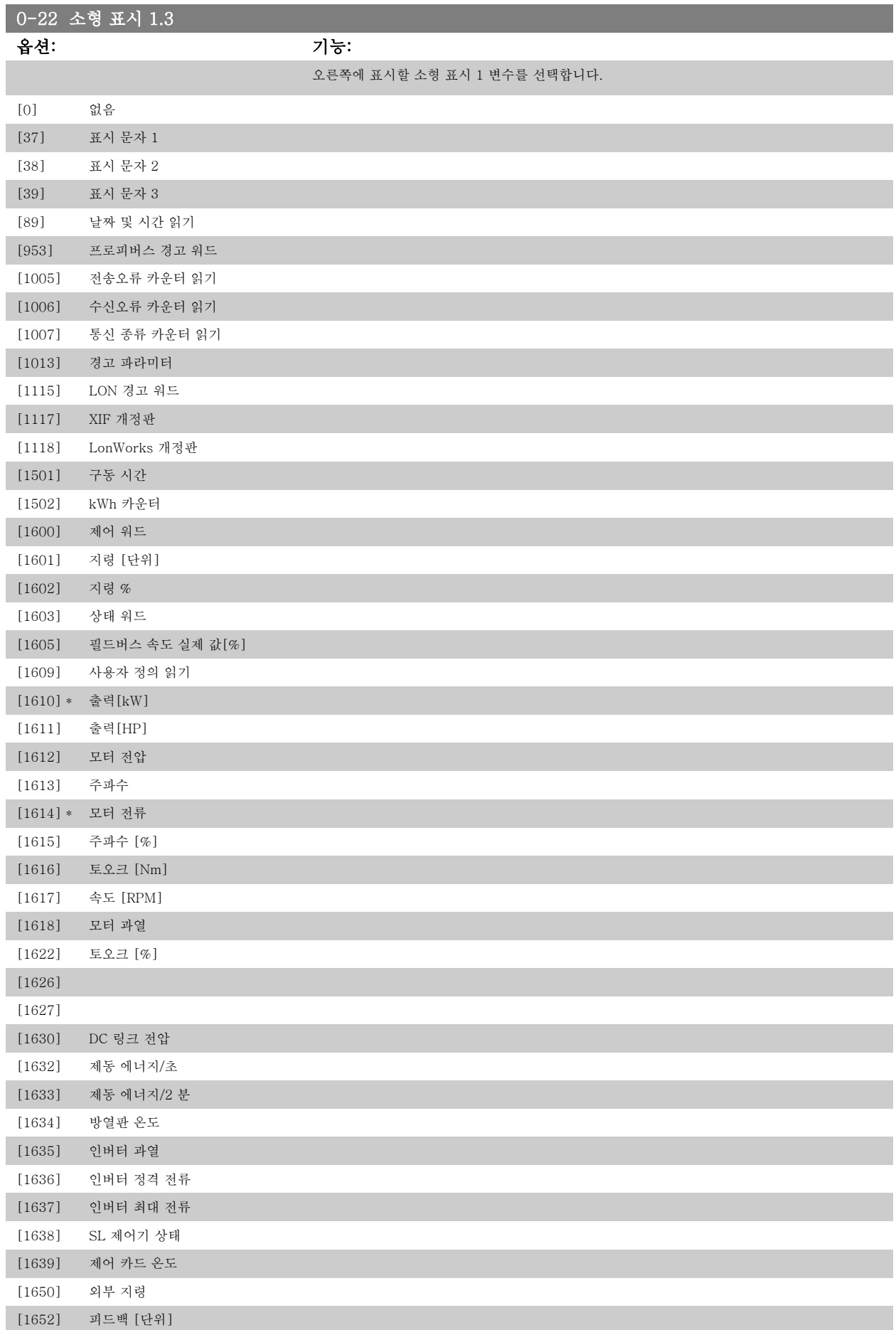

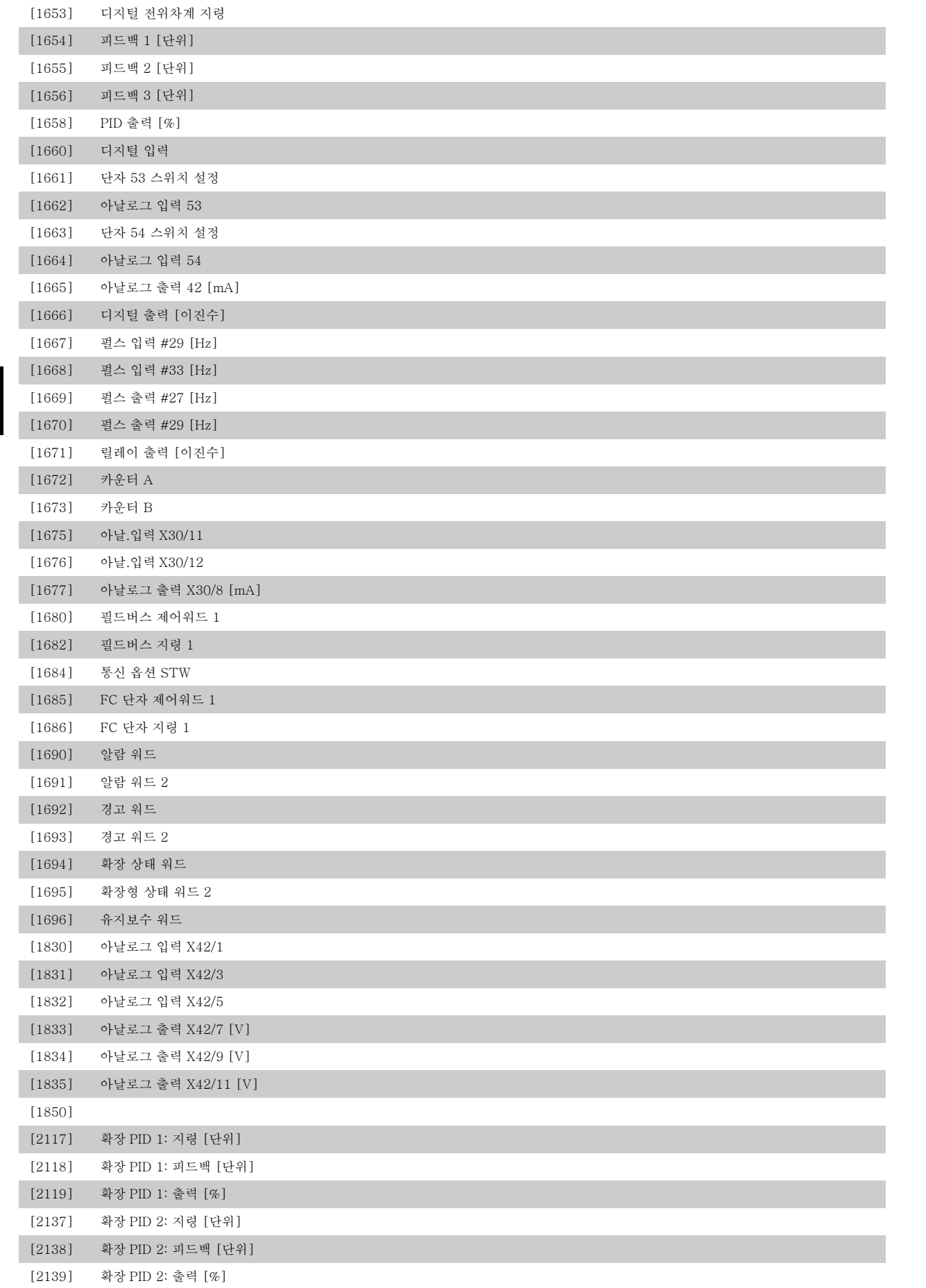

<span id="page-74-0"></span>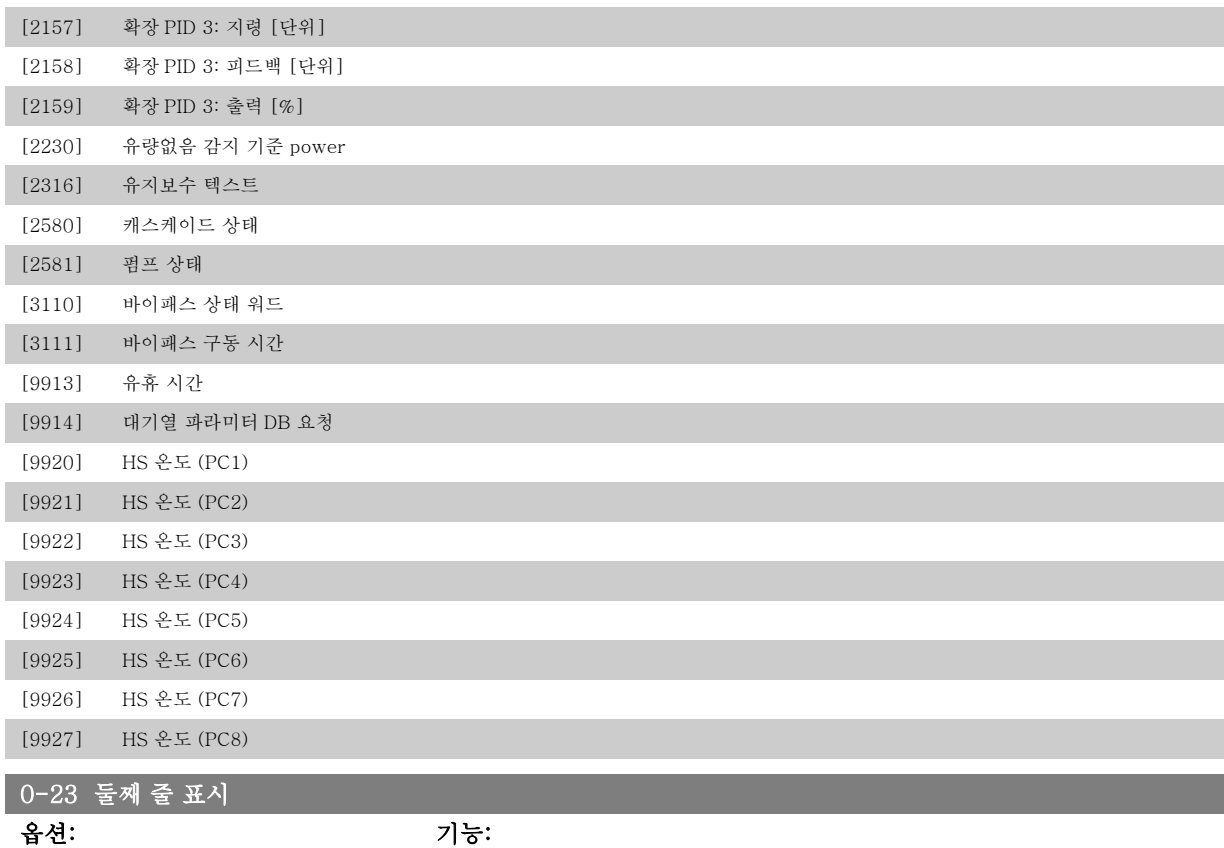

둘째 줄에 표시할 변수를 선택합니다.

6

[0] 없음 [37] 표시 문자 1 [38] 표시 문자 2 [39] 표시 문자 3 [89] 날짜 및 시간 읽기 [953] 프로피버스 경고 워드 [1005] 전송오류 카운터 읽기 [1006] 수신오류 카운터 읽기 [1007] 통신 종류 카운터 읽기 [1013] 경고 파라미터 [1115] LON 경고 워드 [1117] XIF 개정판 [1118] LonWorks 개정판 [1501] 구동 시간 [1502] kWh 카운터 [1600] 제어 워드 [1601] 지령 [단위] [1602] 지령 % [1603] 상태 워드

[1605] 필드버스 속도 실제 값[%]

[1609] 사용자 정의 읽기 [1610] 출력[kW] [1611] 출력[HP] [1612] 모터 전압

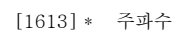

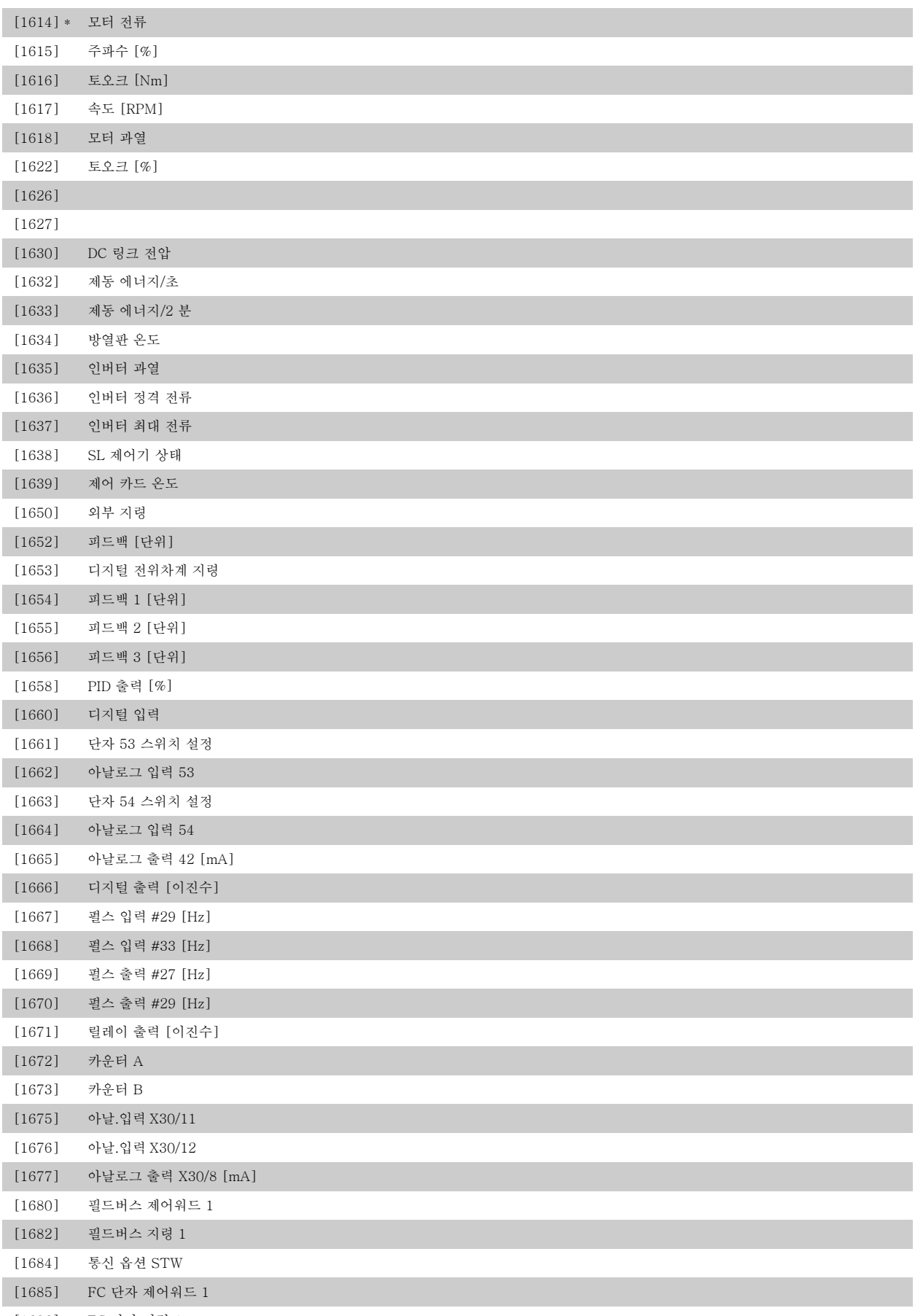

[1686] FC 단자 지령 1

VLT® HVAC 인버터 사용 설명서 The Manipulation of 주파수 변환기 프로그래밍 방법

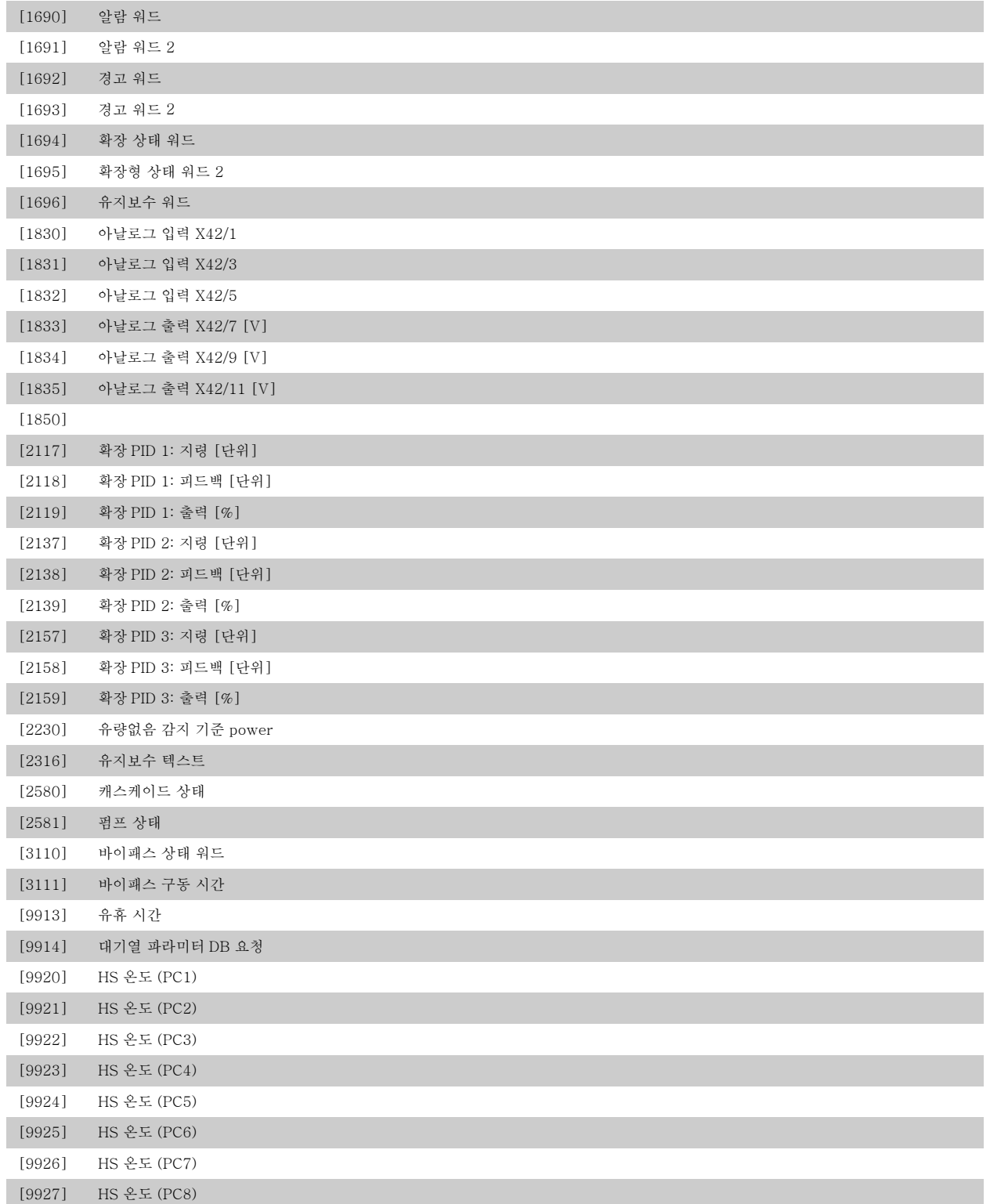

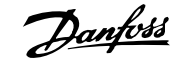

<span id="page-77-0"></span>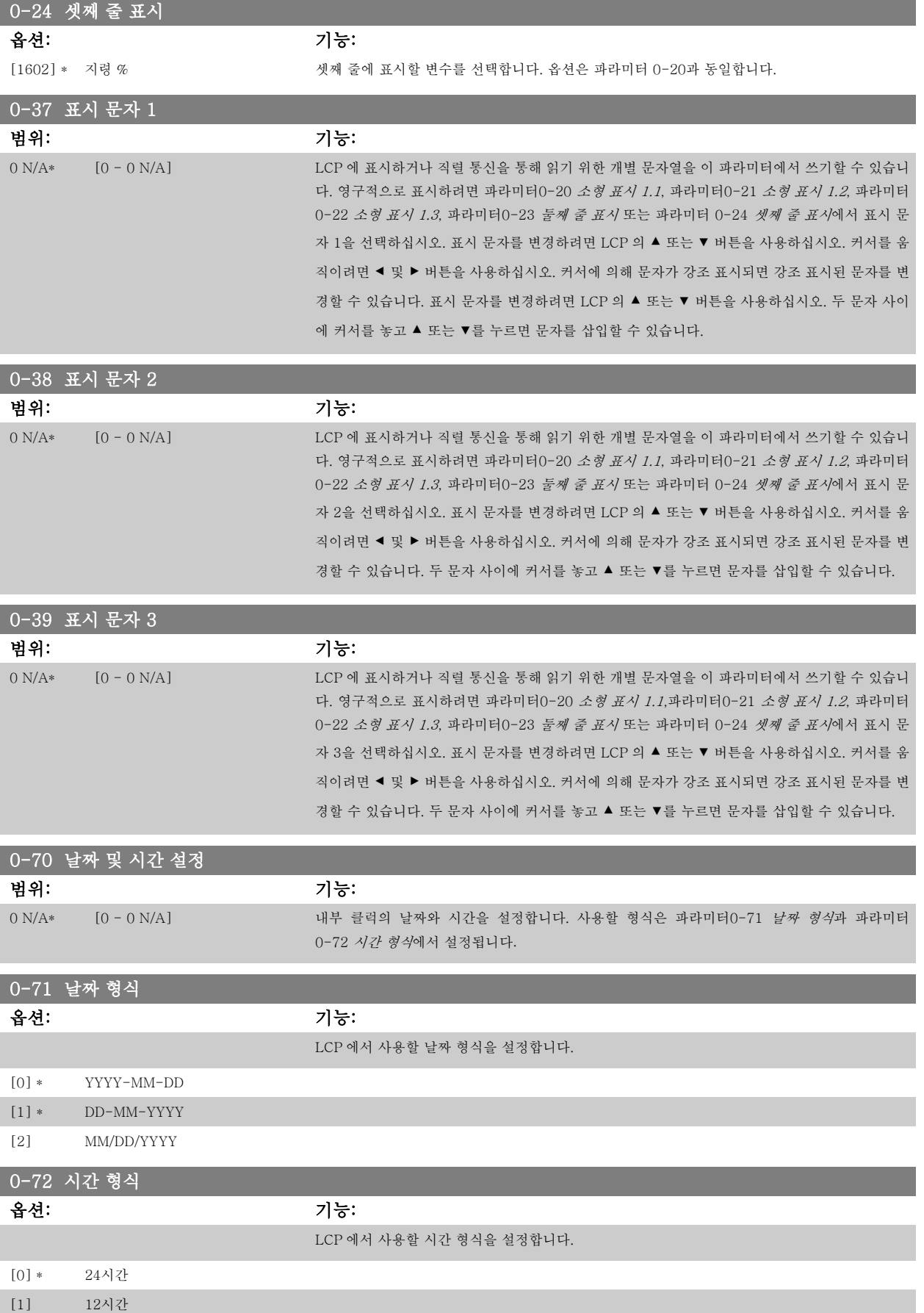

<span id="page-78-0"></span>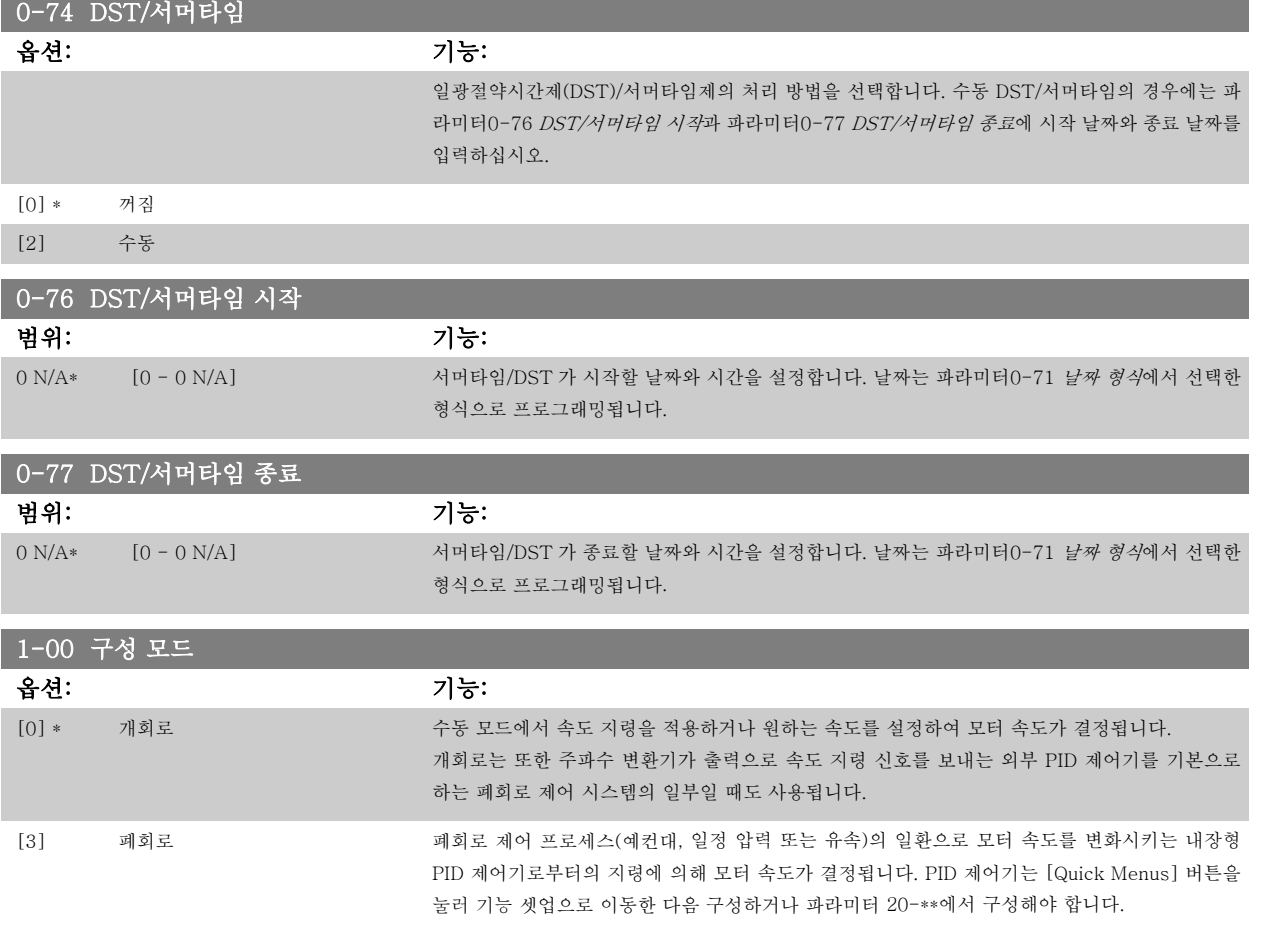

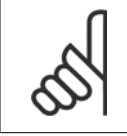

주의 모터가 운전하는 동안에는 이 파라미터를 변경할 수 없습니다.

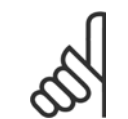

주의

폐회로로 설정되어 있으면 역회전 및 역회전 기동 명령을 주더라도 모터의 회전 방향이 변경되지 않습니다.

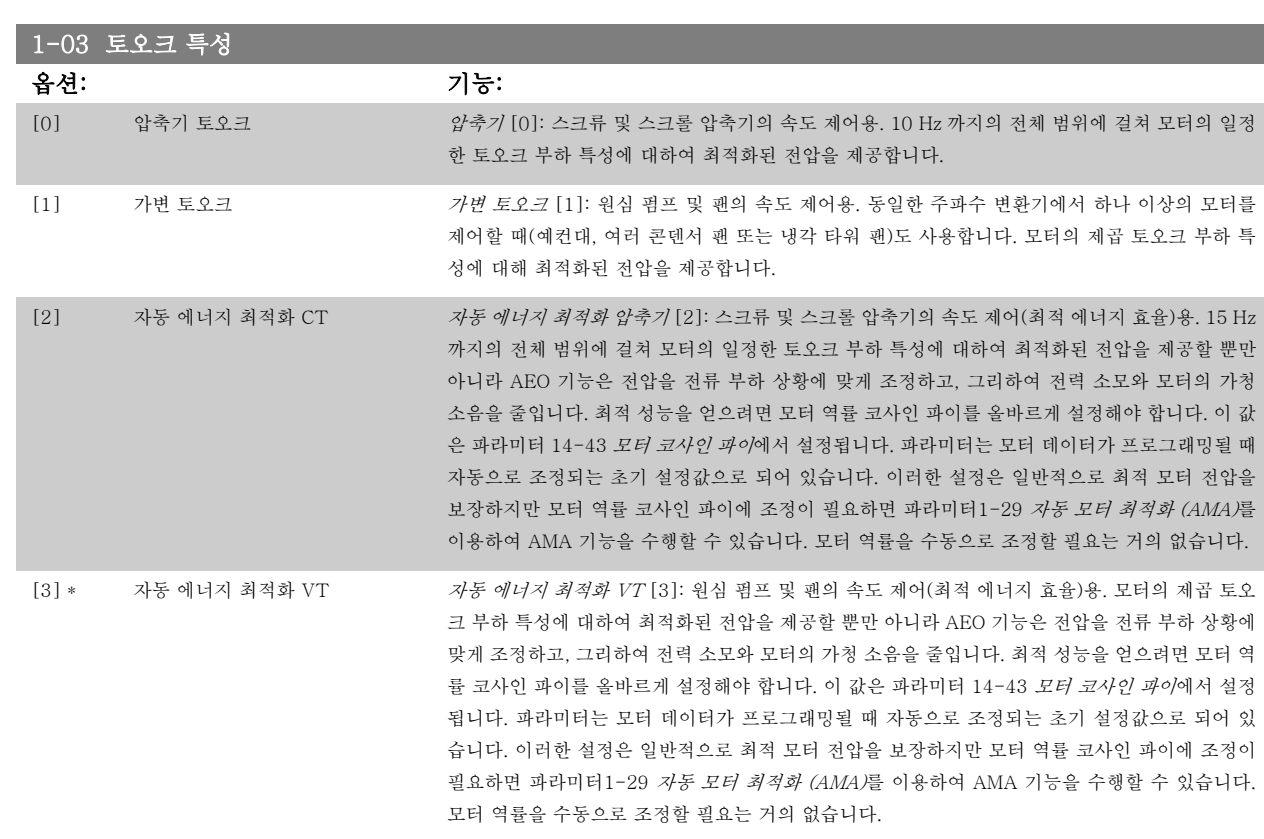

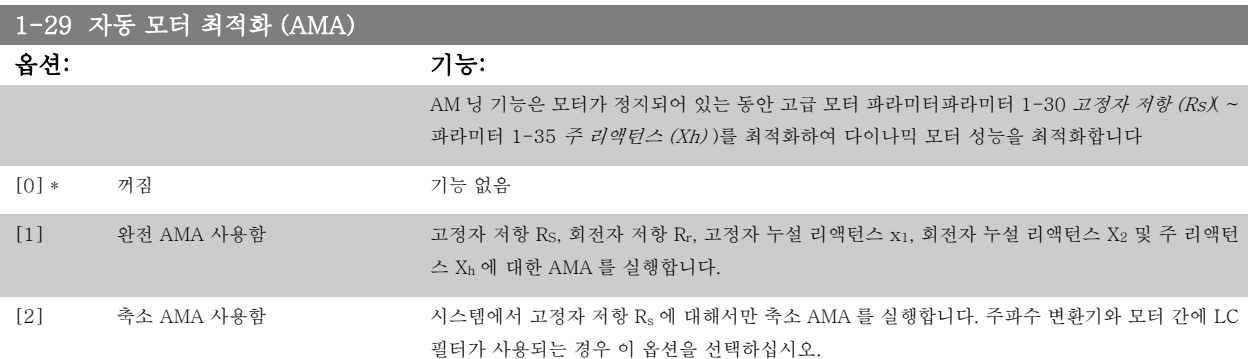

[1] 또는 [2]를 선택한 다음 [Hand on]을 눌러 AMA 기능을 실행하십시오. *자동 모터 최적화* 편 또한 참조하십시오. 정상적으로 완료되면 표시창에 "[OK] 키를 눌러 AMA 을(를) 종료하십시오."라는 메시지가 표시됩니다. [OK] 키를 누른 후에 주파수 변환기를 운전할 수 있습니다.

참고:

- 최상의 주파수 변환기 최적화를 얻기 위해서는 모터가 차가운 상태에서 AMA 을(를) 실행해야 합니다.
- 모터 구동 중에는 AMA 을(를) 실행할 수 없습니다.

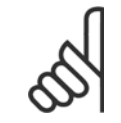

주의

주의

모터 파라미터 1-2\* 모터 데이터는 AMA 기능의 핵심이므로 올바르게 설정해야 합니다. 모터가 최적 다이나믹 성능을 발휘하도록 AMA 을(를) 반드시 실행해야 합니다. 모터의 정격 규격에 따라 최대 10분 정도 걸릴 수 있습니다.

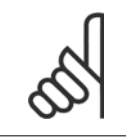

AMA 실행 중에 외부 토오크가 발생하지 않도록 하십시오.

주의

주의

<span id="page-80-0"></span>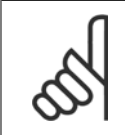

파라미터 1-2\* 모터 데이터의 설정값 중 하나를 변경하면 고급 모터 파라미터(파라미터 1-30 *고정자 저항 (Rs)* ~ 파라미 터 1-39 모터 극수)는 초기 설정값으로 복원됩니다.

모터가 운전하는 동안에는 이 파라미터를 설정할 수 없습니다.

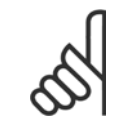

완전 AMA 기능은 필터 없이 구동해야 하지만 축소 AMA 기능은 필터와 함께 사용해야 합니다.

자동 모터 최적화 편의 응용 예를 참조하십시오.

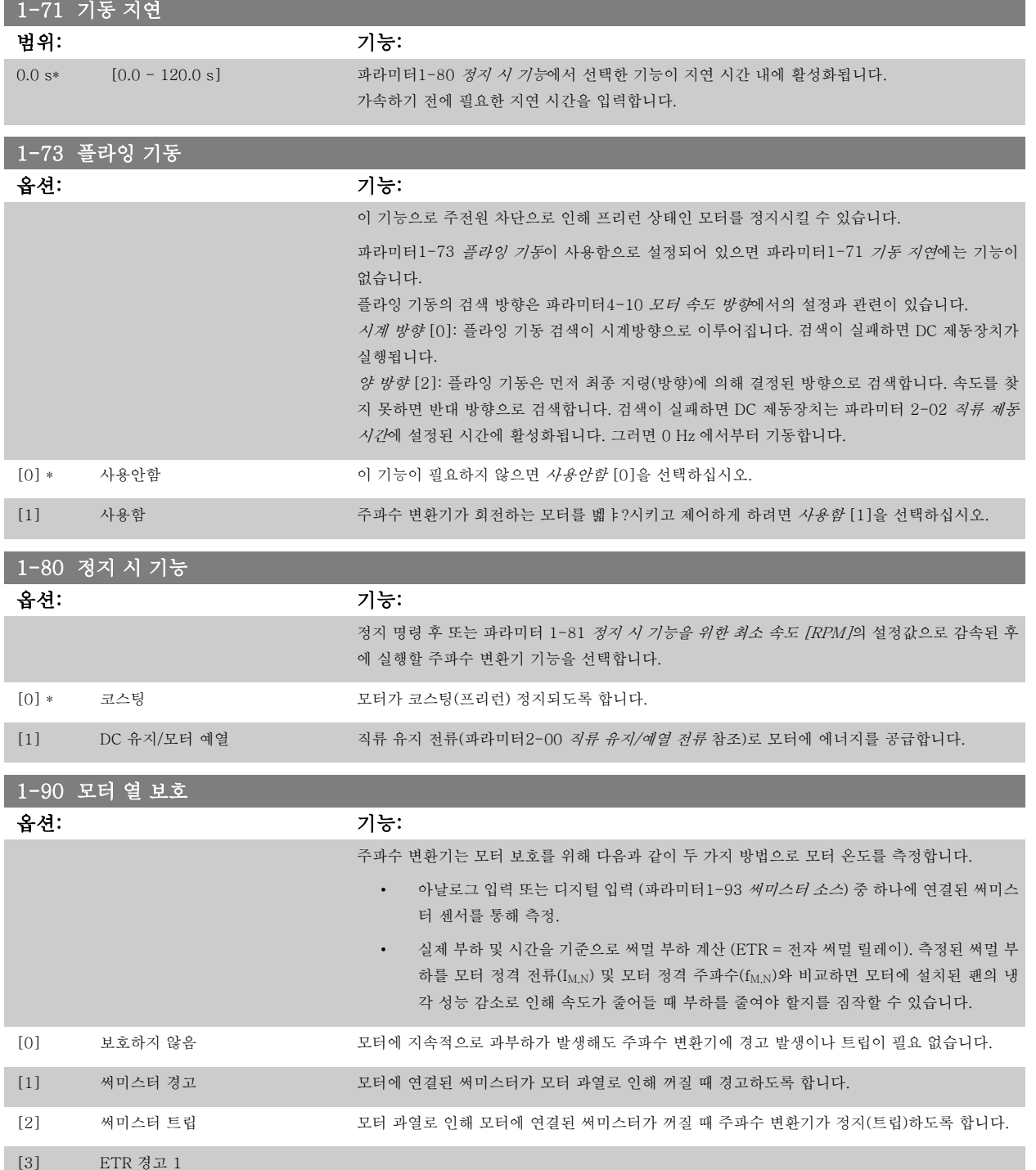

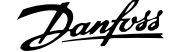

<span id="page-81-0"></span>

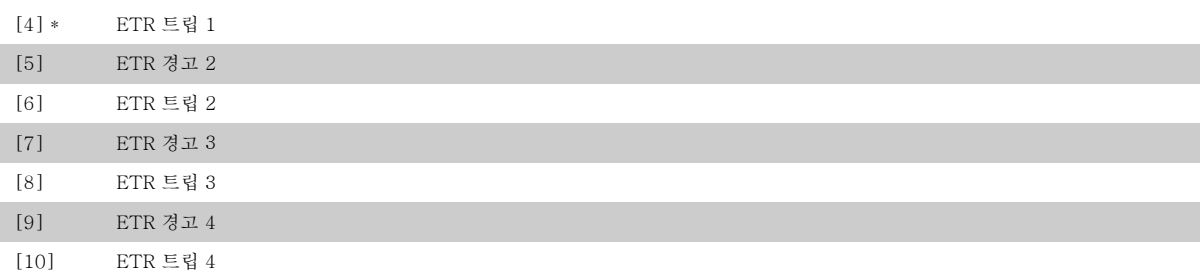

ETR (전자 써멀 릴레이) 기능 1-4는 선택된 셋업이 활성화되면 부하를 계산합니다. 예를 들어, ETR-3 은 셋업 3이 선택되면 계산을 시작합니다. 북미 시장에서는 ETR 기능이 NEC 에 따라 클래스 20 모터 과부하 보호 기능을 제공합니다.

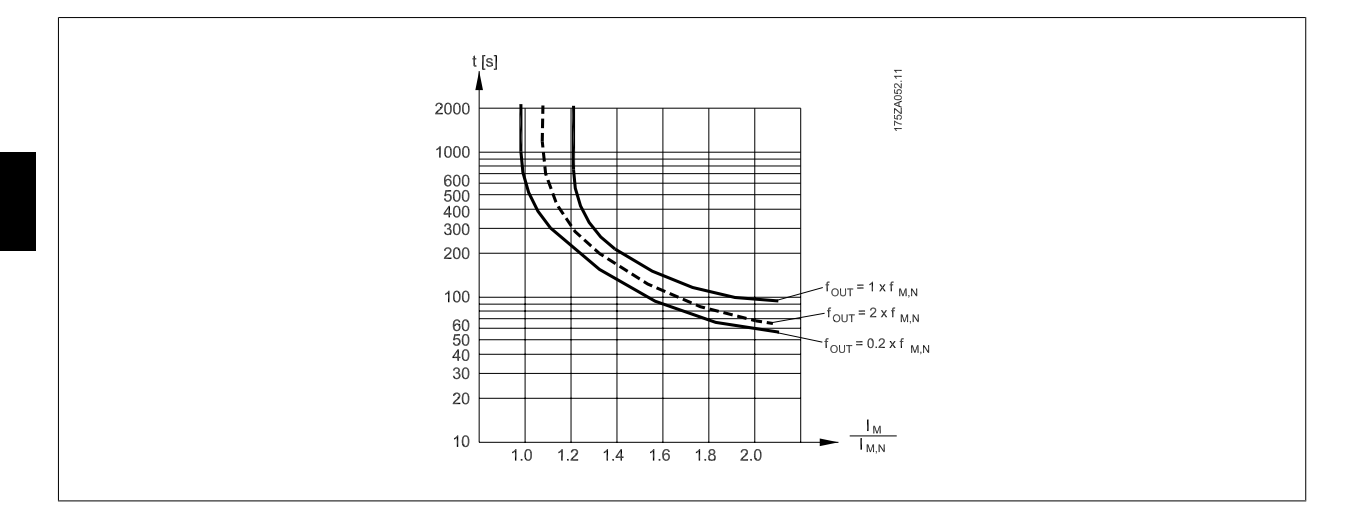

### 주의

댄포스는 24V DC 를 써미스터 공급 전압으로 사용하라고 권장합니다.

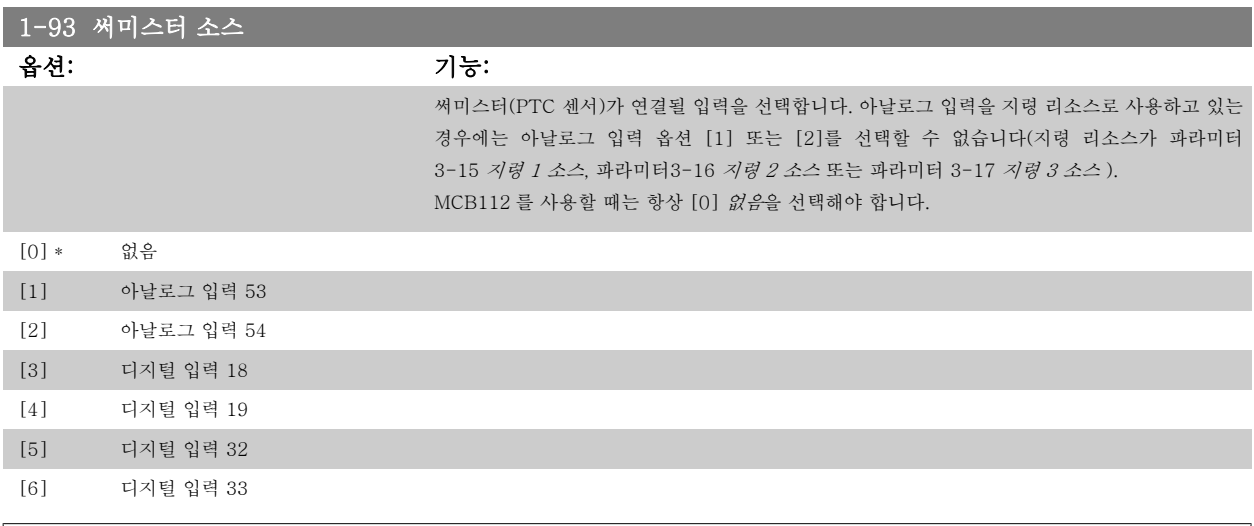

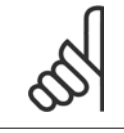

주의

모터가 운전하는 동안에는 이 파라미터를 설정할 수 없습니다.

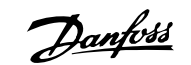

<span id="page-82-0"></span>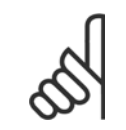

주의 디지털 입력을 "운전하지 않음"으로 설정해야 합니다 - 파라미터 5-1\* 참조.

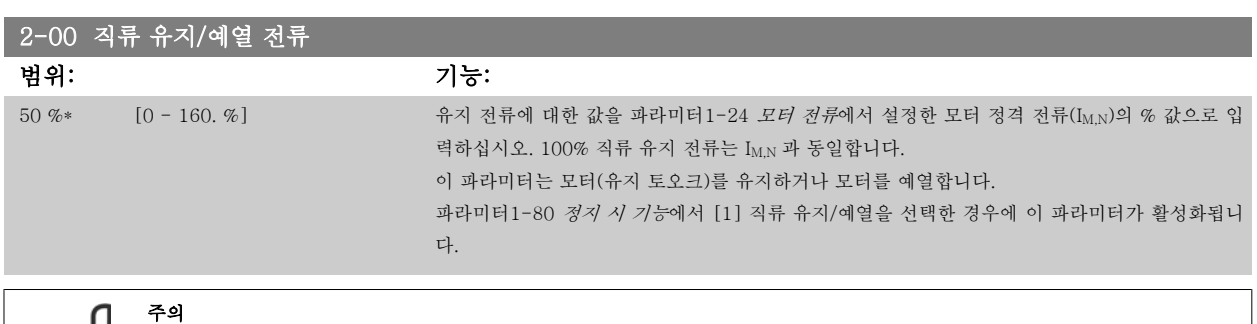

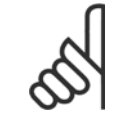

주의

최대값은 모터 정격 전류에 따라 다릅니다.

100% 전류를 너무 오랫동안 공급하지 마십시오. 모터가 손상될 수 있습니다.

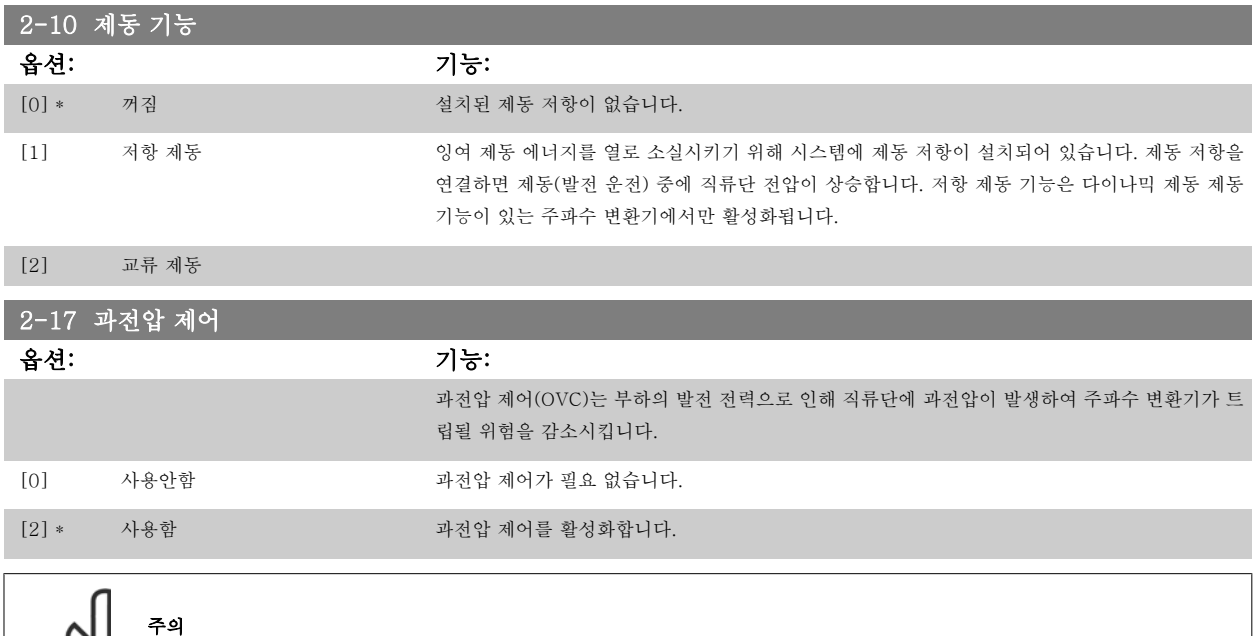

3-02 최소 지령

S.

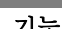

주파수 변환기의 트립을 피하기 위해 가감속 시간이 자동 조정됩니다.

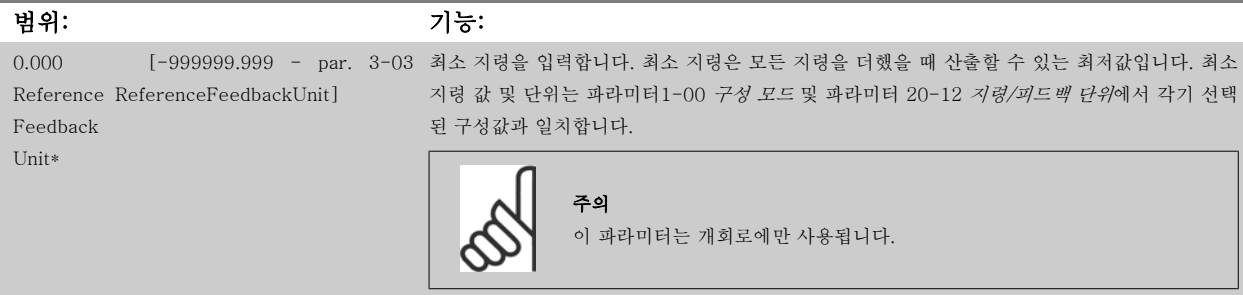

### <span id="page-83-0"></span>3-03 최대 지령

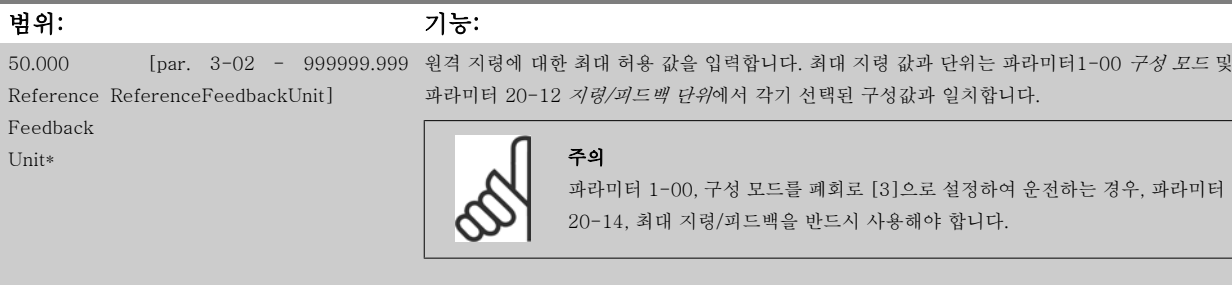

### 3-10 프리셋 지령

# 배열 [8]

#### 범위: 기능:

0.00 %\* [-100.00 - 100.00 %] 배열 프로그래밍을 통해 이 파라미터에 최대 8개의 프리셋 지령(0-7)을 입력합니다. 프리셋 지령 은 Ref<sub>MAX</sub> 값(파라미터3-03 *최대 지령*, 폐회로의 경우는 파라미터 20-14 Maximum Reference/ Feedb. 참조)의 백분율로 나타냅니다. 프리셋 지령을 사용하는 경우에 파라미터 그룹 5-1\* 디지 털 입력에서 해당 디지털 입력을 사용하려면 프리셋 지령 비트 0 / 1 / 2 [16], [17] 또는 [18]을 선택합니다.

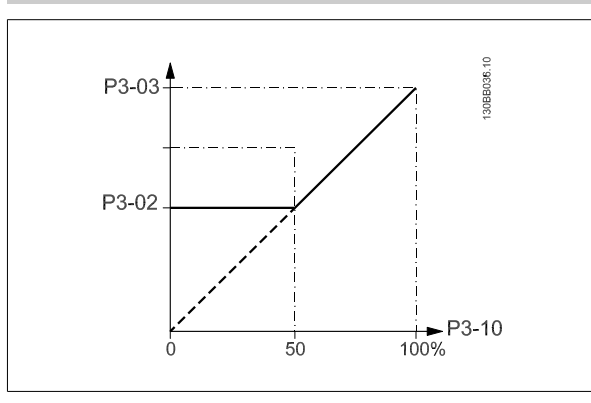

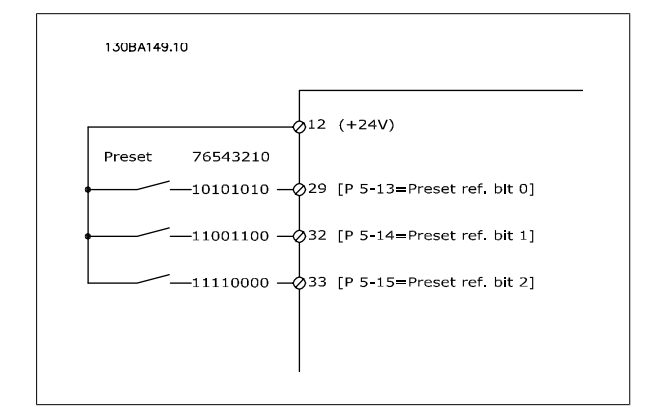

#### 3-15 지령 1 소스

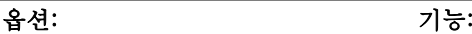

첫 번째 지령 신호에 사용할 지령 입력을 선택합니다. [파라미터](#page-84-0)3-15 *지령 1 소스*, 파라미터 3-16 [지령 2 소스](#page-84-0) 및 파라미터 3-17 지령 3 소스은 최대 3개의 각기 다른 지령 신호를 정의합니 다. 이와 같은 지령 신호의 합은 실제 지령을 나타냅니다.

모터가 운전하는 동안에는 이 파라미터를 설정할 수 없습니다.

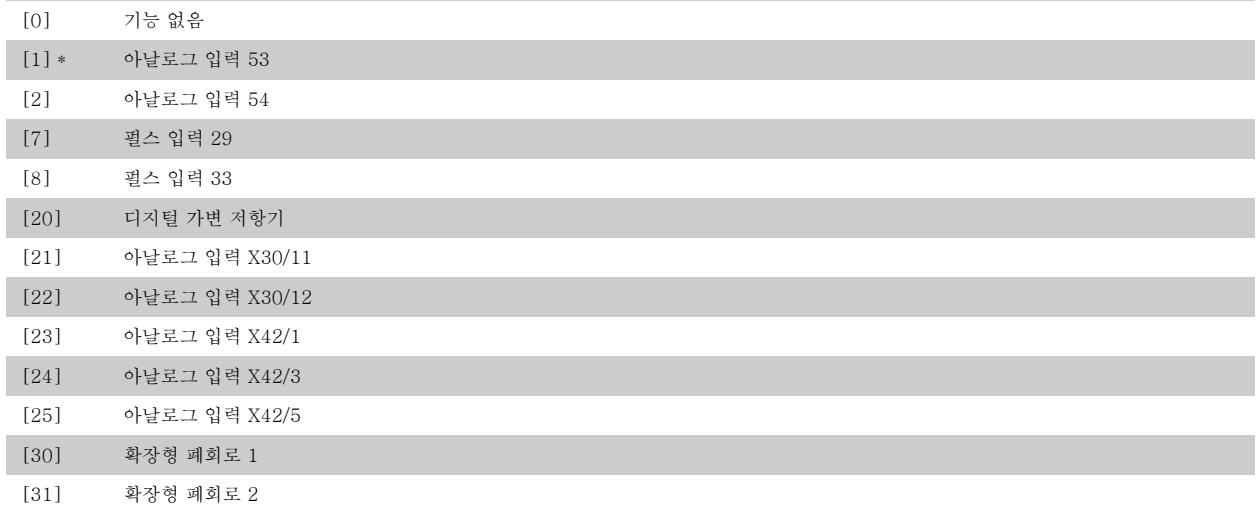

<span id="page-84-0"></span>[32] 확장형 폐회로 3

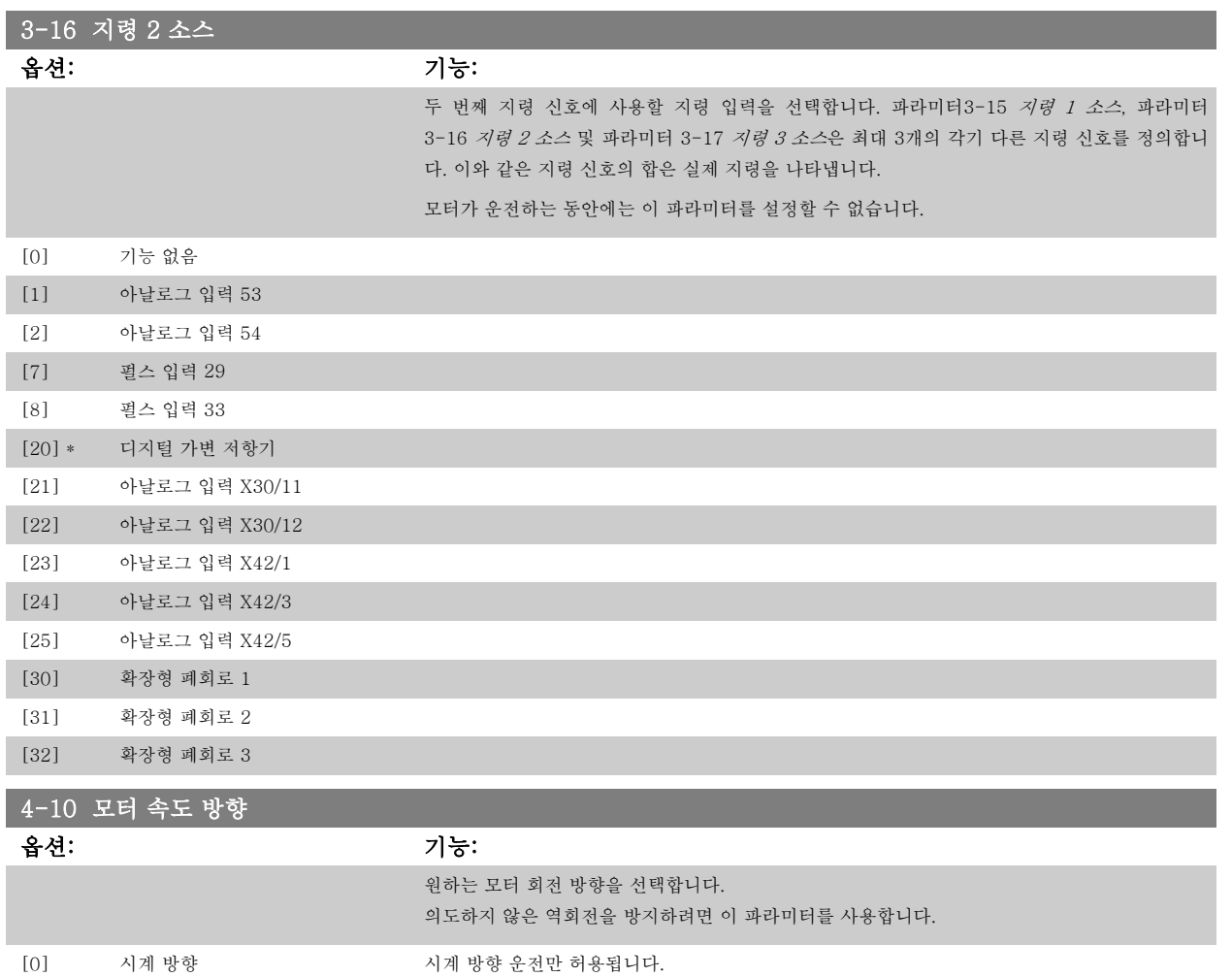

[2] \* 양방향 시계 방향 운전과 반 시계 방향 운전이 모두 허용됩니다.

주의

파라미터4-10 *모터 속도 방향*의 설정값은 [파라미터1-73](#page-80-0) *플라잉 기동*의 플라잉 기동에 영향을 미칩니다.

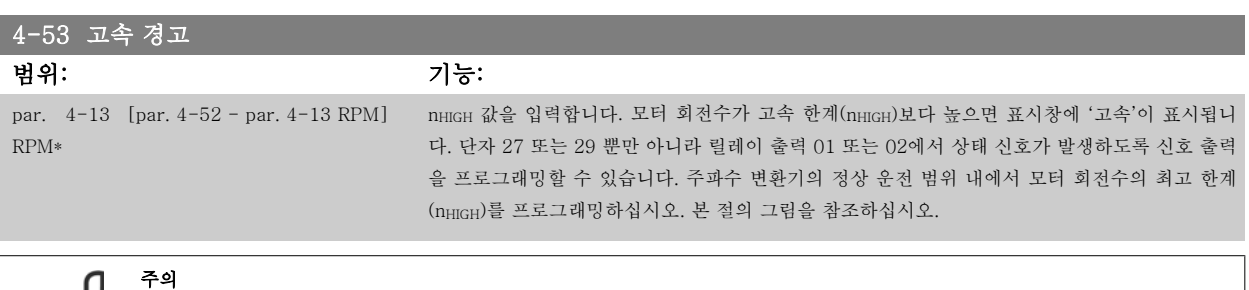

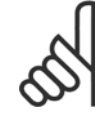

파라미터4-13 *[모터의 고속 한계 \[RPM\]](#page-60-0)*이 변경되면 파라미터4-53 *고속 경고*의 값을 파라미터4-13 *모터의 고속 한계 [RPM]*에서 설정된 값과 동일하게 리셋됩니다.

파라미터4-53 *고속 경고*에서 다른 값이 필요한 경우, 파라미터4-13 *[모터의 고속 한계 \[RPM\]](#page-60-0)* 프로그래밍 후에 이를 반드시 설정해 야 합니다!

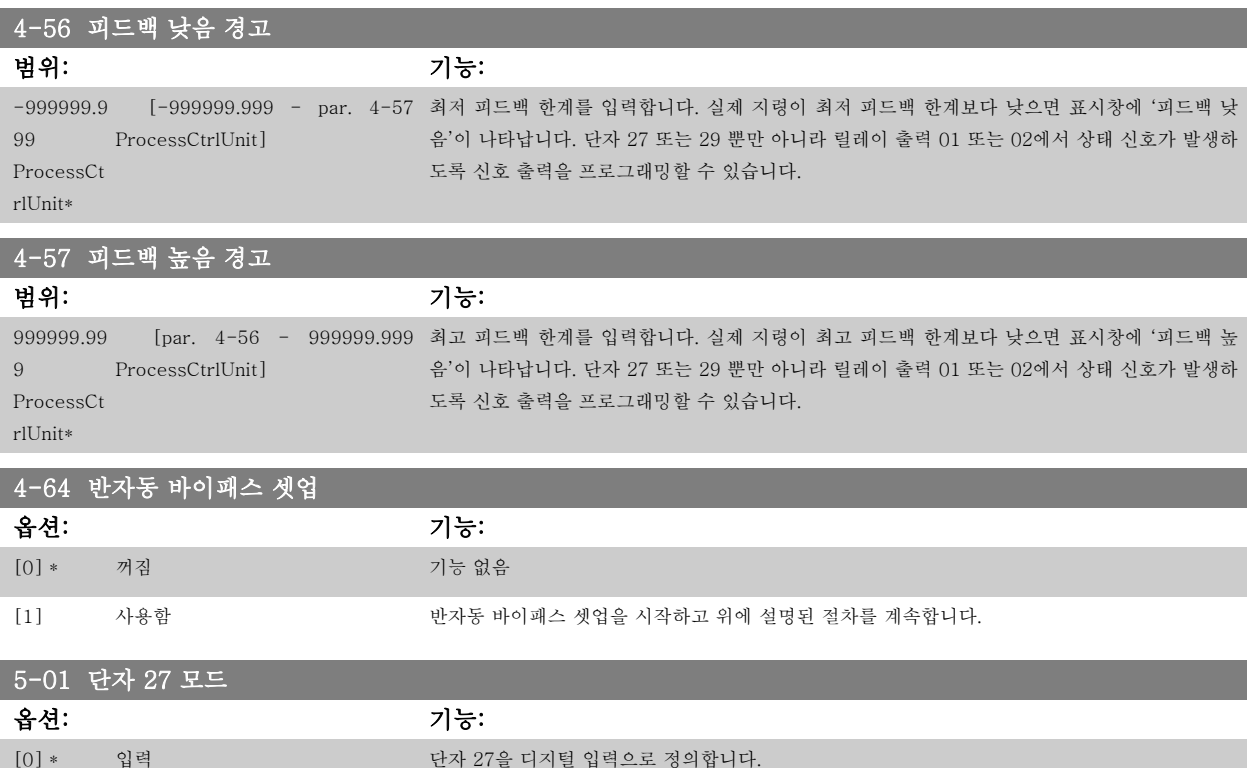

[1] 출력 단자 27을 디지털 출력으로 정의합니다.

모터가 운전하는 동안에는 이 파라미터를 설정할 수 없습니다.

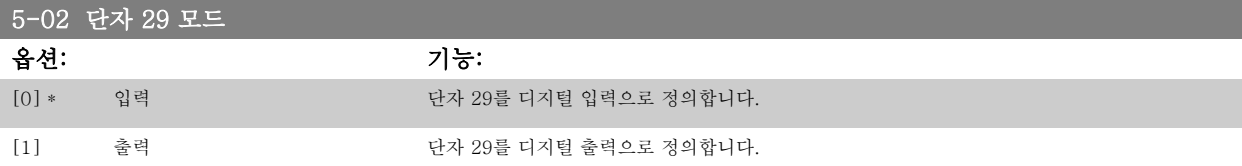

모터가 운전하는 동안에는 이 파라미터를 설정할 수 없습니다.

## 6.1.4 5-1\* 디지털 입력

입력 단자의 입력 기능을 구성하는 파라미터입니다. 디지털 입력은 주파수 변환기의 각종 기능을 선택하는데 사용합니다. 모든 디지털 입력은 다음과 같은 기능으로 설정할 수 있습니다.

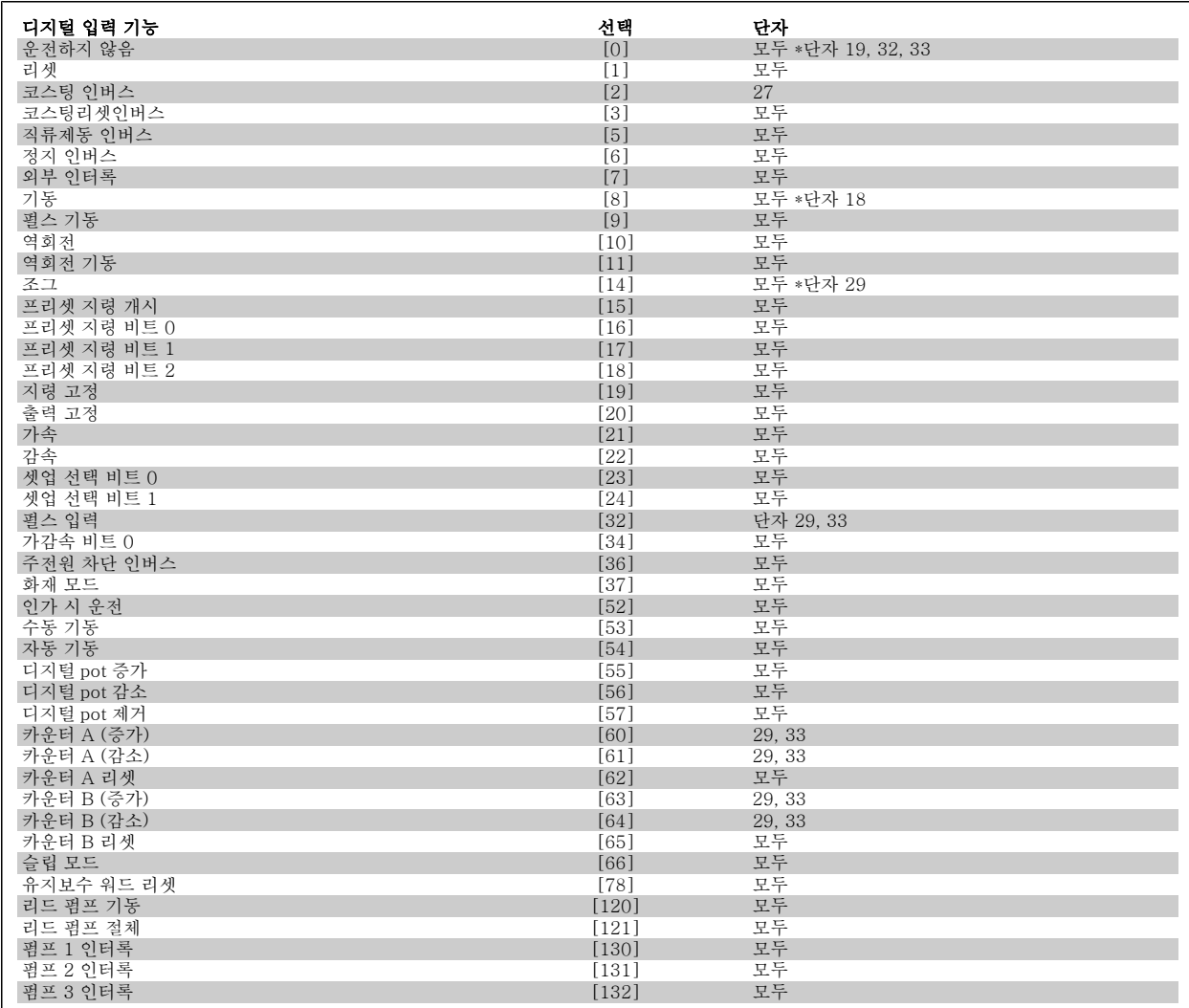

## 6.1.5 디지털 입력, 5-1\* 계속

전체 = 의 단자 18, 19, 27, 29, 32, 33, X30/2, X30/3, X30/4. X30/은 MCB 101 의 단자입니다.

특정 디지털 출력에만 해당하는 기능은 관련 파라미터를 참조하십시오.

모든 디지털 입력은 다음과 같은 기능으로 프로그래밍할 수 있습니다.

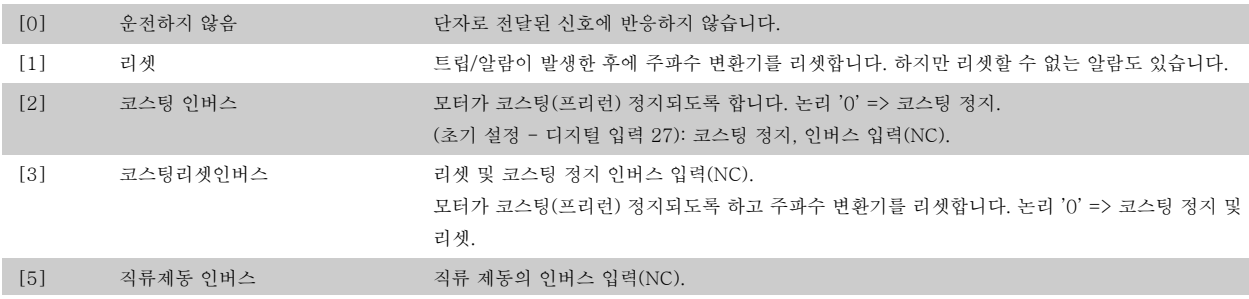

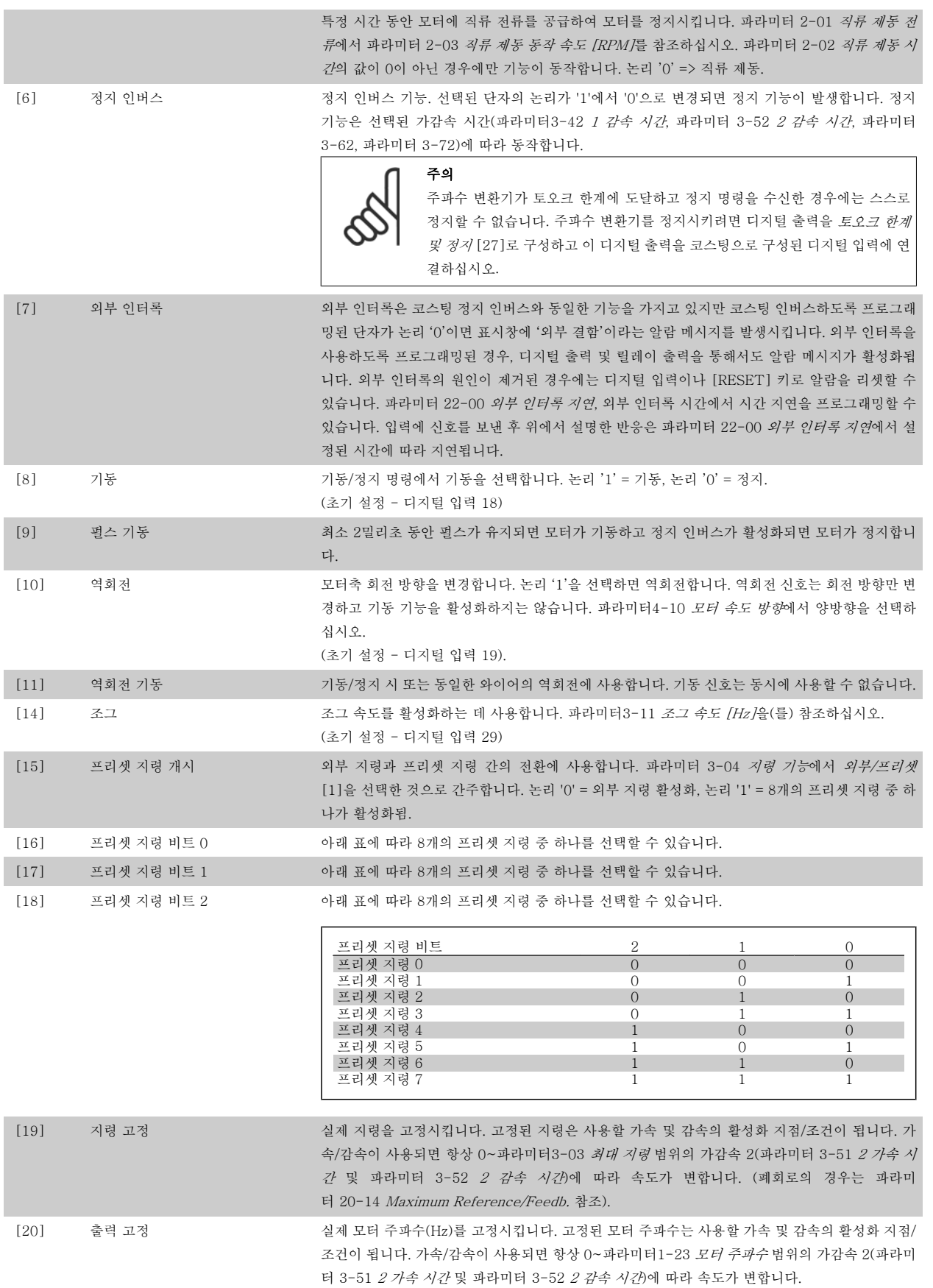

 $\mathbf{r}$ 

 $\overline{\phantom{0}}$ 

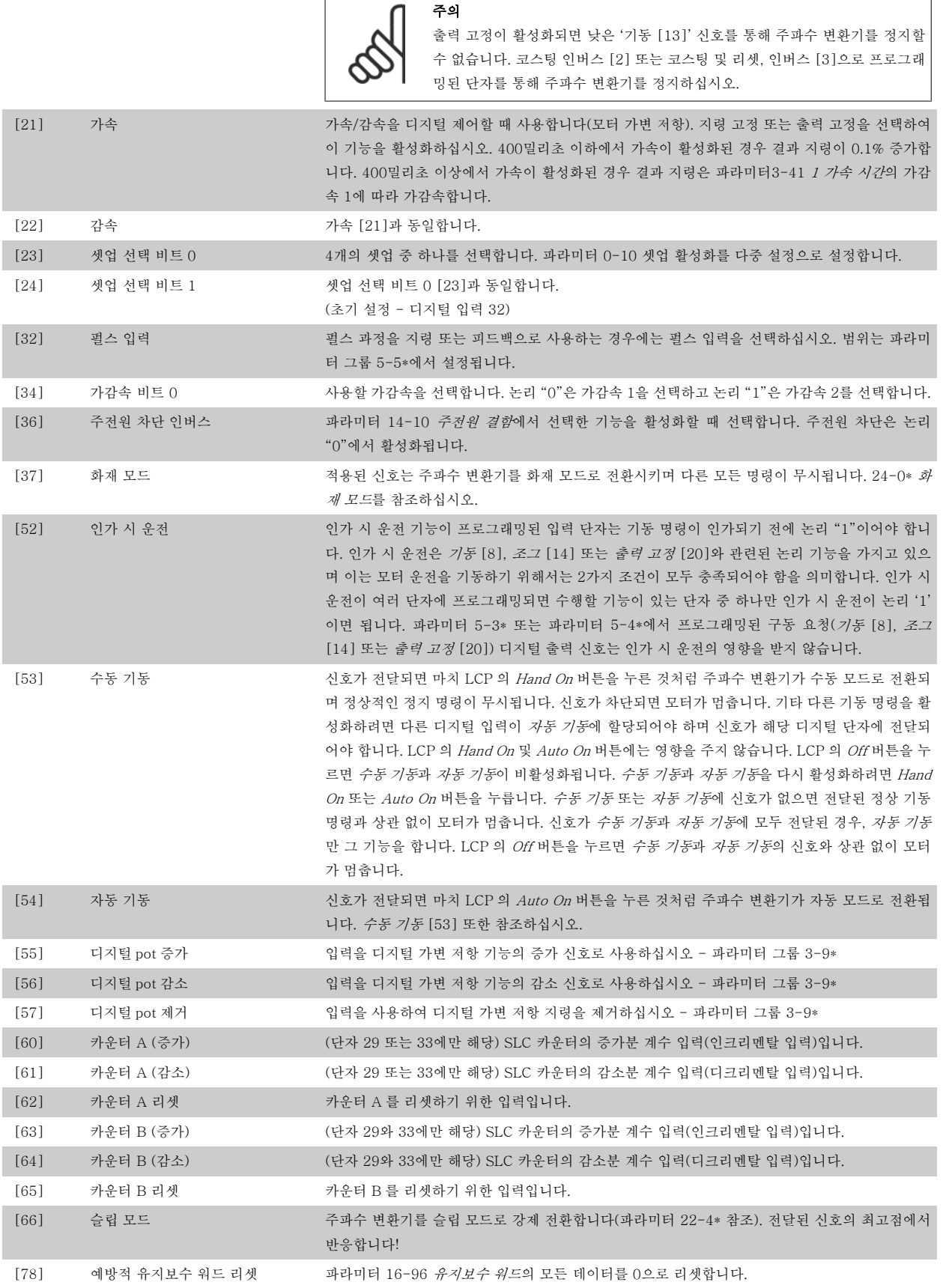

아래 설정 옵션은 모두 캐스케이스 컨트롤러와 관계가 있습니다. 파라미터의 연결 다이어그램 및 설정에 자세한 정보는 그룹 25-\*\*를 참조하십시오.

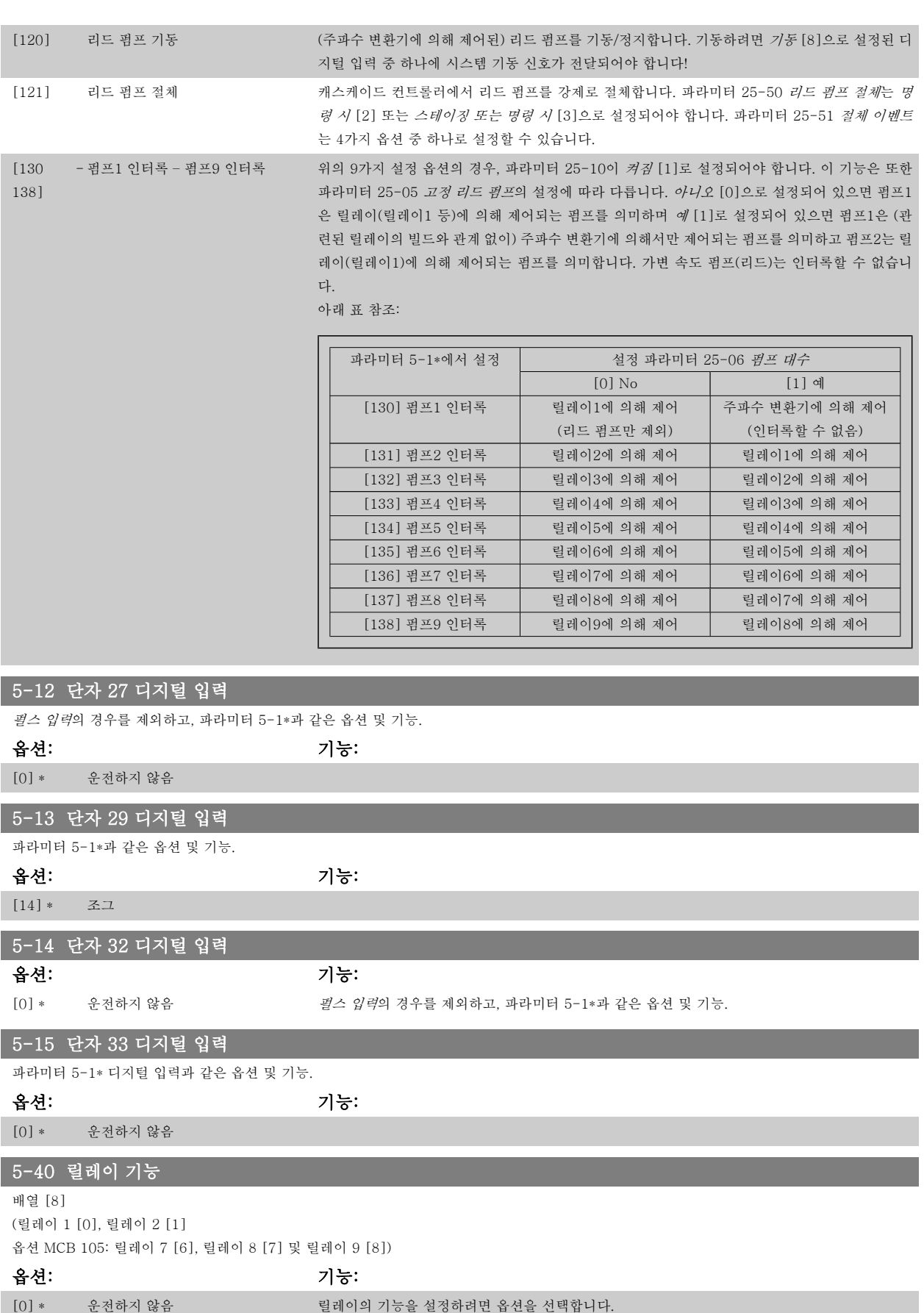

[1] 제어 준비

각각의 기계적 릴레이는 배열 파라미터에서 선택됩니다.

VLT® HVAC 인버터 사용 설명서 The Manipulation of 주파수 변환기 프로그래밍 방법

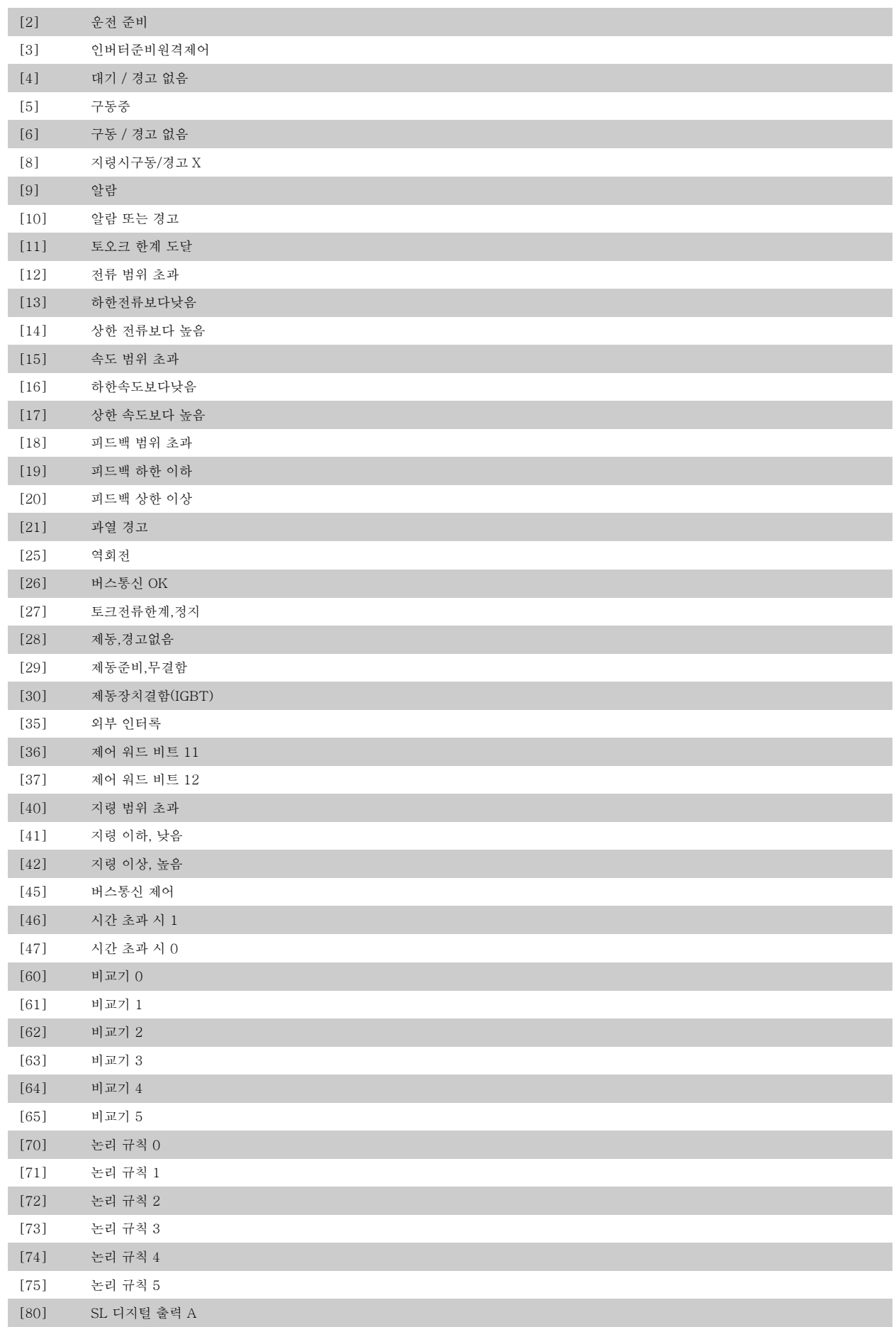

<span id="page-91-0"></span>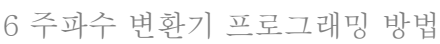

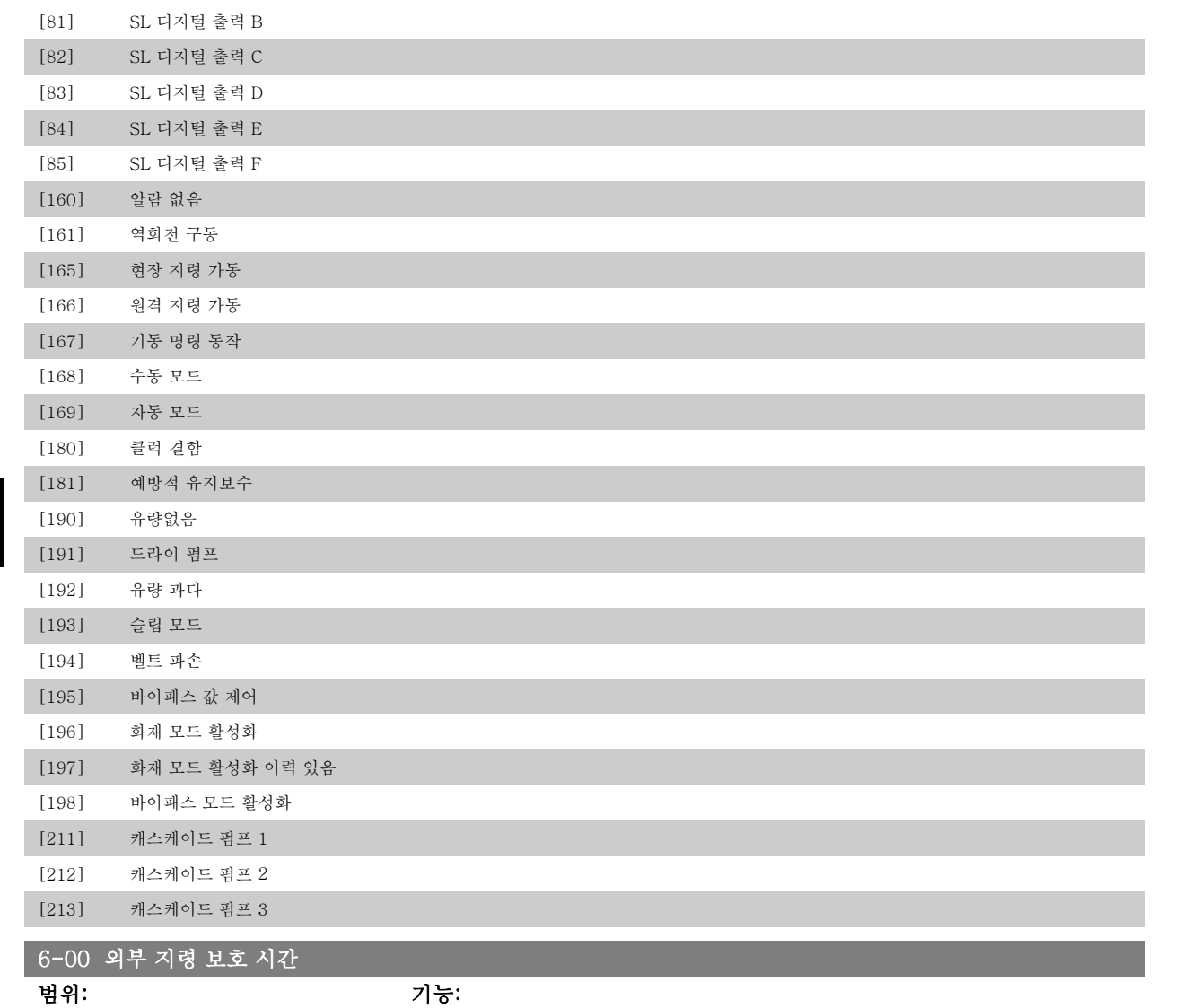

10 s\* [1 - 99 s] 외부 지령 보호 시간을 입력합니다. 외부 지령 보호 시간은 전류에 할당되고 지령 또는 피드백 소

[지령 보호 기능](#page-92-0)에서 선택한 기능이 활성화됩니다.

스로 사용되는 아날로그 입력(단자 53 또는 단자 54)의 경우에 활성화됩니다. 파라미터6-00 외부 지령 보호 시간에서 설정된 시간 이상 동안 선택한 전류 입력과 관련된 지령 신호 값이 [파라미터](#page-92-0) 6-10 [단자 53 최저 전압](#page-92-0), 파라미터 6-12 단자 53 최저 전류, 파라미터6-20 [단자 54 최저 전압](#page-93-0) 또 는 파라미터 6-22 *단자 54 최저 전류*에서 설정한 값보다 50% 이상 낮아지면 [파라미터6-01](#page-92-0) *외부* 

92 MG.11.A9.39 - VLT®는 댄포스의 등록 상표입니다.

<span id="page-92-0"></span>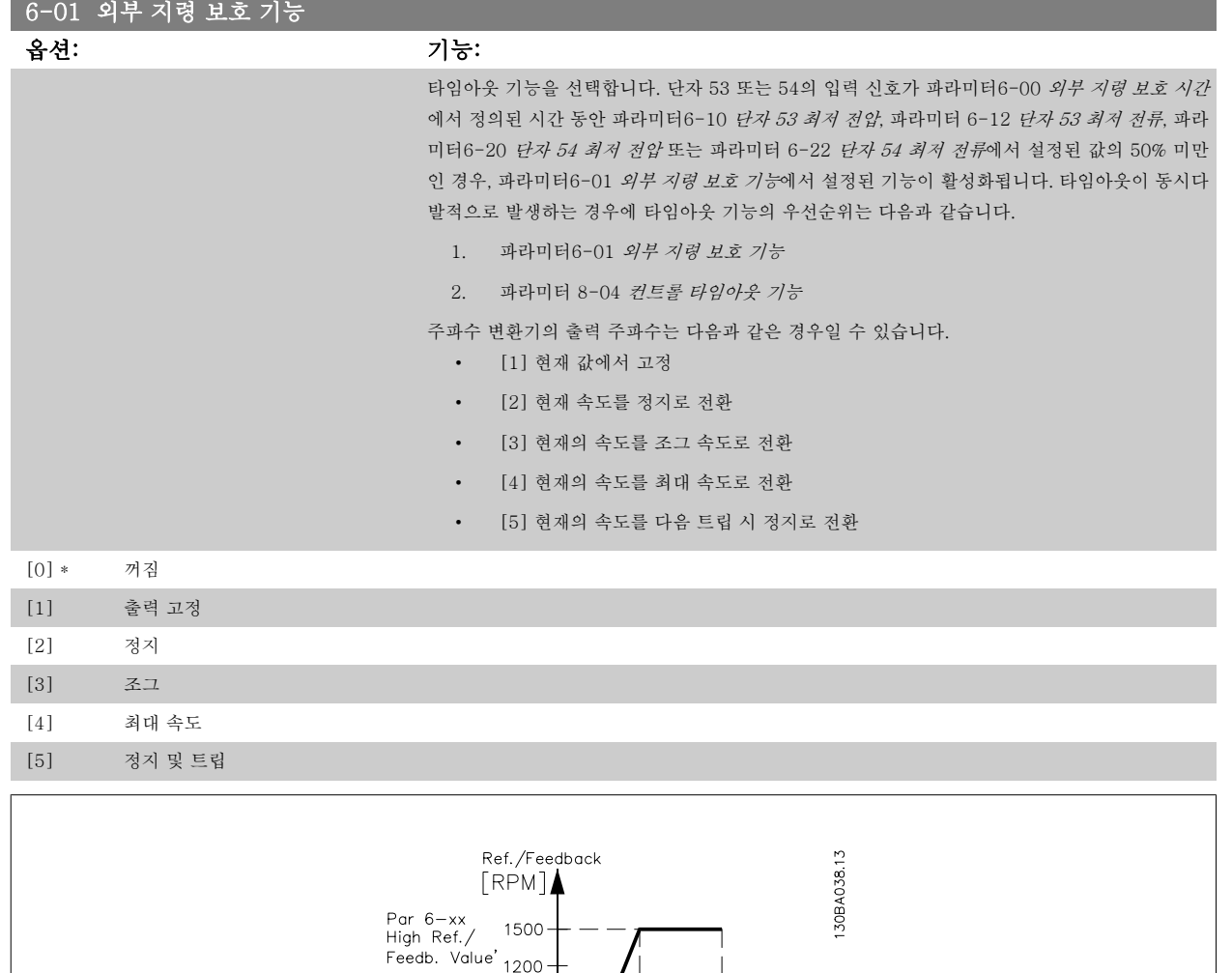

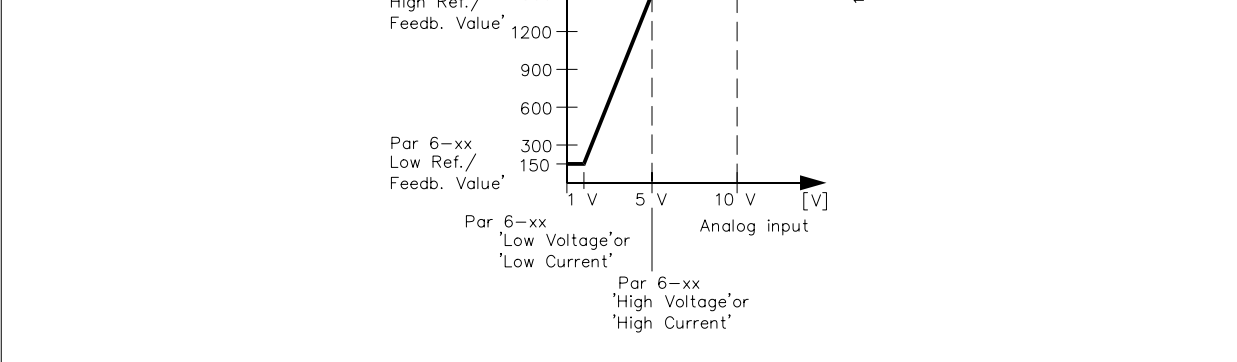

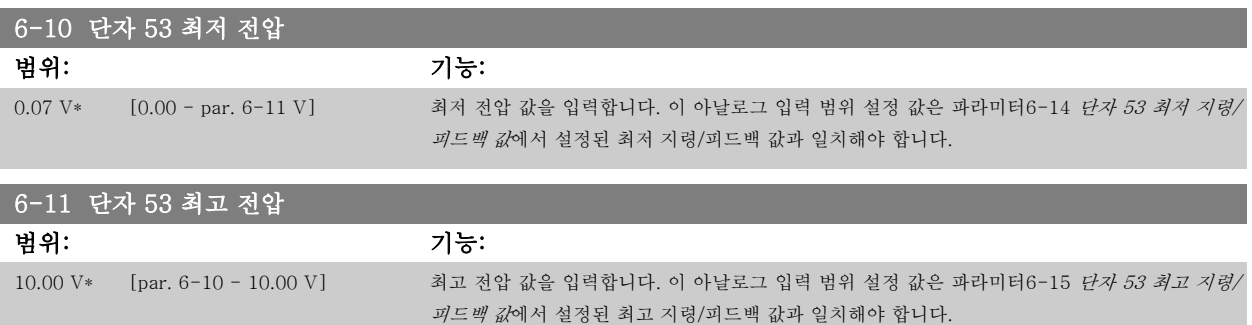

<span id="page-93-0"></span>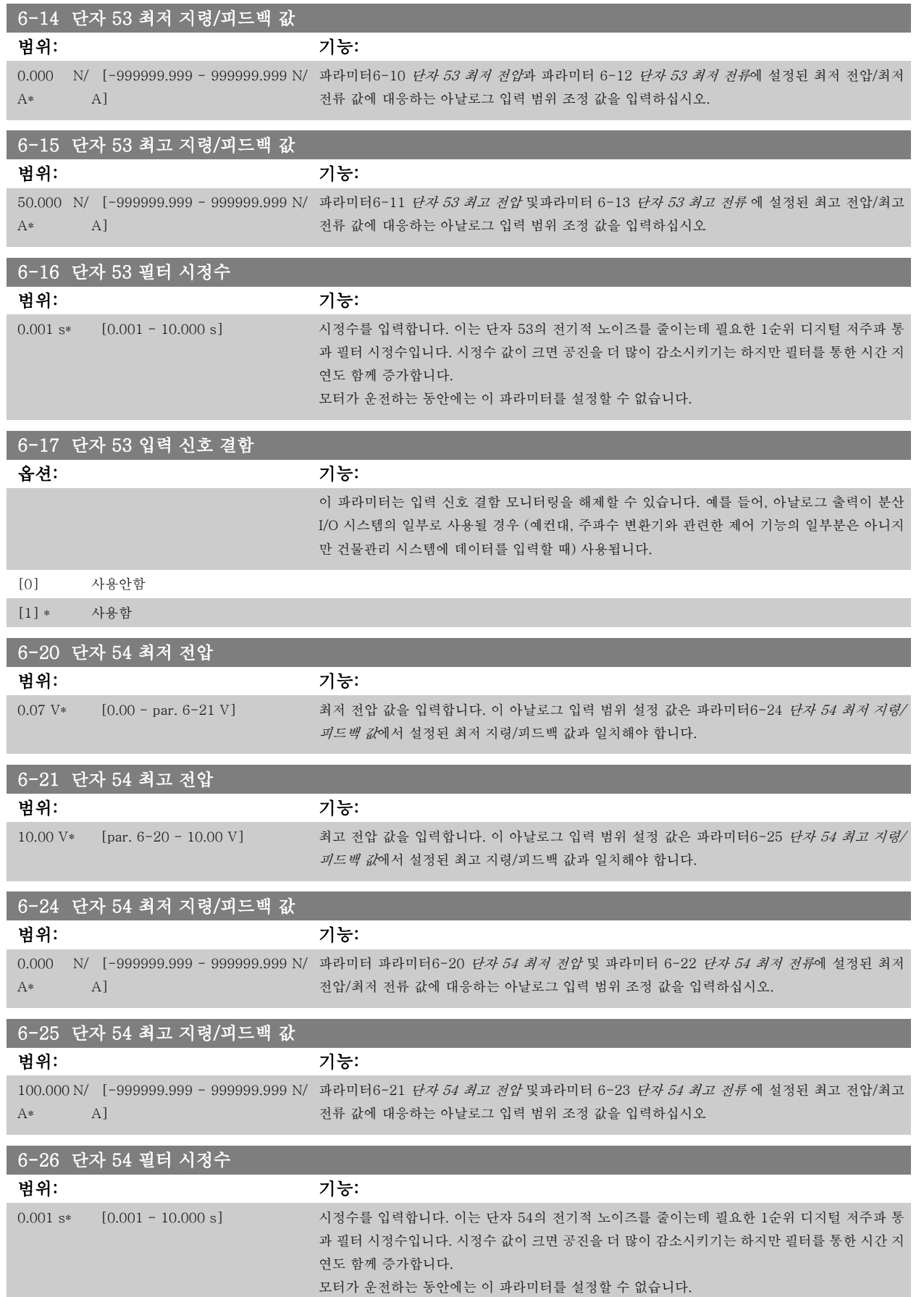

<span id="page-94-0"></span>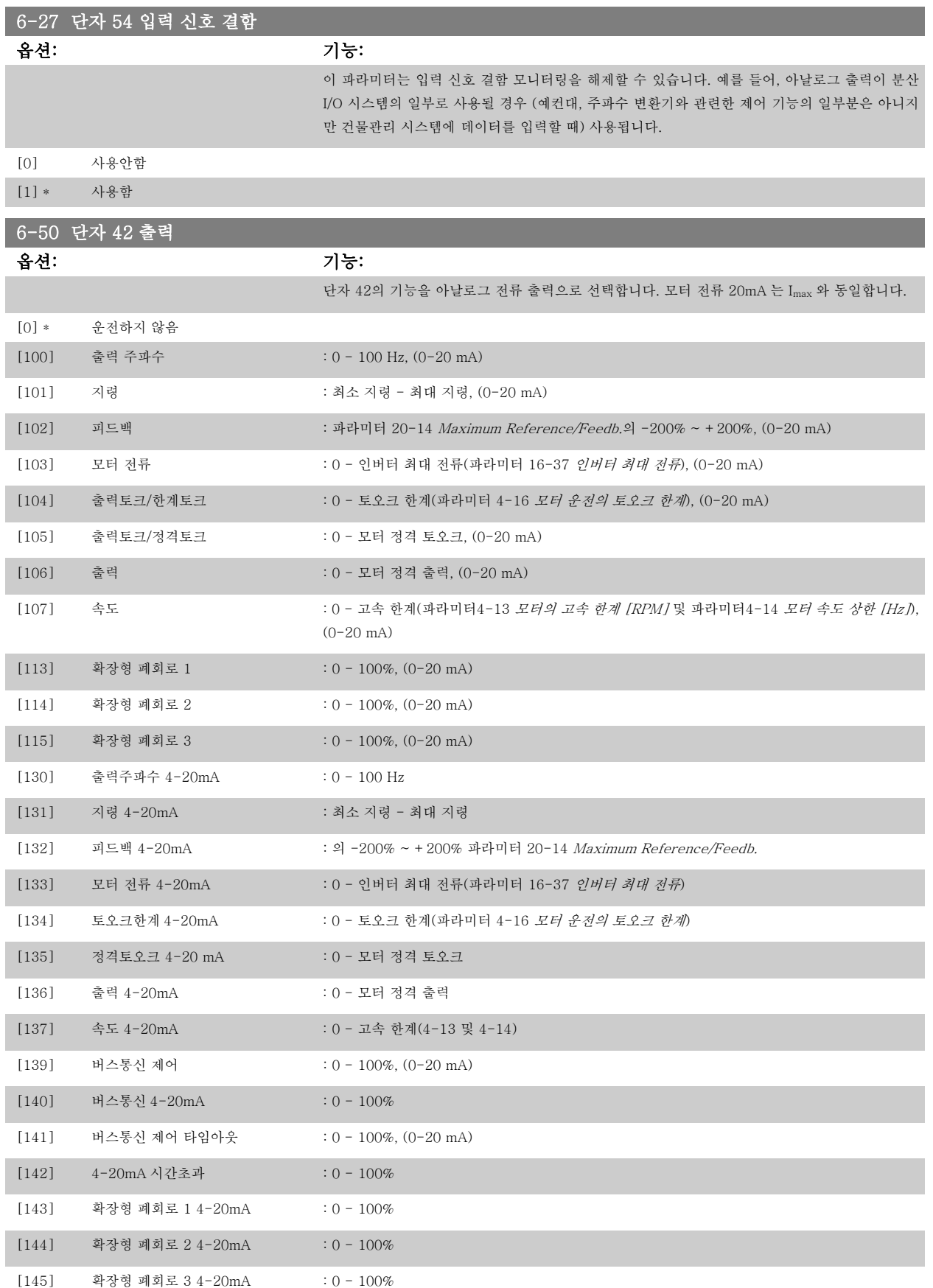

#### <span id="page-95-0"></span>주의

최소 지령 설정에 대한 값은 개회로([파라미터3-02](#page-82-0) 최소 지령) 및 폐회로(파라미터 20-13 Minimum Reference/Feedb.)에서 확인할 수 있으며 폐회 로의 최대 지령에 대한 값은 [파라미터3-03](#page-83-0) 최대 지령 및 폐회로(파라미터 20-14 Maximum Reference/Feedb.)에서 확인할 수 있습니다.

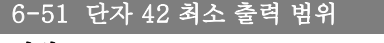

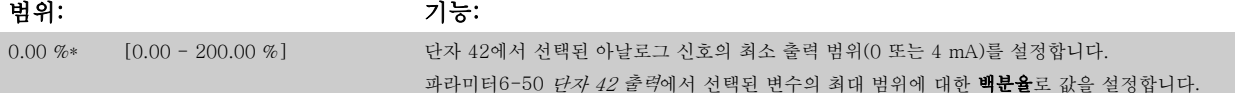

#### 6-52 단자 42 최대 출력 범위 범위: 기능: 100.00 %\* [0.00 - 200.00 %] 단자 42에서 선택된 아날로그 신호의 최대 출력 범위(20 mA)를 설정합니다 [파라미터6-50](#page-94-0) 단자 42 출력에서 선택된 변수의 최대 범위에 대한 백분율로 값을 설정합니다. Current 130BA075.11  $[mA]$  $20$  $0/4$  $0\%$ Analogu Analogue<br>Output Max 100% Variable for output Min output Scale<br>
par. 6-52 Scale example:Speed par. 6-51 **FRPM** 다음의 식을 사용하여 값을 >100%로 프로그래밍함으로써 전체 범위에서 20mA 보다 낮은 값으로 설정할 수 있습니다.  $20 \, \text{mA}$  /  $\times 100 \, \%$ *i.e.* 10*mA* :  $\frac{20 \text{ mA}}{10 \text{ mA}} \times 100\% = 200\%$

#### 예 1:

변수 값 = 출력 주파수, 범위 = 0-100 Hz

출력에 필요한 범위 = 0-50 Hz

0 Hz(범위 중 0%)에서 출력 신호 0 또는 4 mA 가 필요합니다 - 파라미터6-51 *단자 42 최소 출력 범위*을(를) 0%로 설정합니다. 50 Hz(범위 중 50%)에서 출력 신호 20 mA 가 필요합니다 - 파라미터6-52 *단자 42 최대 출력 범위*을(를) 50%로 설정합니다.

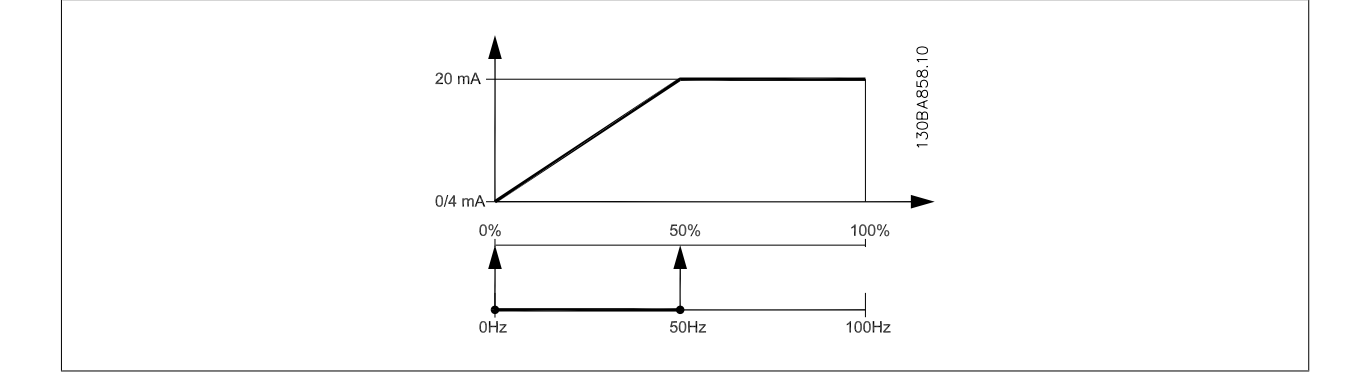

예 2: 변수 = 피드백, 범위 = -200% ~ +200% 출력에 필요한 범위 = 0-100% 0%(범위 중 50%)에서 출력 신호 0 또는 4 mA 가 필요합니다 - 파라미터6-51 *[단자 42 최소 출력 범위](#page-95-0)*을(를) 50%로 설정합니다. 100%(범위 중 75%)에서 출력 신호 20 mA 가 필요합니다 - 파라미터6-52 [단자 42 최대 출력 범위](#page-95-0)을(를) 75%로 설정합니다.

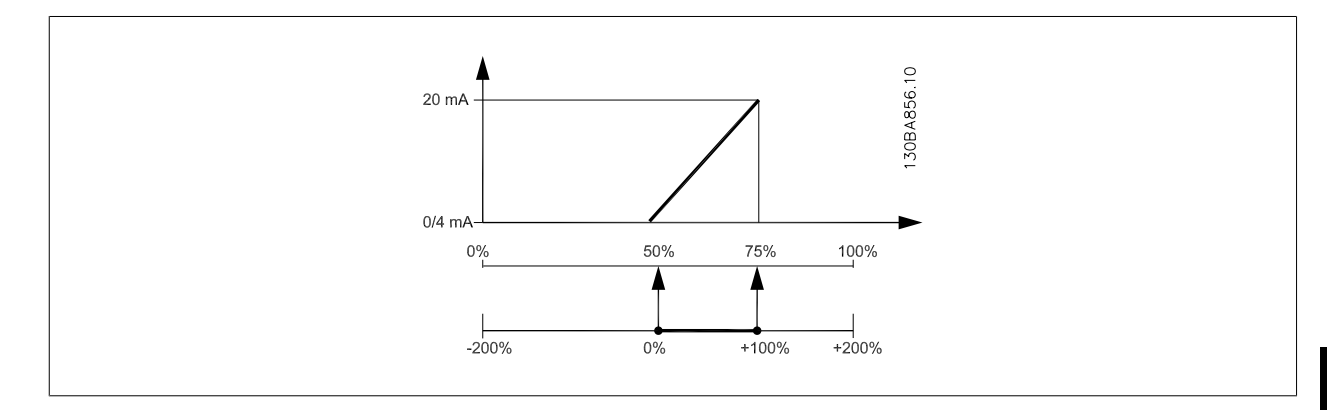

예 3:

변수 값 = 지령, 범위 = 최소 지령 - 최대 지령 출력에 필요한 범위 = 최소 지령(0%) - 최대 지령(100%), 0-10 mA 최소 지령에서 출력 신호 0 또는 4 mA 가 필요합니다 - 파라미터6-51 [단자 42 최소 출력 범위](#page-95-0)을(를) 0%로 설정합니다. 최대 지령(범위 중 100%)에서 출력 신호 10 mA 가 필요합니다 - 파라미터6-52 [단자 42 최대 출력 범위](#page-95-0)을(를) 200%로 설정합니다 (20 mA / 10 mA x 100%=200%).

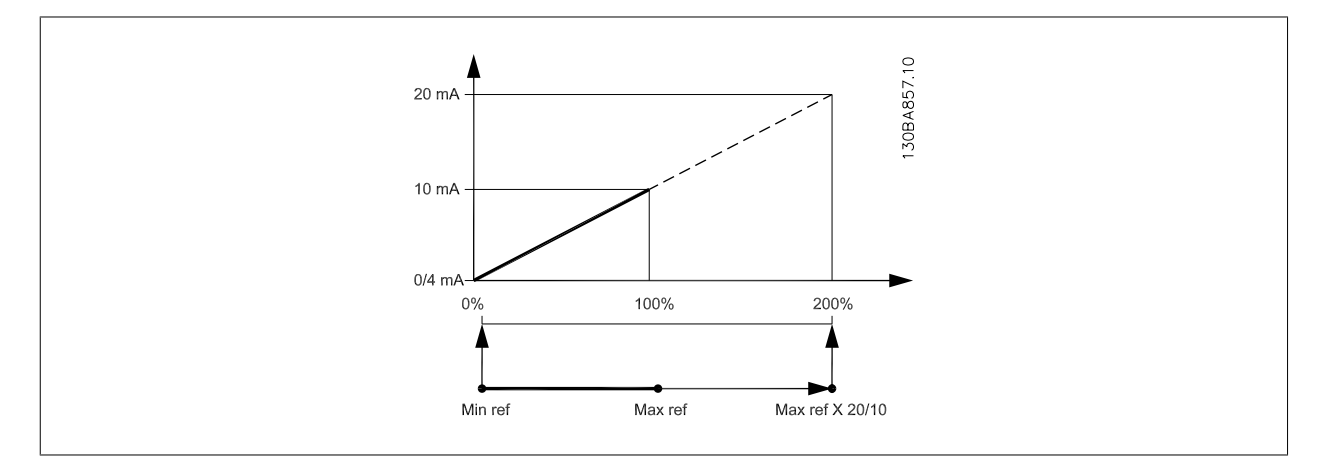

### <span id="page-97-0"></span>14-01 스위칭 주파수

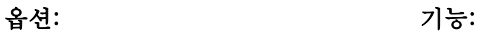

인버터 스위칭 주파수를 선택합니다. 스위칭 주파수를 변경하면 모터의 청각적 소음을 줄이는 데 도움이 될 수 있습니다.

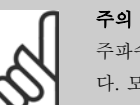

주파수 변환기의 출력 주파수 값이 스위칭 주파수의 1/10을 초과해서는 안됩니 다. 모터 구동 시, 소음이 최소화될 때까지 파라미터14-01 스위칭 주파수의 스 위칭 주파수를 조정하십시오. 파라미터 14-00 스위칭 방식과 용량 감소 편 또한 참조하십시오.

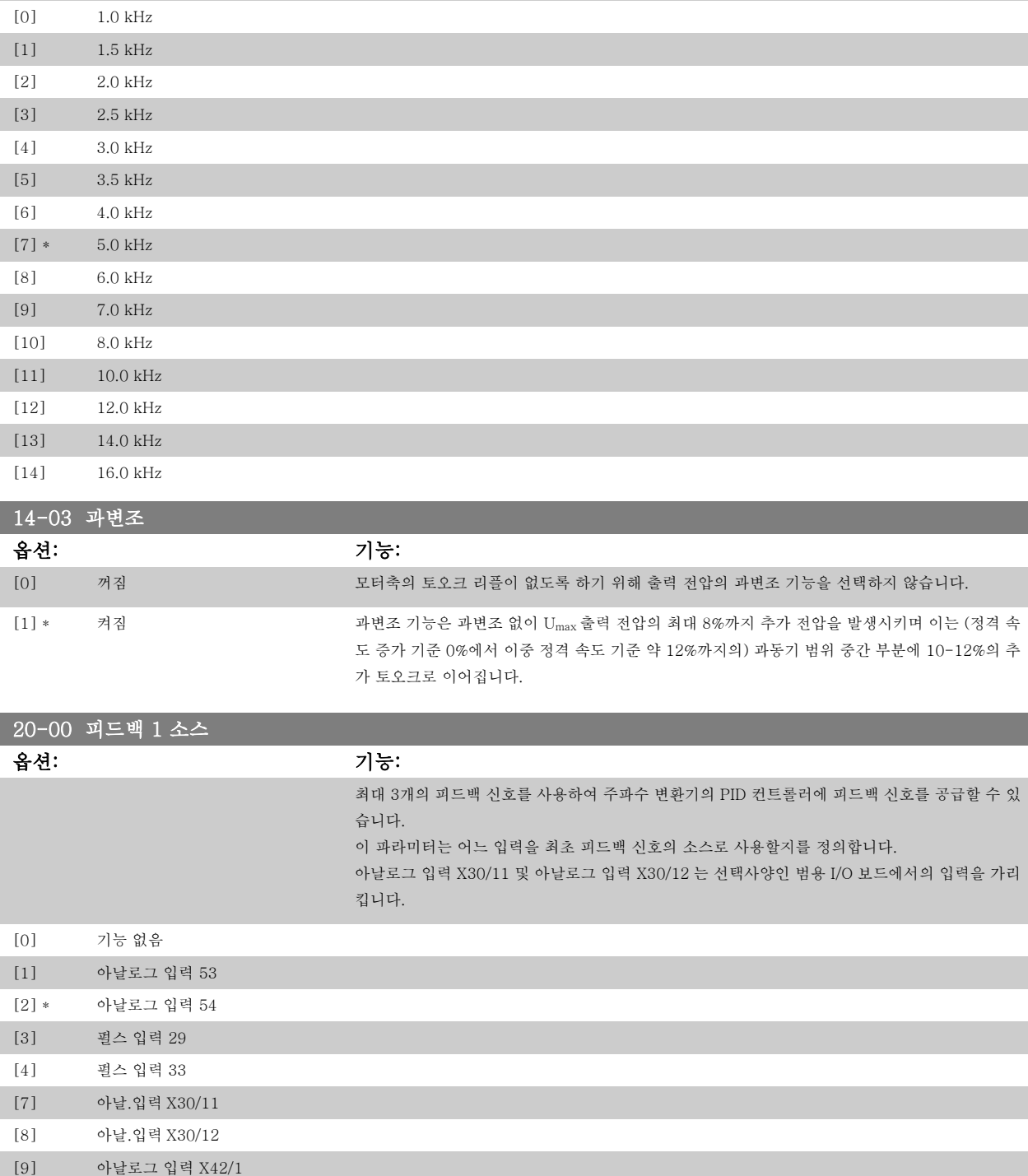

[10] 아날로그 입력 X42/3

<span id="page-98-0"></span>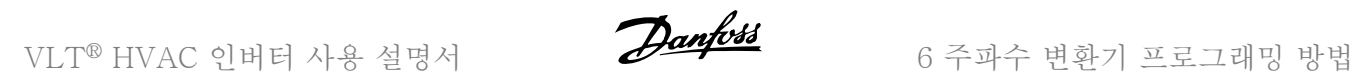

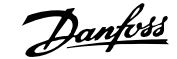

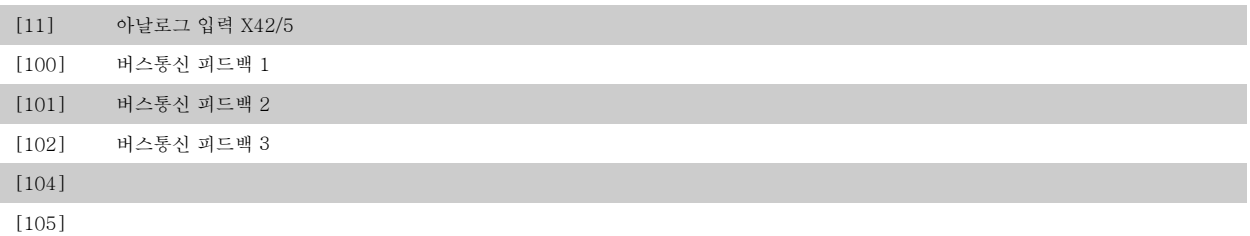

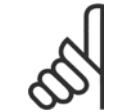

주의

피드백을 사용하지 않으면, 그 소스는 *기능 없음* [0]으로 설정되어야 합니다. [파라미터20-20](#page-99-0) *피드백 기능*은 PID 컨트롤러가 사용 가 능한 3가지 피드백을 어떻게 사용할지를 결정합니다.

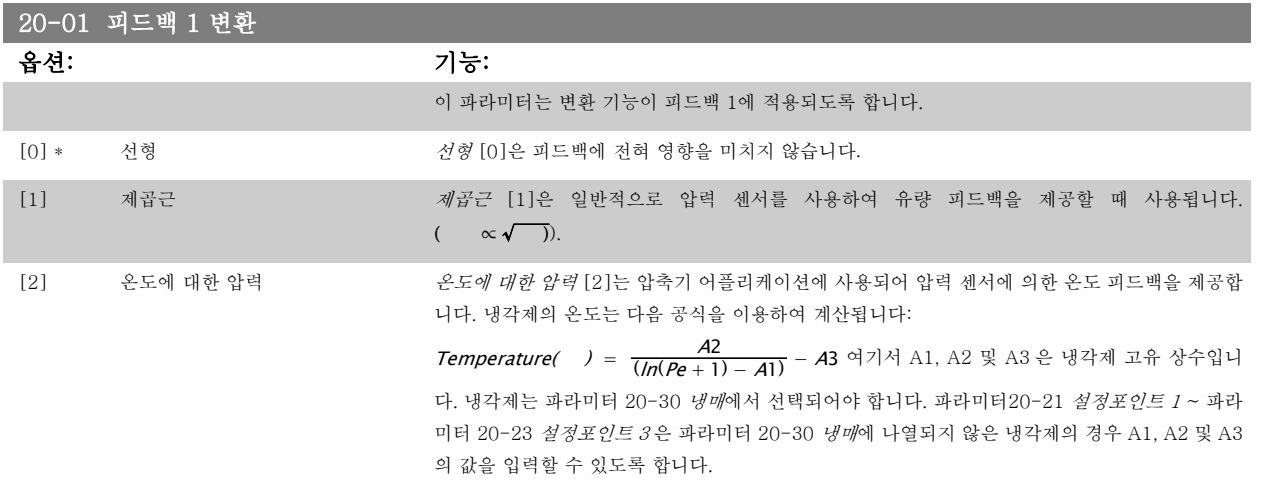

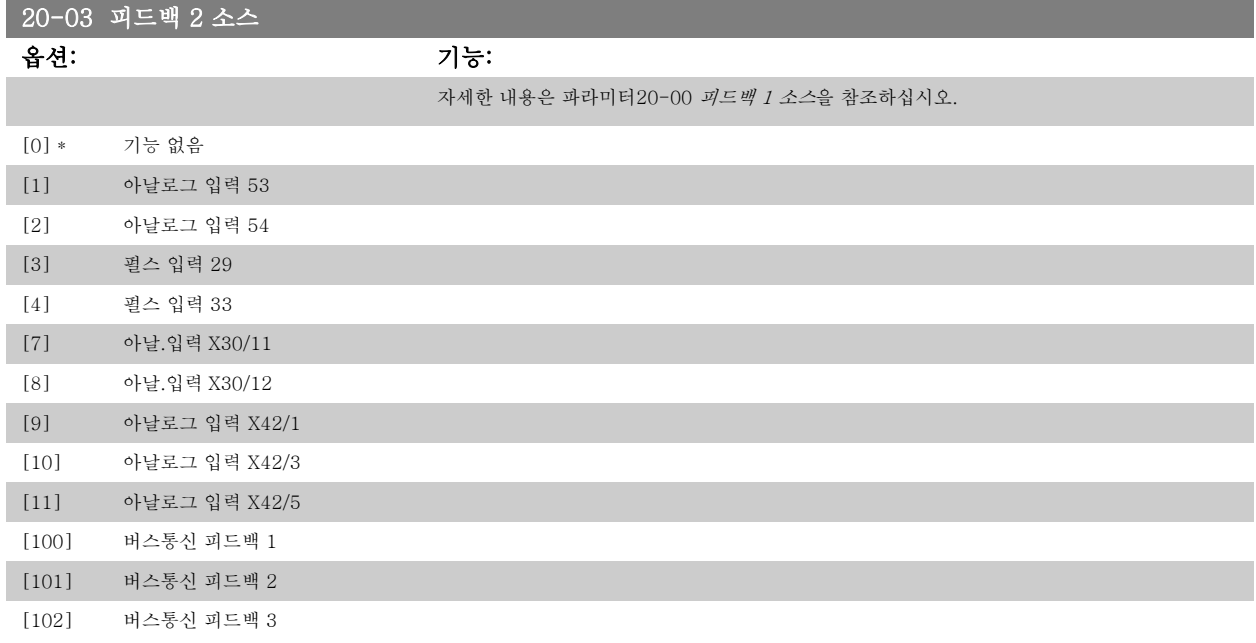

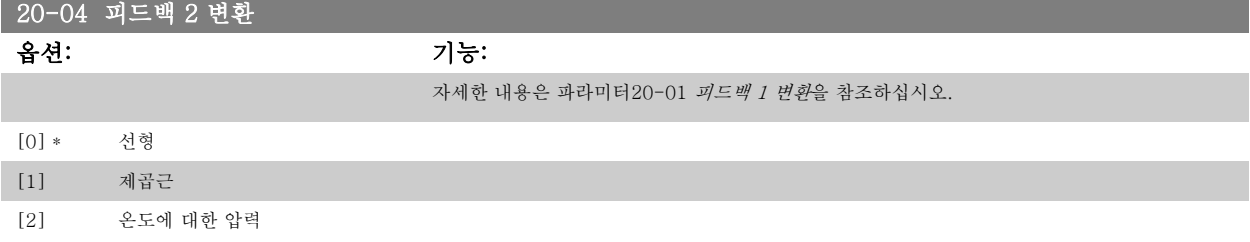

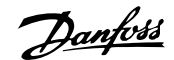

<span id="page-99-0"></span>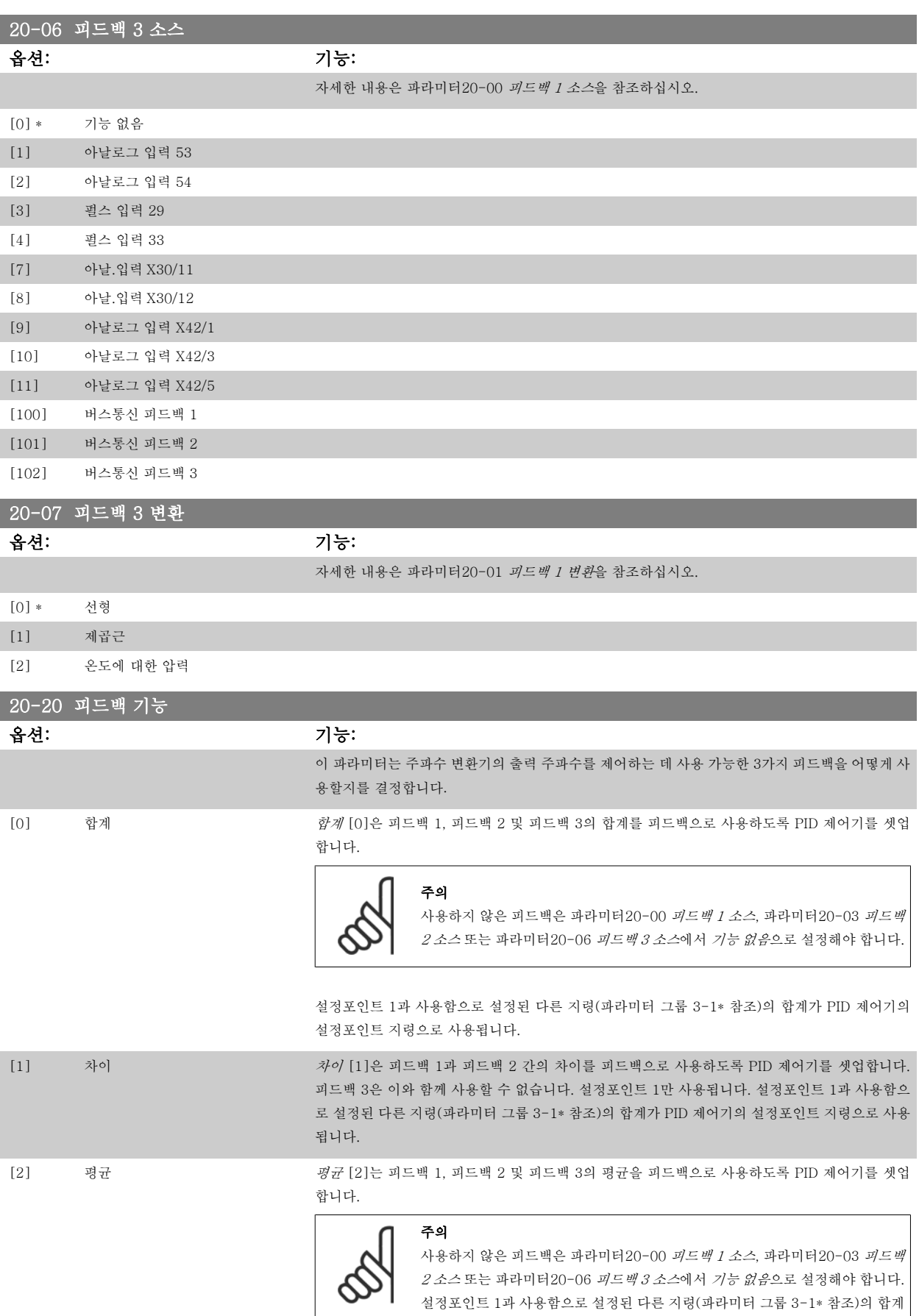

100 MG.11.A9.39 - VLT®는 댄포스의 등록 상표입니다.

가 PID 제어기의 설정포인트 지령으로 사용됩니다.

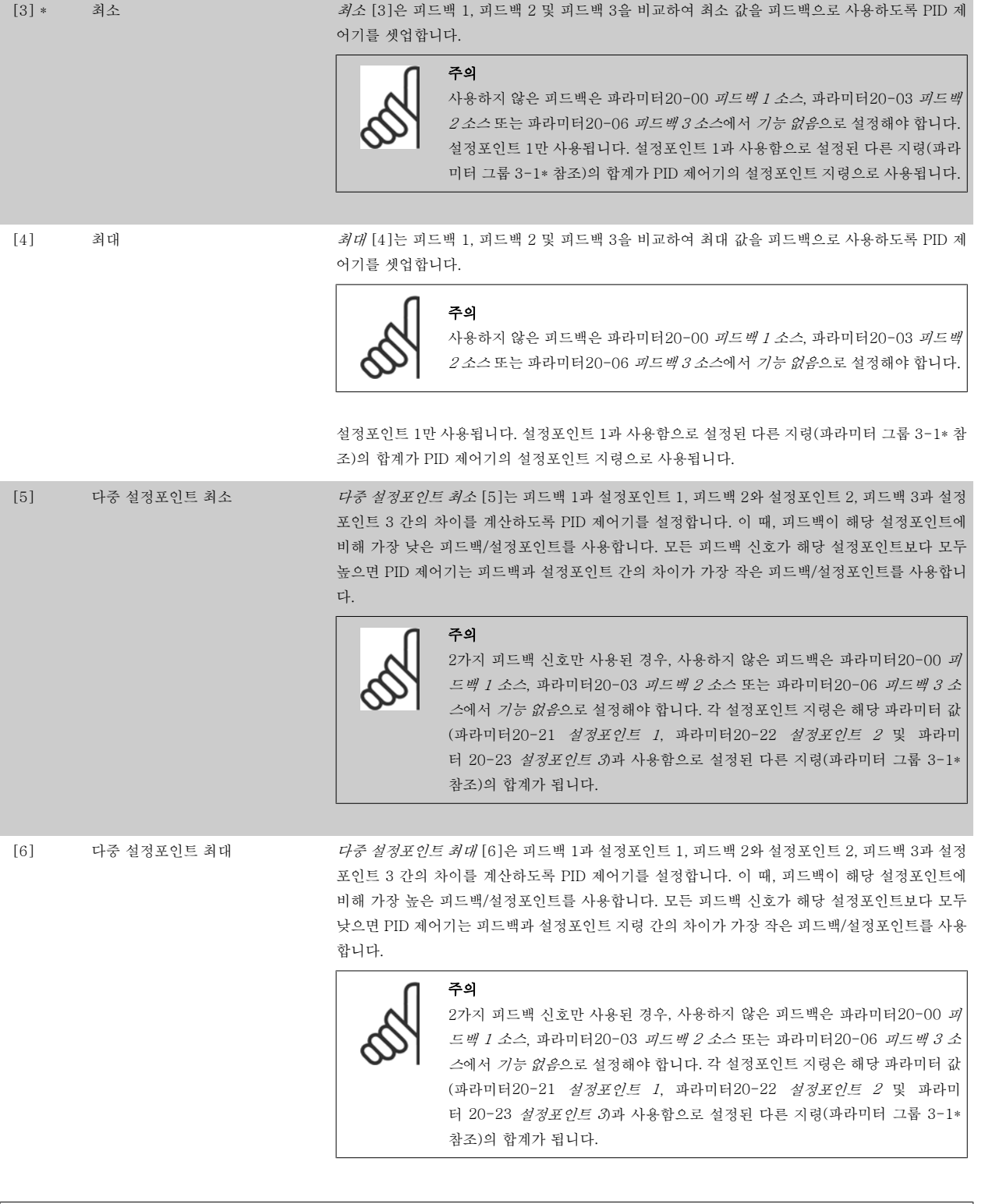

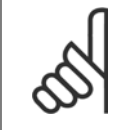

주의

사용하지 않은 피드백은 해당 피드백 소스 파라미터 [파라미터20-00](#page-97-0) *피드백 1 소스*, [파라미터20-03](#page-98-0) *피드백 2 소스* 또는 [파라미터](#page-99-0) 20-06 [피드백 3 소스](#page-99-0)에서 "기능 없음"으로 설정해야 합니다.

[파라미터20-20](#page-99-0) *피드백 기능*에서 선택한 기능에 따른 피드백 결과는 PID 제어기에 의해 주파수 변환기의 출력 주파수를 제어하는 데 사용됩니다. 이 피 드백은 주파수 변환기의 표시창에도 표시할 수 있고 주파수 변환기의 아날로그 출력을 제어하는 데 사용하며 여러 직렬 통신 프로토콜에 전달됩니다.

<span id="page-101-0"></span>

주파수 변환기는 다중 영역 어플리케이션을 처리하도록 구성할 수 있습니다. 각기 다른 2가지 다중 영역 어플리케이션이 지원됩니다:

- 다중 영역, 단일 설정포인트
- 다중 영역, 다중 설정포인트

두 어플리케이션 간의 차이는 다음 예에 설명되어 있습니다.

### 예 1 - 다중 영역, 단일 설정포인트

사무실 건물에 설치된 VAV(가변풍량) VLT HVAC 인버터 시스템은 선택한 가변풍량 범위에서 최소 압력을 유지해야 합니다. 각 덕트에서 가변 압력 이 손실되므로 각 가변풍량 범위에서의 압력이 동일하다고 가정할 수 없습니다. 필요한 최소 압력은 모든 가변풍량 범위에 대해 동일합니다. 이 제어 방 식은 [파라미터20-20](#page-99-0) *피드백 기능*을 옵션 [3] 최소로 설정하고 파라미터20-21 *설정포인트 1* 에 원하는 압력을 입력하여 셋업할 수 있습니다. 피드백 하나가 설정포인트보다 낮으면 PID 제어기가 팬 속도를 가속시키고 모든 피드백이 설정포인트보다 높으면 팬 속도를 감속시킵니다.

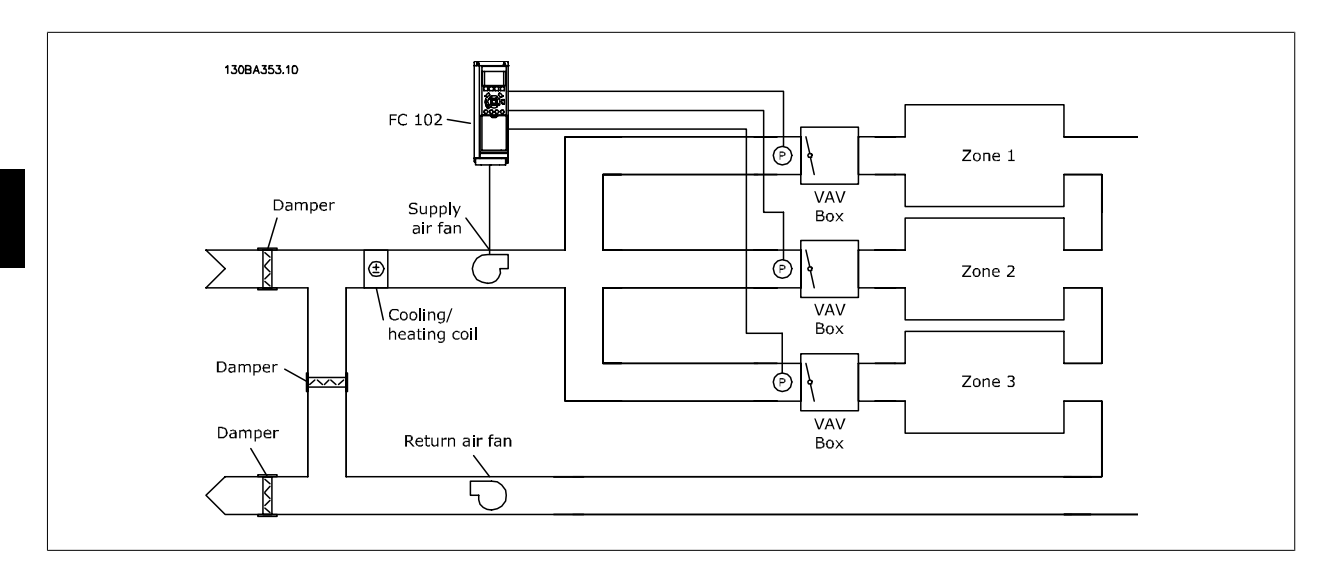

### 예 2 - 다중 영역, 다중 설정포인트

위의 예는 다중 영역, 다중 설정포인트 제어를 설명하는 데도 사용할 수 있습니다. 영역이 각 가변풍량 범위에 대해 각기 다른 압력을 필요로 하는 경우, 각 설정포인트는 파라미터20-21 설정포인트 1, 파라미터20-22 설정포인트 2 및 파라미터 20-23 설정포인트 3 에서 지정할 수 있습니다. [파라미터](#page-99-0) 20-20 피드*백 기능*에서 다중 설정포인트 최소, [5]를 선택하면 피드백 하나가 설정포인트보다 낮은 경우에 PID 제어기가 팬 속도를 가속시키고 모든 피드백이 각자의 설정포인트보다 높은 경우에 팬 속도를 감속시킵니다.

### 20-21 설정포인트 1

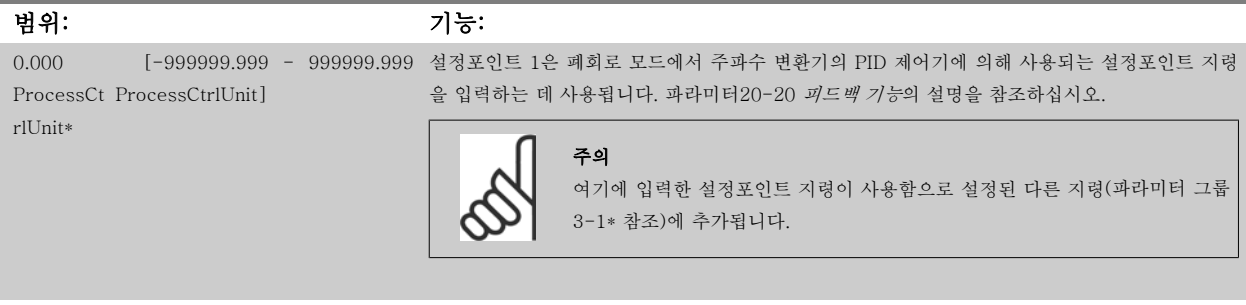

### 20-22 설정포인트 2

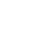

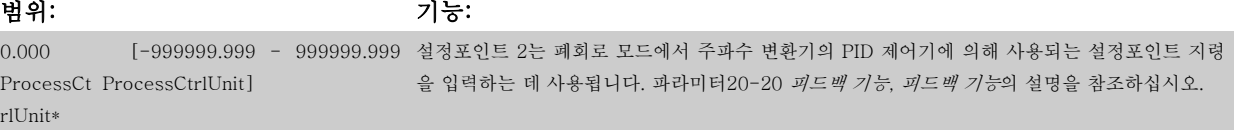

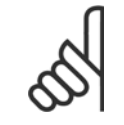

주의 여기에 입력한 설정포인트 지령이 사용함으로 설정된 다른 지령(파라미터 그룹 3-1\* 참조)에 추가됩니다.

<span id="page-102-0"></span>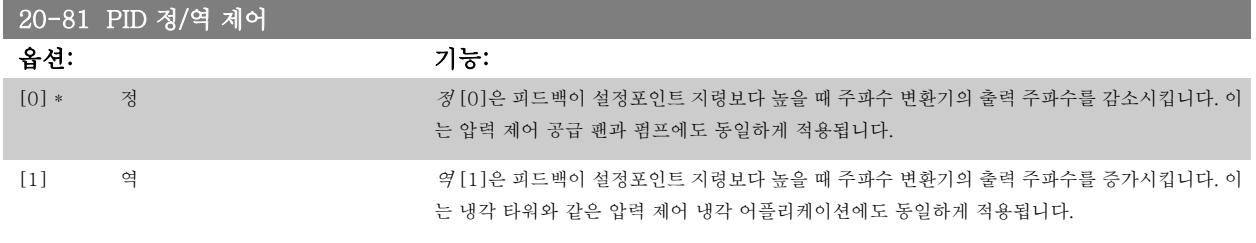

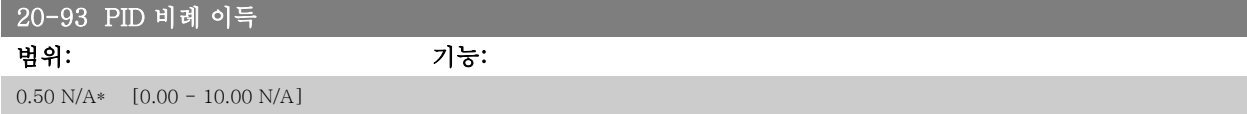

(오류 x 이득)이 [파라미터](#page-60-0) 20-14 Maximum Reference/Feedb.에서 설정된 것과 동일한 값으로 급상승하면 PID 제어기는 출력 속도를 파라미터 4-13 *[모터의 고속 한계 \[RPM\]](#page-60-0)*/파라미터4-14 *[모터 속도 상한 \[Hz\]](#page-60-0)*에서 설정된 것과 동일하게 변경하기 위해 시도하지만 실제로는 이 설정에 의해 제 한됩니다.

비례 대역(출력을 0-100%에서 변경되게 하는 오류)은 다음 식으로 계산할 수 있습니다.

 $\left(\begin{array}{c} 1 \\ \hline \end{array}\right) \times$  ( )

### 주의

항상 PID 제어기에 대한 값을 설정하기 전에 파라미터 20-14 Maximum Reference/Feedb.에 대해 원하는 값을 파라미터 그룹 20-9\*에서 설정하십 시오.

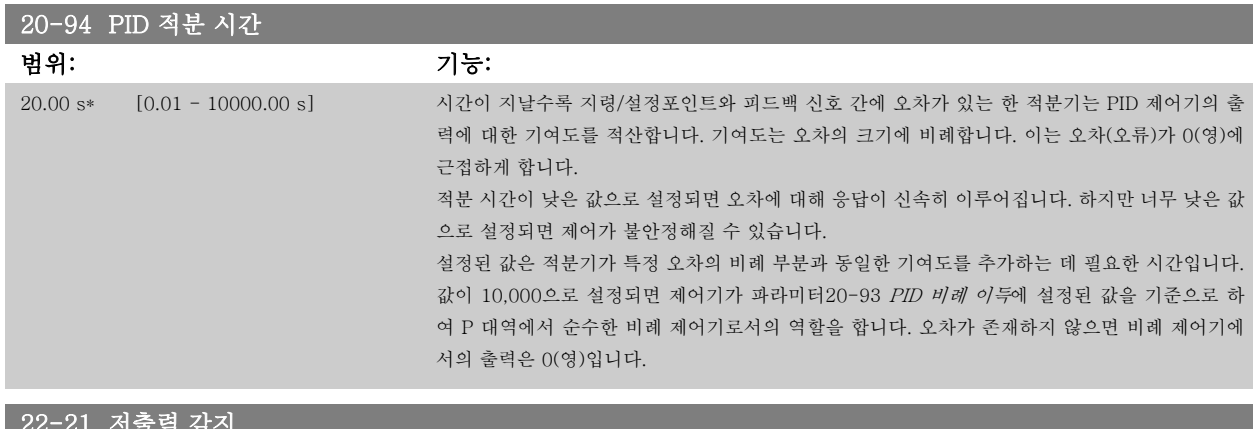

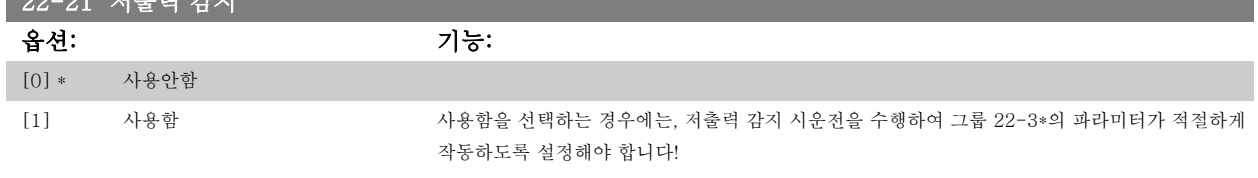

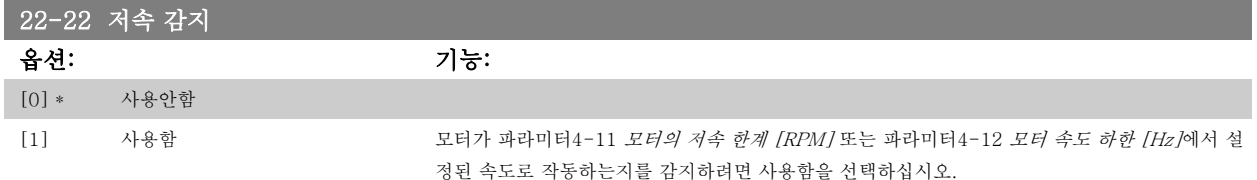

<span id="page-103-0"></span>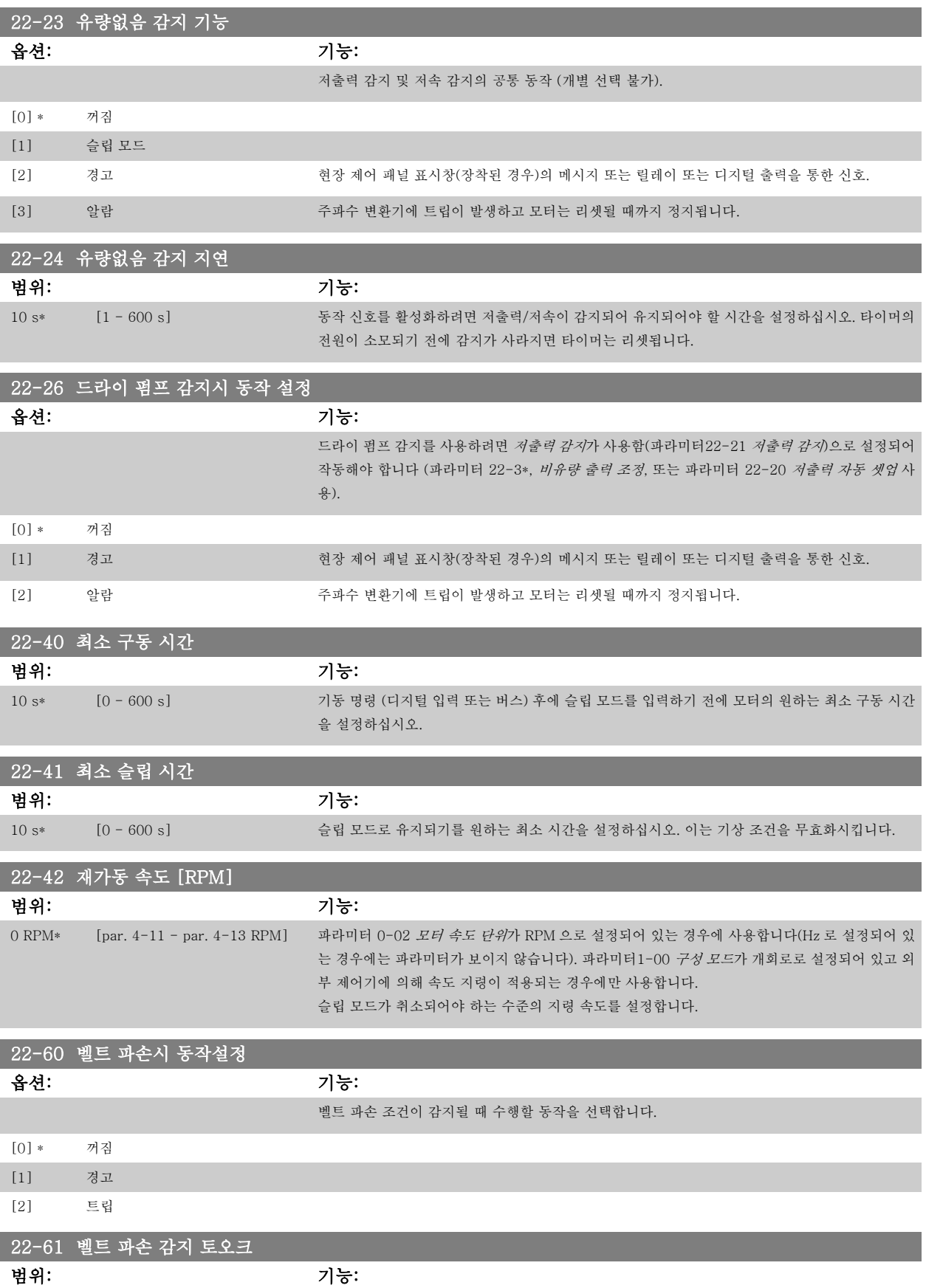

10 %\* [0 - 100 %] 벨트 파손 토오크를 모터 정격 토오크의 비율로써 설정합니다.

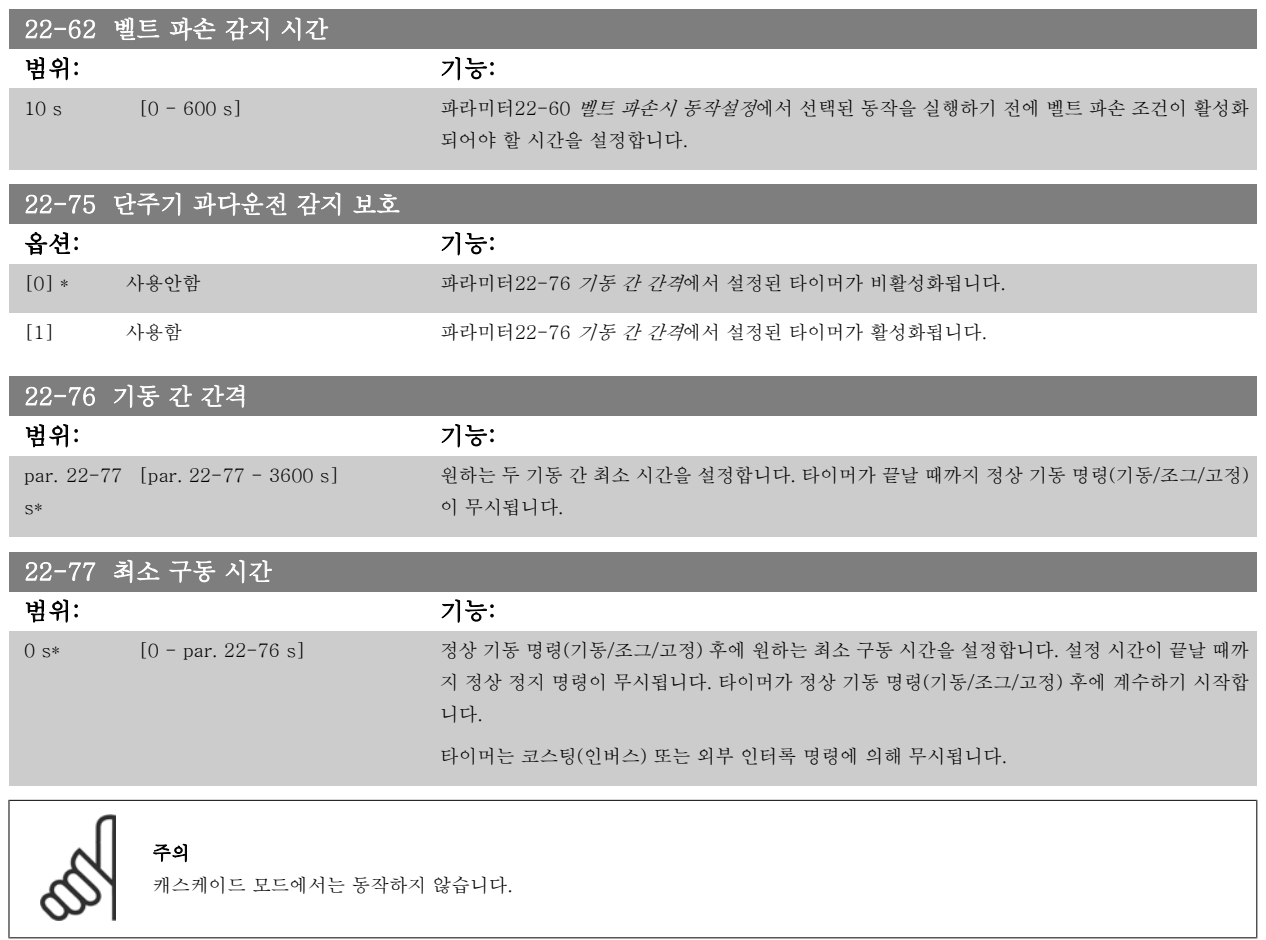

## 6.1.6 파라미터 셋업

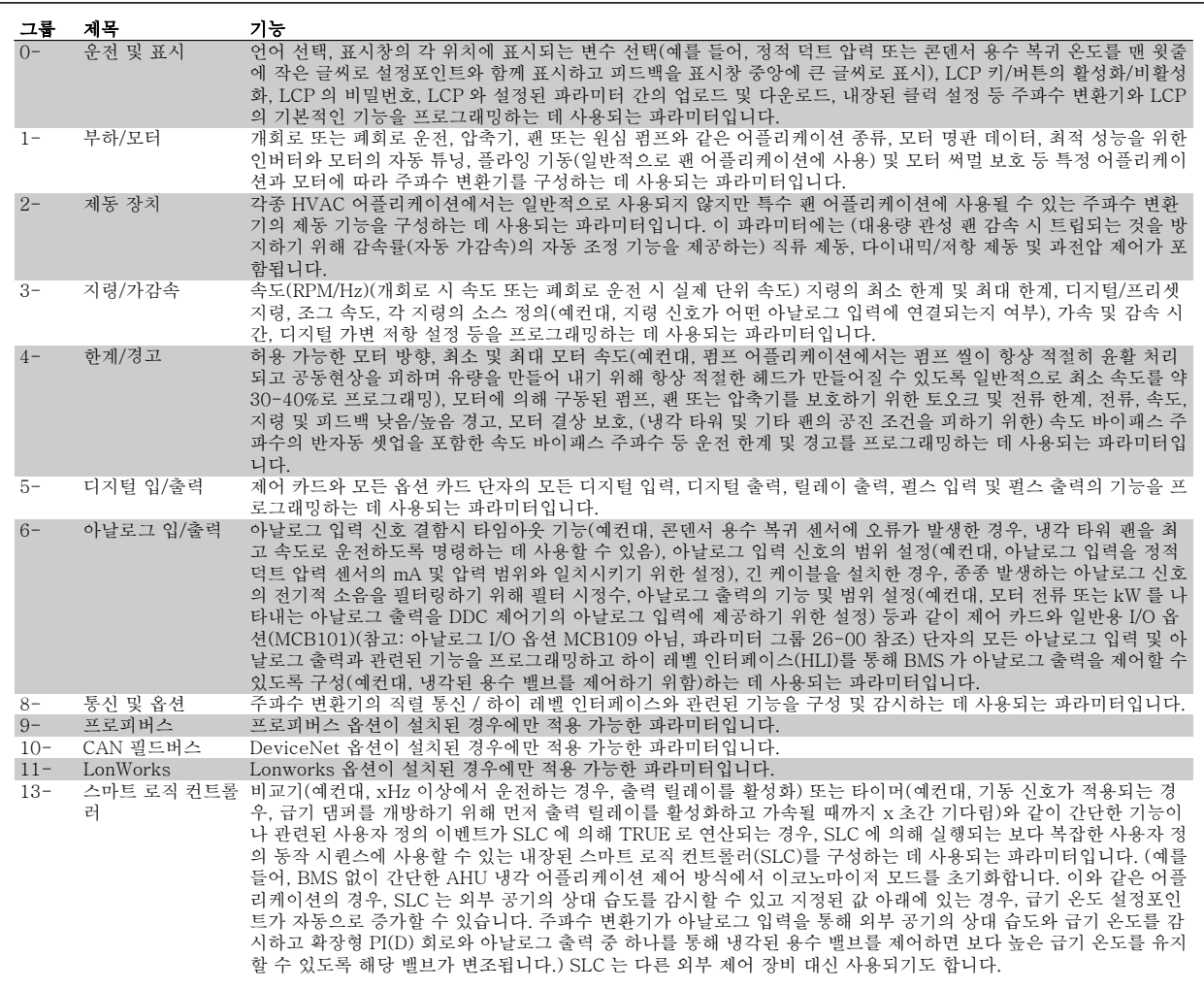

표 6.2: 파라미터 그룹

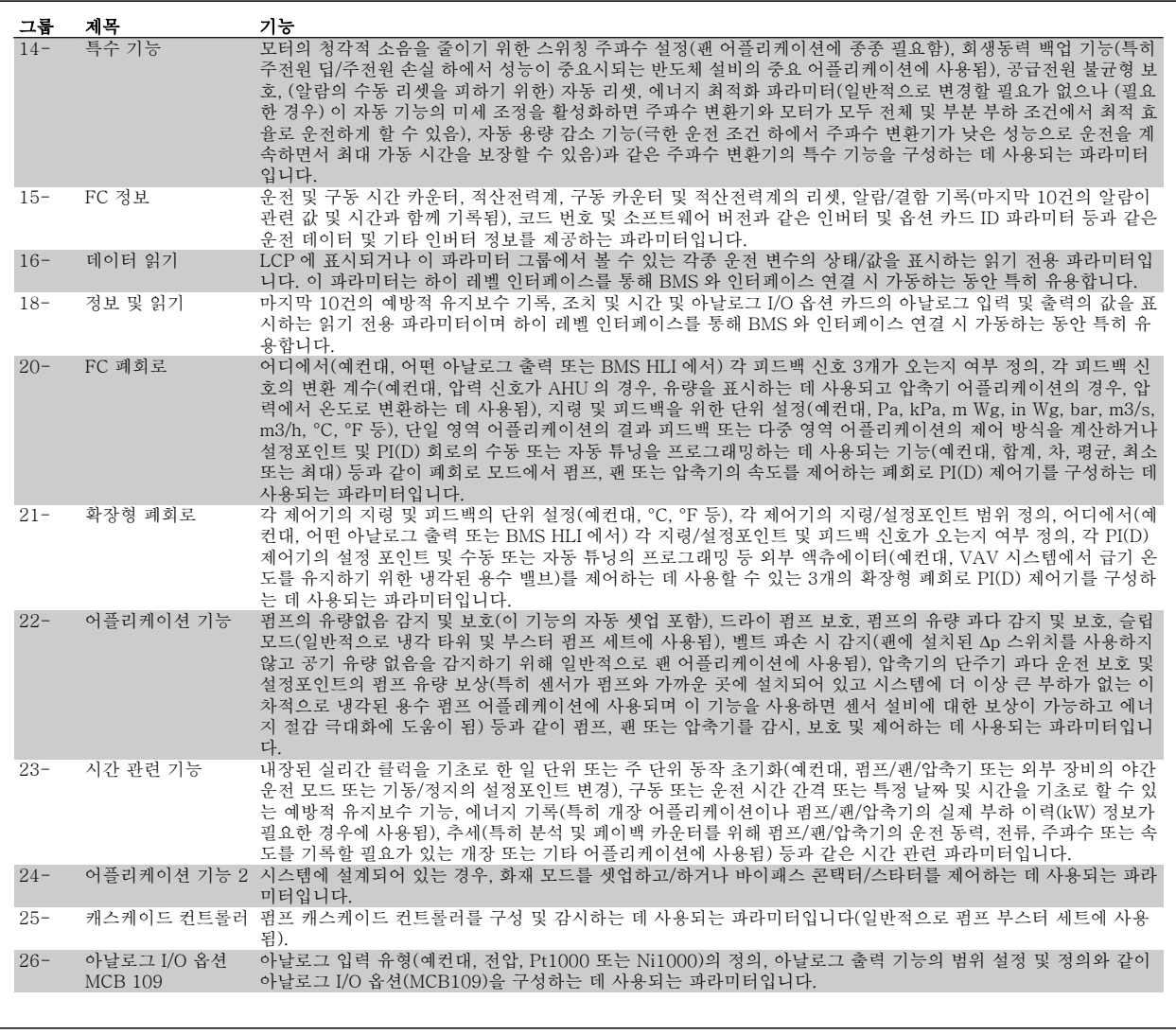

파라미터에 대한 설명 및 선택은 그래픽(GLCP) 또는 숫자(NLCP) 방식의 표시창에 표시됩니다. (자세한 내용은 관련 편을 참조하십시오.) 파라미터에 액세스하려면 제어 패널의 [Quick Menu] 또는 [Main Menu] 버튼을 누르십시오. 단축 메뉴는 운전 기동에 필요한 파라미터를 제공함으로써 주로 기 동 시 장치의 작동에 사용됩니다. 주 메뉴는 세부적인 어플리케이션 프로그래밍을 위해 모든 파라미터에 대한 액세스를 제공합니다.

모든 디지털 입력/출력 및 아날로그 입력/출력 단자는 다기능 단자입니다. 모든 단자에는 대부분의 HVAC 어플리케이션에 적합한 공장 설정 초기 기능 이 있지만, 다른 특수 기능이 필요할 경우에는 파라미터 그룹 5 또는 6의 설명에 따라 프로그래밍해야 합니다.

## 6.1.7 주 메뉴 모드

GLCP 와 NLCP 모두 주 메뉴 모드로의 액세스를 제공합니다. [Main Menu] 키를 누르면 주 메뉴 모드를 시작할 수 있습니다. 그림 6.2는 GLCP 의 표시창에 나타나는 읽기의 예를 보여줍니다. 표시창의 두 번째 줄에서 다섯 번째 줄에는 위쪽/아래쪽 화살표 키를 사 용하여 선택할 수 있는 파라미터 그룹의 목록이 표시됩니다.

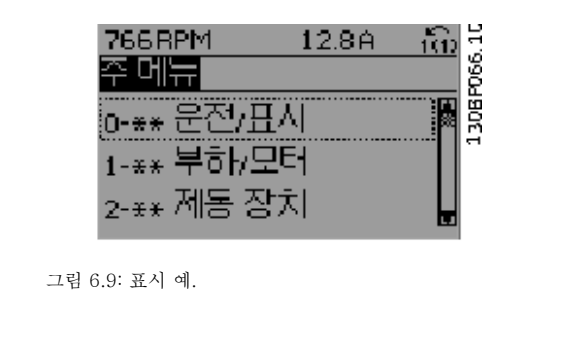

각 파라미터의 이름 및 숫자는 두 가지 프로그래밍 모드에서 동일합니다. 주 메뉴 모드에서 파라미터 는 그룹별로 분리되어 있습니다. 파라미터 번호의 첫 번째 숫자(맨 왼쪽에 있는 숫자)는 파라미터 그룹 번호를 나타냅니다.

주 메뉴에서는 모든 파라미터를 변경할 수 있습니다. 장치의 구성[\(파라미터1-00](#page-78-0) 구성 모드)이 프로그래밍에 사용 가능한 다른 파라미터를 결정합니다. 예를 들어, 폐회로가 선택되면 폐회로 작동과 관련한 파라미터를 추가할 수 있습니다. 장치에 옵션 카드가 추가되면 옵션 장치와 관련한 파라미터를 추 가로 이용할 수 있습니다.

## 6.1.8 데이터의 수정

- 1. [Quick Menu] 또는 [Main Menu]를 누르십시오.
- 2. 편집할 파라미터 그룹을 찾으려면 [▲] 및 [▼] 키를 사용하십시오.
- 3. [OK] 키를 누르십시오.
- $4.$  편집할 파라미터를 찾으려면  $[4]$  및  $[7]$  키를 사용하십시오.
- 5. [OK] 키를 누르십시오.
- 6. 올바른 파라미터 설정값을 선택하려면 [▲] 및 [▼] 키를 사용하십시오. 또는 숫자 내의 자리로 이동하려면 키를 사용하십시오. 커서는 변경하 기 위해 선택한 자릿수를 나타냅니다. [▲] 키는 값을 증가시키고, [▼] 키는 값을 감소시킵니다.
- 7. [Cancel] 키를 눌러 변경을 무시하거나, [OK] 키를 눌러 변경을 허용하고 새 설정을 입력합니다.

### 6.1.9 문자 데이터 값의 변경

선택한 파라미터가 문자 데이터 값인 경우에는 위쪽/아래쪽 검색 키를 사 용하여 문자 데이터 값을 변경하십시오.

위쪽 검색 키를 누르면 값이 커지고 아래쪽 검색 키를 누르면 값이 작아 집니다. 저장하려는 값 위에 커서를 놓고 [OK] 키를 누르십시오.

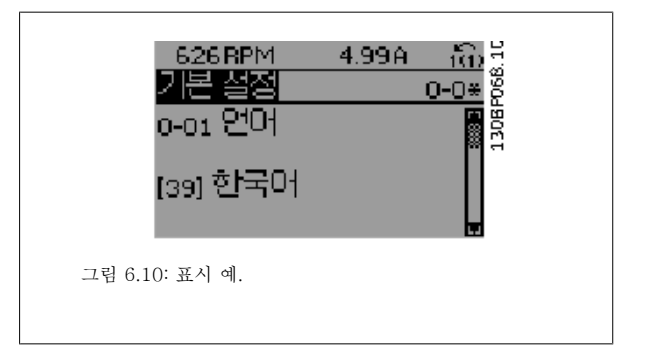

### 6.1.10 단계적으로 숫자 데이터 값 변경

선택한 파라미터가 숫자 데이터 값인 경우에는 <> 검색 키와 위쪽/아래 쪽 검색 키를 사용하여 선택한 데이터 값을 변경합니다. 커서를 수평으 로 이동하려면 <> 검색 키를 사용하십시오.

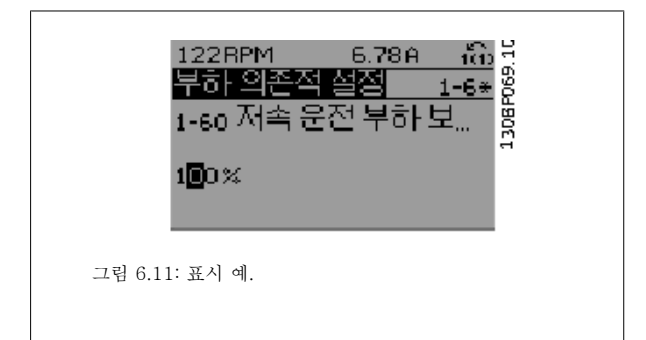
그런 다음 위쪽/아래쪽 검색 키를 사용하여 데이터 값을 변경하십시오. 위쪽 키를 누르면 데이터 값이 커지고 아래쪽 키를 누르면 데이터 값이 작아집니다. 저장하려는 값 위에 커서를 놓고 [OK] 키를 누르십시오.

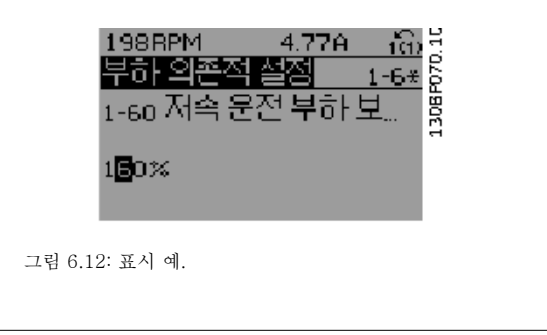

### 6.1.11 데이터 값의 변경, 단계적

일부 [파라미터](#page-58-0)는 단계적으로 값을 변경하거나 이미 설정되어 있는 값으로 즉시 변경할 수 있습니다. 이는 파라미터1-20 *[모터 출력\[kW\]](#page-58-0)*, 파라미터 1-22 [모터 전압](#page-58-0) 및 [파라미터1-23](#page-58-0) 모터 주파수에 적용됩니다.

이 파라미터는 단계적으로 값을 변경할 수도 있고 이미 설정되어 있는 값으로 변경할 수도 있습니다.

### 6.1.12 색인이 붙은 파라미터 읽기 및 프로그래밍

여러 개의 데이터를 가진 파라미터에는 각각의 데이터에 색인이 붙어 있습니다. 파라미터 15-30 *알람 기록: 오류 코드*에서 파라미터 15-32 *알람 기록: 시간*에는 결함 기록이 포함되어 있어 확인할 수 있습니다. 파라미터를 선택하고 [OK] 키를 누른 다음 위쪽/아래쪽 검색 키를 사용하여 값 기록을 스크롤하십시오.

또 하나의 예로는 [파라미터3-10](#page-83-0) 프리셋 지령이 있습니다.

파라미터를 선택하고 [OK] 키를 누른 다음 위쪽/아래쪽 검색 키를 사용하여 인덱싱된 값을 스크롤하십시오. 파라미터 값을 변경하려면 인덱싱된 값을 선택하고 [OK] 키를 누르십시오. 위쪽/아래쪽 키를 사용하여 값을 변경하십시오. [OK] 키를 눌러 변경된 설정을 저장하십시오. [Cancel] 키를 눌러 취 소할 수 있습니다. [Back] 키를 누르면 다른 파라미터로 이동할 수 있습니다.

### 6.2 파라미터 목록

### 6.2.1 주 메뉴 구조

주파수 변환기의 파라미터는 주파수 변환기의 최적 운전을 위해 다양한 파라미터 그룹 중에서 올바르게 선택합니다.

대부분의 VLT HVAC 인버터 어플리케이션에서는 단축 메뉴 버튼을 사용하고 단축 셋업 및 기능 셋업 아래의 파라미터를 선택하여 프로그래밍할 수 있 습니다.

파라미터의 설명과 초기 설정은 본 설명서 후반부의 파라미터 목록 편에서 확인할 수 있습니다.

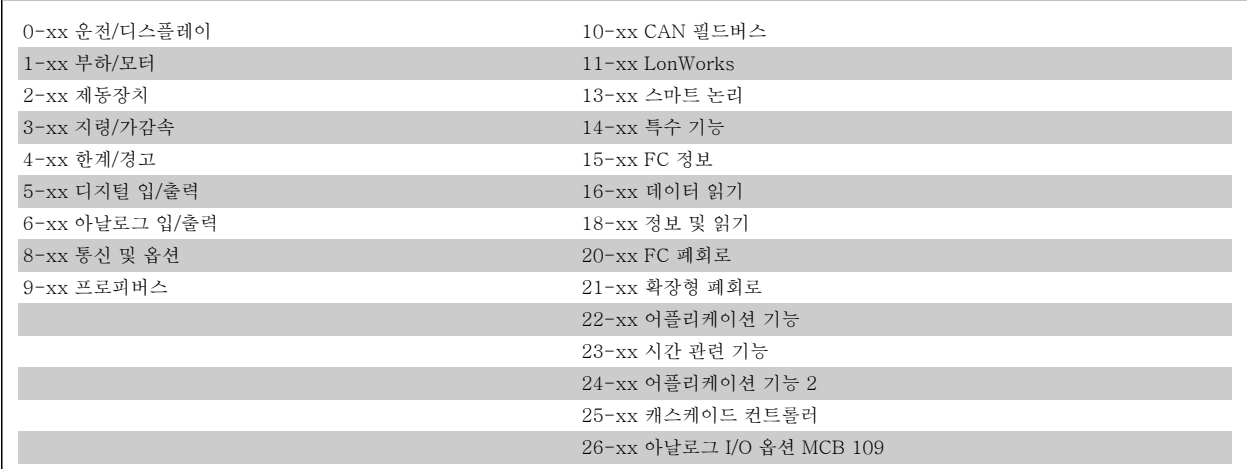

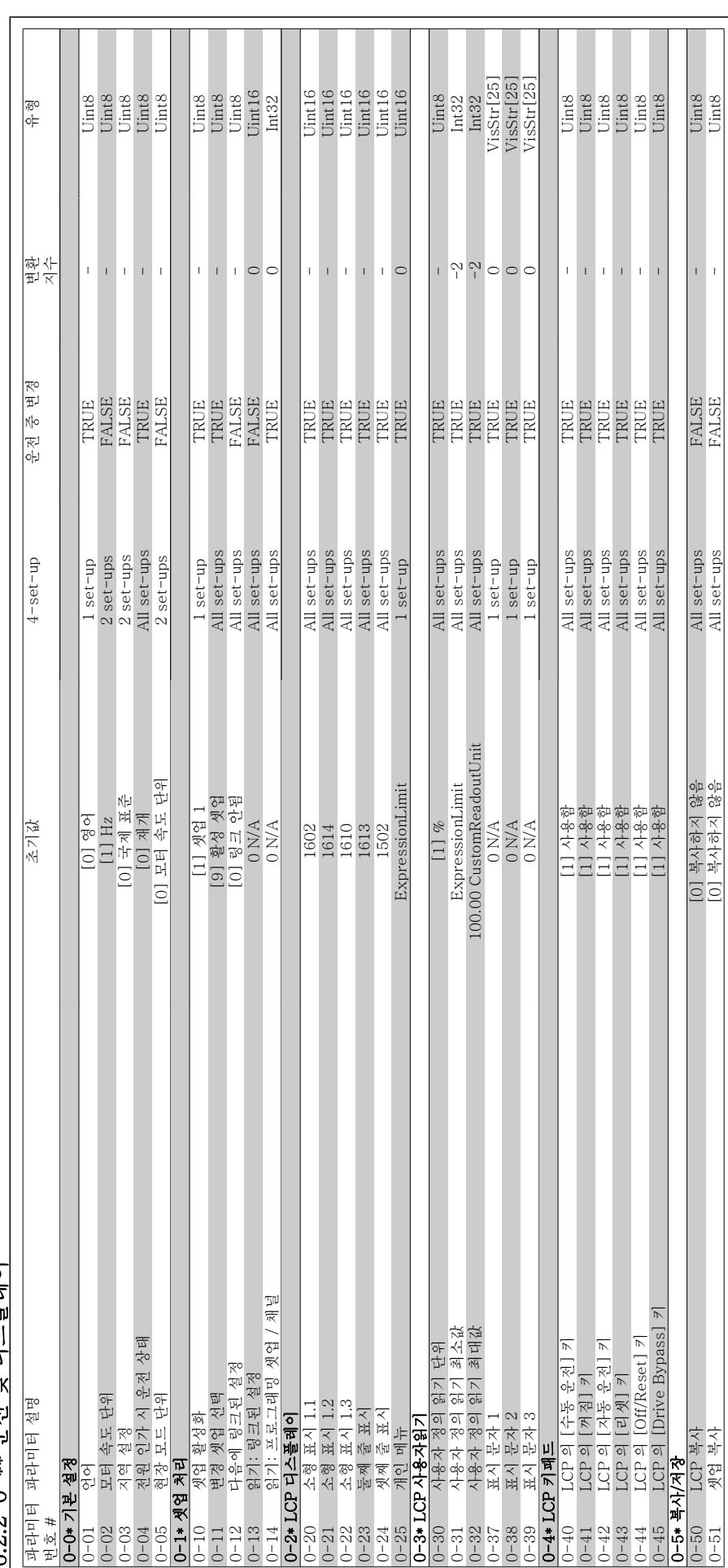

6 주파수 변환기 프로그래밍 방법 Xanfoss

622 0-\*\* 우저 및 디스플레이 6.2.2 0-\*\* 운전 및 디스플레이

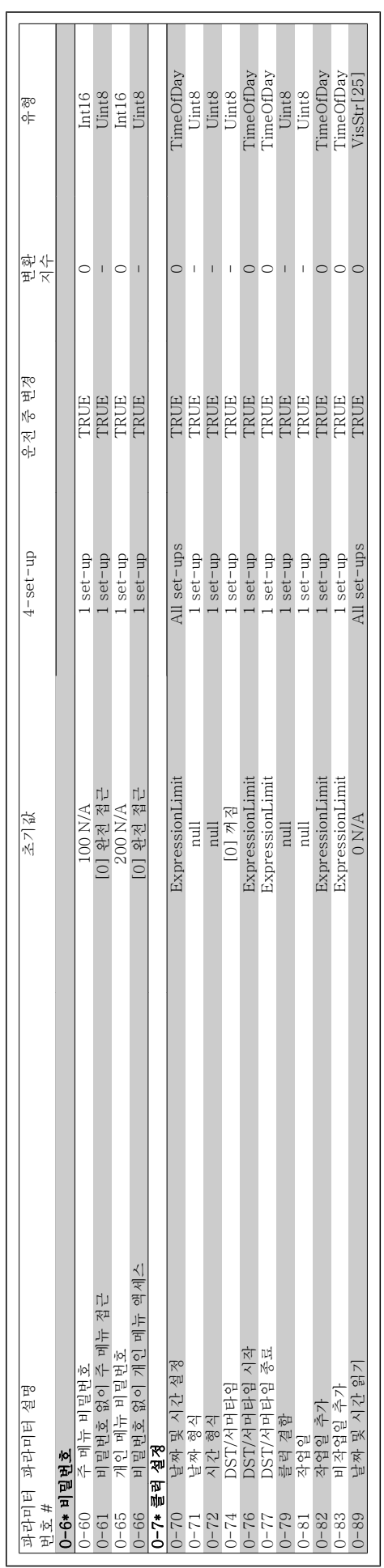

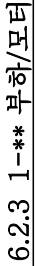

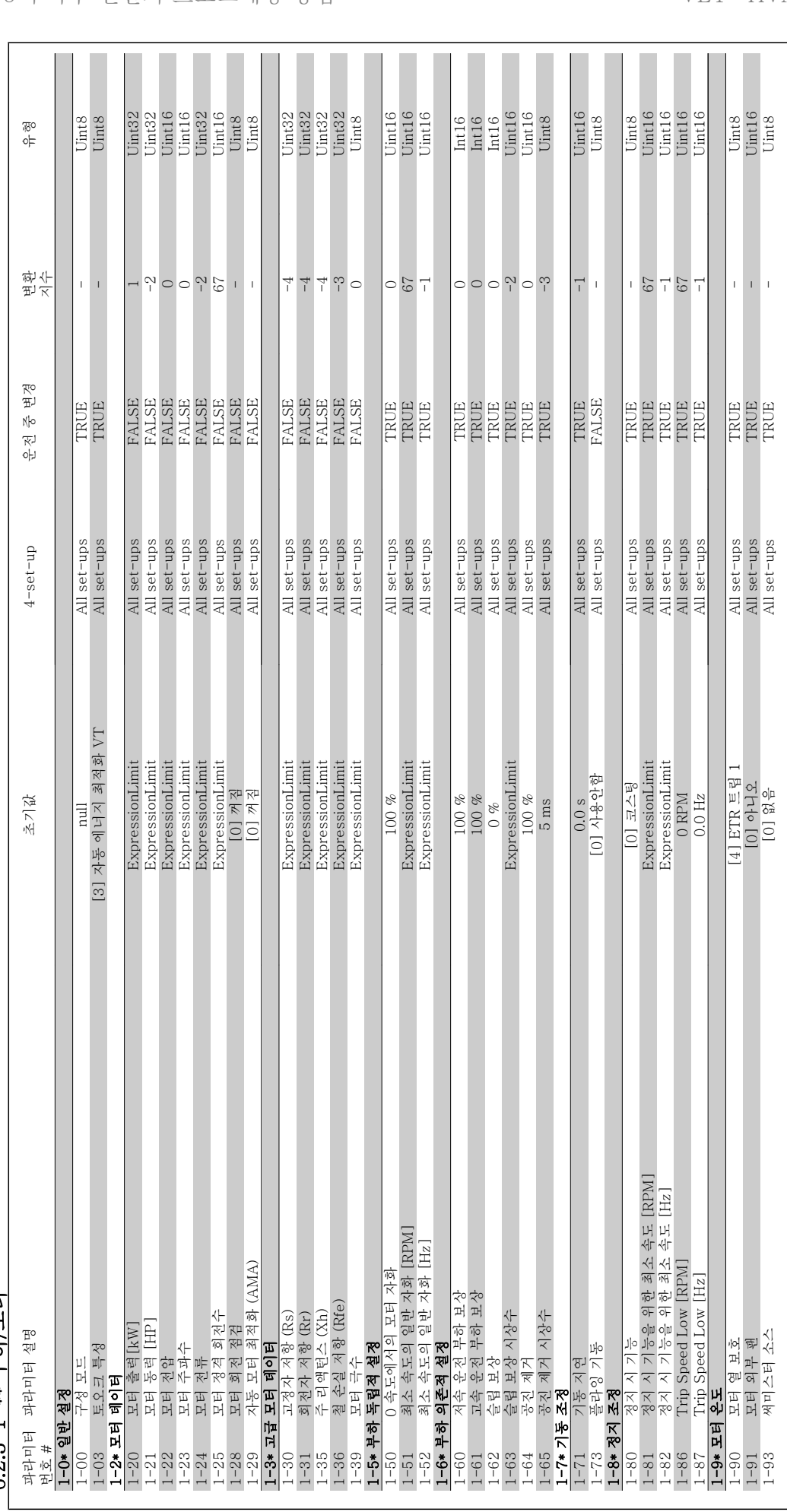

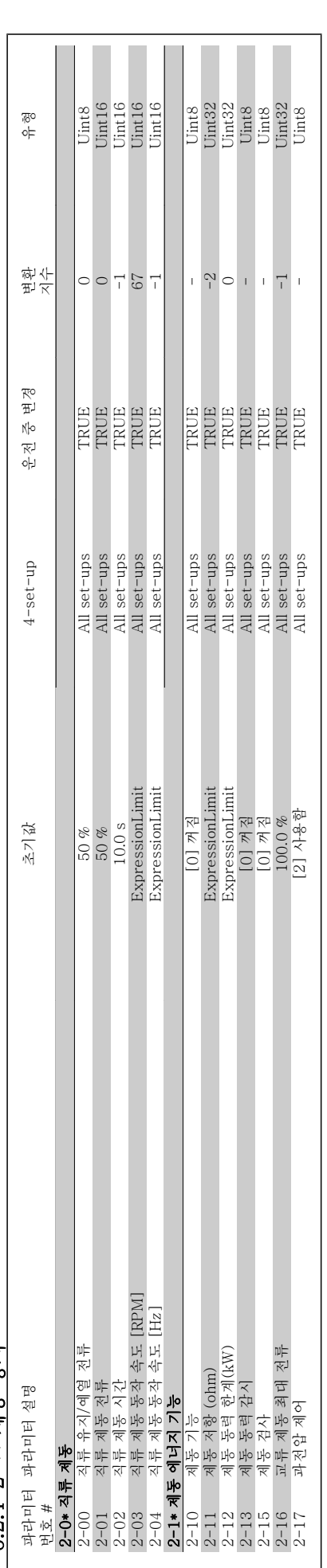

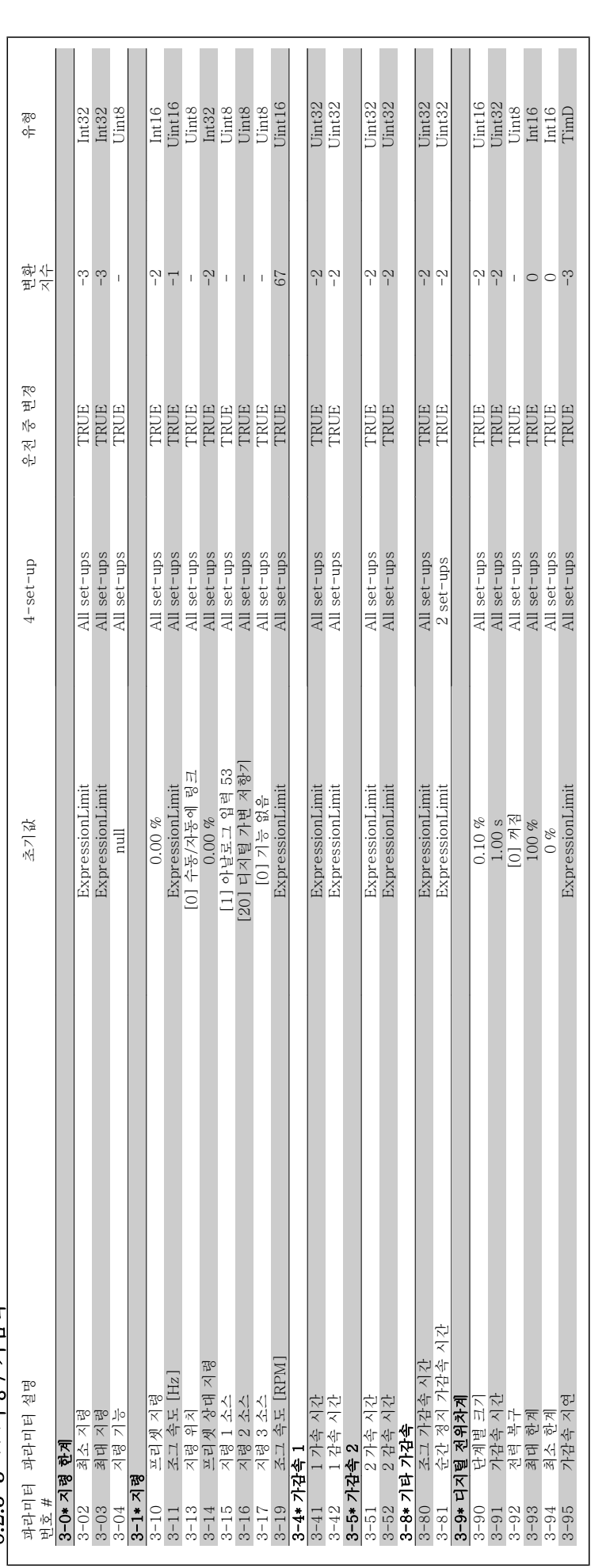

625 3-\*\* 지려 / 가각속 6.2.5 3-\*\* 지령 / 가감속

 $\overline{\phantom{a}}$ 

6 주파수 변환기 프로그래밍 방법 Transform To The WLT® HVAC 인버터 사용 설명서

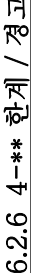

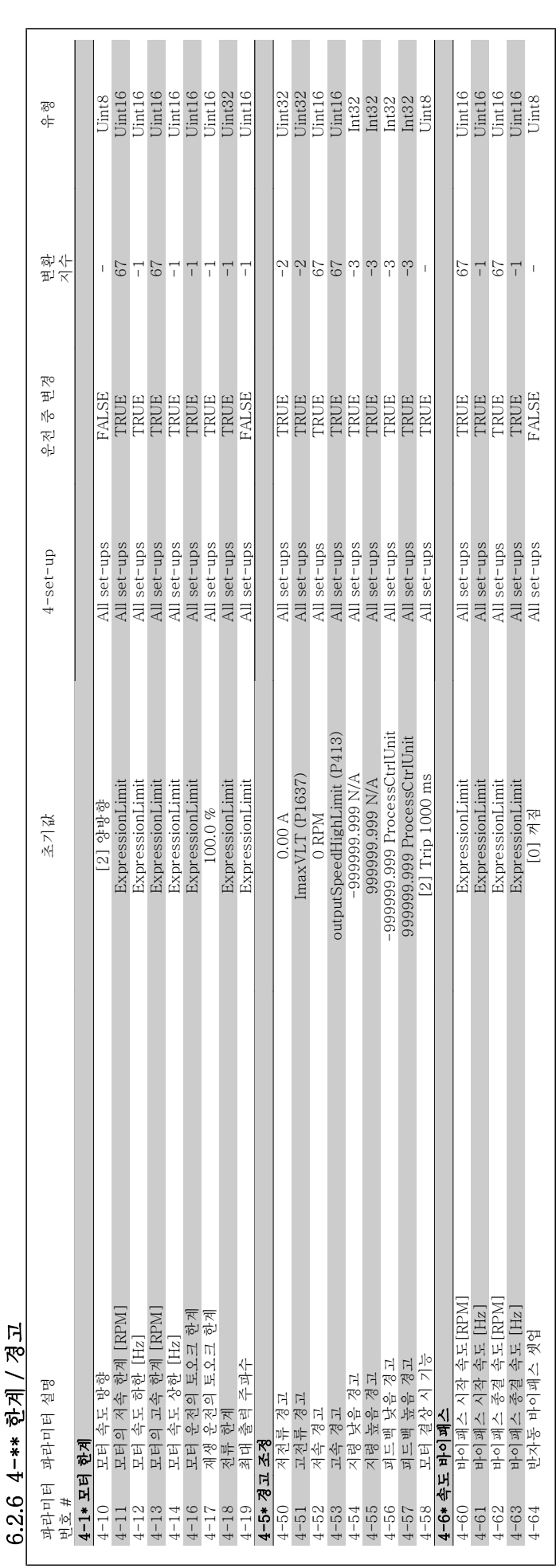

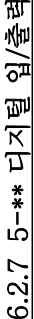

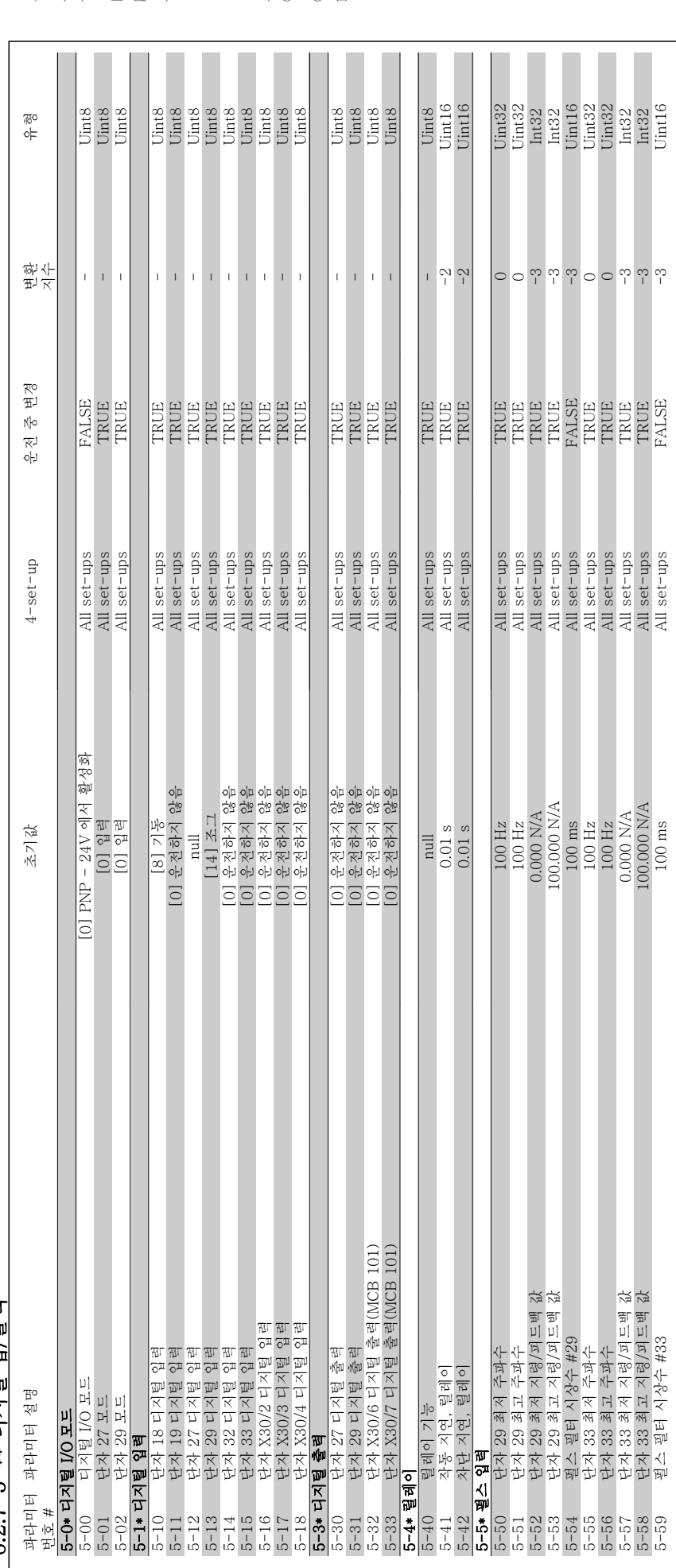

6 주파수 변환기 프로그래밍 방법 The Man<mark>foss</mark> WLT® HVAC 인버터 사용 설명서

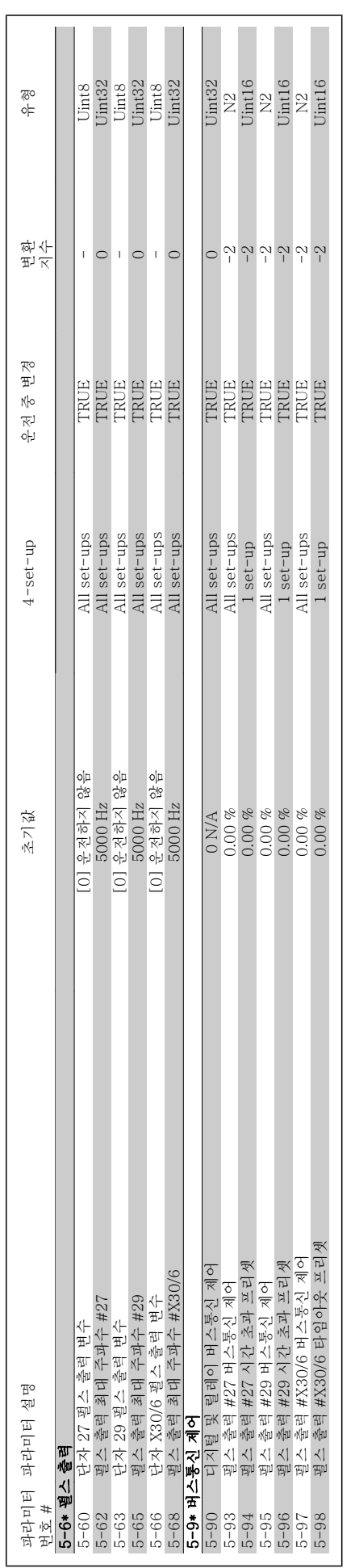

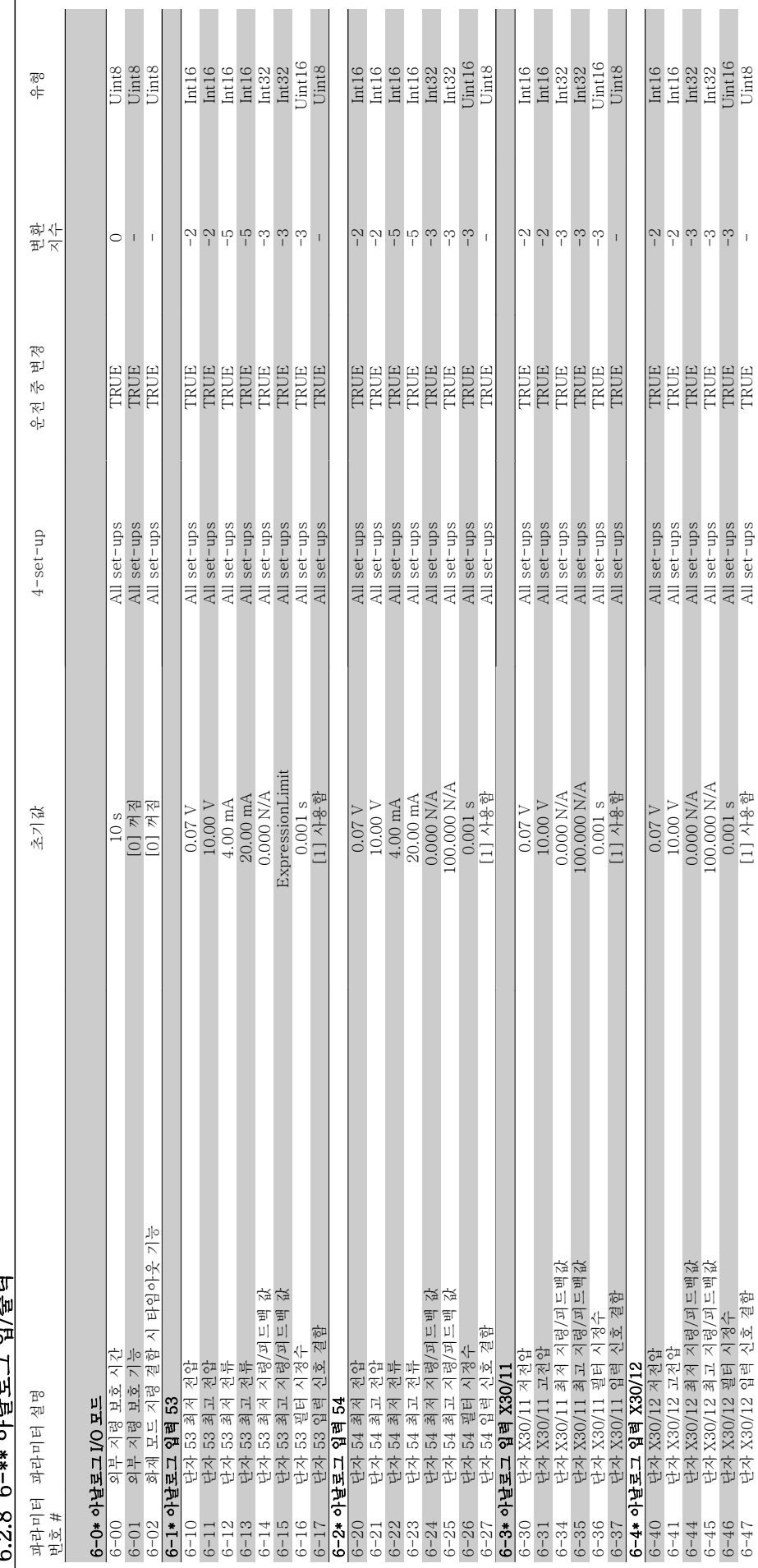

RS/Io LEFTY \*\*-9 869 6.2.8 6-\*\* 아날로그 입/출력

1

6-46 단자 X30/12 필터 시정수 0.001 s All set-ups All set-ups All set-ups TRUE -3 P+3 All set-ups TRUE

6-47 단자 X30/12 입력 신호 결함 [1] 사용함 All set-ups TRUE - Uint8

6 주파수 변환기 프로그래밍 방법 Transform To The WAC 인버터 사용 설명서

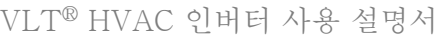

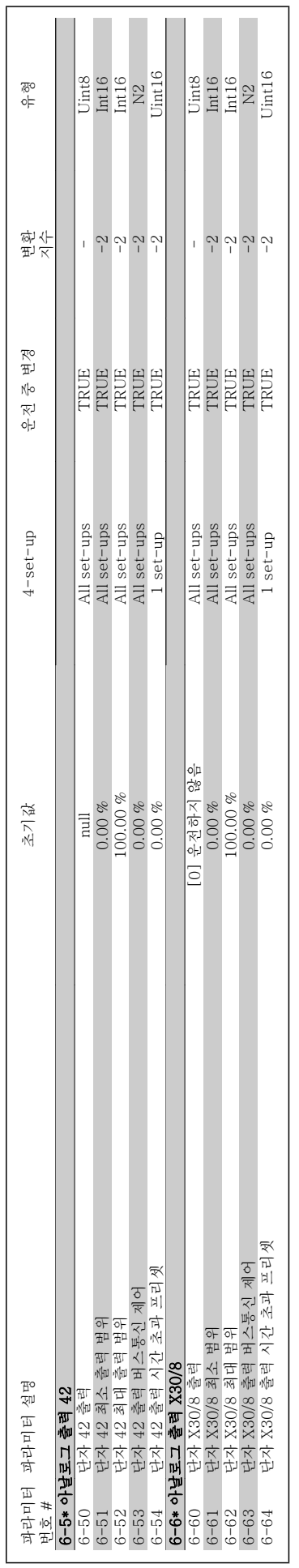

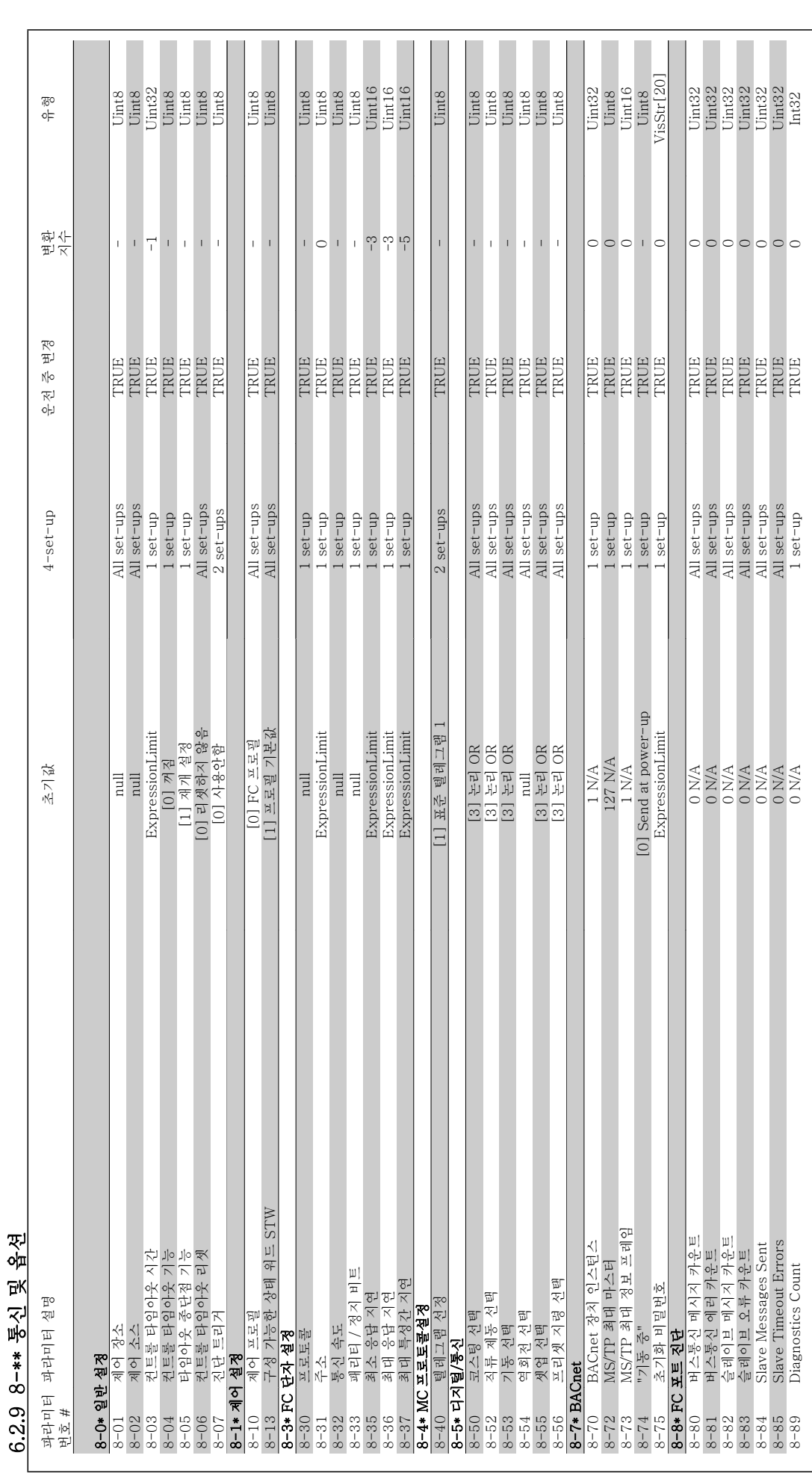

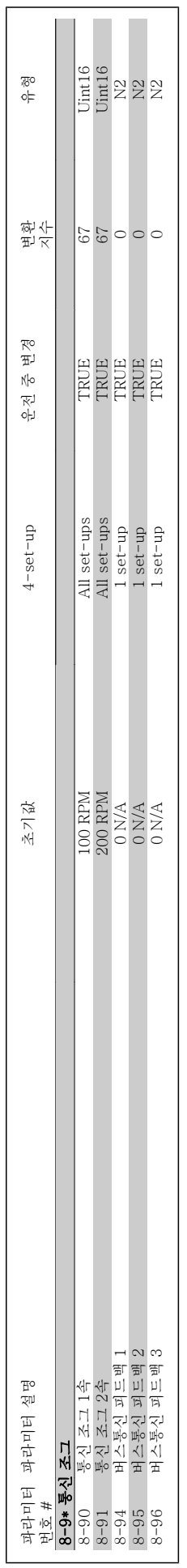

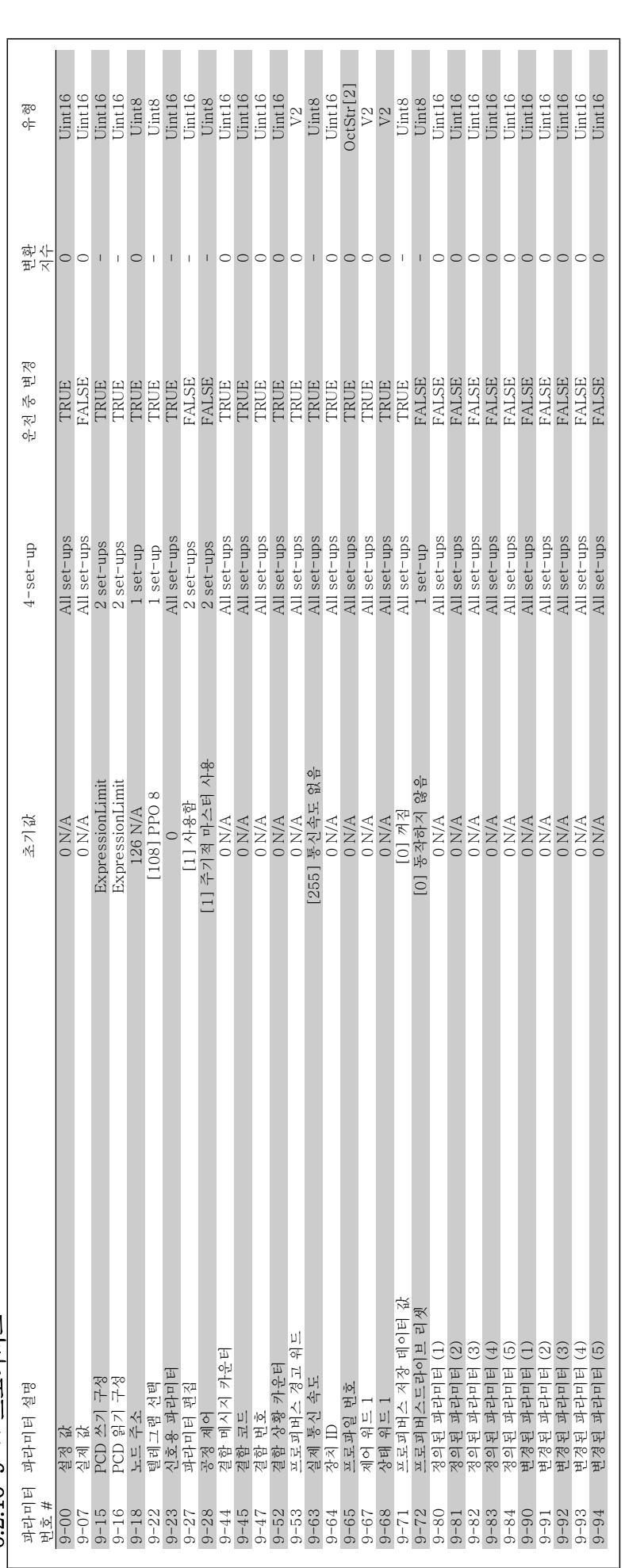

6.2.10 9-\*\* 프로피버스 6.2.10 9-\*\* 프로피버스

6 주파수 변환기 프로그래밍 방법 Transform To The WLT® HVAC 인버터 사용 설명서

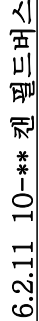

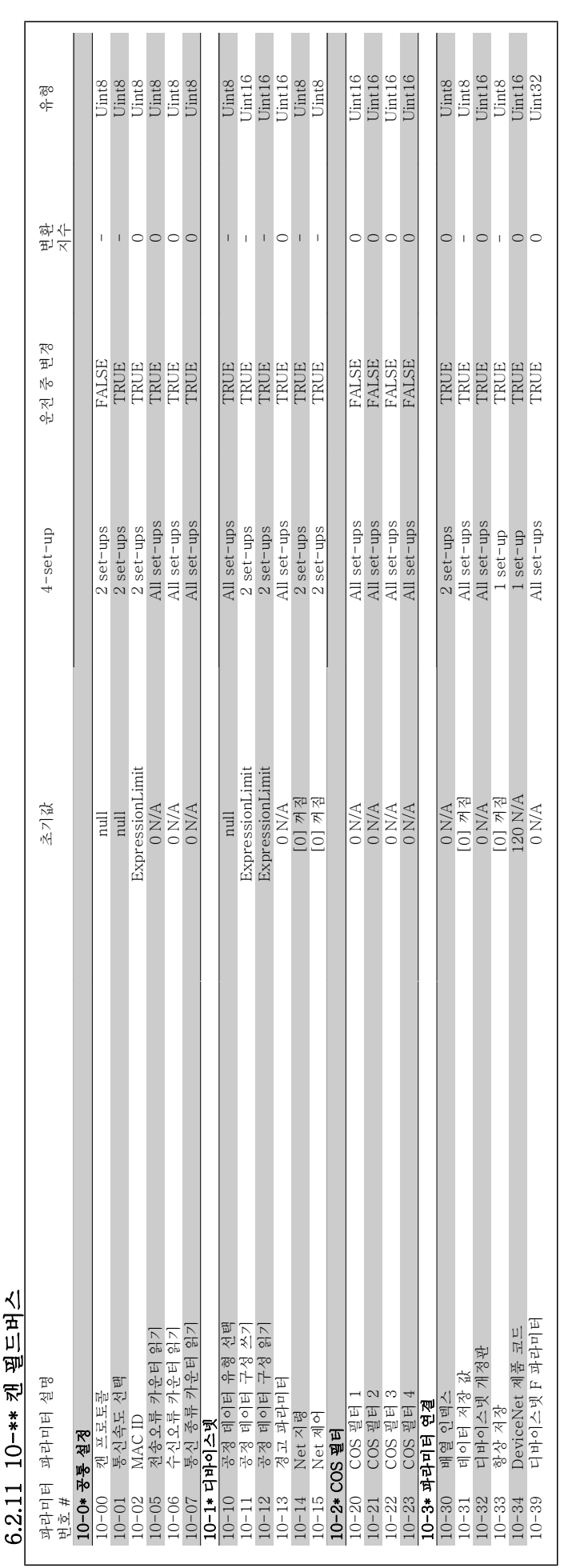

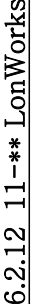

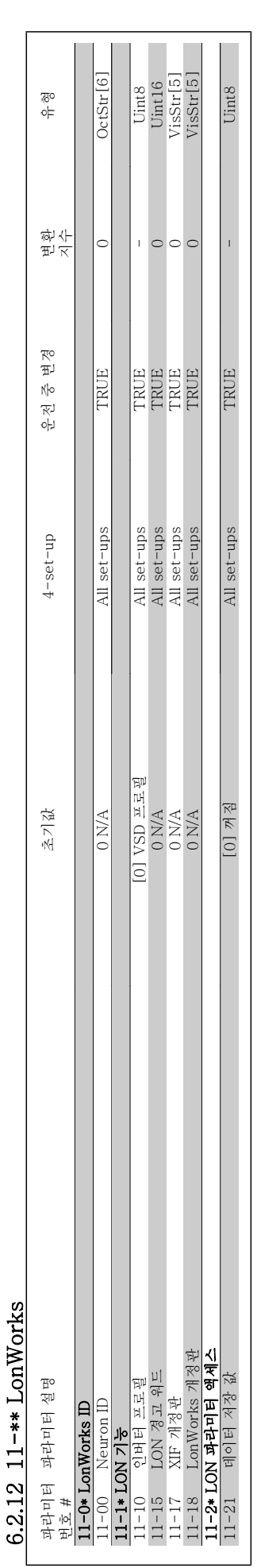

# $6213$   $13***$   $\triangle$  pl  $\equiv$   $\pm$  B 6.2.13 13-\*\* 스마트 논리

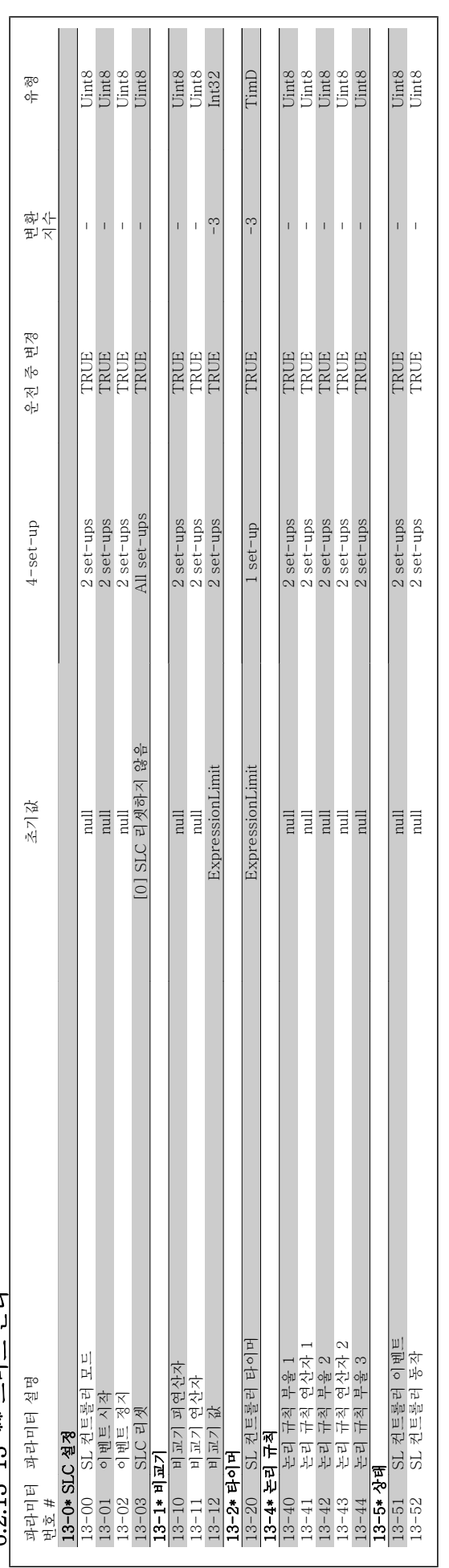

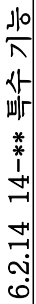

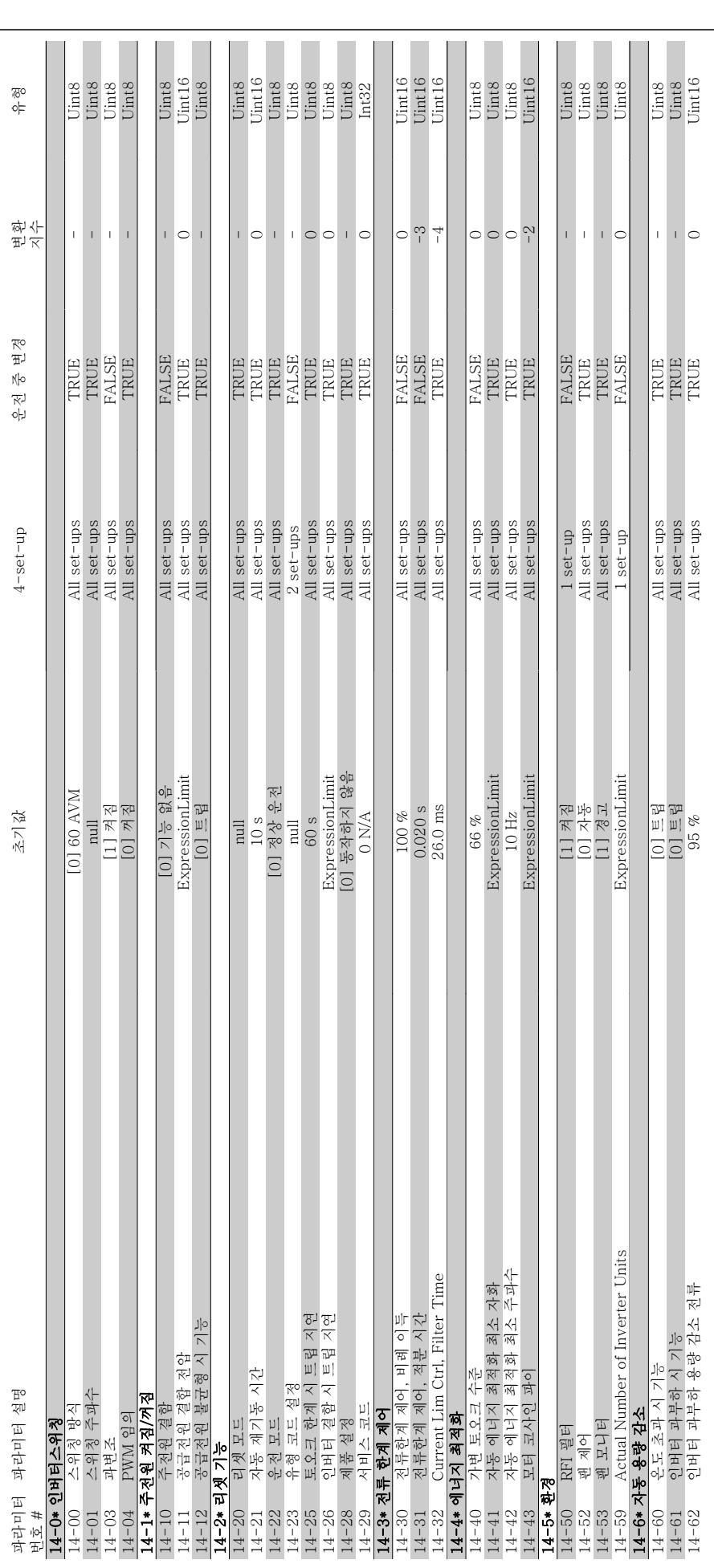

6 주파수 변환기 프로그래밍 방법 VLT® HVAC 인버터 사용 설명서

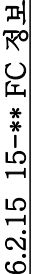

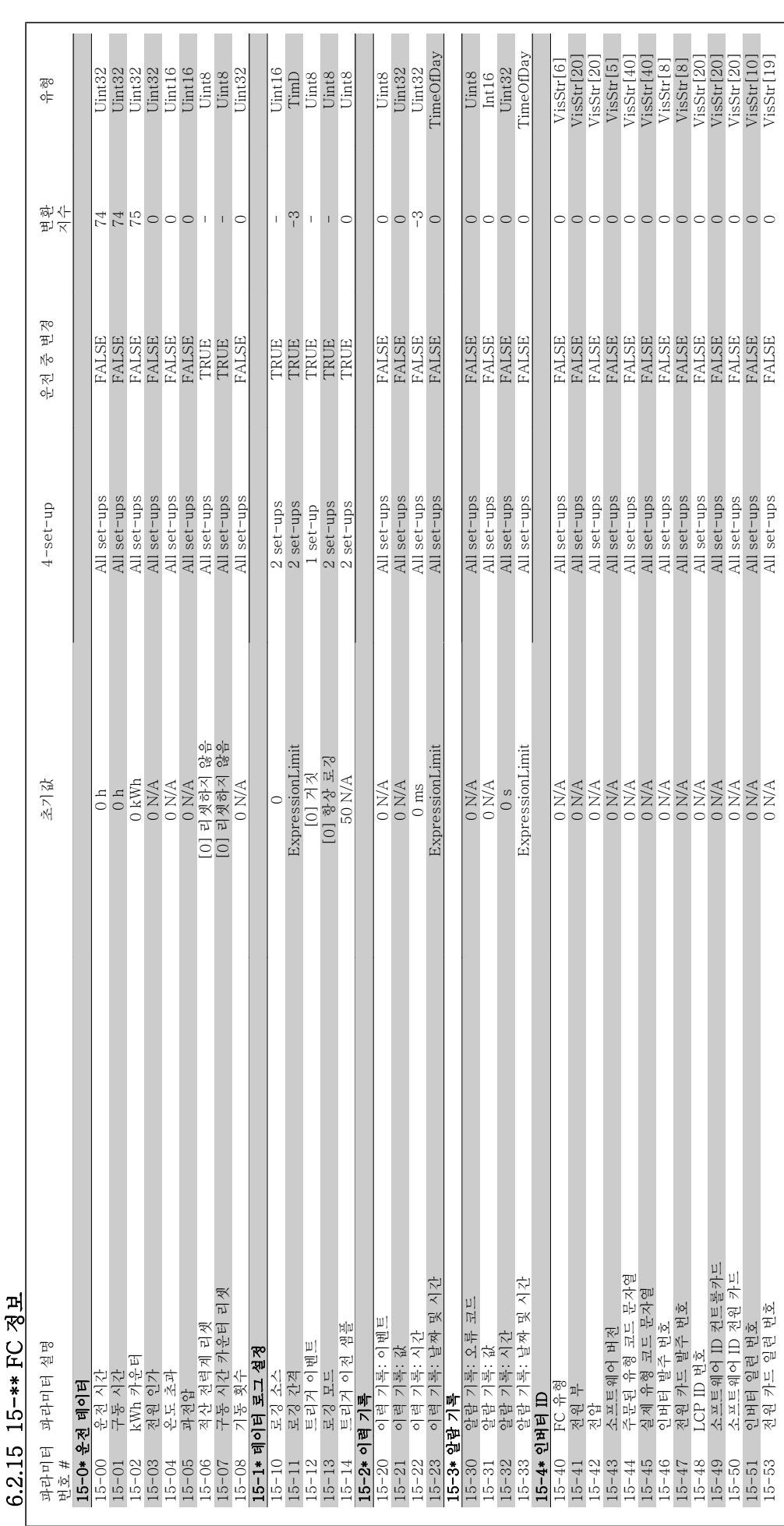

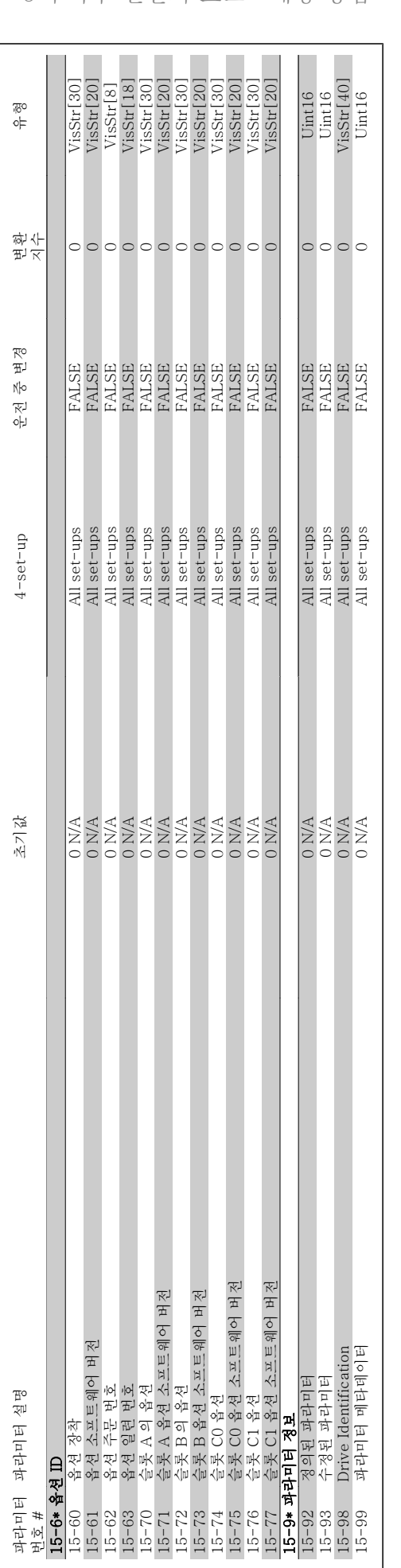

6 주파수 변환기 프로그래밍 방법 VLT® HVAC 인버터 사용 설명서

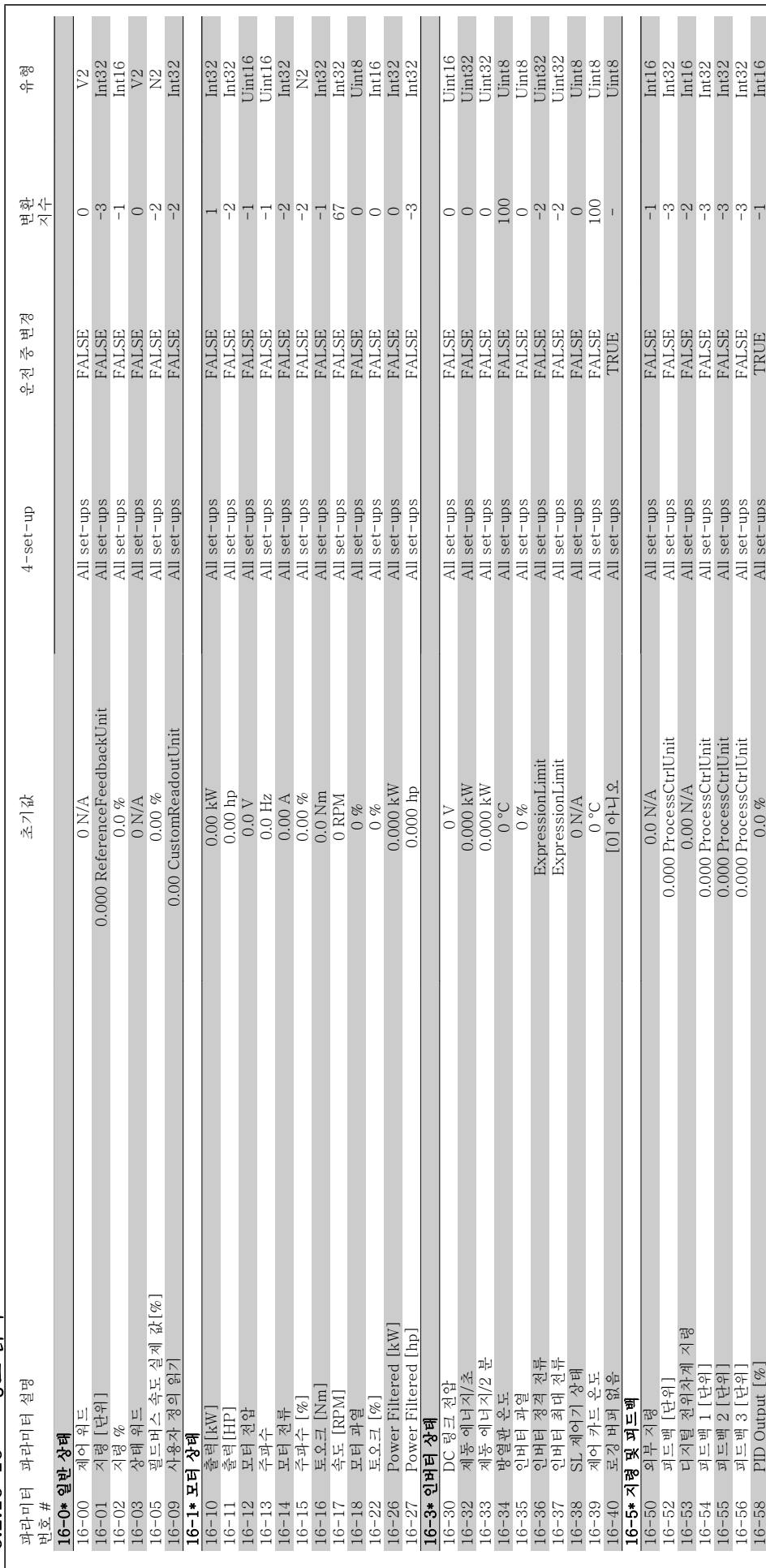

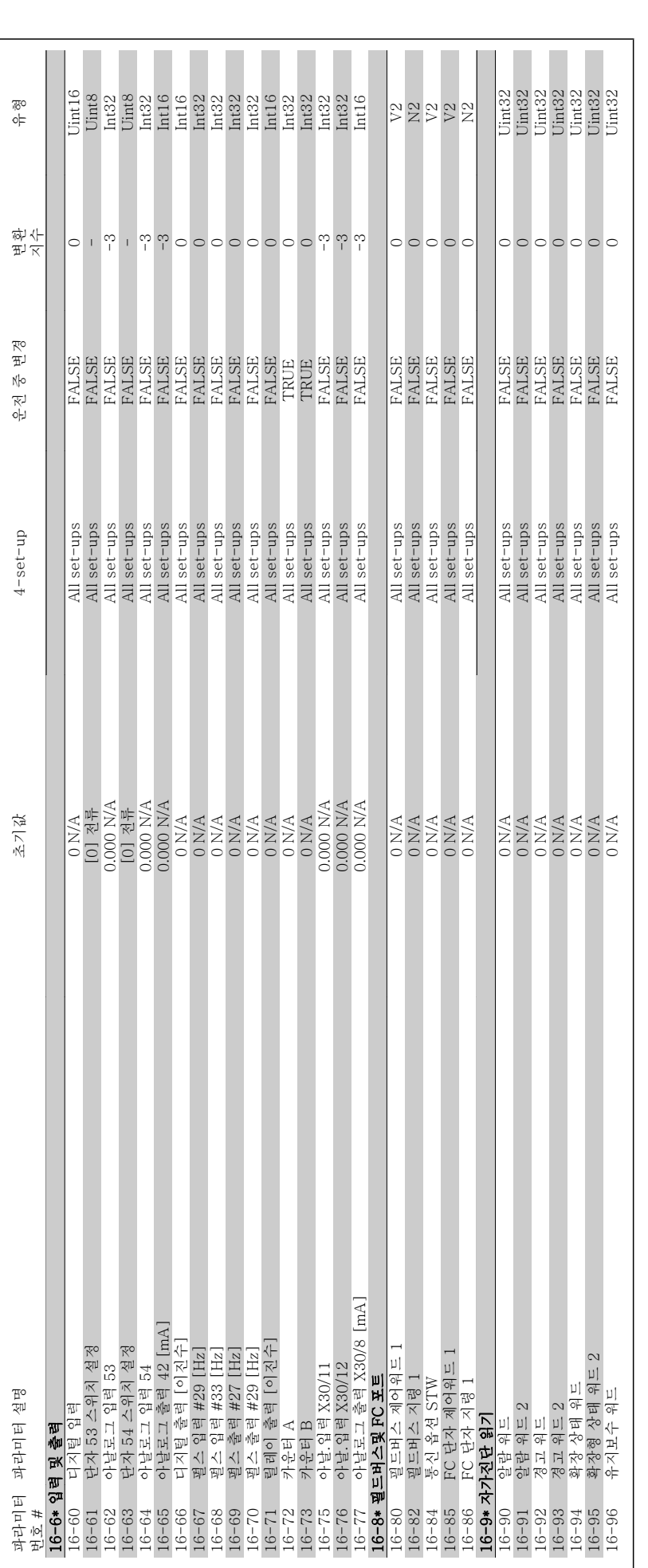

6 주파수 변환기 프로그래밍 방법 VLT® HVAC 인버터 사용 설명서

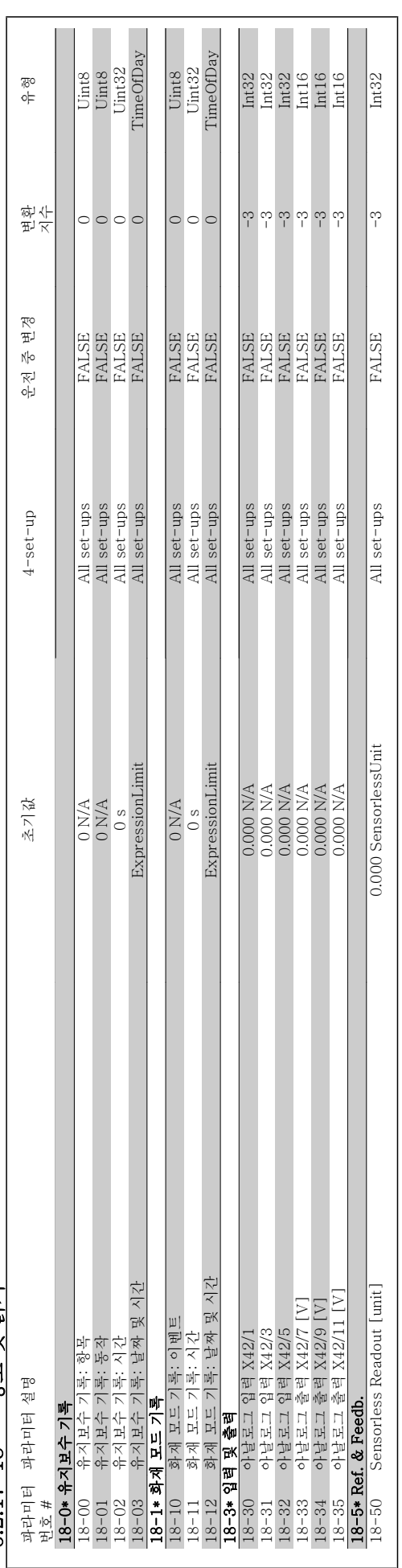

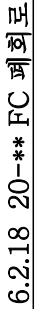

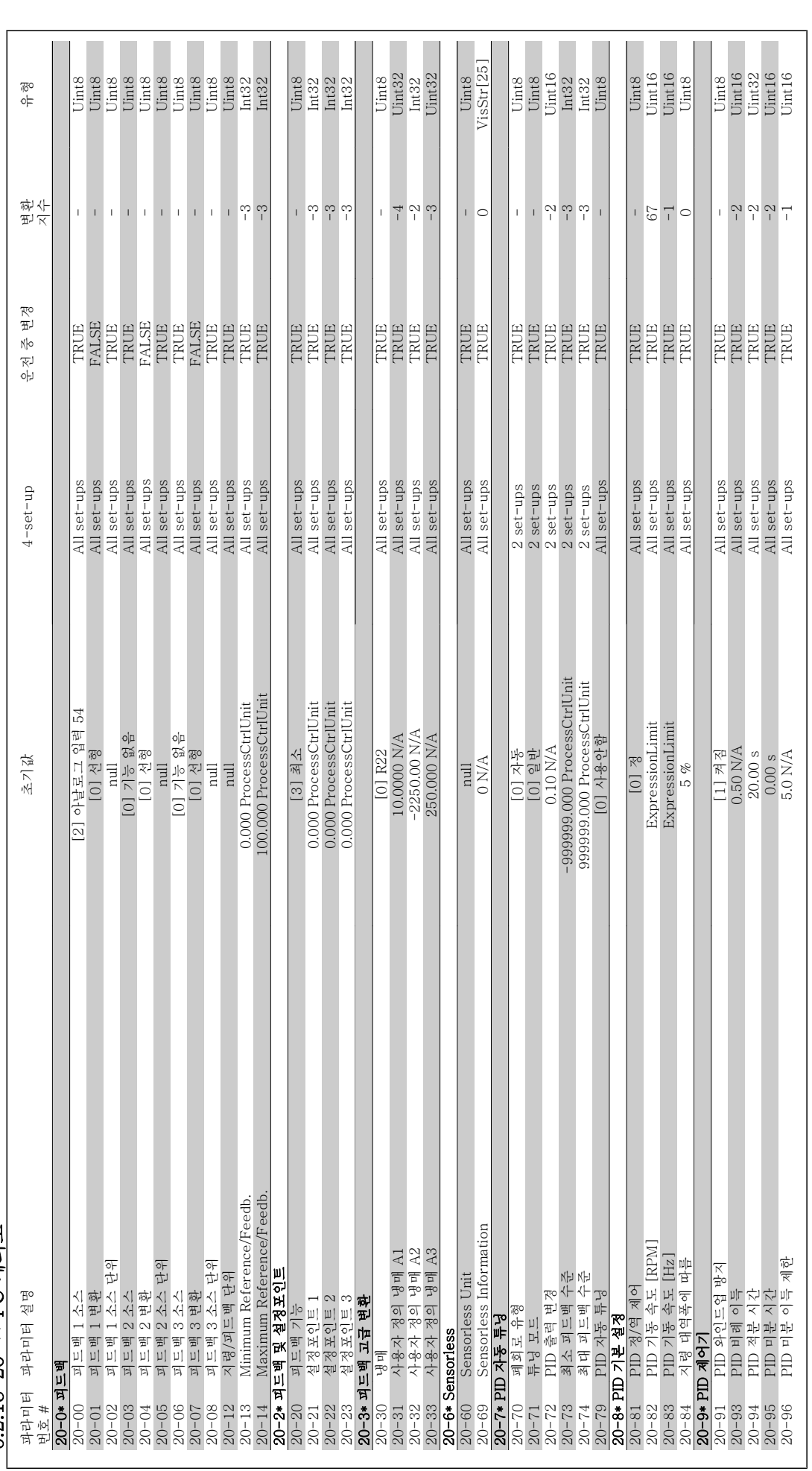

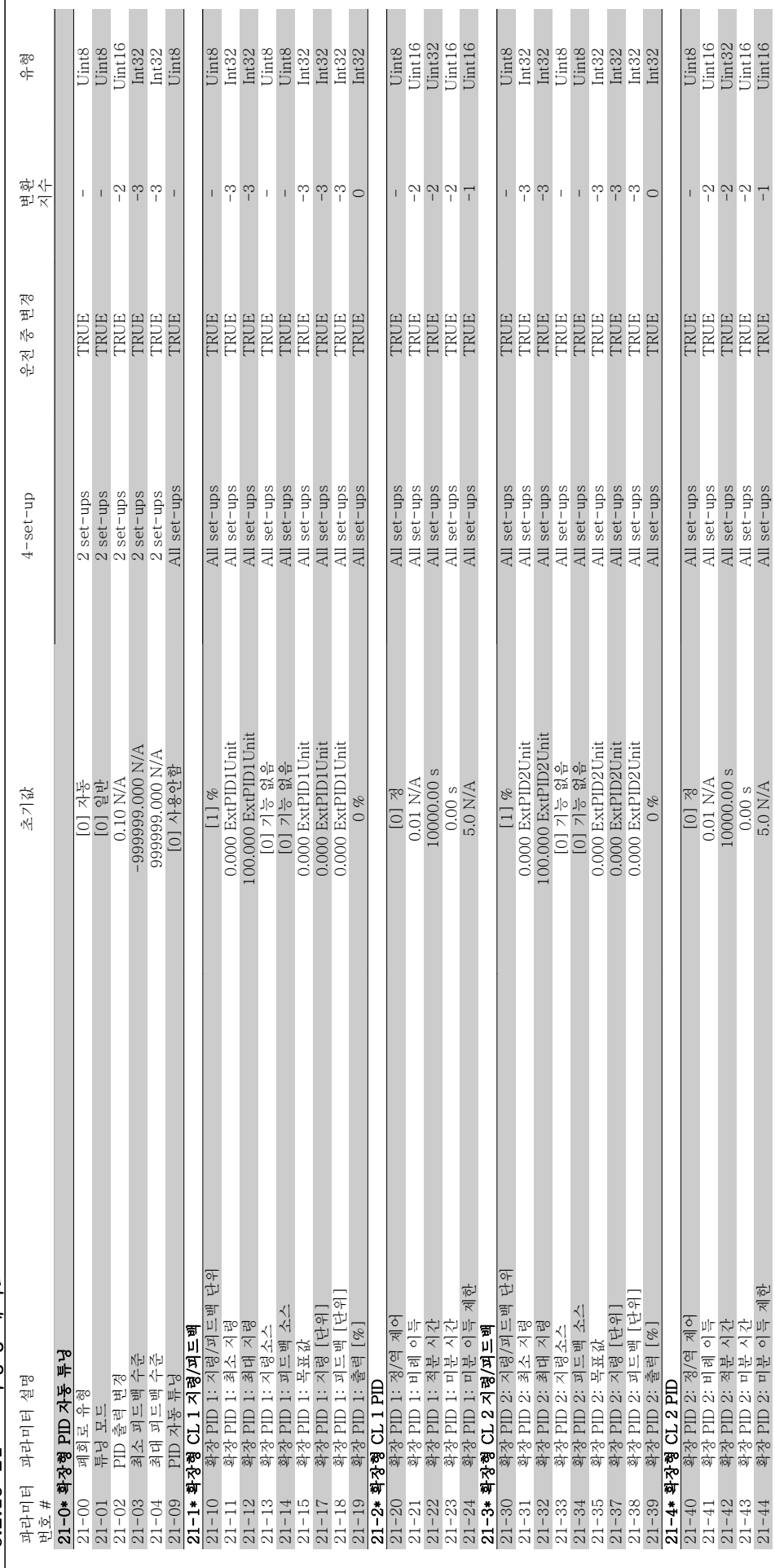

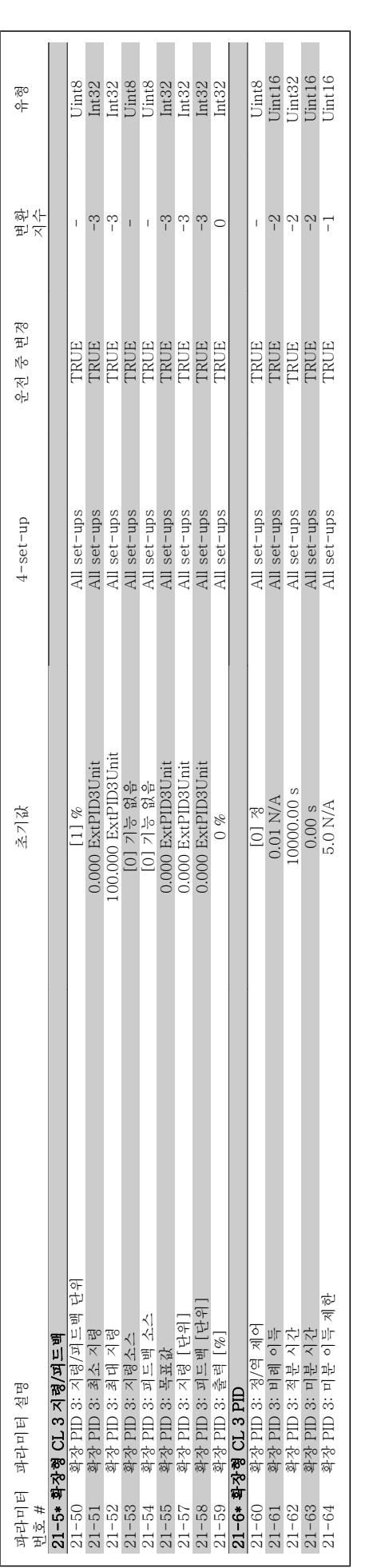

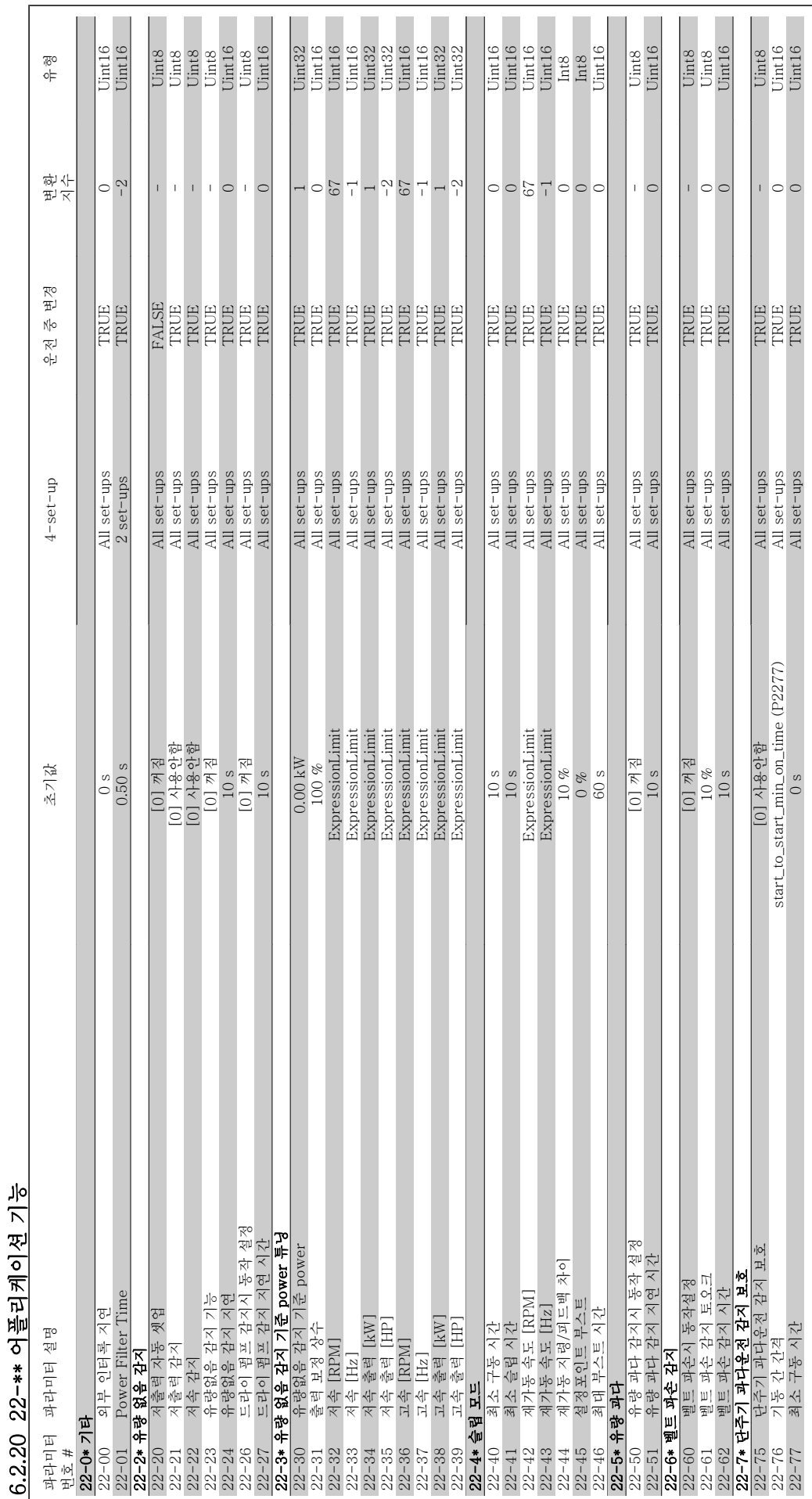

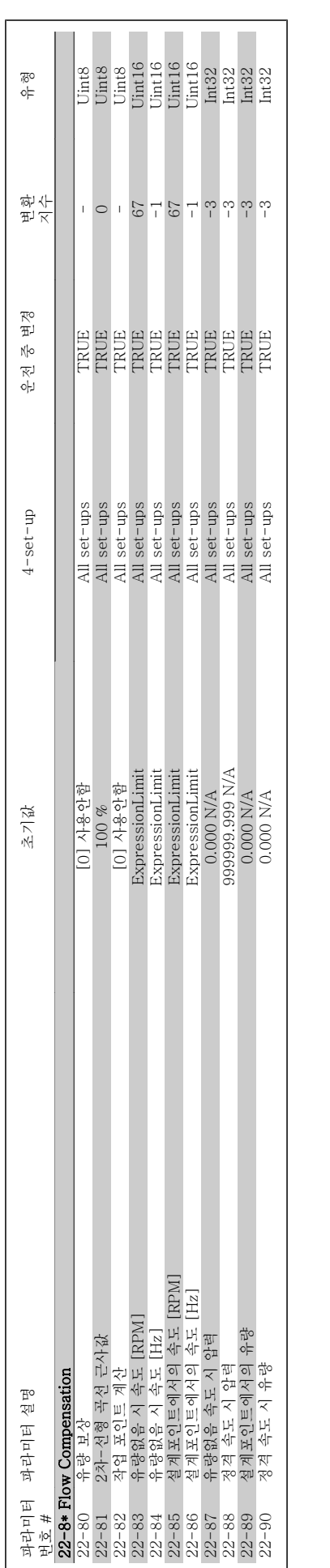

6 주파수 변환기 프로그래밍 방법 Transferior Supplem Transferior VLT® HVAC 인버터 사용 설명서

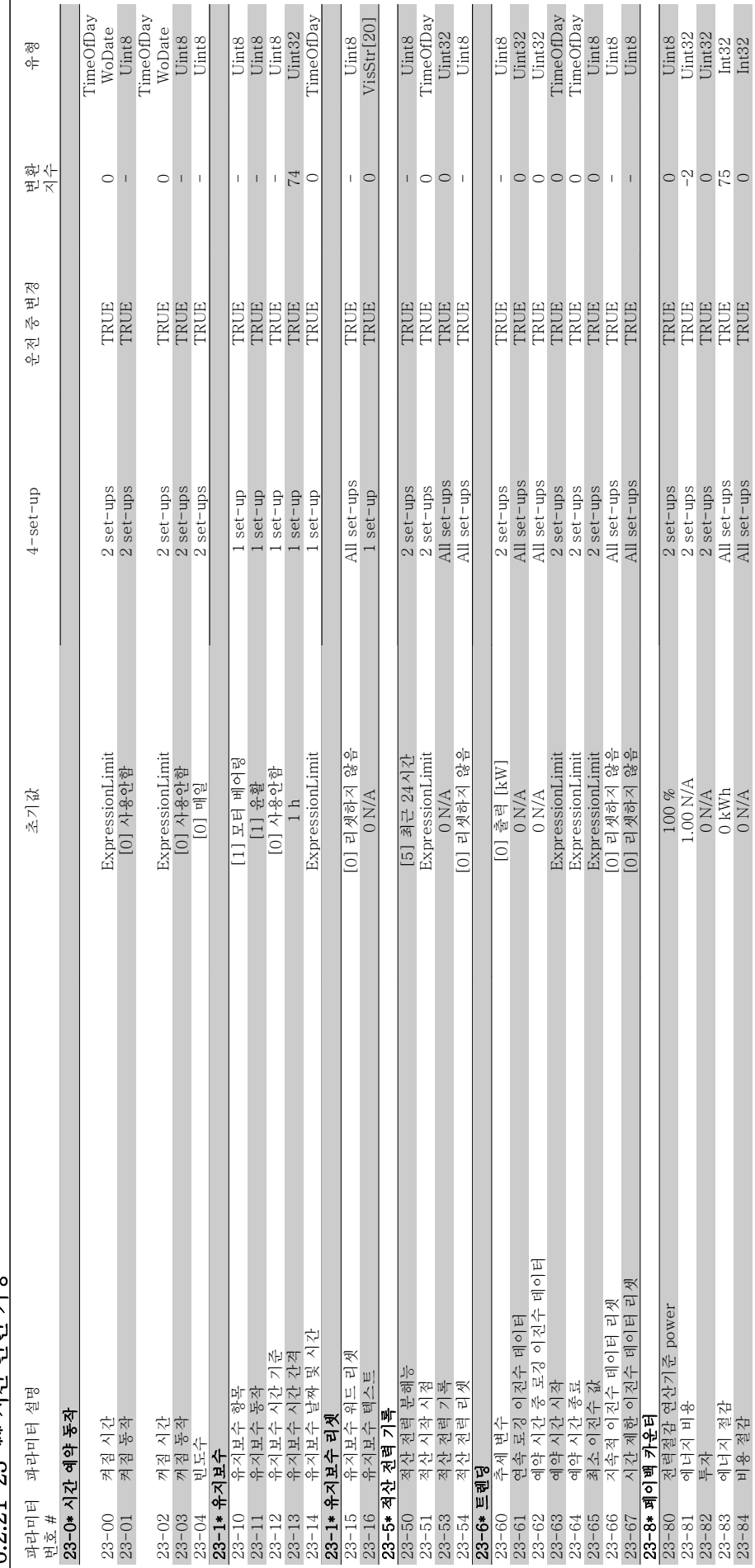

6.2.21 23-\*\* 시간 관련 기능 6.2.21 23-\*\* 시간 관련 기능

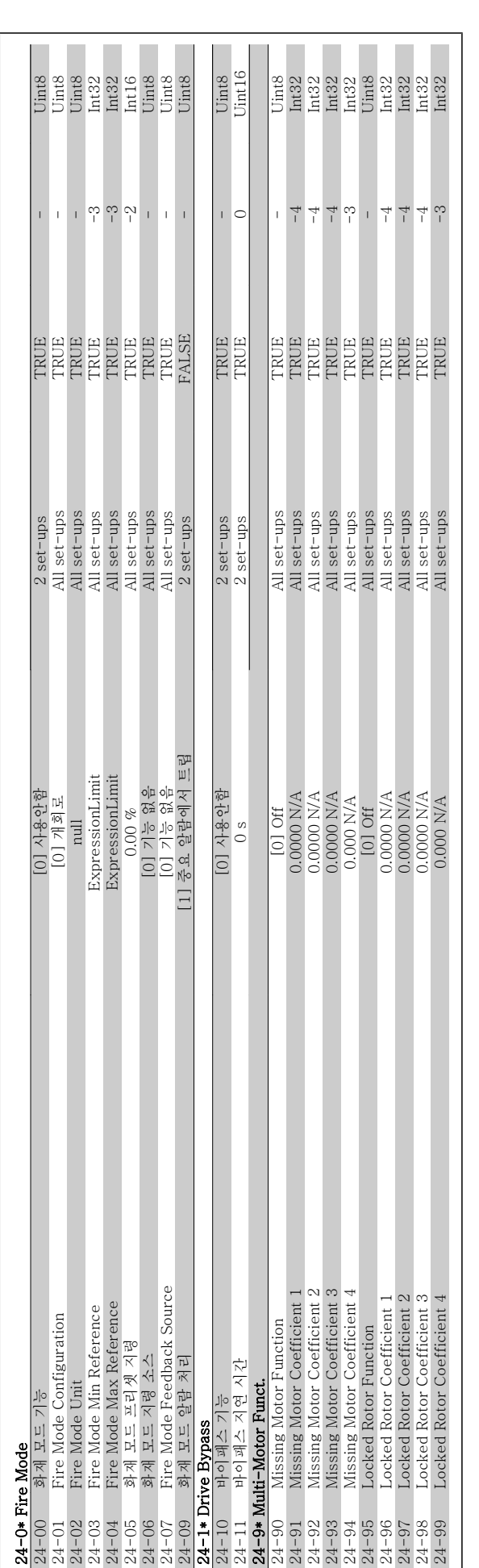

6.2.22 24-\*\* 어플리케이션 기능 2 6.2.22 24-\*\* 어플리케이션 기능 2

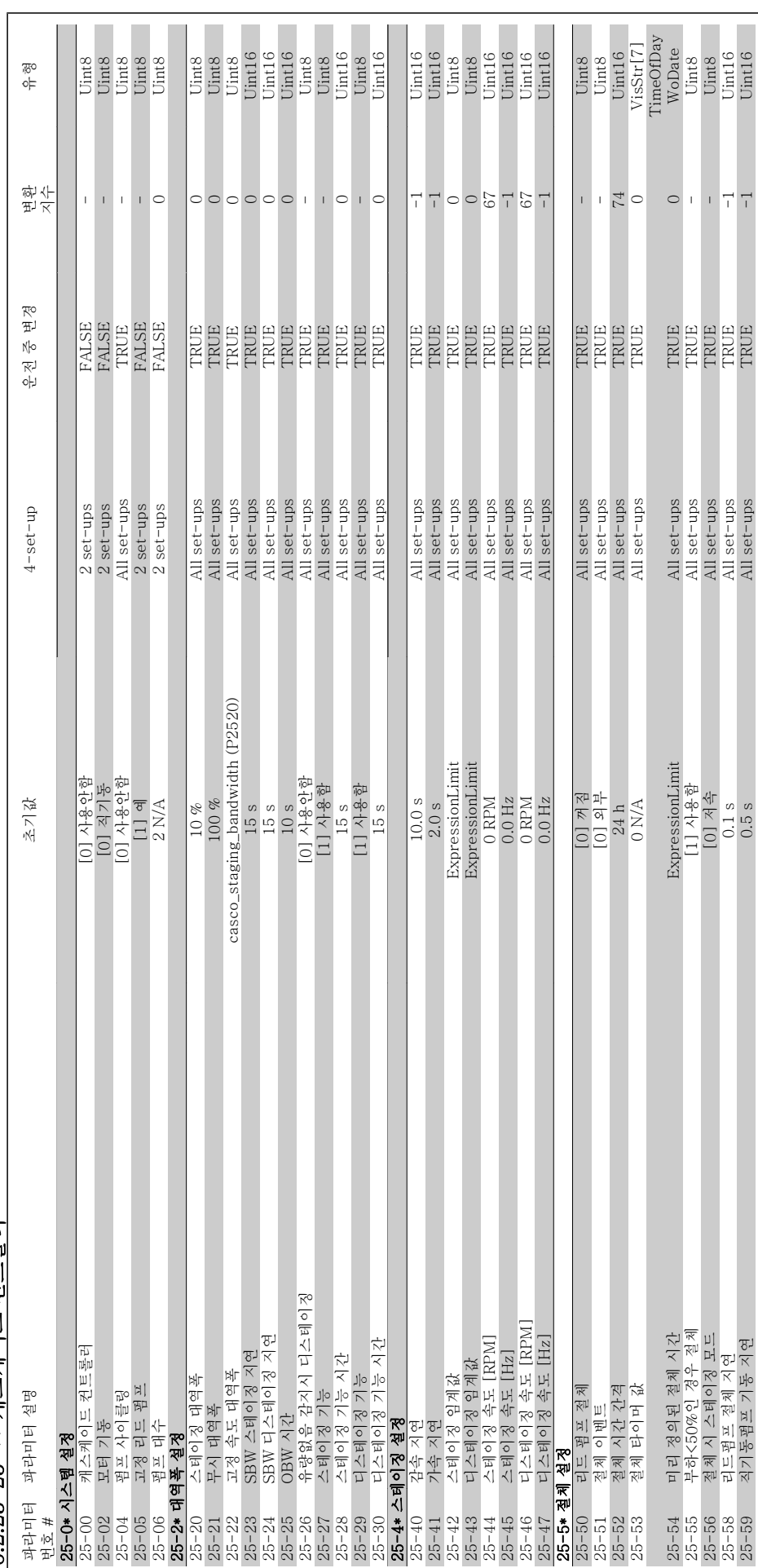

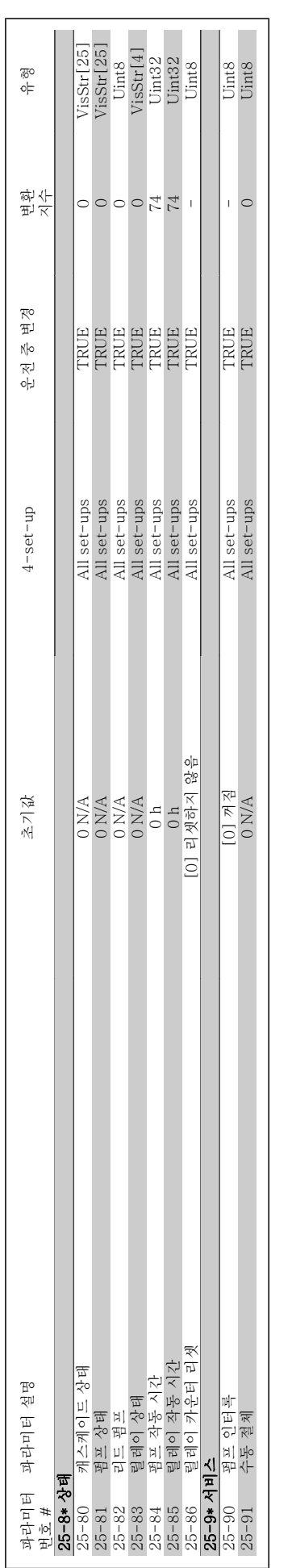

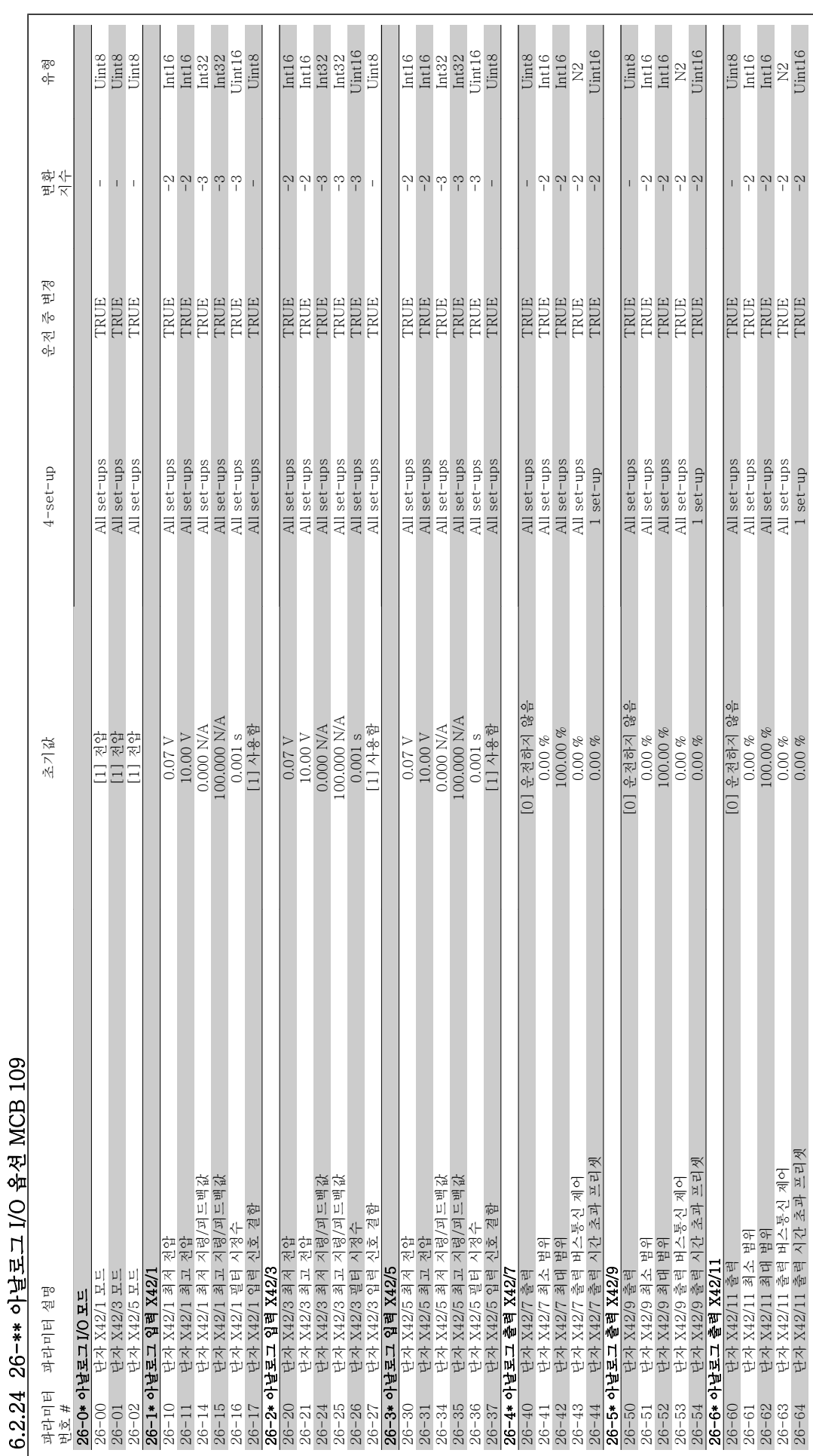

## VLT® HVAC 인버터 사용 설명서 The Manifold The Computer of 주파수 변환기 프로그래밍 방법

7 고장수리

### 7.1 알람 및 경고

#### 7.1.1 알람 및 경고

경고나 알람은 주파수 변환기 전면의 해당 LED 에 신호를 보내고 표시창에 코드로 표시됩니다.

경고 발생 원인이 해결되기 전까지 경고가 계속 표시되어 있습니다. 특정 조건 하에서 모터가 계속 운전될 수도 있습니다. 경고 메시지가 심각하더라도 반드시 모터를 정지시켜야 하는 것은 아닙니다.

알람이 발생하면 주파수 변환기가 트립됩니다. 알람의 경우 발생 원인을 해결한 다음 리셋하여 운전을 다시 시작해야 합니다. 다음과 같은 네가지 방법 으로 리셋할 수 있습니다:

- 1. LCP 제어 패널의 [RESET] 제어 버튼을 이용한 리셋.
- 2. "리셋" 기능과 디지털 입력을 이용한 리셋.

주의

- 3. 직렬 통신/선택사양 필드버스를 이용한 리셋.
- 4. 주파수 변환기의 초기 설정인 [Auto Reset] 기능을 사용하여 자동으로 리셋합니다. VLT HVAC 인버터 프로그래밍 지침서, MG.11.Cx.yy 의 파라미터 14-20 리셋 모드을(를) 참조하십시오.

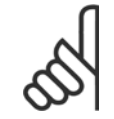

LCP 의 [RESET] 버튼을 이용하여 직접 리셋한 후 [AUTO ON] 버튼을 눌러 모터를 재기동해야 합니다.

주로 발생 원인이 해결되지 않았거나 알람이 트립 잠김(다음 페이지의 표 또한 참조) 설정되어 있는 경우에 알람을 리셋할 수 없습니다.

트립 잠김 설정되어 있는 알람에는 알람을 리셋하기 전에 주전원 공급 스위치를 차단해야 하는 추가 보호 기능이 설정되어 있습니다. 발생 원인을 해결 한 다음 주전원을 다시 공급하면 주파수 변환기에는 더 이상 장애 요인이 없으며 위에서 설명한 바와 같이 리셋할 수 있습니다.

트립 잠김 설정되어 있는 알람은 또한 파라미터 14-20 *리셋 모드*의 자동 리셋 기능을 이용하여 리셋할 수도 있습니다. (경고: 자동 기상 기능이 활성화 될 수도 있습니다!)

다음 페이지의 표에 있는 경고 및 알람 코드에 X 표시가 되어 있으면 이는 알람이 발생하기 전에 경고가 발생하였거나 발생된 결함에 대해 경고나 알람 이 표시되도록 사용자가 지정할 수 있음을 의미합니다.

예를 들어, 이는 [파라미터1-90](#page-80-0) *모터 열 보호*에서 발생할 가능성이 있습니다. 알람 또는 트립 후에 모터는 코스팅 상태가 되고 주파수 변환기에서 알람 과 경고가 깜박입니다. 일단 문제가 시정되면 알람만 계속 깜박입니다.

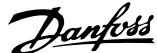

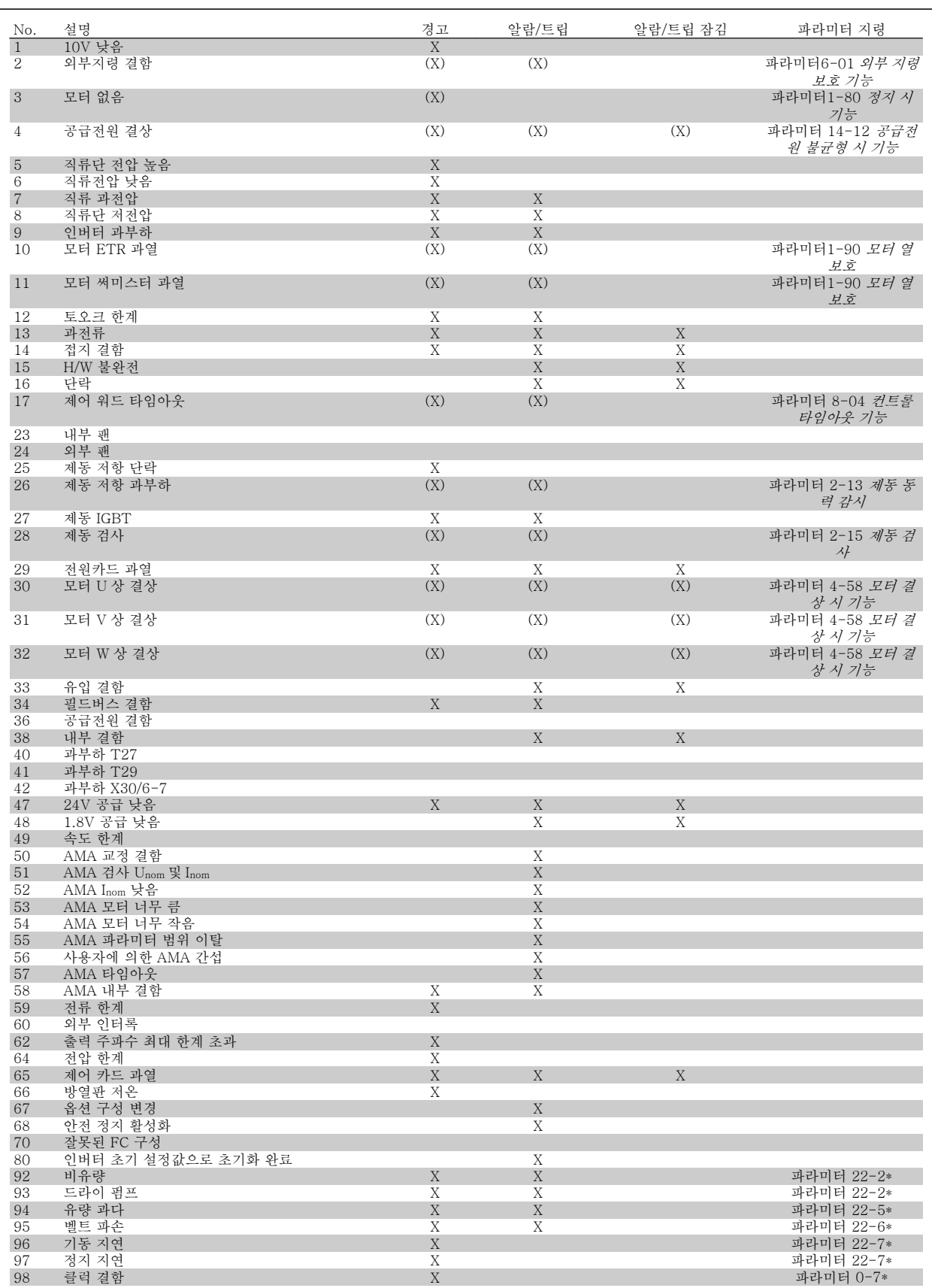

표 7.1: 알람/경고 코드 목록
# VLT® HVAC 인버터 사용 설명서 TRANGER TRANGER TRANGER TRANGER TRANGER TRANGER TRANGER TRANGER TRANGER TRANGER TRANGER TRANGER<br>TRANGER TRANGER TRANGER TRANGER TRANGER TRANGER TRANGER TRANGER TRANGER TRANGER TRANGER TRANGER TRANGER

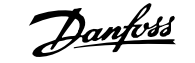

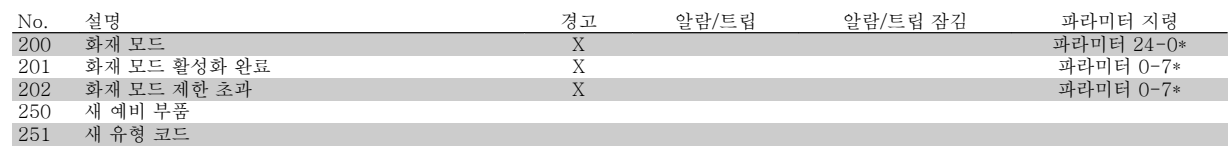

표 7.2: 알람/경고 코드 목록, 계속

(X)는 파라미터에 따라 다름

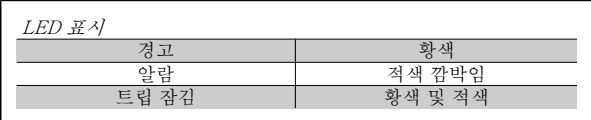

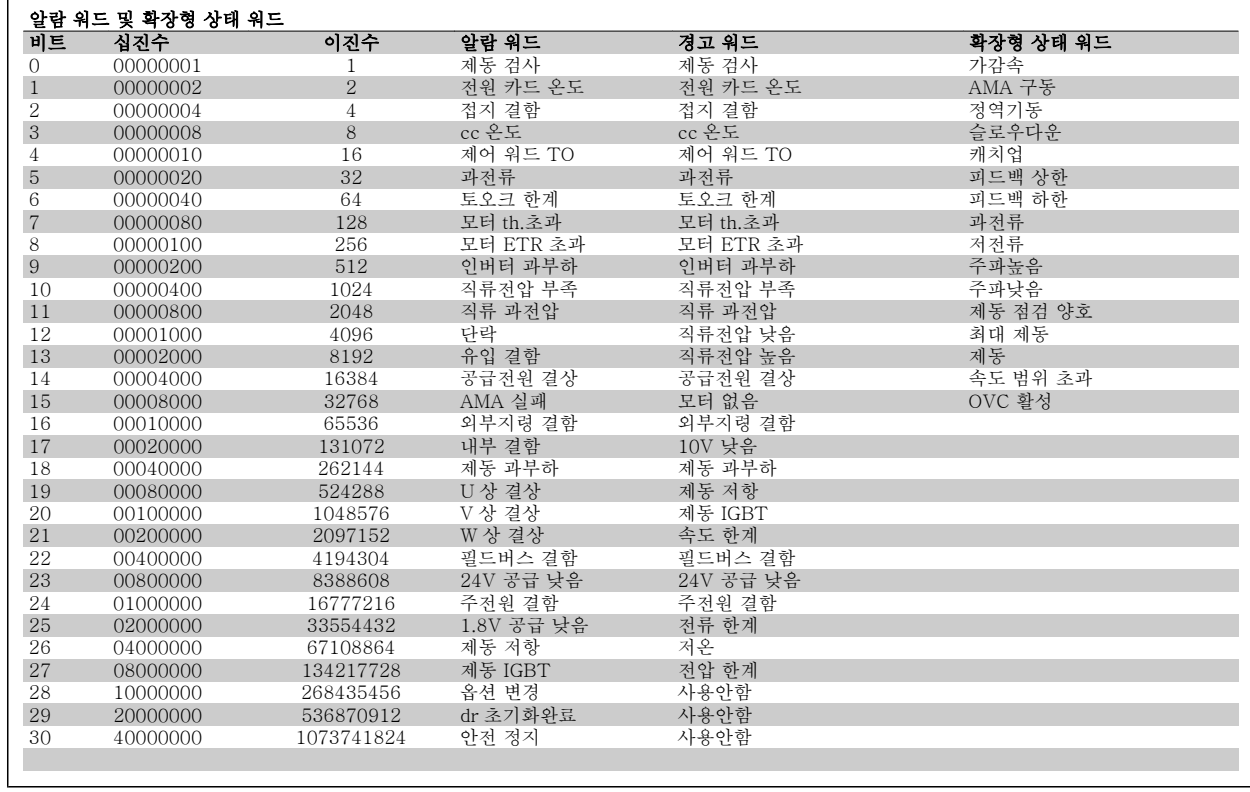

표 7.3: 알람 워드, 경고 워드 및 확장형 상태 워드의 설명

알람 워드, 경고 워드 및 확장형 상태 워드는 직렬 버스통신이나 선택사양인 필드버스를 통해 읽어 진단할 수 있습니다. 파라미터 16-90 알람 워드, 파 라미터 16-92 경고 워드 및 파라미터 16-94 확장 상태 워드 또한 참조하십시오.

# 7.1.2 결함 메시지

#### 경고 1, 10V 낮음:

제어카드의 단자 50에서 공급되는 10V 전압이 10V 이하일 경우에 발생 합니다.

단자 50에서 과부하가 발생한 경우 과부하 원인을 제거하십시오. 이 단 자의 용량은 최대 15mA, 최소 590Ω 입니다.

#### 경고/알람 2, 외부지령 결함:

단자 53 또는 54의 신호가 파라미터6-10 [단자 53 최저 전압](#page-92-0), 파라미 터 6-12 단자 53 최저 전류, 파라미터6-20 [단자 54 최저 전압](#page-93-0) 또는 파 라미터 6-22 단자 54 최저 전류에 설정된 값의 50%보다 낮은 경우에 발 생합니다.

#### 경고/알람 3, 모터 없음:

주파수 변환기의 출력에 모터가 연결되어 있지 않는 경우에 발생합니다.

#### 경고/알람 4, 공급전원 결상:

전원 공급 측에 결상이 발생하거나 주전원 전압의 불균형이 심한 경우에 발생합니다.

이 메시지는 주파수 변환기의 입력 정류기에 결함이 있는 경우에도 표시 됩니다.

주파수 변환기의 입력 전압과 입력 전류를 점검하십시오.

#### 경고 5, 직류 전압 높음:

매개회로 전압(DC)이 제어 시스템의 과전압 한계 값보다 높은 경우입니 다. 아직까지 주파수 변환기의 운전은 가능합니다.

#### 경고 6, 직류 전압 낮음:

매개회로 전압(DC)이 제어 시스템의 저전압 한계 값보다 낮은 경우입니 다. 아직까지 주파수 변환기의 운전은 가능합니다.

#### 경고/알람 7, 직류 과전압:

매개회로 전압이 한계 값보다 높은 경우로서, 일정 시간 경과 후 주파수 변환기가 트립됩니다.

#### 가능한 해결 방법:

에서 OVC(과전압 제어) 기능을 선택하십시오. [파라미터](#page-82-0) 2-17 [과전압 제어](#page-82-0)

제동 저항을 연결합니다.

가감속 시간을 늘립니다.

의 기능을 활성화시킵니다. [파라미터2-10](#page-82-0) 제동 기능

늘립니다. 파라미터 14-26 인버터 결함 시 트립 지연

OVC(과전압 제어) 기능을 선택하면 가감속 시간이 늘어납니다.

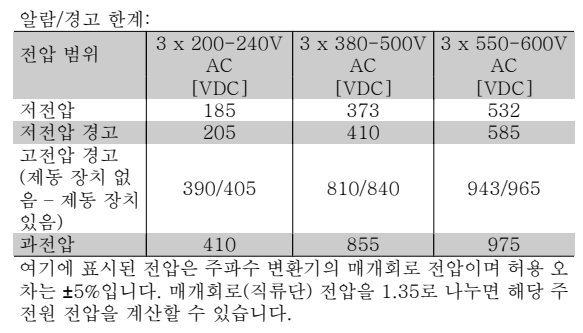

#### 경고/알람 8, 직류전압 부족:

직류단 전압이 "저전압 경고" 한계 이하로 떨어지면 (상기 표 참조) 주파 수 변환기는 24V 백업 전원이 연결되어 있는지 확인합니다. 24V 백업 전원이 연결되어 있지 않으면 주파수 변환기는 종류에 따라 일 정 시간이 경과한 후에 트립됩니다.

공급 전압이 주파수 변환기에 적합한지 확인하려면 일반사양 편을 참조 하십시오.

#### 경고/알람 9, 인버터 과부하:

주파수 변환기에 과부하(높은 전류로 장시간 운전)가 발생할 경우 주파 수 변환기가 정지됩니다. 인버터의 전자식 써멀 보호 기능 카운터는 98% 에서 경고가 발생하고 100%가 되면 알람 발생과 함께 트립됩니다. 이 때, 카운터의 과부하율이 90% 이하로 떨어지기 전에는 주파수 변환기를 리 셋할 수 없습니다.

정격 전류보다 높은 전류로 장시간 운전하여 주파수 변환기에 과부하가 발생한 경우의 결함입니다.

#### 경고/알람 10, 모터 ETR 과열:

전자식 써멀 보호(ETR) 기능이 모터의 과열을 감지한 경우입니다. [파라](#page-80-0) 미터1-90 [모터 열 보호](#page-80-0)에서 카운터가 100%에 도달했을 때 주파수 변환 기가 경고 또는 알람을 표시하도록 설정할 수 있습니다. 정격 전류보다 높은 전류로 장시간 운전하여 모터에 과부하가 발생한 경우의 결함입니 다. 모터 [파라미터1-24](#page-58-0) 모터 전류가 올바르게 설정되어 있는지 확인하 십시오.

#### 경고/알람 11, 모터 th.초과:

써미스터가 고장이거나 써미스터 연결 케이블에 이상이 있는 경우입니 다. [파라미터1-90](#page-80-0) 모터 열 보호에서 카운터가 100%에 도달했을 때 주 파수 변환기가 경고 또는 알람을 표시하도록 설정할 수 있습니다. 써미 스터가 단자 53 또는 54 (아날로그 전압 입력)과 단자 50 (+10V 전압 공급), 또는 단자 18 또는 19 (디지털 입력 PNP 만 해당)과 단자 50에 올 바르게 연결되어 있는지 확인하십시오. 만약 KTY 센서를 사용하는 경우 에는 단자 54와 55에 올바르게 연결되었는지 확인하십시오.

#### 경고/알람 12, 토오크 한계:

토오크 값이 파라미터 4-16 모터 운전의 토오크 한계(모터 운전 시) 값 보다 크거나 파라미터 4-17 재생 운전의 토오크 한계(재생 운전 시) 값 보다 큰 경우입니다.

#### 경고/알람 13, 과전류:

인버터의 피크 전류가 한계(정격 전류의 약 200%)를 초과한 경우입니다. 약 8-12초간 경고가 발생한 후, 주파수 변환기가 트립되고 알람이 발생 합니다. 주파수 변환기의 전원을 차단한 다음 모터 축이 잘 회전되는지 그리고 모터 용량이 주파수 변환기 용량에 적합한지를 확인하십시오.

#### 알람 14, 접지 결함:

주파수 변환기와 모터 사이의 케이블이나 모터 자체의 출력 위상에서 접 지 쪽으로 누전이 발생한 경우입니다.

주파수 변환기의 전원을 차단한 다음 접지 결함의 원인을 제거하십시오.

#### 알람 15, H/W 불안전:

장착된 옵션(하드웨어 또는 소프트웨어)이 현재 제어보드에 의해 처리되 지 않습니다.

#### 알람 16, 단락:

모터 자체나 모터 단자에 단락이 발생한 경우입니다. 주파수 변환기의 전원을 차단한 다음 단락 원인을 제거하십시오.

#### 경고/알람 17, 제어 워드 TO:

주파수 변환기의 통신이 끊긴 경우입니다.

이 경고는 파라미터 8-04 컨트롤 타임아웃 기능가 꺼짐이 아닌 다른 값 으로 설정되어 있는 경우에만 발생합니다.

파라미터 8-04 컨트롤 타임아웃 기능가 정지와 트립으로 설정되면 주파 수 변환기는 우선 경고를 발생시키고 모터를 속도 영(0)이 될 때까지 감 속시키다가 최종적으로 알람과 함께 트립됩니다.

파라미터 8-03 컨트롤 타임아웃 시간을(를) 증가시킬 수 있습니다.

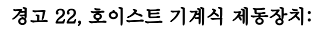

알림 값은 값이 어떤 유형인지 여부를 표시합니다.

- 0 = 타임아웃 전에 토오크 지령이 도달하지 않음
- 1 = 타임아웃 전에 제동 피드백이 없음

#### 경고 23, 내부 팬:

하드웨어에 결함이 있거나 팬이 설치되지 않았기 때문에 외부 팬이 실패 했습니다.

#### 경고 24, 외부 팬:

팬이 구동 중인지와 장착되었는지 여부를 검사하는 추가 보호 기능입니 다. 팬 경고는 파라미터 14-53 팬 모니터에서 비활성화할 수 있습니다, [0] 사용안함.

#### 경고 25, 제동 저항:

운전 중에 제동 저항을 계속 감시하는데, 만약 제동 저항이 단락되면 제 동 기능이 정지되고 경고가 발생합니다. 주파수 변환기는 계속 작동하지 만 제동 기능은 작동하지 않습니다. 주파수 변환기의 전원을 차단한 다 음 제동 저항을 교체하십시오 (파라미터 2-15 제동 검사 참조).

#### 알람/경고 26, 제동 과부하:

제동 저항에 전달된 동력은 제동 저항의 저항값(파라미터 2-11 제동 저 항 (ohm))과 매개회로 전압에 따라 마지막 120초 동안의 평균값을 계산 하여 백분율로 나타냅니다. 소모된 제동 동력이 90% 이상일 때 경고가 발생합니다. 파라미터 2-13 제동 동력 감시에서 트립 [2]를 선택한 경 우에는 소모된 제동 동력이 100% 이상일 때 주파수 변환기가 트립되고 이 알람이 발생합니다.

#### 경고/알람 27, 제동 IGBT:

운전 중에 제동 트랜지스터를 계속 감시하는데, 만약 제동 트랜지스터가 단락되면 제동 기능이 정지되고 경고가 발생합니다. 주파수 변환기는 계 속 작동하지만 제동 트랜지스터가 단락되었으므로 전원이 차단된 상태 에서도 제동 저항에 실제 동력이 인가됩니다.

주파수 변환기의 전원을 차단한 다음 제동 저항 결함의 원인을 제거하십 시오.

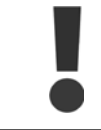

경고: 제동 트랜지스터가 단락되면 제동 저항에 실제 동력이 인가될 위험이 있습니다.

#### 알람/경고 28, 제동 검사:

제동 저항 결함: 제동 저항 연결이 끊어졌거나 작동하지 않는 경우입니 다.

#### 경고/알람 29, 전원카드 온도:

외함이 IP00, IP20/Nema1 또는 IP 21/TYPE 1 이면 방열판 정지 한계 온도는 95 °C +5 °C 입니다. 방열판의 온도가 70 °C 이하로 떨어질 때 까지 온도 결함이 리셋되지 않습니다.

#### 결함의 원인은 다음과 같습니다.

- 주위 온도가 너무 높은 경우
- 모터 케이블의 길이가 너무 긴 경우

#### 알람 30, U 상 결상:

주파수 변환기와 모터 사이의 모터 U 상이 결상입니다. 주파수 변환기의 전원을 차단한 다음 모터 U 상을 점검하십시오.

#### 알람 31, V 상 결상:

주파수 변환기와 모터 사이의 모터 V 상이 결상입니다. 주파수 변환기의 전원을 차단한 다음 모터 V 상을 점검하십시오.

#### 알람 32, W 상 결상:

주파수 변환기와 모터 사이의 모터 W 상이 결상입니다. 주파수 변환기의 전원을 차단한 다음 모터 W 상을 점검하십시오.

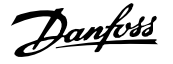

#### 알람 33, 유입 결함:

단시간 내에 너무 잦은 전원 인가가 발생했습니다. 1분 당 전원 인가 허 용 횟수는 일반사양 장을 참조하십시오.

#### 경고/알람 34, 필드버스 결함:

통신 옵션 카드의 필드버스가 작동하지 않습니다.

#### 경고/알람 36, 공급전원 결함:

이 경고/알람은 주파수 변환기에 공급되는 전압에 손실이 있고 파라미 터 14-10 주전원 결함이 꺼짐으로 설정되어 있지 않은 경우에만 발생합 니다. 가능한 해결 방법: 주파수 변환기의 퓨즈를 확인하십시오.

#### 경고/알람 37, 위상 불균형:

전원 장치 간 전류 불균형 현상이 있습니다.

#### 알람 38, 내부 결함:

댄포스에 문의하여 주십시오.

#### 알람 39, 방열판 센서:

방열판 센서에서 피드백이 없습니다.

#### 경고 40, 과부하 T27

단자 27에 연결된 부하를 확인하거나 단락된 연결부를 분리하십시오. 파 라미터 5-00 디지털 I/O 모드 및[파라미터5-01](#page-85-0) 단자 27 모드 를 점검하 십시오

#### 경고 41, 과부하 T29:

단자 29에 연결된 부하를 확인하거나 단락된 연결부를 분리하십시오. 파 라미터 5-00 디지털 I/O 모드 및[파라미터5-02](#page-85-0) 단자 29 모드 를 점검하 십시오

#### 경고 42, 과부하 X30/6:

X30/6 에 연결된 부하를 확인하거나 단락된 연결부를 분리하십시오. 파 라미터 5-32 단자 X30/6 디지털 출력(MCB 101)를 점검하십시오.

#### 경고 42, 과부하 X30/7:

X30/7 에 연결된 부하를 확인하거나 단락된 연결부를 분리하십시오. 파 라미터 5-33 단자 X30/7 디지털 출력(MCB 101)를 점검하십시오.

#### 알람 46, 전원 카드 공급:

전원 카드 공급이 범위를 벗어납니다.

#### 경고 47, 24V 공급 낮음:

외부 24V 직류 예비 전원공급장치가 과부하 상태일 수 있습니다. 그 이 외의 경우에는 댄포스에 문의하십시오.

#### 알람 48, 1.8V 공급 낮음:

댄포스에 문의하십시오.

#### 경고 49, 속도 한계:

속도가 파라미터4-11 [모터의 저속 한계 \[RPM\]](#page-59-0)과 [파라미터4-13](#page-60-0) 모터 [의 고속 한계 \[RPM\]](#page-60-0)에서 설정한 범위 내로 제한되어 있습니다.

#### 알람 50, AMA 교정 결함: 댄포스에 문의하십시오.

#### 알람 51, AMA Unom,Inom:

모터 전압, 모터 전류 및 모터 출력이 잘못 설정된 경우입니다. 설정 내용 을 확인하십시오.

#### 알람 52, AMA Inom 낮음:

모터 전류가 너무 낮은 경우입니다. 설정 내용을 확인하십시오.

### 알람 53, AMA 모터 큼:

주파수 변환기에 연결된 모터가 AMA 을(를) 실행하기에 용량이 너무 큰 경우입니다.

#### 알람 54, AMA 모터 작음:

주파수 변환기에 연결된 모터가 AMA 을(를) 실행하기에 용량이 너무 작 은 경우입니다.

#### 알람 55, AMAp.초과:

모터의 해당 파라미터 값이 허용 범위를 초과한 경우입니다.

알람 56, AMA 간섭: 사용자에 의해 AMA 이(가) 중단된 경우입니다.

#### 알람 57, AMA 타임아웃:

AMA 이(가) 완성될 때까지 AMA 을(를) 계속해서 재시도하십시오. 이 때, 반복해서 계속 시도하면 모터에 열이 발생하여 저항 Rs 와 Rr 의 값 이 증가될 수 있습니다. 하지만, 대부분의 경우 이는 중요한 사항이 아닙 니다.

### 경고/알람 58, AMA 내부 결함:

댄포스에 문의하십시오.

#### 경고 59, 전류 한계:

모터 전류가 파라미터 4-18 전류 한계에서 설정된 값보다 높습니다.

#### 경고 60, 외부 인터록:

외부 인터록이 활성화되었습니다. 정상 운전으로 전환하려면, 외부 인터 록용으로 프로그래밍된 단자에 24V DC 를 공급하고 (버스통신, 디지털 입/출력 또는 [RESET] 키를 통해) 주파수 변환기를 리셋해야 합니다.

## 경고/알람 61, 추적 오류:

추적 오류입니다. 댄포스에 문의하십시오.

#### 경고 62, 출력주파한계:

출력 주파수가 에 설정된 값에 의해 제한된 경우입니다. 파라미 터 4-19 최대 출력 주파수

#### 경고 64, 전압 한계:

부하와 속도를 모두 만족시키려면 실제 직류단 전압보다 높은 모터 전압 이 필요합니다.

### 경고/알람/트립 65, cc 온도:

제어카드 과열: 제어카드의 정지 온도는 80 °C 입니다.

#### 경고 66, 저온:

방열판 온도가 0 °C 인 경우입니다. 이는 온도 센서가 손상되어 팬 속도 가 최대치까지 증가하고 전원부나 제어카드의 온도가 매우 높아졌음을 의미합니다.

온도가 15 °C 이하로 떨어지면 경고가 발생합니다.

### 알람 67, 옵션 변경:

마지막으로 전원을 차단한 다음에 하나 이상의 옵션이 추가되었거나 제 거된 경우입니다.

# 7.2 청각적 소음 또는 진동

모터 또는 장치가 모터(예컨대, 팬 블레이드)에 의해 구동될 때, 특정 주 파수에서 잡음 또는 진동이 발생하는 경우, 다음을 시도하십시오:

- 속도 바이패스, 파라미터 4-6\*
- 과변조, 파라미터 14-03이 꺼짐으로 설정
- 전원 공급/차단 패턴 및 전원 공급/차단 주파수 파라미터 14-0\*
- 공진 제거, 파라미터 1-64

#### 알람 68, 안전 정지:

안전 정지가 활성화된 경우입니다. 정상 운전으로 전환하려면, 단자 37 에 24V DC 를 공급한 다음, 버스통신, 디지털 입/출력 또는 [RESET] 키를 통해 리셋 신호를 보내야 합니다.

#### 알람 69, 전원 카드 온도:

전원 카드가 과열된 상태입니다.

### 알람 70, 잘못된 FC 구성:

제어보드와 전원보드 간의 실제 구성이 잘못된 경우입니다.

# 알람 90, 피드백 모니터:

알람 91, 아날로그 입력 54 설정 오류: KTY 센서를 아날로그 입력 단자 54에 연결할 때는 S202 스위치를 반드

시 꺼짐(전압 입력)으로 설정해야 합니다.

## 알람 92, 비유량:

시스템에 부하가 없음이 감지되었습니다. 파라미터 그룹 22-2\*를 참조 하십시오.

#### 알람 93, 드라이 펌프:

유량이 없는 상황과 고속은 펌프가 건식으로 운전하고 있음을 의미합니 다. 파라미터 그룹 22-2\*를 참조하십시오.

#### 알람 94, 유량 과다:

피드백이 설정포인트보다 낮게 유지되며 이는 배관 시스템에 누수가 있 음을 의미할 수도 있습니다. 파라미터 그룹 22-5\*를 참조하십시오.

#### 알람 95, 벨트 파손:

부하가 없는 상황에 맞게 설정된 토오크 수준보다 토오크가 낮으며 이는 벨트 파손을 의미합니다. 파라미터 그룹 22-6\*를 참조하십시오.

#### 알람 96, 기동 지연:

단주기 과다 운전 보호 기능이 활성화되어 모터 기동이 지연되었습니다. 파라미터 그룹 22-7\*를 참조하십시오.

### 알람 250, 새 예비 부품:

전원 또는 스위치 모드 전원 공급장치가 교체되었습니다. 주파수 변환기 유형 코드는 반드시 EEPROM 에 저장되어야 합니다. 본체의 라벨에 따 라 파라미터 14-23 유형 코드 설정에서 알맞은 유형 코드를 선택하십시 오. 'EEPROM 에 저장'을 선택해야만 완료됩니다.

#### 알람 251, 새 유형 코드:

주파수 변환기에 새 유형 코드가 할당되었습니다.

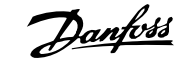

8

# 8 사양

# 8.1 일반사양

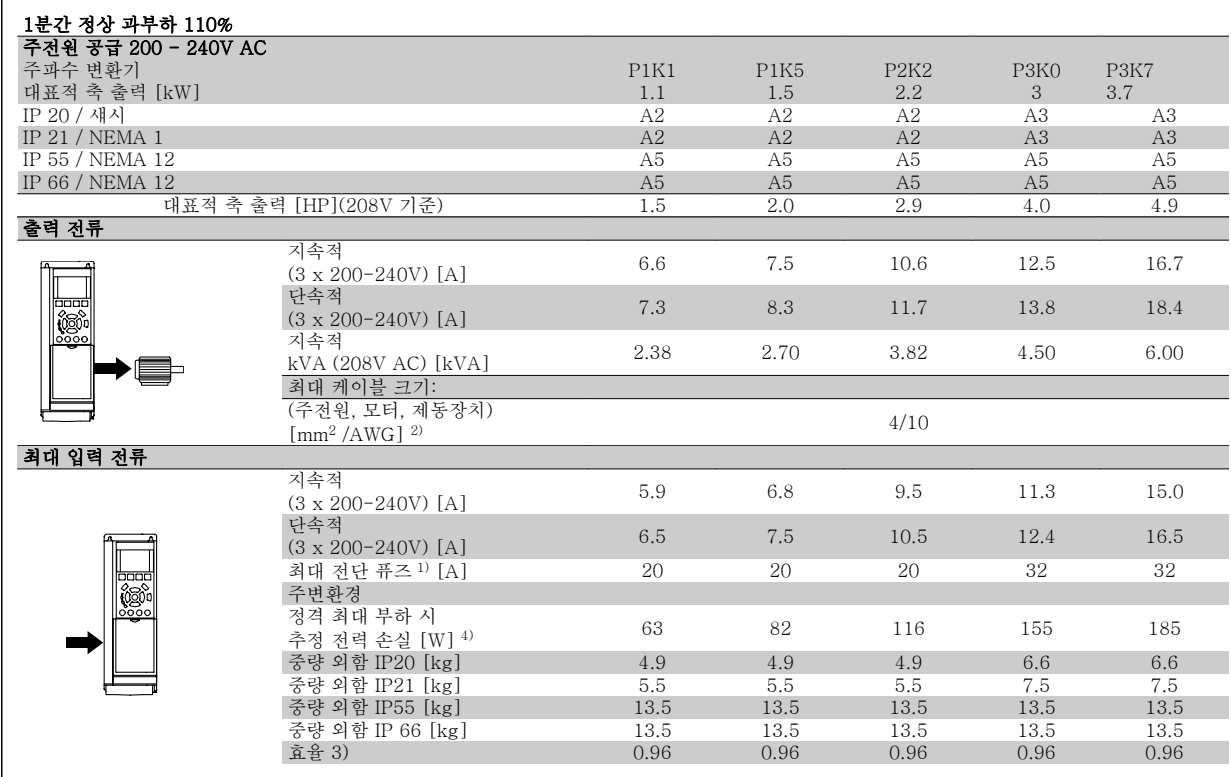

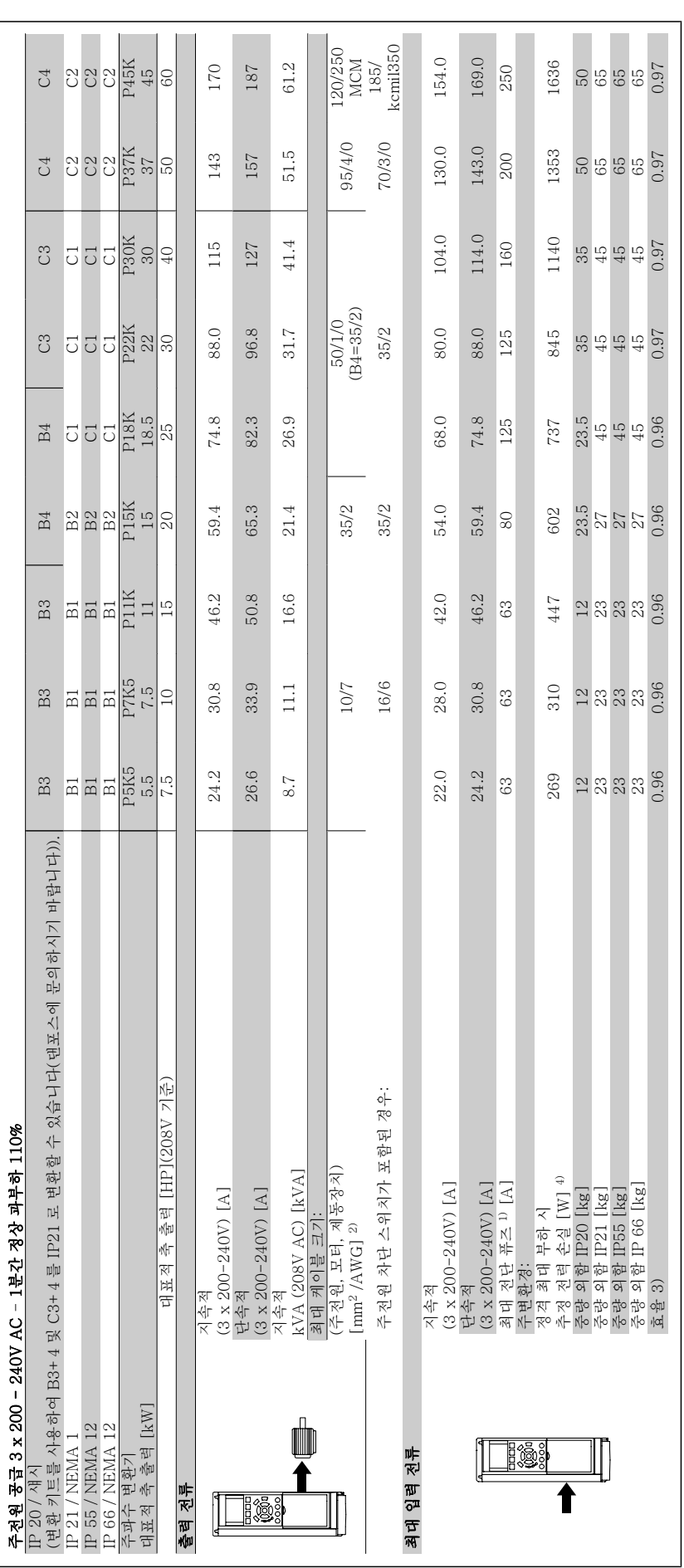

8 사양 2008년 2월 2013년 XLT® HVAC 인버터 사용 설명서

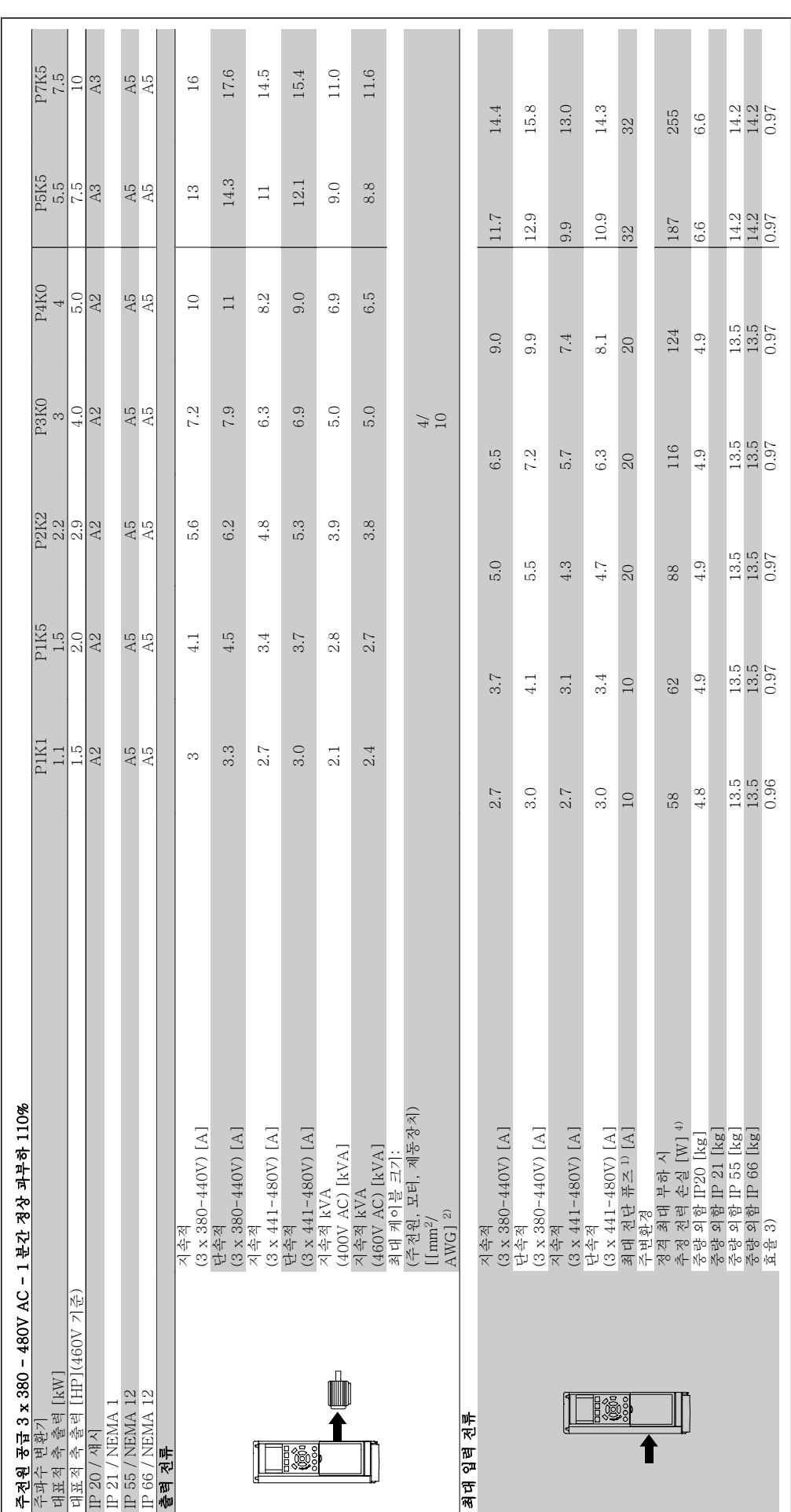

. 151

# VLT ® HVAC 인버터 사용 설명서 8 사양

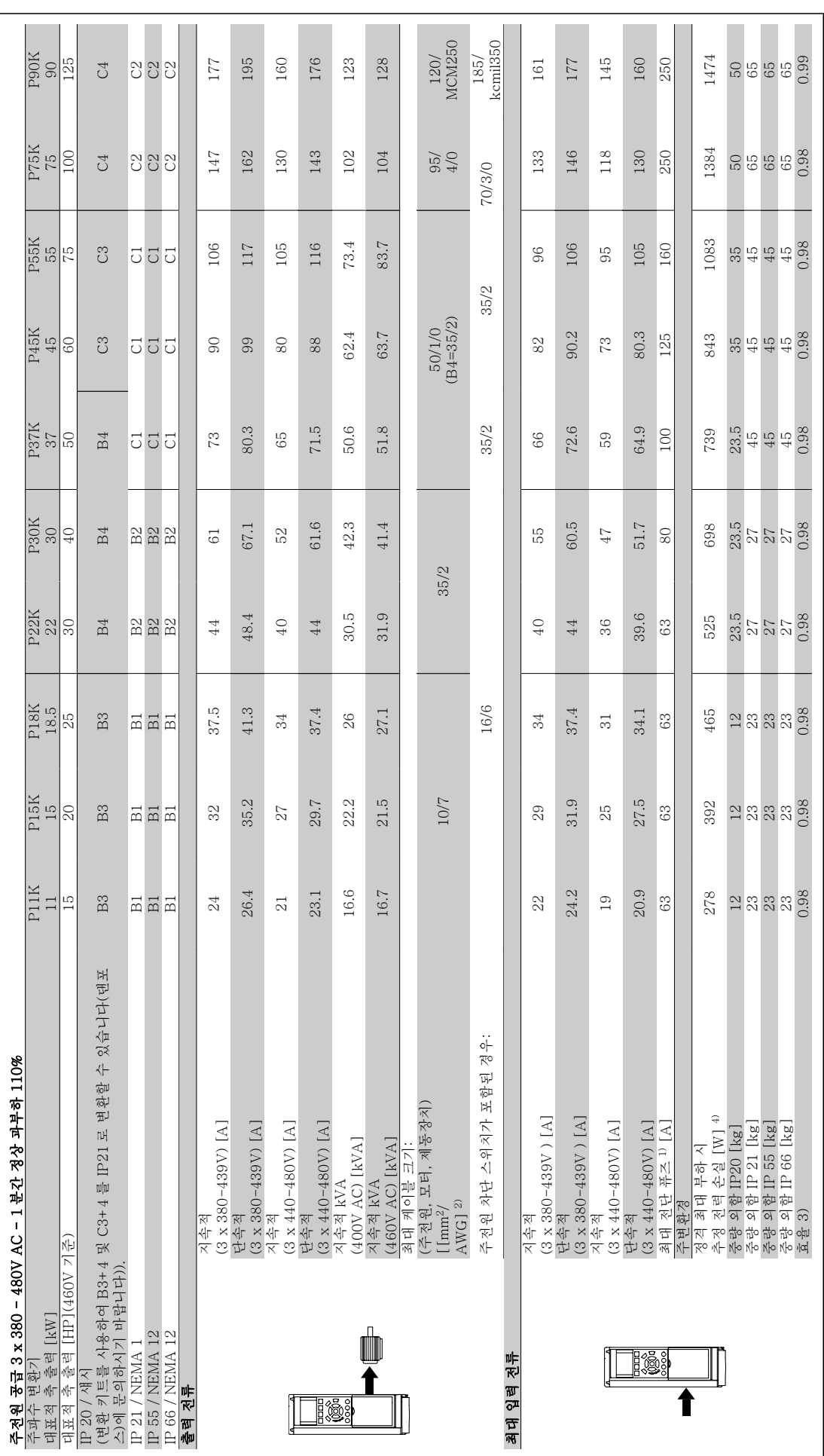

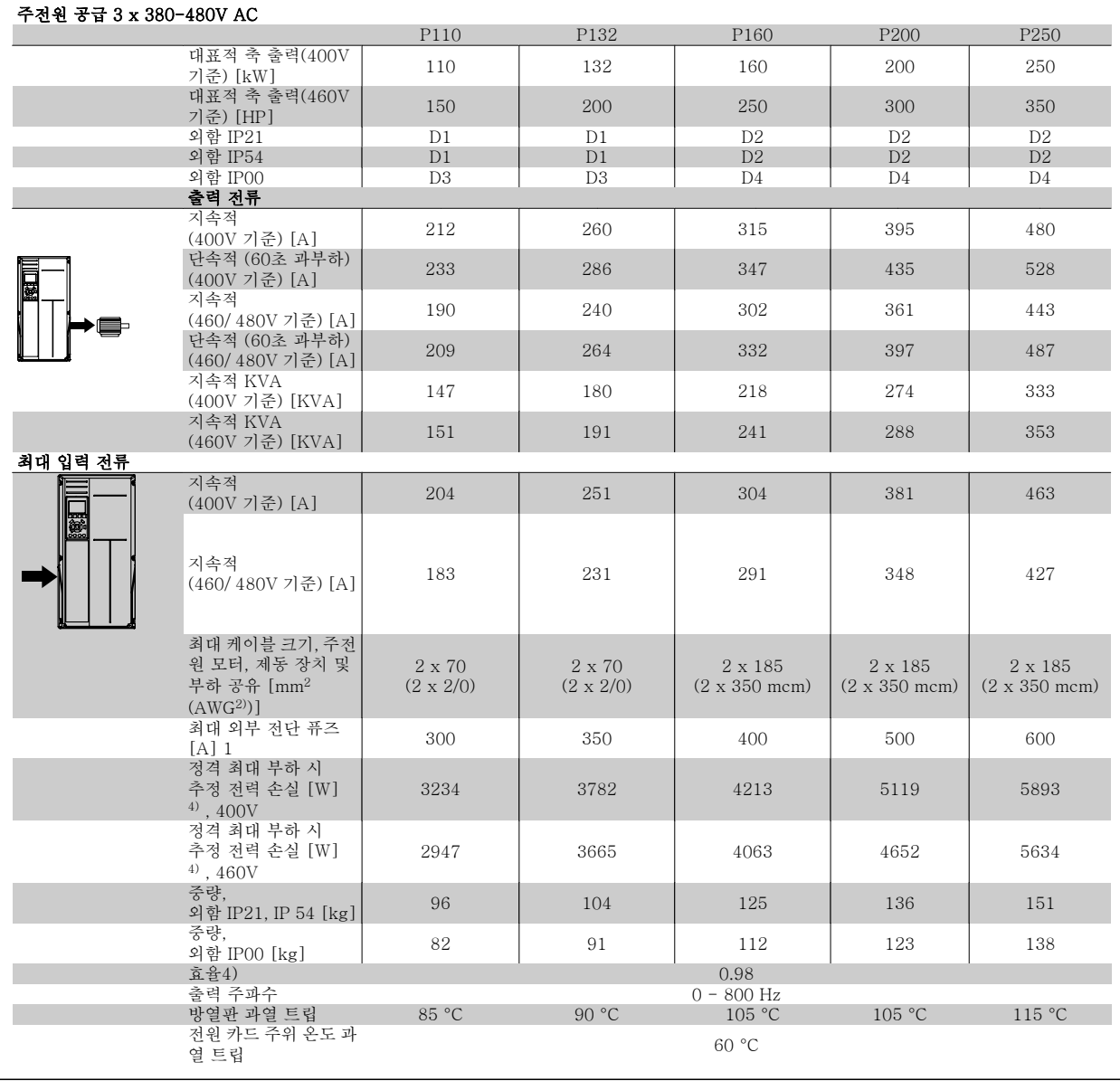

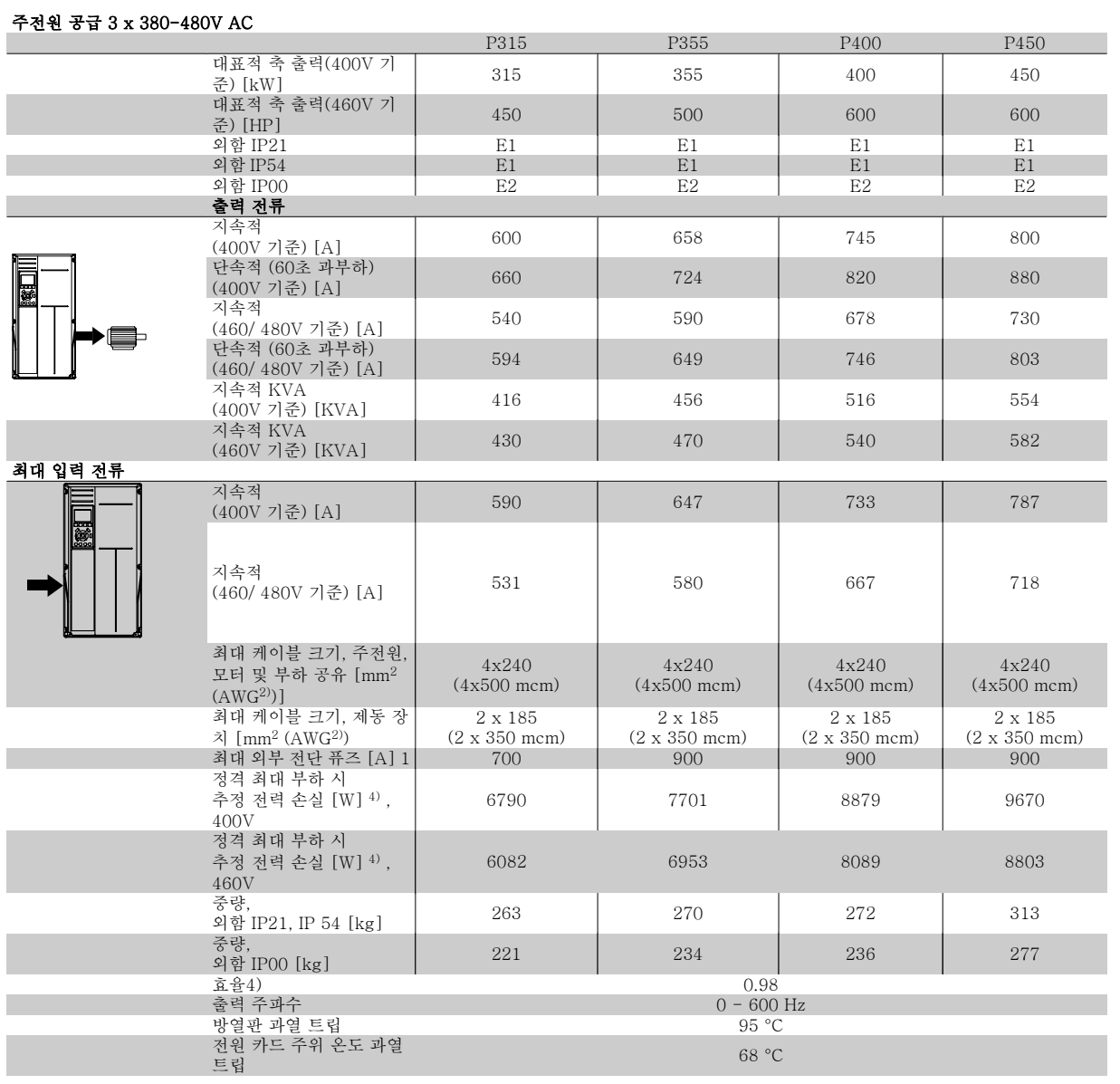

 $\blacksquare$ 

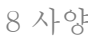

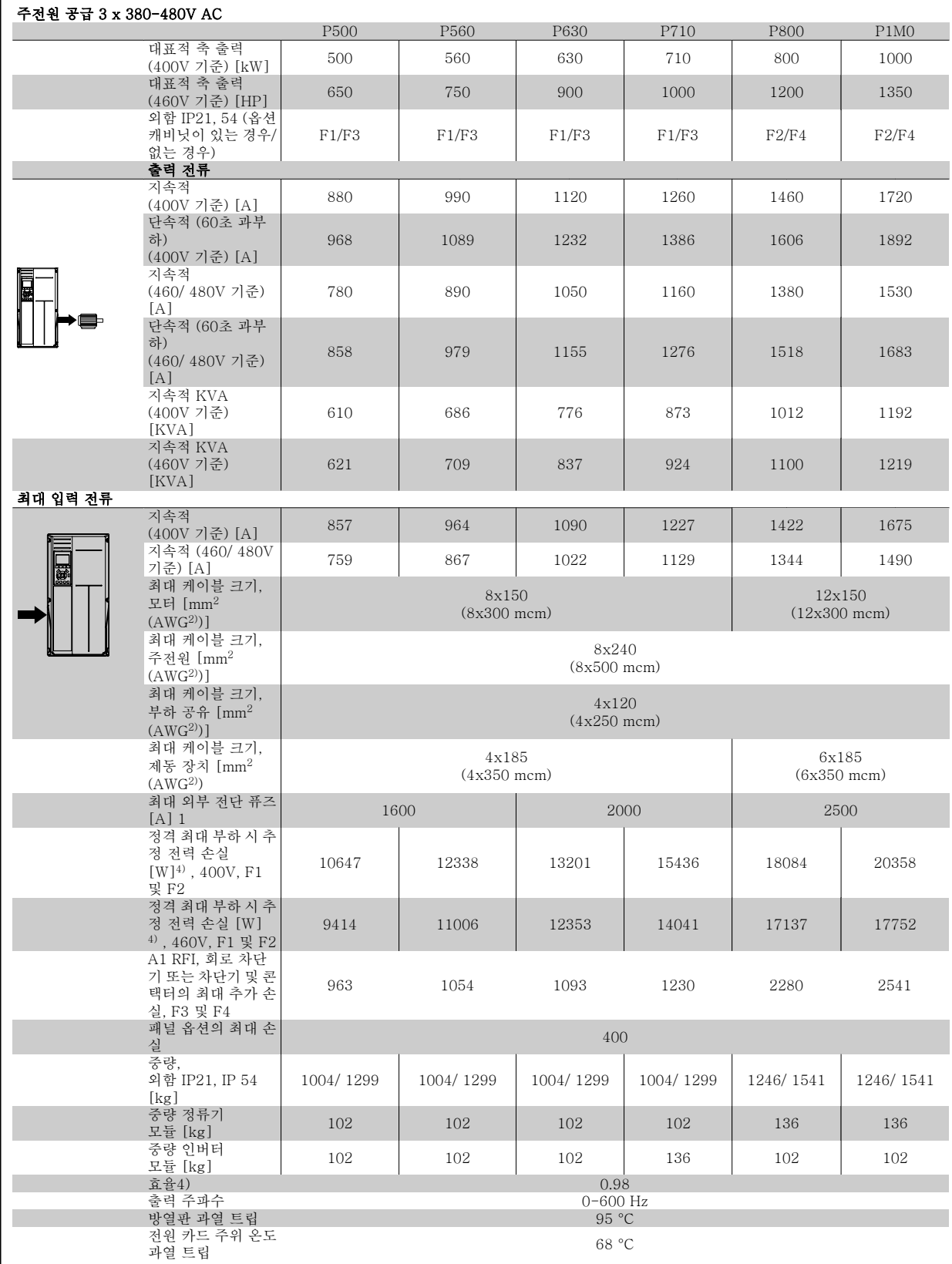

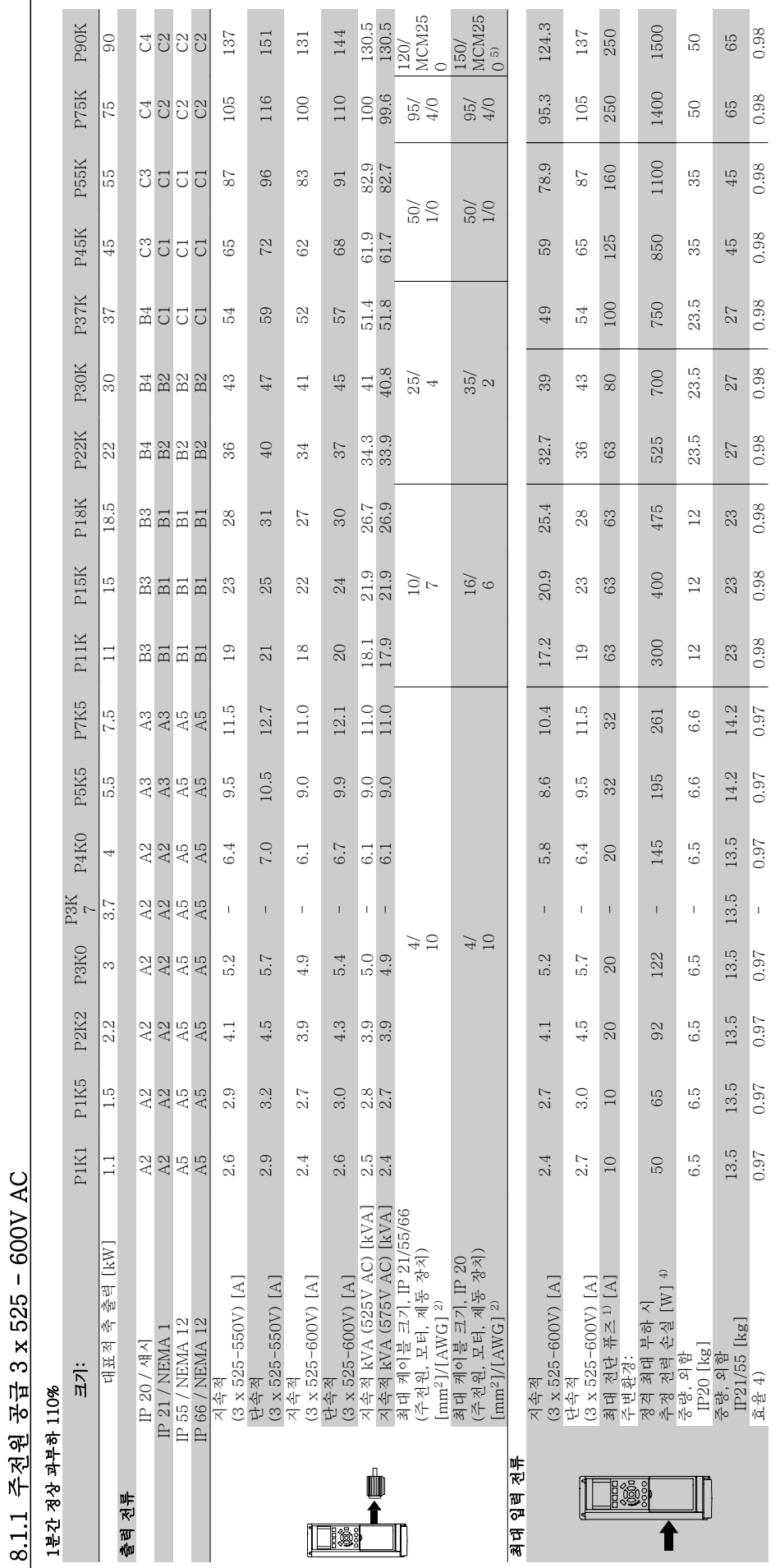

표 8.1: 5) 제동 및 부하 공유 95/4/0 표 8.1: 5) 제동 및 부하 공유 95/ 4/0

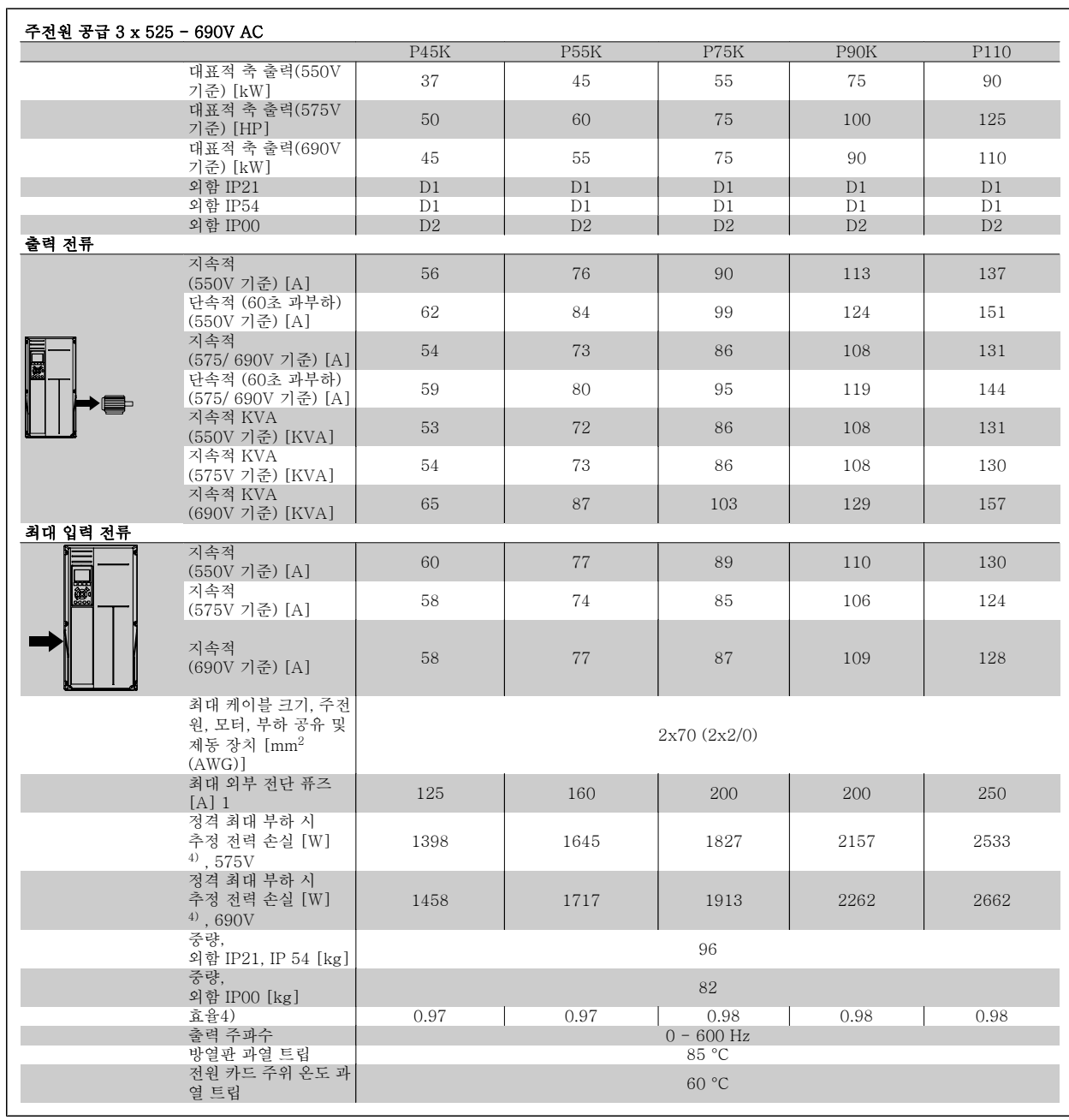

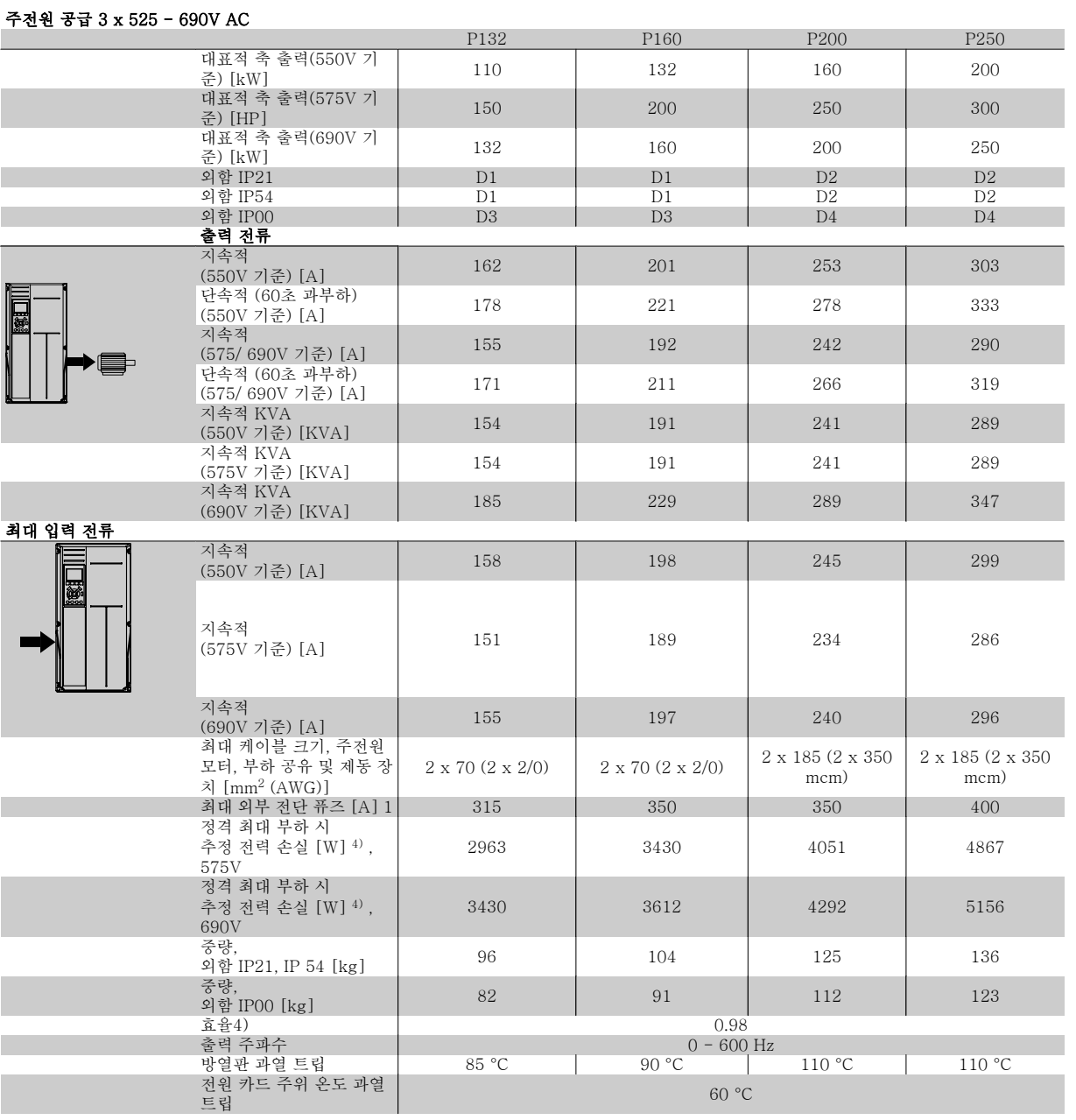

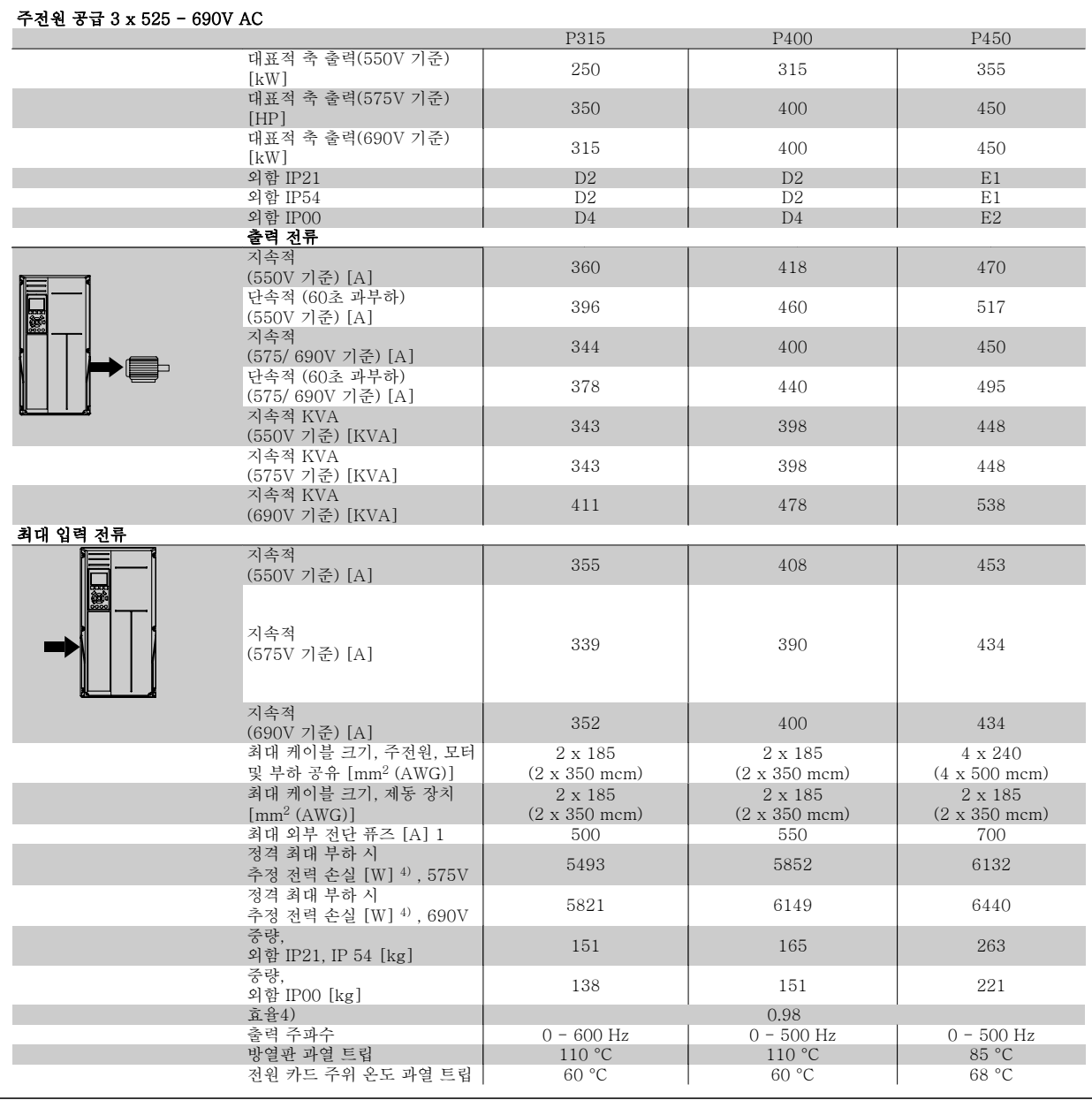

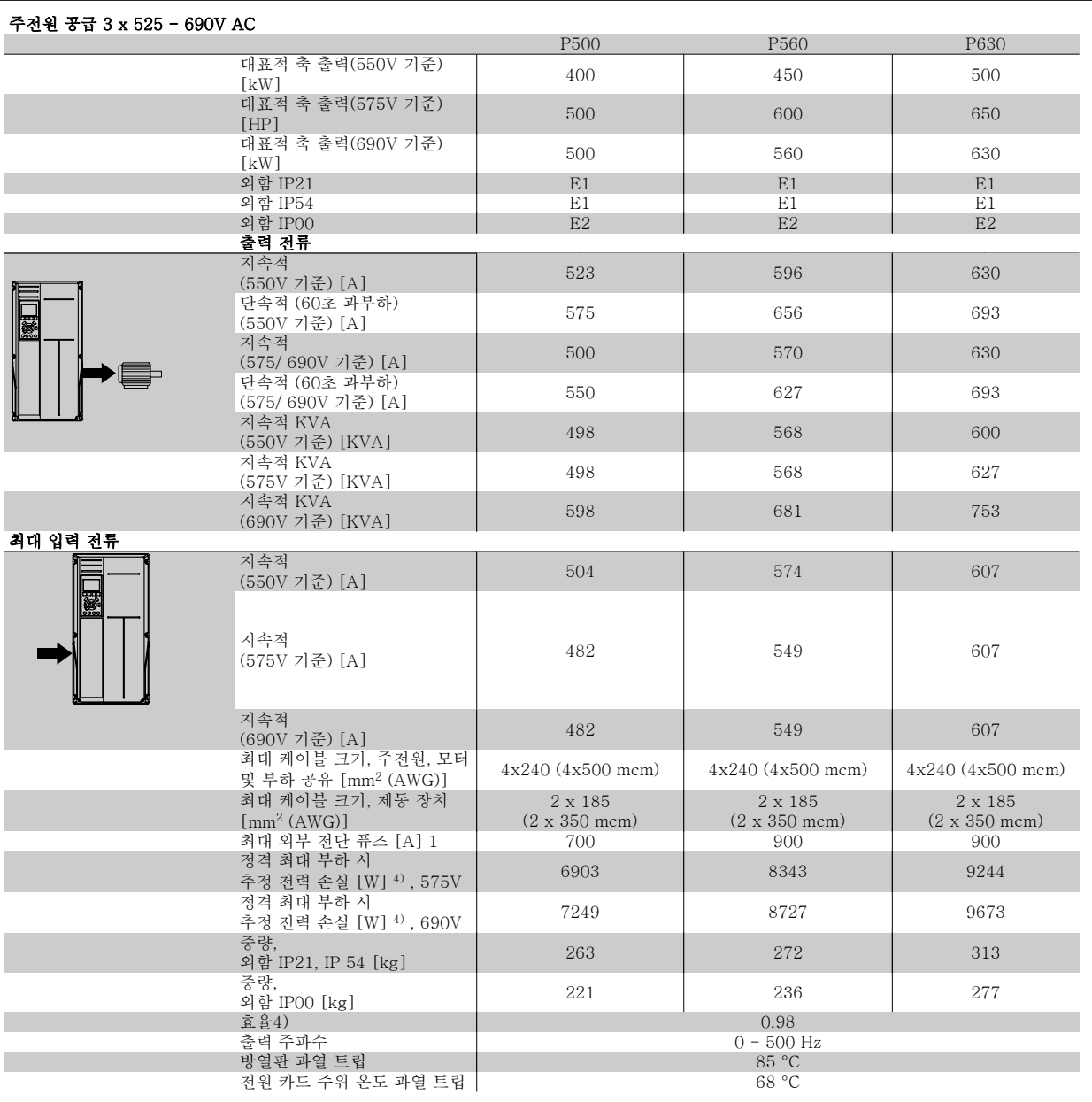

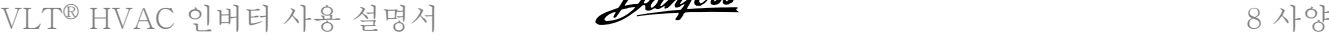

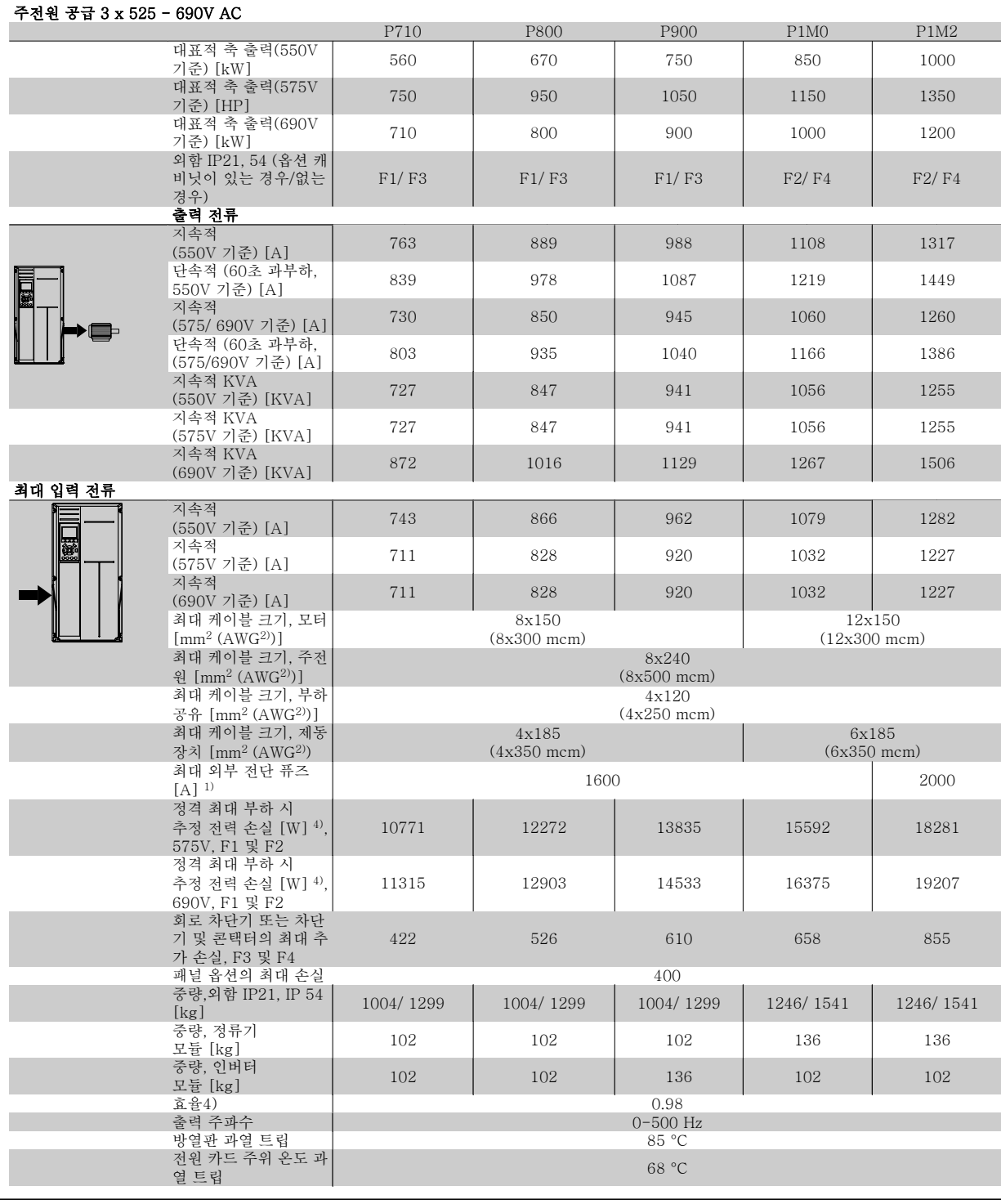

1) 퓨즈 종류는 퓨즈 편을 참조하십시오.

2) 미국 전선 규격.

3) 정격 부하 및 정격 주파수에서 차폐된 모터 케이블(5미터)을 사용하여 측정.

4) 대표적인 전력 손실은 정격 부하 시에 발생하며 그 허용 한계는 +/-15% 내로 예상됩니다(허용 한계는 전압 및 케이블 조건에 따라 다릅니 다). 값은 대표적인 모터 효율 (eff2/eff3 경계선)을 기준으로 합니다. 효율이 낮은 모터는 또한 주파수 변환기에서도 전력 손실을 추가로 발생 시킵니다. 스위칭 주파수가 초기 설정에 비해 증가하면 전력 손실이 매우 커질 수 있습니다.LCP 와 대표적인 제어카드의 전력 소비도 포함됩 니다. 손실된 부분에 추가 옵션과 고객의 임의 부하를 최대 30W 까지 추가할 수도 있습니다. (완전히 로드된 제어카드 또는 슬롯 A 나 B 의 옵 션의 경우 일반적으로 각각 4W 만 추가할 수 있습니다).

정밀 장비로 측정하더라도 측정 오차 (+/-5%)가 발생할 수 있습니다.

# 8.1.2 일반사양:

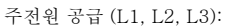

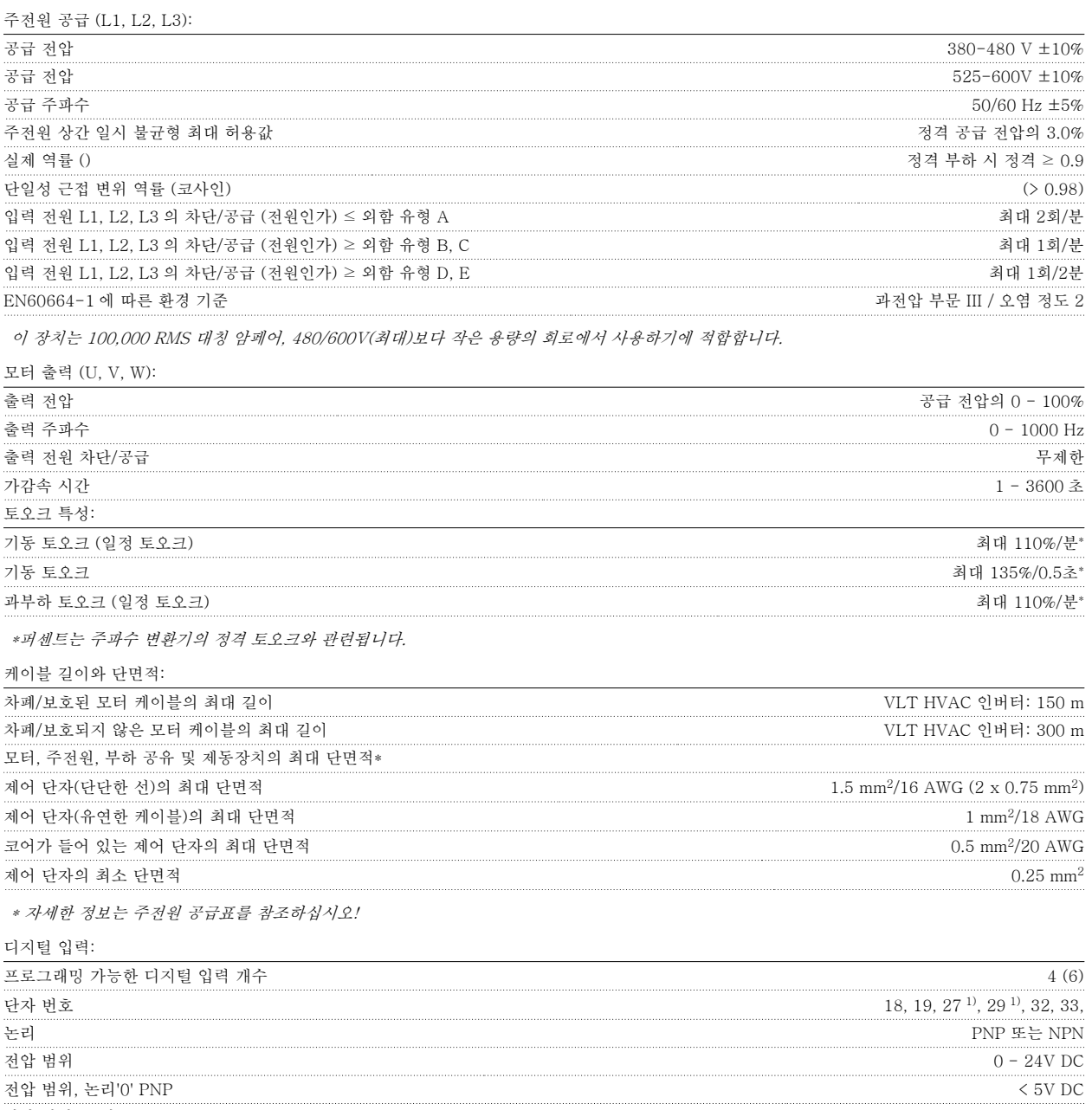

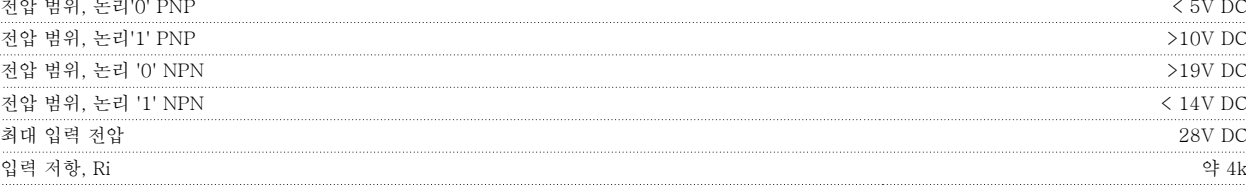

모든 디지털 입력은 공급 전압(PELV) 및 다른 고전압 단자로부터 갈바닉 절연되어 있습니다. 1} 단자 27과 29도 출력 단자로 프로그래밍이 가능합니다.

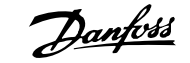

8

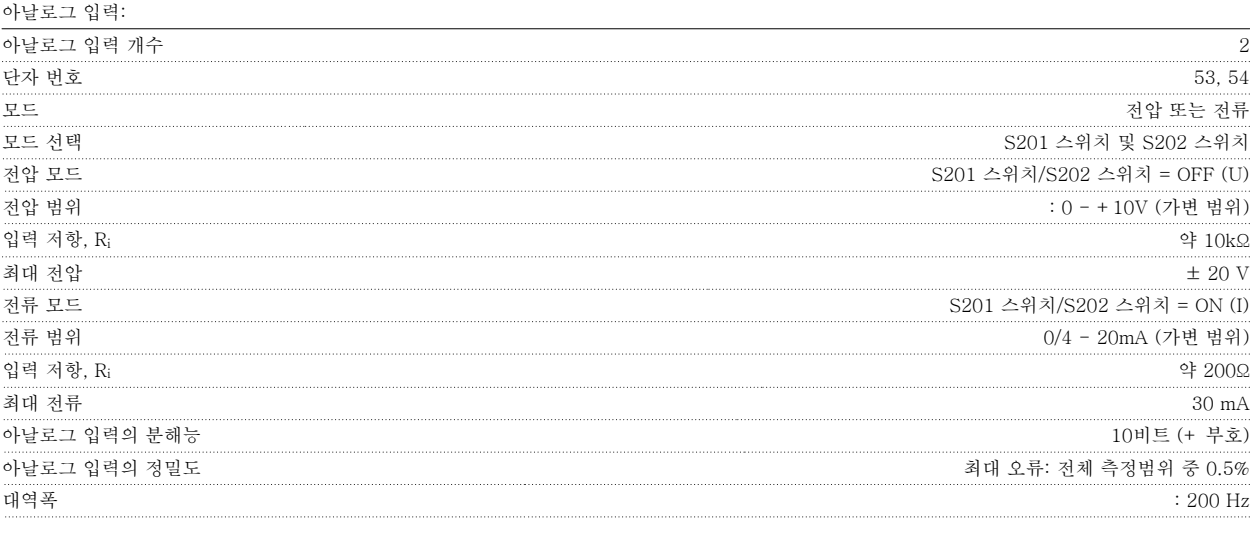

아날로그 입력은 공급 전압(PELV) 및 다른 고전압 단자로부터 갈바닉 절연되어 있습니다.

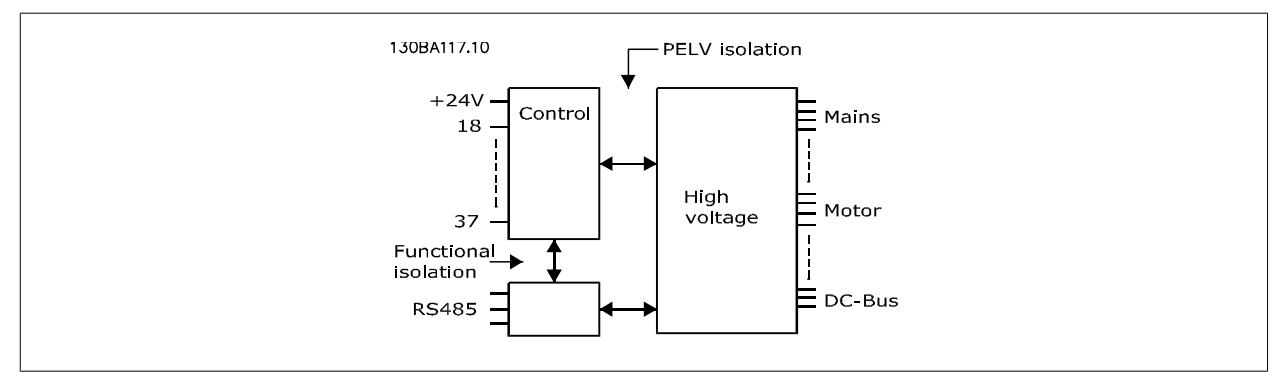

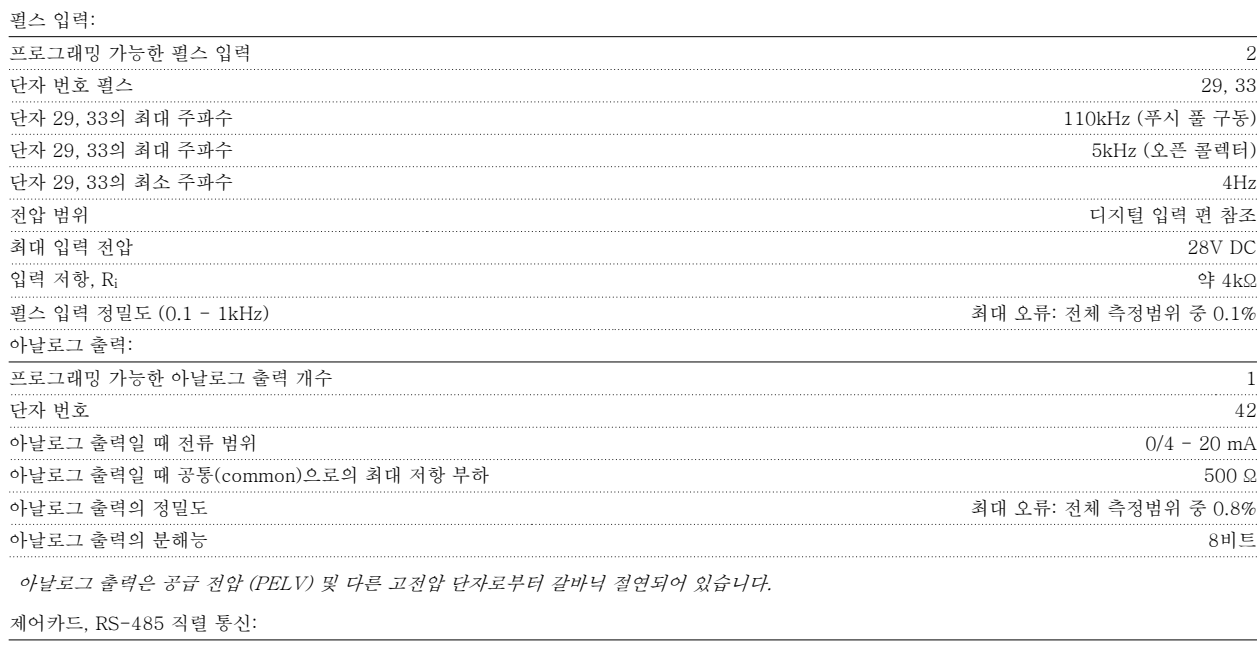

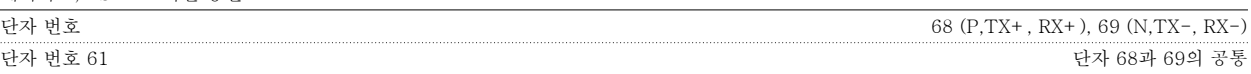

RS-485 직렬 통신 회로는 기능적으로 다른 중앙 회로에서 분리되어 있으며 공급장치 전압(PELV)으로부터 갈바닉 절연되어 있습니다.

디지털 출력:

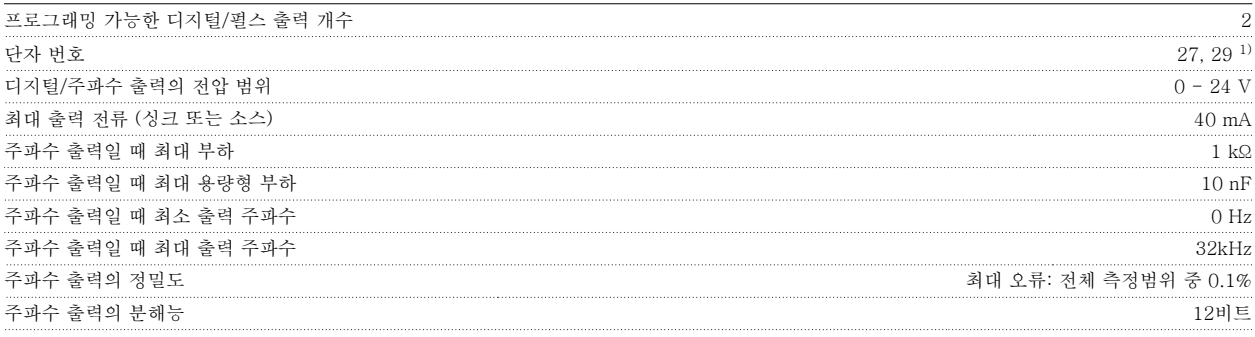

1) 단자 27과 29도 입력 단자로 프로그래밍이 가능합니다.

디지털 출력은 공급 전압(PELV) 및 다른 고전압 단자로부터 갈바닉 절연되어 있습니다.

제어카드, 24V DC 출력:

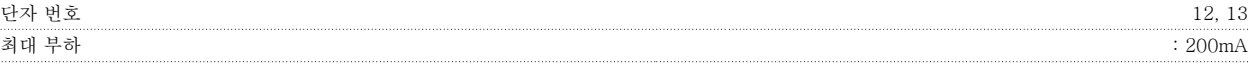

24V DC 공급은 공급 전압(PELV)로부터 갈바닉 절연되어 있지만 아날로그 입출력 및 디지털 입출력과 전위가 같습니다.

릴레이 출력:

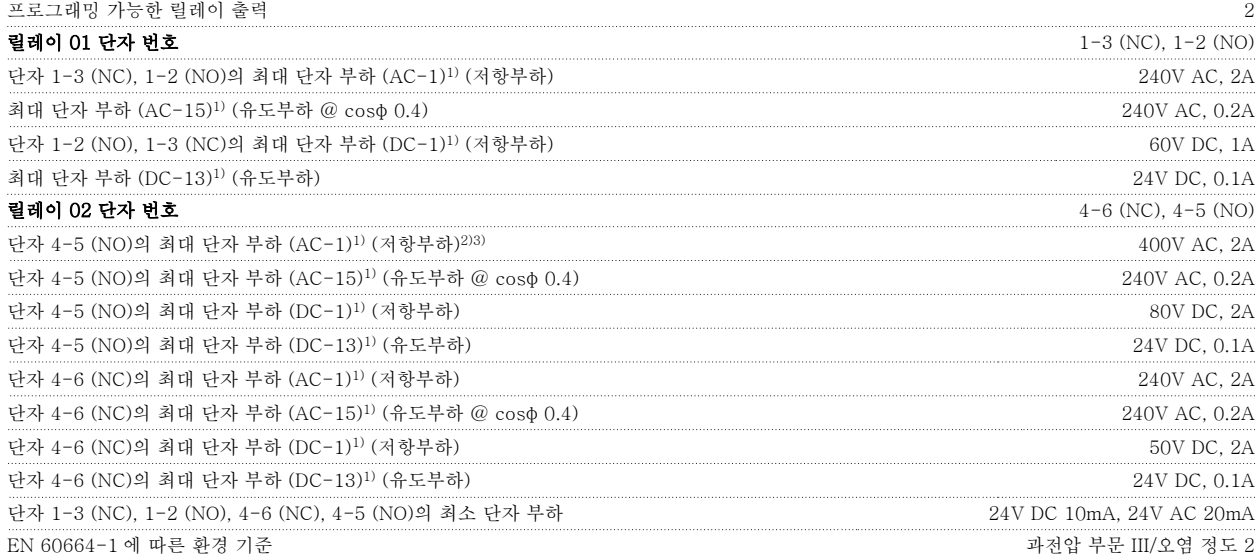

1) IEC 60947 4 부 및 5부

릴레이 접점은 절연 보강재(PELV)를 사용하여 회로의 나머지 부분으로부터 갈바닉 절연되어 있습니다. 2) 과전압 부문 II

3) UL 어플리케이션 300V AC 2A

제어카드, 10V DC 출력:

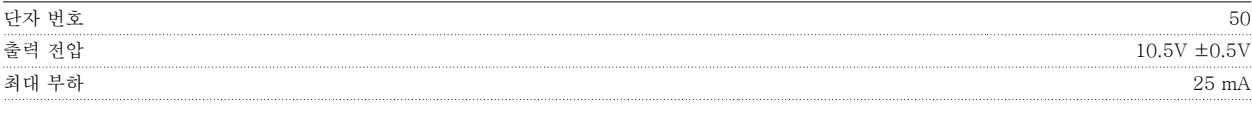

10V DC 공급은 공급 전압(PELV) 및 다른 고전압 단자로부터 갈바닉 절연되어 있습니다.

제어 특성:

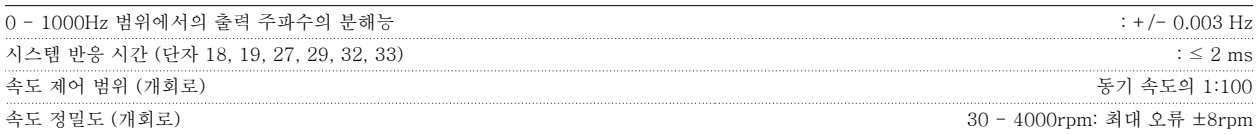

모든 제어 특성은 4극 비동기식 모터를 기준으로 하였습니다.

VLT® HVAC 인버터 사용 설명서 KNOWS AND THE TABLE 2014 B 사양

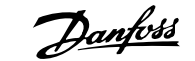

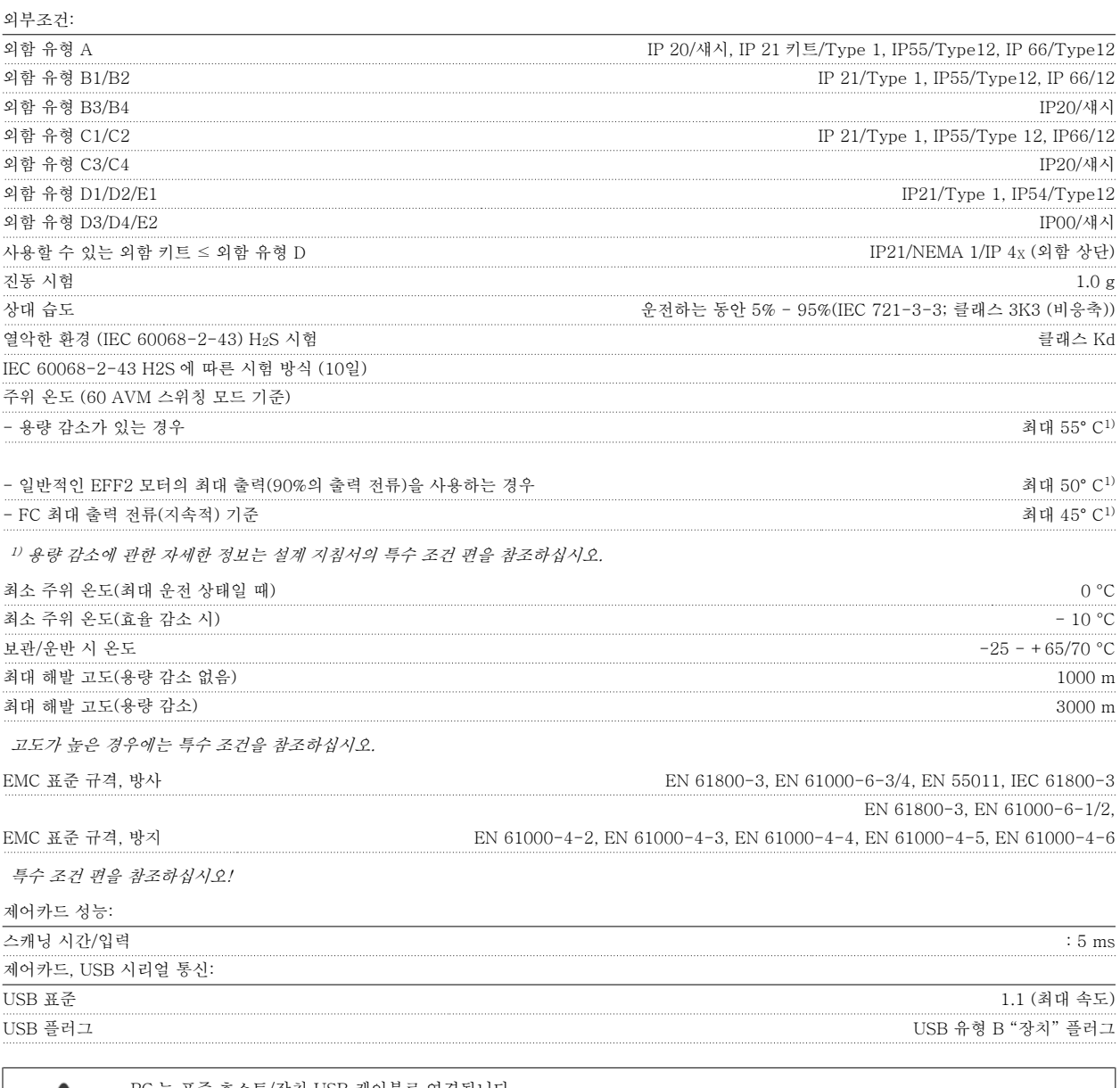

![](_page_164_Picture_4.jpeg)

PC 는 표준 호스트/장치 USB 케이블로 연결됩니다. USB 연결은 공급전압 (PELV) 및 다른 고전압 단자로부터 갈바닉 절연됩니다. USB 연결부는 보호 접지로부터 갈바닉 절연되어 있지 않습니다. 주파수 변환기의 USB 커넥터 또는 절연 USB 케이블/컨버터로는 절 연 랩톱/PC 만을 사용하십시오.

#### 보호 기능:

- 과부하에 대한 전자 써멀 모터 보호
- 방열판의 온도를 감시하여 온도가 95°C ± 5°C 에 도달하면 주파수 변환기가 트립됩니다. 이와 같은 과열 현상은 방열판의 온도가 70°C ± 5°C 이하로 떨어질 경우에만 리셋됩니다(참고 – 이 온도는 전력 크기, 외함 등에 따라 다를 수 있습니다). 주파수 변환기에는 자동 용량감소 기 능이 있어 방열판이 95℃에 도달하지 않도록 방지합니다.
- 주파수 변환기의 모터 단자 U, V, W 는 단락으로부터 보호됩니다.
- 주전원 결상이 발생하면 주파수 변환기가 트립되거나 경고가 발생합니다(부하에 따라 다름).
- 매개회로 전압을 감시하여 전압이 너무 높거나 너무 낮으면 주파수 변환기가 트립됩니다.
- 주파수 변환기의 모터 단자 U, V, W 는 접지 결함으로부터 보호됩니다.

# 8.2 특수 조건

# 8.2.1 용량 감소가 필요한 경우

대기압(고도)이 낮고 속도가 낮으며 모터 케이블이 길고 케이블의 단면적이 넓거나 주위 온도가 높은 상태에서 주파수 변환기를 사용하는 경우 반드시 용량 감소를 고려해야 합니다. 필요한 동작은 본 절에 설명되어 있습니다.

# 8.2.2 주위 온도에 따른 용량 감소

최대 °C 의 주위 온도에서 주파수 변환기 출력 전류의 90%를 유지할 수 있습니다.

최대 50 °C 의 주위 온도에서 EFF 2 모터의 일반적인 최대 부하 전류를 사용하여 최대 축 출력을 유지할 수 있습니다. 다른 모터나 조건에 대한 특정 데이터 및/또는 용량 감소 정보는 댄포스에 문의하십시오.

## 8.2.3 성능 보장을 위한 자동 최적화

주파수 변환기는 내부 온도, 부하 전류, 매개 회로의 높은 전압 및 낮은 모터 회전수의 위험 수준을 지속적으로 점검합니다. 주파수 변환기는 위험 수준 에 대한 반응으로써 스위칭 주파수를 조정하고/하거나 스위칭 패턴을 변경하여 주파수 변환기의 성능을 보장합니다. 출력 전류를 자동으로 줄일 수 있 으므로 허용 가능한 작동 조건이 더욱 확대됩니다.

# 8.2.4 저기압에 따른 용량 감소

저기압 상태에서는 공기의 냉각 능력이 떨어집니다.

고도가 2km 이상인 곳에 설치할 경우에는 PELV 에 대해 댄포스에 문의하십시오.

해발 1000미터 미만에서는 고도에 따라 감소할 필요가 없지만 해발 1000미터 이상에서는 주위 온도(TAMB) 또는 최대 출력 전류(I<sub>out</sub>)를 그래프에서 보 는 바와 같이 감소시켜야 합니다.

![](_page_165_Figure_15.jpeg)

다른 대안으로는 높은 고도에서 주위 온도를 낮춰 100% 출력 전류를 확보하는 것입니다.

# 8.2.5 저속 운전에 따른 용량 감소

모터가 주파수 변환기에 연결된 경우 모터의 냉각이 충분한지 확인해야 합니다. 발열 수준은 모터의 부하 뿐만 아니라 운전 속도 및 시간에 따라 다릅니다.

# 일정 토오크 어플리케이션(CT 모드)

일정 토오크 어플리케이션에서 낮은 RPM 값은 문제를 일으킬 수 있습니다. 일정 토오크 어플리케이션에서 덜 냉각된 모터 환기 팬의 공기로 인해 저속 에서 모터가 과열될 수 있습니다. 모터가 정격 값의 절반보다 낮은 RPM 값에서 지속적으로 구동하는 경우 모터에 냉각하기 위한 공기를 추가로 공급해야 합니다 (또는 이런 운전 조건에 맞게 설계된 모터를 사용할 수도 있습니다.)

하나의 대안은 더 큰 모터를 선택하여 모터의 부하 수준을 낮추는 것입니다. 하지만 주파수 변환기 제품의 설계에 따라 모터 크기가 제한됩니다.

### 가변(2차) 토오크 어플리케이션(VT)

원심 펌프 및 팬과 같은 VT 어플리케이션에서 토오크가 속도의 제곱에 비례하고 출력이 속도의 3제곱에 비례하는 경우, 모터를 추가로 냉각하거나 모 터 용량을 감소할 필요가 없습니다.

아래 그래프에서와 같이 일반적인 VT 곡선은 용량 감소가 있는 최대 토오크 및 최대 속도 시 강제 냉각되는 최대 토오크 아래에 있습니다.

![](_page_166_Figure_10.jpeg)

# 8.2.6 긴 모터 케이블 또는 단면적이 넓은 모터 케이블 설치에 따른 용량 감소

이 주파수 변환기의 케이블 최대 길이는 비차폐 케이블의 경우 300m, 차폐 케이블의 경우 150m 입니다.

주파수 변환기는 정격 단면적의 모터 케이블을 사용하여 운전될 수 있도록 설계되었습니다. 더 넓은 단면적을 가진 케이블을 사용하면 단면적이 한 단 계 증가할 때마다 출력 전류가 5%씩 감소합니다.

(단면적을 넓히면 접지 면적이 넓어지고 따라서 접지 누설 전류가 증가합니다.)

![](_page_167_Picture_1.jpeg)

# 인덱스

# 1

![](_page_167_Picture_229.jpeg)

# 5

5-1\* 디지털 입력 87

# A

![](_page_167_Picture_230.jpeg)

# B

![](_page_167_Picture_231.jpeg)

# C

![](_page_167_Picture_232.jpeg)

# $\bar{\rm D}$

![](_page_167_Picture_233.jpeg)

# E

![](_page_167_Picture_234.jpeg)

# K

Kty 센서 2008年 - 146

# M

![](_page_167_Picture_235.jpeg)

# N

![](_page_167_Picture_236.jpeg)

# P

![](_page_167_Picture_237.jpeg)

Q<br>Quick Menu Quick Menu 107

168 MG.11.A9.39 - VLT®는 댄포스의 등록 상표입니다.

![](_page_168_Picture_1.jpeg)

# R

![](_page_168_Picture_232.jpeg)

# S

![](_page_168_Picture_233.jpeg)

# U

![](_page_168_Picture_234.jpeg)

# 가

![](_page_168_Picture_235.jpeg)

# 개

![](_page_168_Picture_236.jpeg)

# 결

![](_page_168_Picture_237.jpeg)

# 고

![](_page_168_Picture_238.jpeg)

# 과

![](_page_168_Picture_239.jpeg)

구성 모드 1-00 79

# 구

![](_page_168_Picture_240.jpeg)

# 기

![](_page_168_Picture_241.jpeg)

# 긴

![](_page_168_Picture_242.jpeg)

# 날

![](_page_168_Picture_243.jpeg)

# 냉

![](_page_168_Picture_244.jpeg)

# 단

![](_page_168_Picture_245.jpeg)

![](_page_169_Picture_278.jpeg)

# 데

![](_page_169_Picture_279.jpeg)

# 둘

![](_page_169_Picture_280.jpeg)

# 드

![](_page_169_Picture_281.jpeg)

# 디

![](_page_169_Picture_282.jpeg)

# 로

로깅 55

# 릴

![](_page_169_Picture_283.jpeg)

**미**<br>매개회로 매개회로 146

# 명

![](_page_169_Picture_284.jpeg)

# 모

![](_page_169_Picture_285.jpeg)

# VLT® HVAC 인버터 사용 설명서 인덱스

![](_page_170_Picture_1.jpeg)

![](_page_170_Picture_238.jpeg)

# 문

![](_page_170_Picture_239.jpeg)

# 반

![](_page_170_Picture_240.jpeg)

# 배

![](_page_170_Picture_241.jpeg)

# 벨

![](_page_170_Picture_242.jpeg)

# 변

![](_page_170_Picture_243.jpeg)

# 보

![](_page_170_Picture_244.jpeg)

# 비

![](_page_170_Picture_245.jpeg)

# 사

사인파 필터 30

# 색

![](_page_170_Picture_246.jpeg)

# 설

![](_page_170_Picture_247.jpeg)

# 성

![](_page_170_Picture_248.jpeg)

# 세

![](_page_170_Picture_249.jpeg)

# 소형 표시 1.1 0-20 67 소형 표시 1.2 0-21 70

![](_page_171_Picture_1.jpeg)

![](_page_171_Picture_217.jpeg)

자동 에너지 최적화 Vt 80

# VLT® HVAC 인버터 사용 설명서 2009년 2014년 1월 2014년 1월 2014년 1월 2014년 1월 2014년 1월 2014년 1월 2014년 1월 2014년 1월 2014년 1월 20<br>1월 2014년 1월 2014년 1월 2014년 1월 2014년 1월 2014년 1월 2014년 1월 2014년 1월 2014년 1월 2014년 1월 2014년 1월 2014년 1월 2014년 1월

![](_page_172_Picture_1.jpeg)

![](_page_172_Picture_272.jpeg)

# 재

[재가동 속도 Rpm] 22-42 104

# 저

![](_page_172_Picture_273.jpeg)

# 전

![](_page_172_Picture_274.jpeg)

# 접

![](_page_172_Picture_275.jpeg)

# 정

![](_page_172_Picture_276.jpeg)

# 제

![](_page_172_Picture_277.jpeg)

# 조

[조그 속도 Hz] 3-11 61

# 주

![](_page_172_Picture_278.jpeg)

# 지

![](_page_172_Picture_279.jpeg)

# 직

![](_page_172_Picture_280.jpeg)

![](_page_173_Picture_1.jpeg)

![](_page_173_Picture_196.jpeg)

![](_page_174_Picture_91.jpeg)

# 플

# 플라잉 기동 1-73 81

# 피

![](_page_174_Picture_92.jpeg)